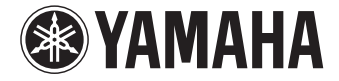

**Préampli Audio-Vidéo**

CX-A5100

**Mode d'emploi**

**Lisez le livret « Brochure sur la sécurité » fourni avant d'utiliser l'unité.** 

**Français**

# **TABLE DES MATIÈRES**

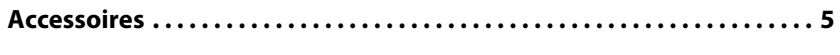

# **[FONCTIONS 6](#page-5-0)**

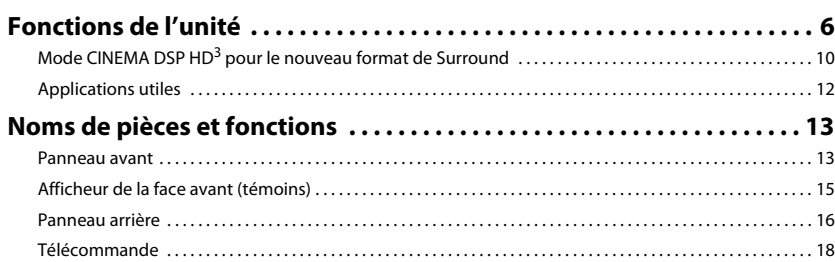

# **[PRÉPARATION 20](#page-19-0)**

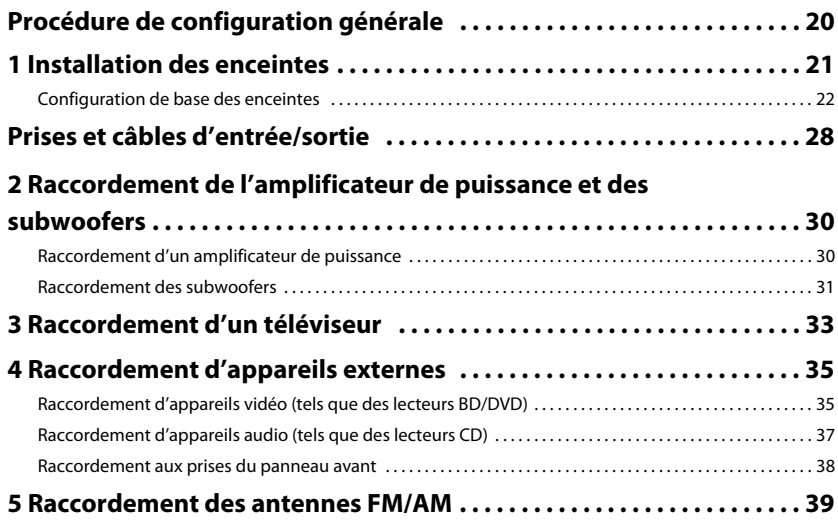

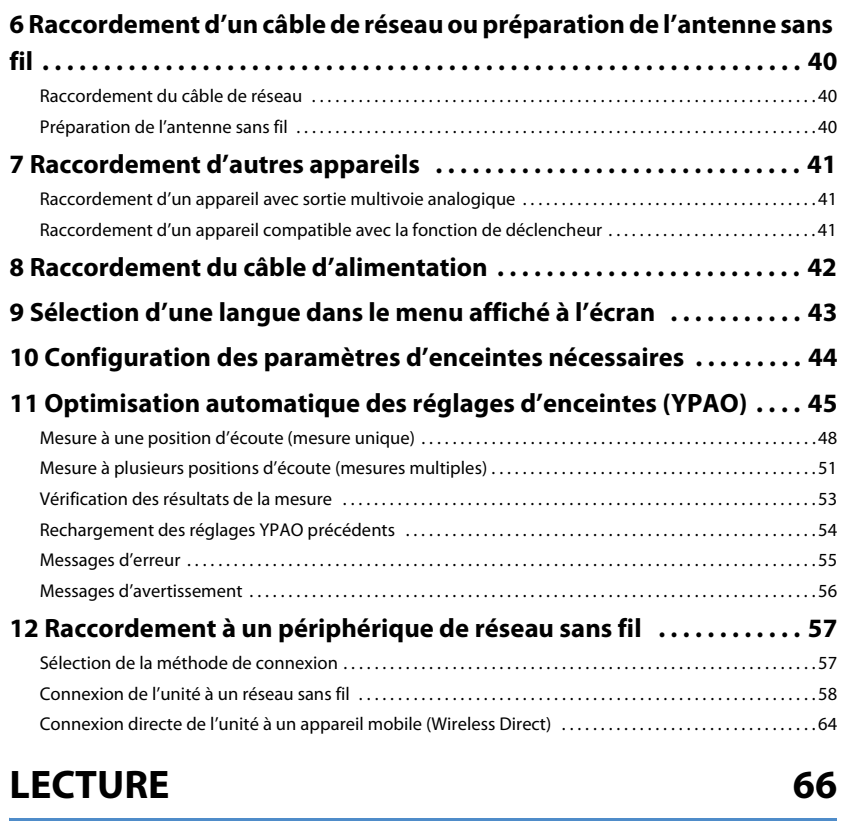

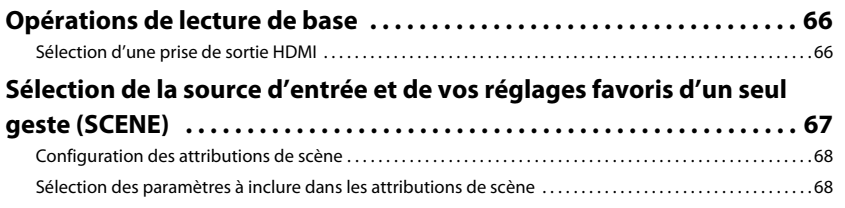

 $6\phantom{1}6$ 

20

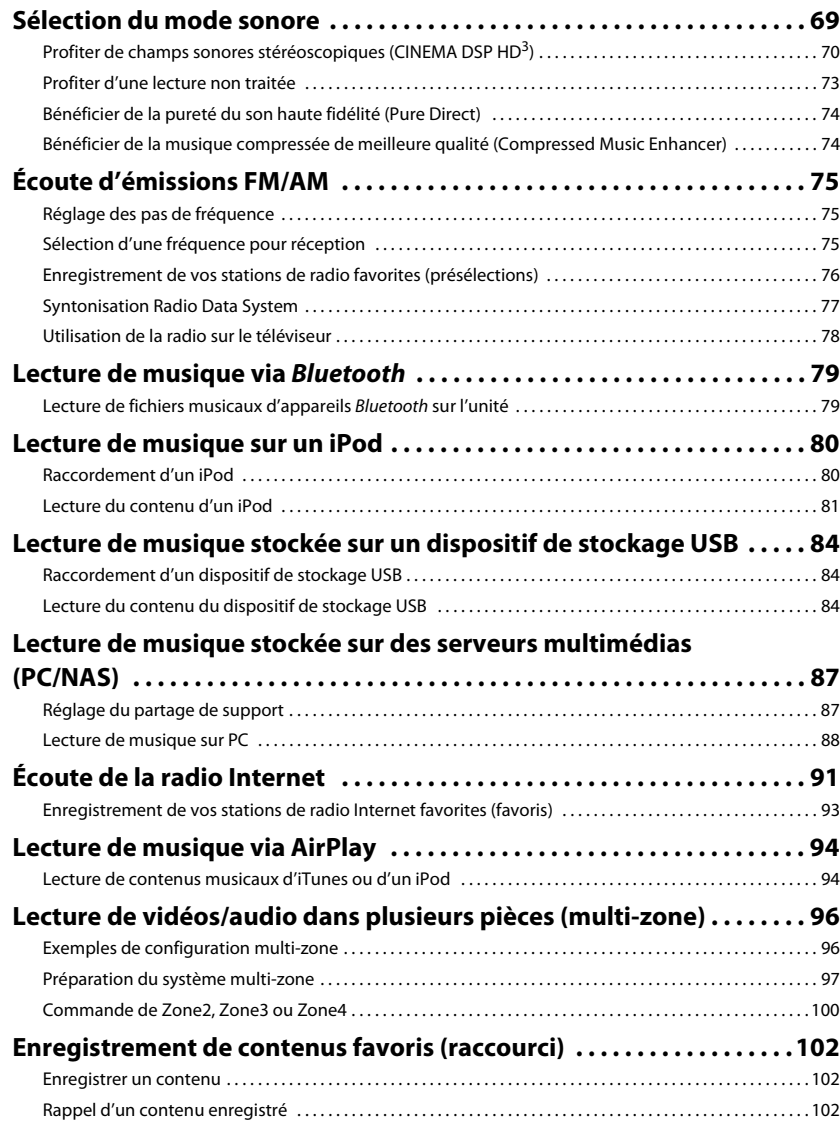

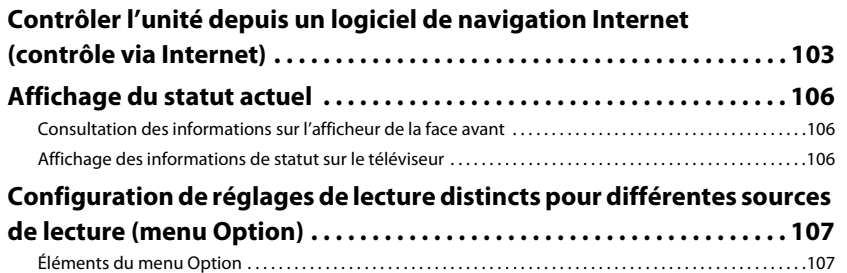

# **CONFIGURATIONS**

112

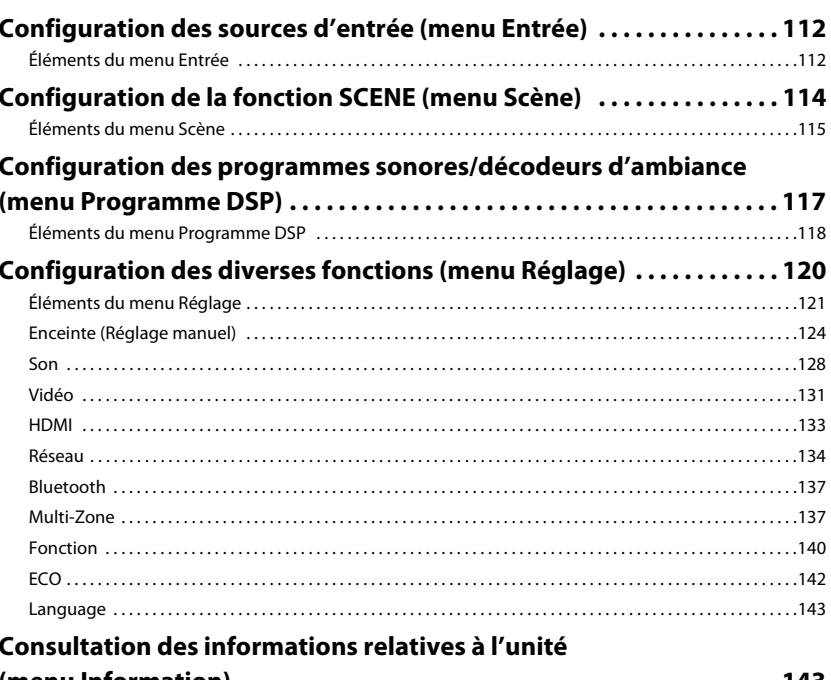

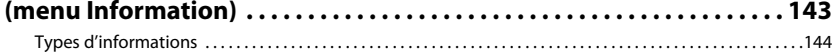

# **[Configuration des paramètres du système](#page-144-0)**

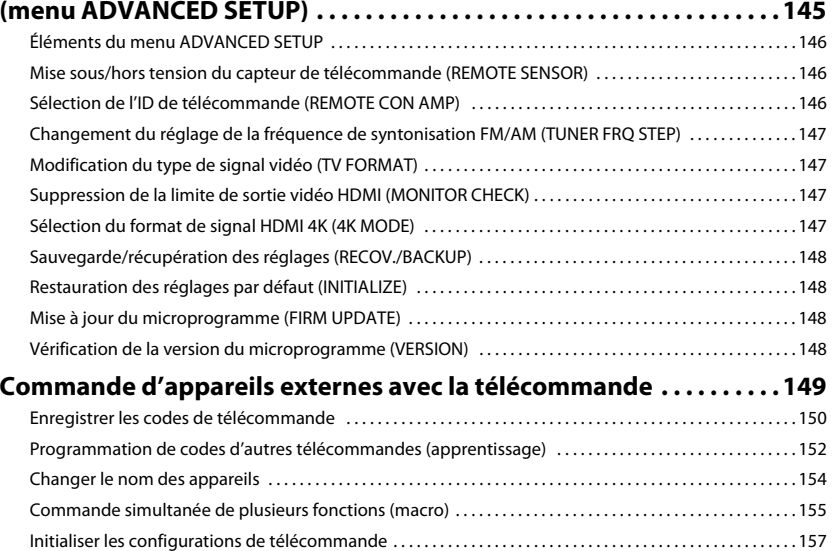

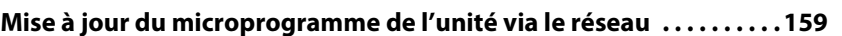

# **[ANNEXE 160](#page-159-0)**

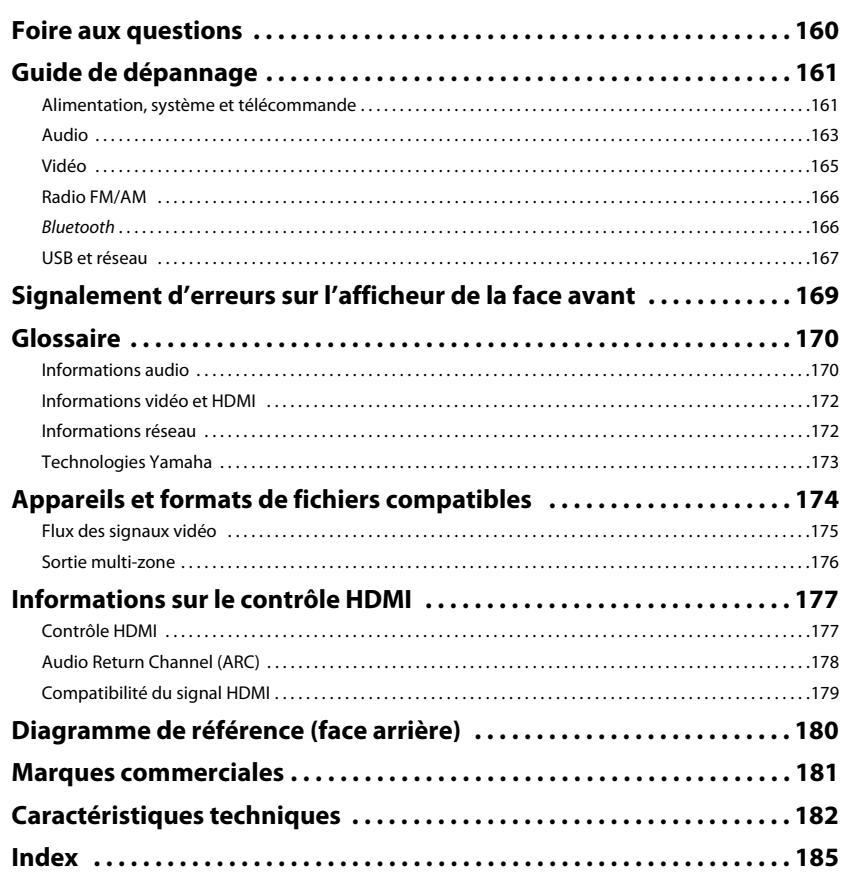

160

# <span id="page-4-0"></span>**Accessoires**

Vérifiez que les accessoires suivants sont fournis avec le produit.

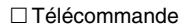

#### $\Box$  Piles (AAA, LR03, UM-4) (x4)

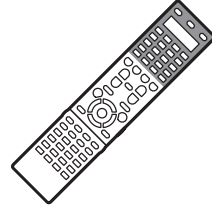

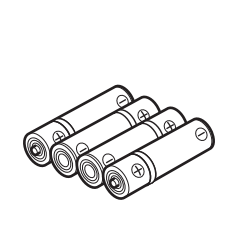

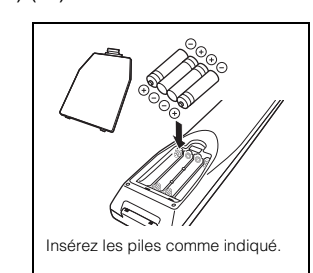

□ Antenne AM

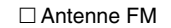

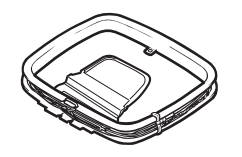

□ Microphone YPAO

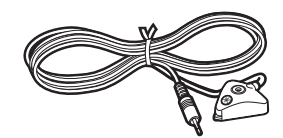

Câble d'alimentation

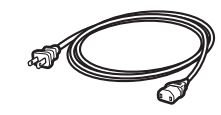

\*Le câble d'alimentation fourni dépend de la région d'achat.

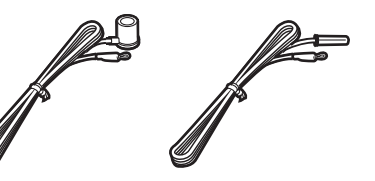

\*L'élément fourni dépend de la région d'achat.

#### $\Box$  Base de microphone

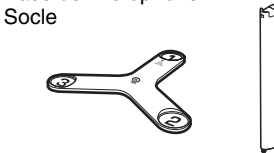

\*Utilisé pendant le YPAO pour la mesure des angles/de la hauteur.

 CD-ROM (Mode d'emploi)  $\square$  Guide de configuration Brochure sur la sécurité

#### <span id="page-4-1"></span>**Rayon d'action de la télécommande**

• Pointez la télécommande en direction du capteur situé sur l'unité et respectez la distance de fonctionnement indiquée ci-dessous.

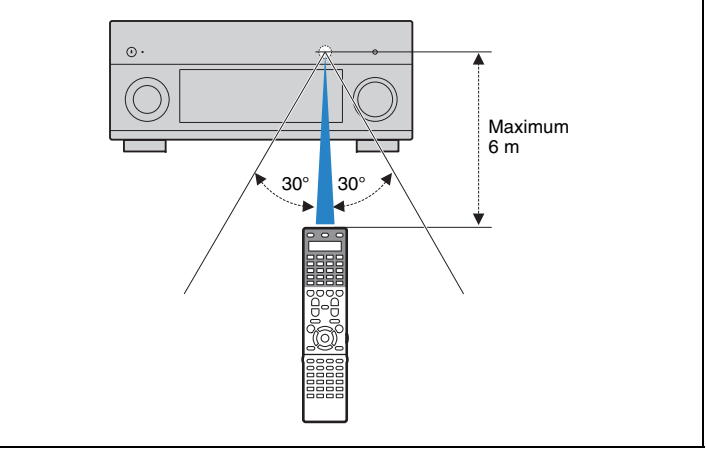

- Les illustrations de l'unité principale utilisées dans ce manuel représentent le modèle pour les États-Unis, sauf mention contraire.
- Les illustrations de menus utilisées comme exemples dans ce manuel proviennent des menus anglais.
- Certaines caractéristiques sont indisponibles dans certaines régions.
- En fonction des améliorations du produit, les spécifications et illustrations peuvent être modifiées sans avis préalable.
- Ce manuel décrit les opérations réalisables avec la télécommande fournie.
- Dans ce manuel, le terme « iPod » désigne à la fois un « iPod » et un « iPhone », Sauf avis contraire, « iPod » peut donc s'appliquer à la fois à un « iPod » et un « iPhone ».

•

- signale les précautions à prendre concernant l'utilisation de l'unité et les limites de ses fonctions.
- •signale des explications supplémentaires permettant une meilleure utilisation.

# <span id="page-5-0"></span>**FONCTIONS**

# <span id="page-5-1"></span>**Fonctions de l'unité**

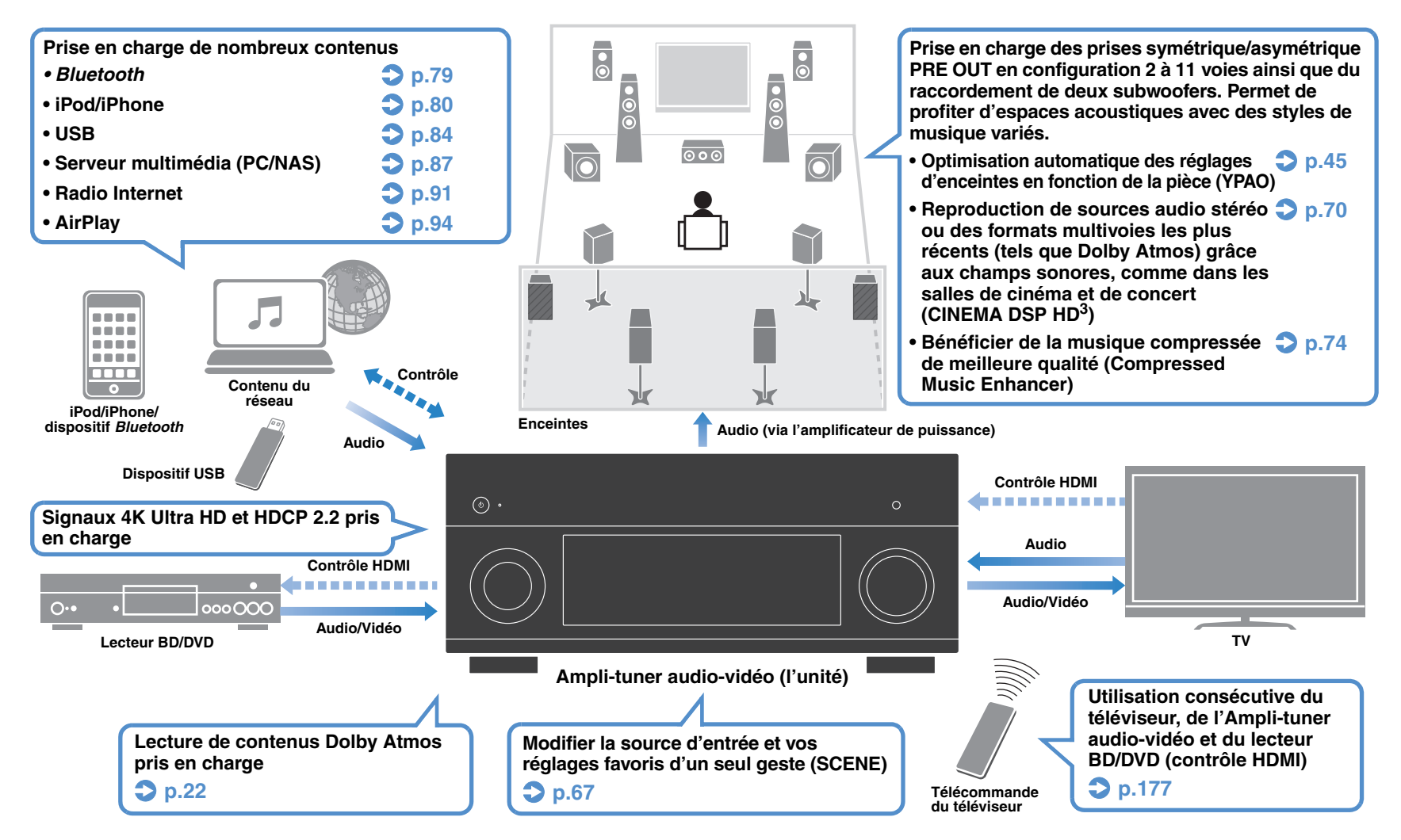

# **De nombreuses fonctions utiles !**

### ❑ **Raccordement de divers appareils ([p.35\)](#page-34-2)**

Diverses prises HDMI et prises d'entrée/sortie vous permettent de raccorder des appareils vidéo (tels que des lecteurs BD/DVD), des appareils audio (par exemple des lecteurs CD), des consoles de jeux, des caméscopes, etc.

### ❑ **Lecture du son TV avec ambiance sonore à l'aide d'un seul câble de raccordement HDMI (Audio Return Channel : ARC) ([p.33](#page-32-1))**

Lors de l'utilisation d'un téléviseur compatible avec la fonction ARC, vous avez besoin d'un seul câble HDMI pour restituer des signaux vidéo vers le téléviseur, recevoir des signaux audio à partir de ce dernier et transmettre des signaux de contrôle HDMI.

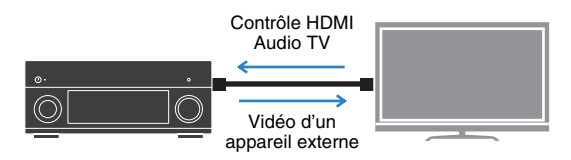

### ❑ **Diverses options de connexion sans fil ([p.57](#page-56-2))**

L'appareil dispose d'une fonction sans fil qui lui permet de se connecter à votre routeur sans fil (point d'accès) sans connexion d'un câble réseau. En outre, Wireless Direct permet de connecter directement un dispositif mobile à cet appareil sans routeur.

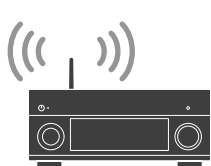

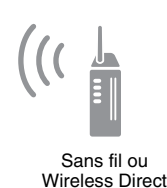

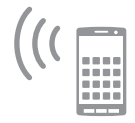

### ❑ **Lecture de sources surround via 5 enceintes placées en façade [\(p.72](#page-71-0))**

Si vous disposez d'enceintes d'ambiance mais pas de la place nécessaire au fond de la pièce, vous pouvez les placer en face de vous afin de bénéficier d'un son d'ambiance multicanal via 5 enceintes en façade (Virtual CINEMA FRONT).

### ❑ **Filtre numérique DAC ([p.130\)](#page-129-0)**

Choisissez parmi plusieurs types de filtre DAC (convertisseur numérique-analogique), en fonction de vos préférences.

### ❑ **Ultra Low Jitter PLL Mode ([p.114](#page-113-1))**

Un réglage du niveau d'élimination du gigue (« jitter » en anglais) dans le signal numérique permet d'obtenir une conversion DAC plus précise.

### ❑ **Utilisation d'appareils externes avec la télécommande fournie ([p.150](#page-149-1))**

Vous pouvez contrôler des appareils externes à l'aide de la télécommande fournie en enregistrant les codes de télécommande de ces appareils (téléviseur ou lecteur BD/DVD par exemple).

### ❑ **Télécommande avec rétroéclairage**

Le rétroéclairage de la télécommande permet une utilisation facile des commandes, même dans un salon Home Theater plongé dans la pénombre.

### ❑ **Compatibilité de format audio Surround basé sur objets**

L'unité prend en charge les nouveaux formats Surround suivants : Dolby Atmos et DTS:X. (Une mise à jour du micrologiciel est requise pour activer la lecture DTS:X. Pour plus de détails sur la mise à jour, surfez sur le site Internet de Yamaha.)

# **Astuces utiles**

#### **Je souhaite raccorder un appareil de lecture à l'aide d'un câble HDMI pour les contenus vidéo et d'un câble non HDMI pour les contenus audio…**

Utilisez l'option « Sélection audio » du menu « Option » pour indiquer le type de prise d'entrée à utiliser pour la source d'entrée correspondante ([p.111](#page-110-0)).

#### **Les sorties vidéo et audio ne sont pas synchronisées...**

Utilisez l'option « Synchronisation lèvres » du menu « Réglage » pour ajuster le délai entre la sortie vidéo et audio ([p.128](#page-127-1)).

#### **Je souhaite écouter le son sur les enceintes du téléviseur...**

Utilisez l'option « Sortie Audio » du menu « Réglage » pour sélectionner la destination de sortie des signaux transmis dans l'unité ([p.133](#page-132-1)). Les enceintes de votre téléviseur peuvent être sélectionnées en tant que destination de sortie.

#### **Je souhaite plus de grave...**

Réglez l'option « Extra graves » du menu « Option » sur « Activé » pour obtenir un son plus riche en grave ([p.109](#page-108-0)).

#### **Je souhaite changer la langue du menu affiché à l'écran…**

Utilisez l'option « Language » du menu « Réglage » pour sélectionner l'une des langues suivantes : allemand, anglais, chinois, espagnol, français, italien, japonais ou russe ([p.43](#page-42-1)).

#### **Je souhaite mettre à jour le microprogramme…**

Utilisez l'option « FIRM UPDATE » du menu « ADVANCED SETUP » pour mettre à jour le microprogramme de l'unité ([p.148](#page-147-4)). Si l'unité est connectée à Internet, un message correspondant s'affiche sur le téléviseur lorsqu'une mise à jour du microprogramme est disponible ([p.159](#page-158-1)).

#### **Il existe plusieurs autres fonctions permettant de personnaliser l'unité. Pour plus d'informations, reportez-vous aux pages suivantes.**

- Réglages d'entrée ([p.112](#page-111-3))
- Réglages SCENE ([p.115](#page-114-1))
- Réglages des programmes sonores et des décodeurs d'ambiance ([p.118](#page-117-1))
- Réglages des diverses fonctions ([p.121](#page-120-1))
- Vue Informations (telle que signal audio et signal vidéo) ([p.144\)](#page-143-1)
- Paramètres du système ([p.146](#page-145-3))

# **CINEMA DSP**

Nous recherchons tous le plaisir d'une salle de concert et la sensation d'être dans le film dans notre salle de séjour. Yamaha s'efforce de satisfaire vos désirs depuis plus de 20 ans et ceci est désormais possible grâce aux ampli-tuners audio-vidéo Yamaha.

# **Qu'est-ce qu'un champ sonore ?**

Nous percevons le son d'une voix ou d'un instrument non seulement en tant que sons entendus directement mais également en tant que son réfléchi ou de réverbération des murs ou du plafond d'un bâtiment. L'intensité du son réfléchi et de réverbération dépend de la forme, de la taille et des matériaux du bâtiment, et tous ces sons réunis nous donnent l'impression de nous trouver à un endroit spécifique.

L'acoustique unique d'un espace spécifique est appelé un champ sonore.

#### **Diagramme conceptuel du champ sonore d'une salle de concert**

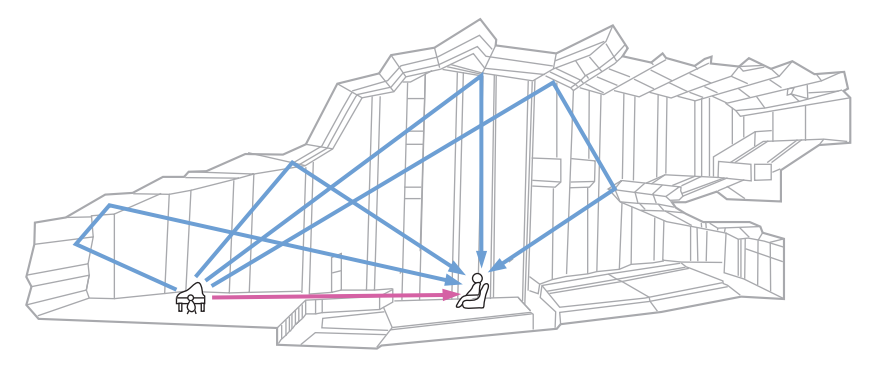

# **CINEMA DSP HD<sup>3</sup>**

Yamaha a collecté une quantité considérable de données acoustiques en analysant les champs sonores réels de salles de concert et d'espaces du monde entier. « CINEMA DSP » permet d'appliquer ces données afin de créer des champs sonores. Cette unité est dotée d'une large gamme de programmes sonores qui utilisent CINEMA DSP.

Sélectionnez le programme sonore adapté au contenu de la source de lecture (vidéos, musique ou jeux par exemple) afin d'optimiser les performances acoustiques de ce contenu. (Par exemple, un programme sonore conçu pour les vidéos peut vous donner la sensation de vivre réellement la scène.)

De plus, la fonction « CINEMA DSP 3D » utilise des données de champ sonore 3D incluant l'axe de la hauteur, générant ainsi un son plus réalise grâce à une dimension spatiale.

« CINEMA DSP HD $^3$  » est la technologie de lecture de champ sonore 3D de Yamaha qui exploite pleinement les données de réflexion acoustique incluses dans les données du champ sonore. Grâce à la prise en charge de la sortie des enceintes de présence arrière, elle permet de générer deux fois plus de réflexions acoustiques que la fonction CINEMA DSP 3D conventionnelle, en plus de la lecture haute fréquence, pour offrir un champ sonore spatial bien plus réaliste et puissant.

#### **Capacité de reproduction des réflexions (lorsque le programme sonore « Hall in Munich » est sélectionné)**

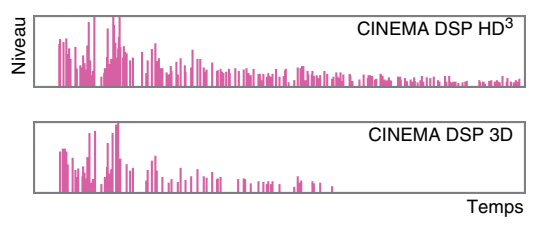

# <span id="page-9-0"></span>**Mode CINEMA DSP HD3 pour le nouveau format de Surround**

En 2014, un nouveau format audio Surround exploitant des « signaux audio basés sur objets » (tel que Dolby Atmos) est annoncé. L'adoption de ce format sonore reposant sur des objets signifie que le son peut être positionné librement dans l'espace tridimensionnel.

L'algorithme du mode CINEMA DSP a été revu et corrigé sur ce modèle afin d'assurer la prise en charge de ces signaux.

Ce système rehausse l'intensité du champ sonore 3D et produit l'impression d'une immersion totale hyper-réaliste dans le décor sonore du film.

#### **Diagramme conceptuel d'un champ sonore créé par l'unité**

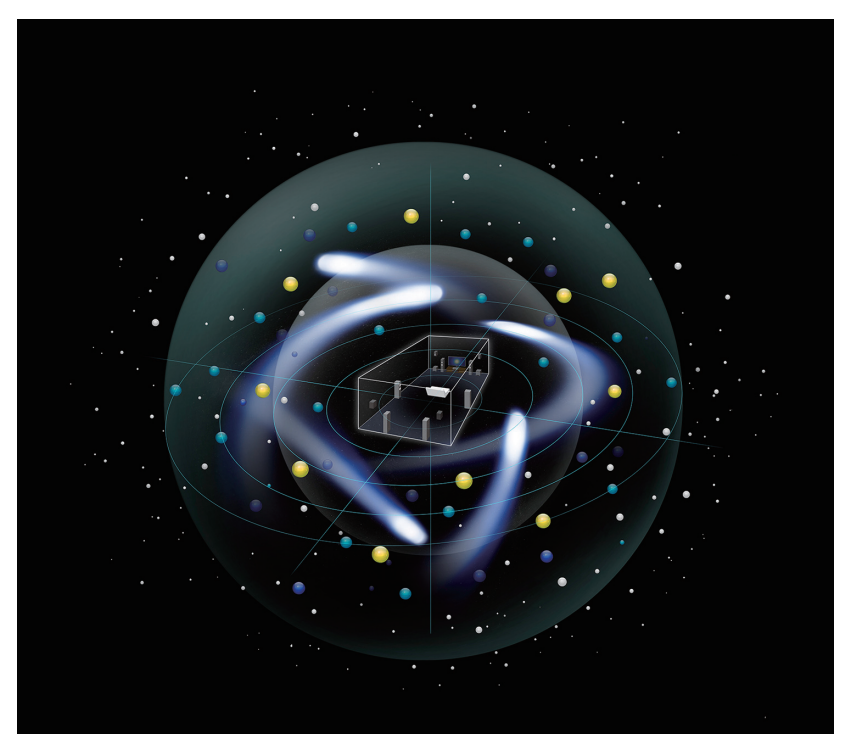

# **YPAO**

YPAO est un système de calibrage automatique original conçu par Yamaha pour optimaliser votre environnement acoustique et surround par le biais de mesures réalisées avec un microphone. Cet outil de mesure permet de créer l'environnement d'écoute parfait optimalisant les sources sonores de haute qualité en réglant automatiquement les paramètres d'enceintes et de champ sonore.

# **YPAO-R.S.C.**

Dans les configurations typiques de home theater, les réflexions du son sur les murs et le plafond entraînent des problèmes comme la perte de définition du grave ou la dégradation de l'image sonore. La technologie « YPAO-R.S.C. » réduit uniquement les réflexions indésirables, produisant des conditions acoustiques idéales pour votre environnement d'écoute.

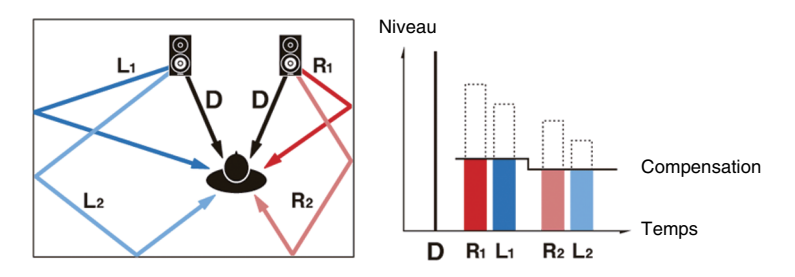

# **Volume YPAO**

Volume YPAO règle automatiquement les niveaux du grave et de l'aigu à tout niveau de volume de sorte à produire un son naturel, même à bas niveau.

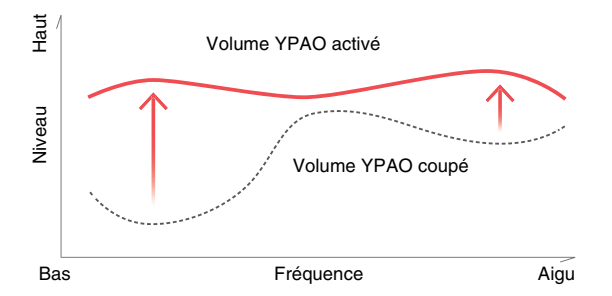

# **Mesure YPAO 3D**

La direction (angle) des enceintes avant, des enceintes d'ambiance et des enceintes de présence, ainsi que la hauteur des enceintes de présence observées dans la position d'écoute sont mesurées et une compensation est appliquée afin d'optimiser les performances du champ sonore 3D en mode CINEMA DSP.

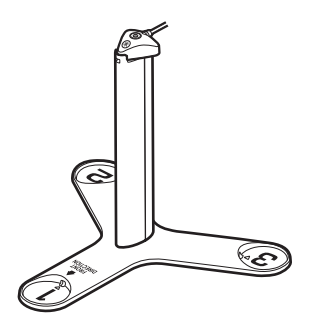

# **Égaliseur YPAO ultra-précis**

L'application d'un traitement en 64 bits de haute précision à l'égalisation paramétrique « full-band » réduit le bruit et la transmission 32 bits de signaux (du DSP au convertisseur N/A) génère un son surround d'un réalisme bluffant.

# **Qualité audio et vidéo unique**

# **Fonction Enhancer 32 bits haute résolution d'amélioration des contenus musicaux**

Une extension d'échantillonnage à fréquence et bits élevés jusqu'à 96 kHz / 32 bits peut être appliquée au contenu 44,1/48 kHz sans perte comme à partir d'un CD (PCM à 2 voies) ou d'un fichier FLAC pour une intensité musicale du contenu d'origine encore meilleure ([p.110](#page-109-0)).

#### **Avant traitement**

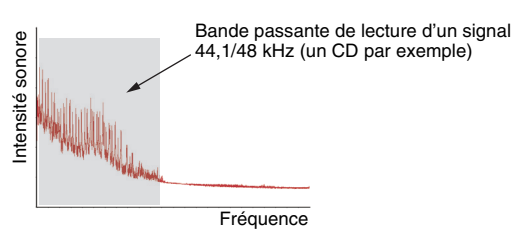

#### **Après traitement**

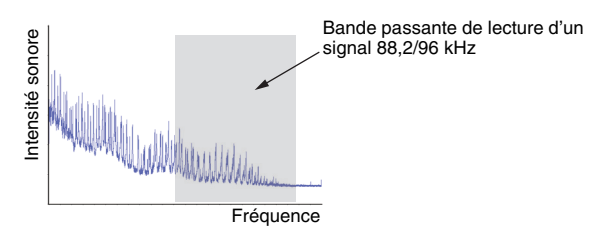

# **Traitement vidéo de qualité supérieure**

Entre une vidéo numérique de faible qualité et des images BD (Blu-ray Disc), le contenu peut être lu sous la forme d'une image de qualité supérieure ([p.131](#page-130-1)).

- Désentrelacement adaptatif aux mouvements et aux contours
- Détection de plusieurs cadences (y compris la conversion 3:2)
- Jusqu'à 6 présélections peuvent être appliquées séparément à chaque source d'entrée Vous pouvez également appliquer des fonctions précises, telles que l'amélioration des détails ou l'amélioration des contours.

# **Évolutif pour répondre à divers besoins**

# **La meilleure évolutivité chez Yamaha**

Raccordez un amplificateur de puissance pour profiter des meilleures performances de CINEMA DSP - champ sonore 3D à 11.2 voies.

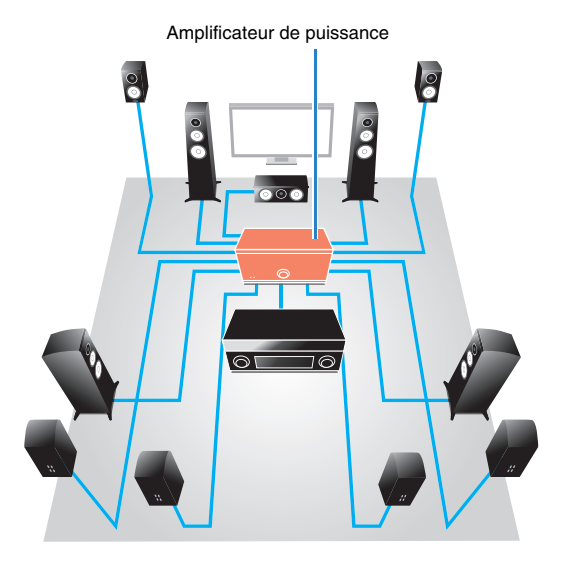

- Prise en charge de différents types de raccordement (symétrique et asymétrique)
- Transmission audio de haute qualité (prise PRE OUT symétrique XLR)
- Prises d'entrée symétrique XLR pour le raccordement de lecteurs CD haut de gamme

# **Fonction multi-zone**

La fonction multi-zone ([p.96](#page-95-2)) vous permet de lire différentes sources d'entrée dans la pièce où l'unité est installée (zone principale) et dans d'autres pièces (Zone2 par exemple).

(Voici quelques exemples d'utilisation.)

#### **Profiter de musique à l'aide d'enceintes dans une autre pièce**

Profitez d'une lecture multivoies dans votre salle de séjour tout en écoutant de la musique à l'aide d'enceintes placées dans une autre pièce.

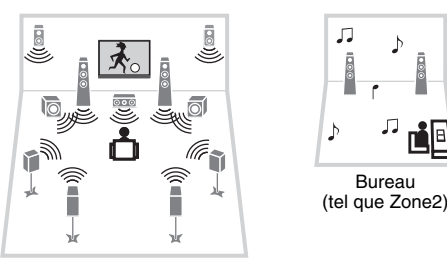

Salle de séjour (zone principale)

#### **Regarder des vidéos sur un téléviseur dans une autre pièce (connexion HDMI)**

Profitez d'une lecture multivoies dans votre salle de séjour tout en profitant de vidéos et de musique reçues via HDMI sur un téléviseur dans une autre pièce.

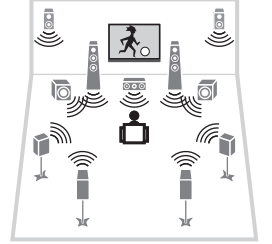

# ®YAMAHA

<span id="page-11-0"></span>**Applications utiles**

■ **AV CONTROLLER**

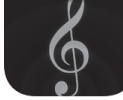

« AV CONTROLLER » transforme votre smartphone/tablette en commande à distance sans fil fonctionnelle pour vos dispositifs de réseau Yamaha. Cette application vous offre la flexibilité de pilotage requise pour gérer les entrées disponibles, le volume, le silencieux, les commandes d'alimentation et la source de lecture.

#### **Fonctions**

- Mise sous/hors tension et réglage de volume
- Sélection des entrées, scènes et modes sonores
- Réglage des paramètres de DSP
- Commande de lecture (y compris choix de la musique pour certaines sources)

# 学

• Pour plus de détails, recherchez « AV CONTROLLER » sur l'App Store ou sur Google Play.

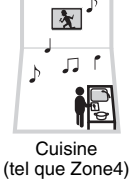

Salle de séjour (zone principale)

# <span id="page-12-0"></span>**Noms de pièces et fonctions**

### <span id="page-12-1"></span>**Panneau avant**

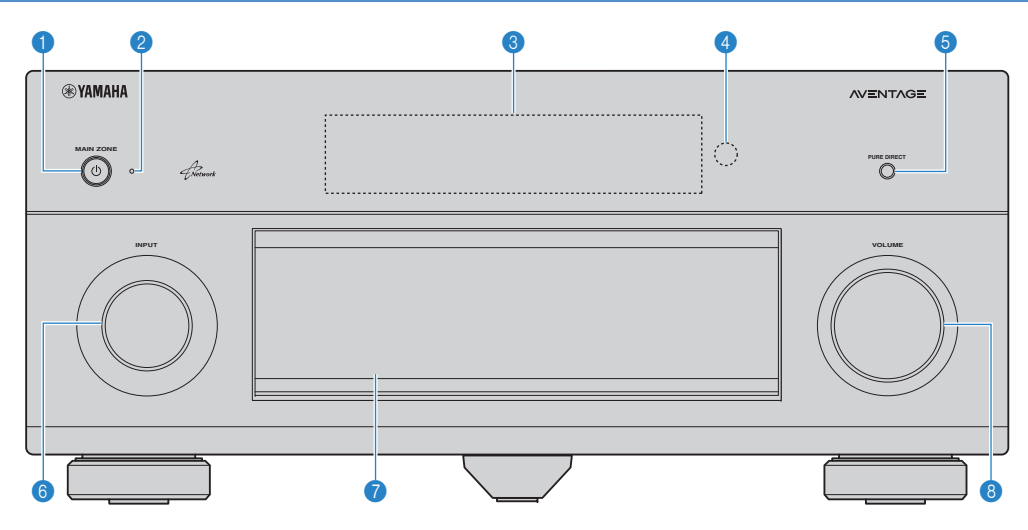

#### **1** Touche MAIN ZONE  $\bigcirc$

Met l'unité sous ou hors tension (veille).

#### 2 **Témoin de veille**

- S'allume lorsque l'unité se trouve en mode veille et si :
- Contrôle HDMI est activé ([p.133](#page-132-2))
- Attente Inchangé est activé ([p.134](#page-133-1))
- Veille du réseau est activé [\(p.135](#page-134-0))
- Bluetooth Standby est activé ([p.137](#page-136-2))
- Un iPod est en charge ([p.80](#page-79-3))

#### **6** Afficheur de la face avant

Affiche des informations ([p.15](#page-14-0)).

#### 4 **Capteur de la télécommande**

Reçoit les signaux de la télécommande ([p.5](#page-4-1)).

#### **6** Touche PURE DIRECT

Active/désactive le mode Pure Direct ([p.74](#page-73-3)).

#### **6** Bouton **INPUT**

Sélection d'une source d'entrée.

#### 7 **Clapet de la face avant**

Pour la protection des commandes et des prises ([p.14](#page-13-0)).

#### **8 Bouton VOLUME**

Règle le volume.

#### **Ouverture du clapet de la face avant**

• Pour utiliser les commandes ou prises derrière le clapet de la face avant, appuyez doucement en bas du clapet pour l'ouvrir. Gardez le clapet fermé lorsque vous n'utilisez pas les commandes ou prises situées derrière le clapet de la face avant. (Attention à ne pas vous coincer les doigts.)

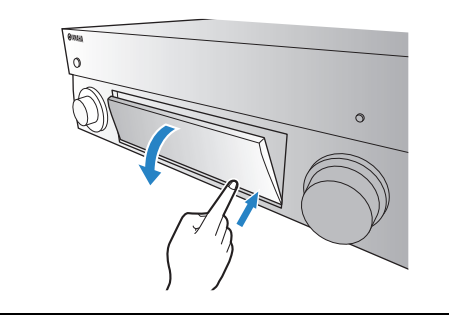

### <span id="page-13-0"></span>■ **Intérieur du clapet de la face avant**

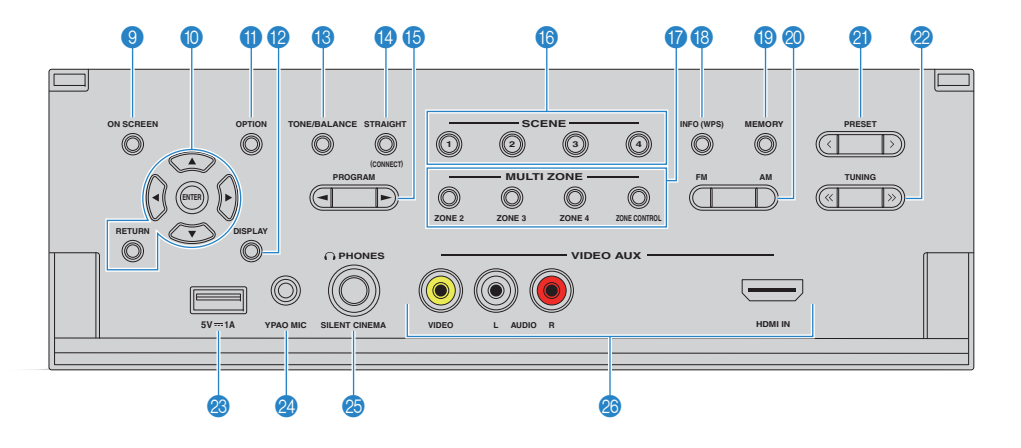

#### 9 **Touche ON SCREEN**

Affiche le menu à l'écran sur le téléviseur.

#### 0 **Touches d'opération de menu**

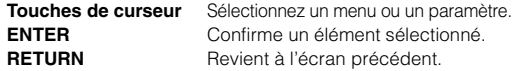

#### A **Touche OPTION**

Affiche le menu des options ([p.107](#page-106-2)).

#### **B** Touche DISPLAY

Affiche les informations d'état sur le téléviseur ([p.106](#page-105-3)).

#### **B** Touche TONE/BALANCE

Règle la bande des sons haute et basse fréquence en sortie ([p.108](#page-107-0)).

Règle l'équilibre du volume de la voie gauche/droite pour la Zone2 ou Zone3 ([p.101](#page-100-0)).

#### **<sup>@</sup>** Touche STRAIGHT

Active/désactive le mode de décodage direct [\(p.73](#page-72-1)).

#### **B** Touches PROGRAM

Sélectionnez un programme sonore ou un décodeur d'ambiance ([p.69\)](#page-68-1).

#### **6** Touches SCENE

Sélectionne la source d'entrée enregistrée, le programme sonore et divers paramètres via une seule touche. Ces touches permettent également d'allumer l'unité lorsqu'elle se trouve en mode veille [\(p.67](#page-66-1)).

#### **G** Touches MULTI ZONE

**ZONE 2–4** Active/désactive la sortie audio vers chaque zone ([p.100](#page-99-1)).

**ZONE CONTROL** Modifie la zone contrôlée par les touches et les boutons situés sur le panneau avant ([p.100](#page-99-1)).

#### **B** Touche INFO (WPS)

Sélectionne les informations présentées sur l'afficheur de la face avant ([p.106](#page-105-4)).

Active le réglage des connexions réseau sans fil (configuration via bouton WPS) quand il est enfoncé pendant 3 secondes ([p.60](#page-59-0)).

#### **B** Touche MEMORY

Enregistre les stations radio FM/AM en tant que stations préréglées ([p.76\)](#page-75-1). Enregistre les contenus USB/du réseau sous forme de raccourcis ([p.102\)](#page-101-3).

#### **<sup>2</sup>** Touches FM et AM

Basculez entre FM et AM ([p.75](#page-74-3)).

#### **A** Touches PRESET

Sélectionnez une station radio FM/AM préréglée ([p.76](#page-75-2)). Sélectionne un contenu USB/du réseau à partir de raccourcis ([p.102\)](#page-101-4).

#### **22 Touches TUNING**

Sélectionnez la radiofréquence ([p.75](#page-74-3)).

#### **<sup>23</sup>** Prise USB

Pour le raccordement d'un dispositif de stockage USB ([p.84](#page-83-4)) ou d'un iPod ([p.80](#page-79-3)).

#### **2** Prise YPAO MIC

Pour le raccordement du microphone YPAO fourni ([p.45](#page-44-1)).

#### **<sup><sup>2</sup>**</sup> Prise PHONES

Pour le branchement d'un casque.

#### **<sup>28</sup>** Prises VIDEO AUX

Pour le raccordement d'un appareil tel qu'un caméscope ou une console de jeux ([p.38](#page-37-1)).

<span id="page-14-0"></span>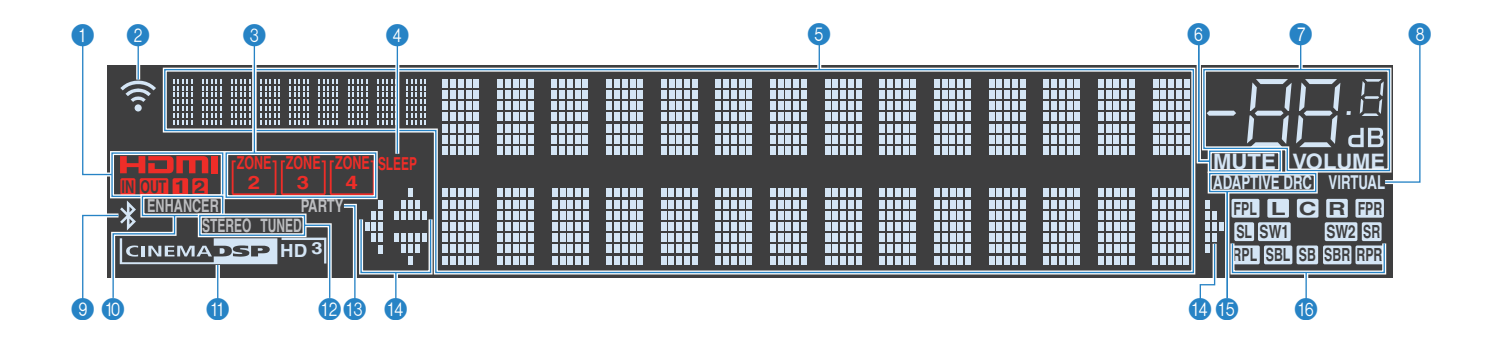

#### 1 **HDMI**

S'allume lorsque des signaux HDMI sont restitués ou reçus.

#### **IN**

S'allume lorsque des signaux HDMI sont reçus.

#### **OUT1/OUT2**

Indique les prises HDMI OUT qui produisent actuellement un signal HDMI.

#### 2 **Témoin d'intensité du signal**

Indique l'intensité du signal du réseau sans fil ([p.57](#page-56-2)).

#### **6 Témoins ZONE**

S'allume lorsque Zone2, Zone3 ou Zone4 est activé ([p.100](#page-99-1)).

#### 4 **SLEEP**

S'allume lorsque la minuterie de mise hors service est activée.

#### **6** Affichage des informations

Affiche le statut actuel (nom d'entrée et nom du mode sonore par exemple). Vous pouvez changer les informations affichées en appuyant sur INFO ([p.106](#page-105-4)).

#### 6 **MUTE**

Clignote lorsque le son est mis en sourdine.

#### 7 **Témoin de volume**

Indique le volume actuel.

#### 8 **VIRTUAL**

S'allume quand la fonction Virtual Presence Speaker (VPS), Virtual Surround Back Speaker (VSBS) ([p.70](#page-69-1)) ou le traitement d'ambiance virtuelle ([p.72](#page-71-1)) est actif.

#### 9 *Bluetooth* **Témoin** *Bluetooth*

S'allume lorsque l'unité est raccordée à un dispositif Bluetooth ([p.79](#page-78-2)).

#### 0 **ENHANCER**

S'allume lorsque le mode Compressed Music Enhancer ([p.74](#page-73-2)) fonctionne.

#### A **Témoin CINEMA DSP**

« CINEMA DSP HD » s'allume lorsque le mode CINEMA DSP ([p.70](#page-69-1)) fonctionne. « CINEMA DSP  $\overline{HD^3}$  » s'allume lorsque le mode CINEMA DSP HD<sup>3</sup> est activé.

#### B **STEREO**

S'allume lorsque l'unité reçoit un signal stéréo provenant d'une radio FM.

#### **TUNED**

S'allume lorsque l'unité reçoit un signal provenant d'une station de radio FM/AM.

#### C **PARTY**

S'allume lorsque l'unité est en mode fête ([p.101](#page-100-1)).

#### **<sup>1</sup>** Témoins de curseur

Indiquent les touches de curseur de la télécommande actuellement opérationnelles.

#### **B** ADAPTIVE DRC

S'allume lorsque le mode Adaptive DRC ([p.108](#page-107-1)) fonctionne.

#### **6** Indicateurs de canal

Indiquent les voies (prises PRE OUT) depuis lesquelles les signaux sont émis.

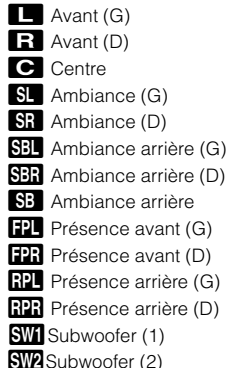

### <span id="page-15-0"></span>**Panneau arrière**

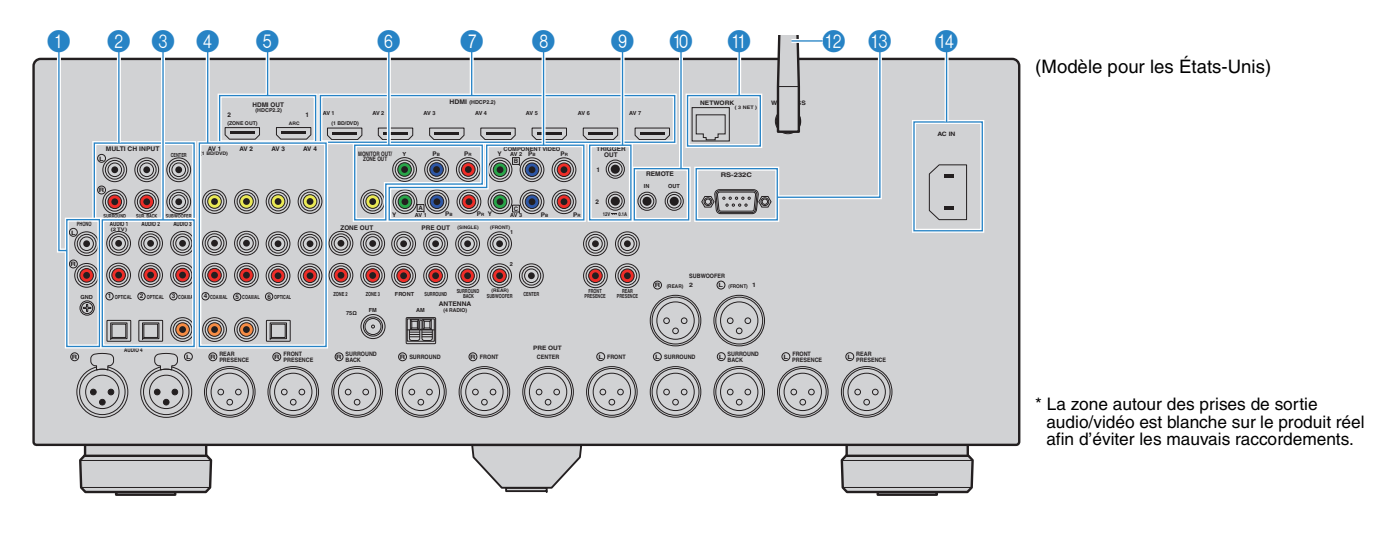

#### 1 **Prises PHONO**

Pour le raccordement à une platine ([p.37](#page-36-1)).

#### 2 **Prises MULTI CH INPUT**

Pour le raccordement à un appareil prenant en charge la transmission multivoie et la réception de signaux audio ([p.41](#page-40-3)).

#### 3 **Prises AUDIO 1–3**

Pour le raccordement à des appareils de lecture audio et la réception de signaux audio ([p.37](#page-36-1)).

#### 4 **Prises AV 1–4**

Pour le raccordement à des appareils de lecture vidéo/audio et la réception de signaux vidéo/audio ([p.35](#page-34-3)).

#### 5 **Prise HDMI OUT 1**

Pour le raccordement à un téléviseur compatible HDMI et la restitution de signaux vidéo/audio ([p.33](#page-32-1)). En cas d'utilisation de la fonction ARC, le signal audio du téléviseur peut également être reçu par la prise HDMI OUT 1.

#### **Prise HDMI OUT 2 (ZONE OUT)**

Pour le raccordement à un téléviseur compatible HDMI et la restitution des signaux vidéo/audio ([p.34](#page-33-0)) ou pour le raccordement à un périphérique compatible HDMI utilisé dans Zone2 ou Zone4 [\(p.98](#page-97-0)).

#### 6 **Prises vidéo à composantes/composite MONITOR OUT/ZONE OUT**

Pour le raccordement à un téléviseur prenant en charge les signaux vidéo à composantes ou composite et la restitution des signaux vidéo ([p.34](#page-33-1)) ou pour le raccordement à un moniteur vidéo de zone utilisé dans Zone2 ou Zone3 ([p.97](#page-96-1)).

#### 7 **Prises HDMI (AV 1–7)**

Pour le raccordement à des appareils de lecture compatibles HDMI et la réception de signaux vidéo/audio  $(p.35)$  $(p.35)$  $(p.35)$ .

#### 8 **Prises COMPONENT VIDEO (AV 1–3)**

Pour le raccordement à des appareils de lecture vidéo prenant en charge la vidéo à composantes et la réception de signaux vidéo ([p.36](#page-35-0)).

#### 9 **Prises TRIGGER OUT 1–2**

Pour le raccordement à des appareils prenant en charge la fonction déclencheur ([p.41](#page-40-4)).

#### 0 **Prises REMOTE IN/OUT**

Pour vous raccorder à un émetteur/récepteur de signal infrarouge, afin de commander l'unité et d'autres appareils à partir d'une autre pièce ([p.99](#page-98-0)).

#### A **Prise NETWORK**

Pour le raccordement à un réseau via un câble de réseau  $(p.40)$  $(p.40)$  $(p.40)$ .

#### **B** Antenne sans fil

Pour le raccordement à un périphérique de réseau sans fil ([p.57](#page-56-2)).

#### **B** Borne RS-232C

Il s'agit d'une borne d'extension de commande pour installation personnalisée. Contactez votre revendeur pour plus d'informations.

#### **D** Prise AC IN

Pour raccorder le câble d'alimentation fourni [\(p.42](#page-41-1)).

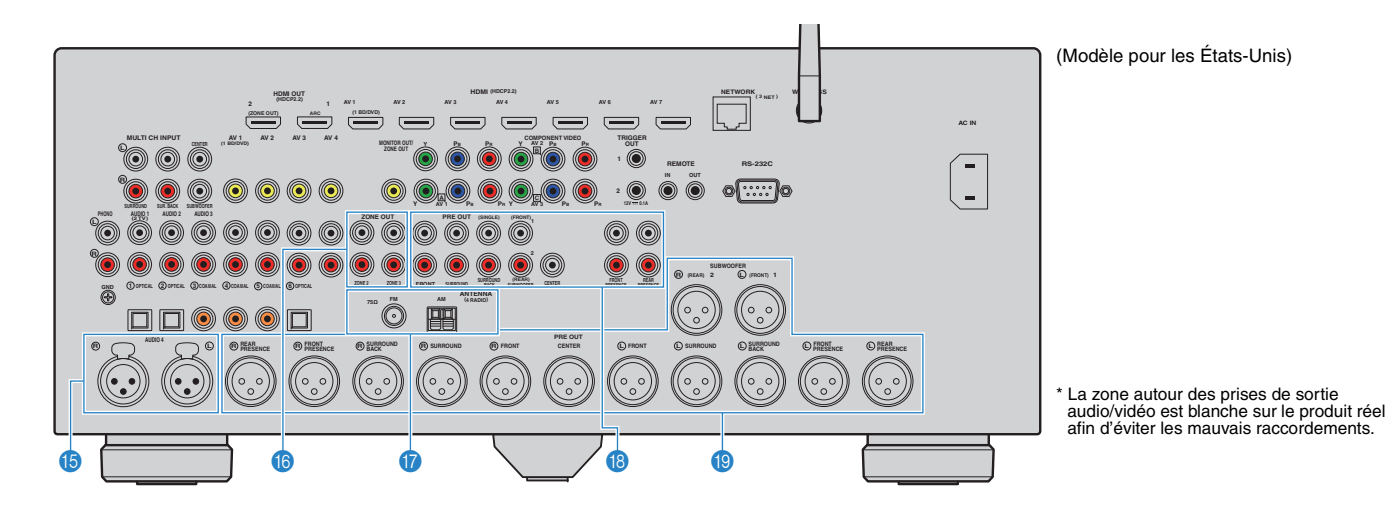

#### **B** Prises AUDIO 4 (XLR)

Pour le raccordement à un appareil de lecture audio et la réception de signaux audio ([p.37](#page-36-1)).

#### **6** Prises ZONE OUT

Pour le raccordement à un amplificateur externe utilisé en Zone2 ou Zone3 et la restitution des signaux audio ([p.97](#page-96-2)).

#### G **Prises ANTENNA**

Pour le raccordement à des antennes FM et AM ([p.39](#page-38-1)).

#### **B** Prises PRE OUT (RCA)

Pour le raccordement à un caisson de graves avec amplificateur intégré ([p.31](#page-30-1)) ou à un amplificateur de puissance ([p.31](#page-30-2)).

#### **O** Prises PRE OUT (XLR)

Pour le raccordement à un caisson de graves avec amplificateur intégré ([p.31](#page-30-3)) ou à un amplificateur de puissance ([p.30](#page-29-2)).

### <span id="page-17-0"></span>**Télécommande**

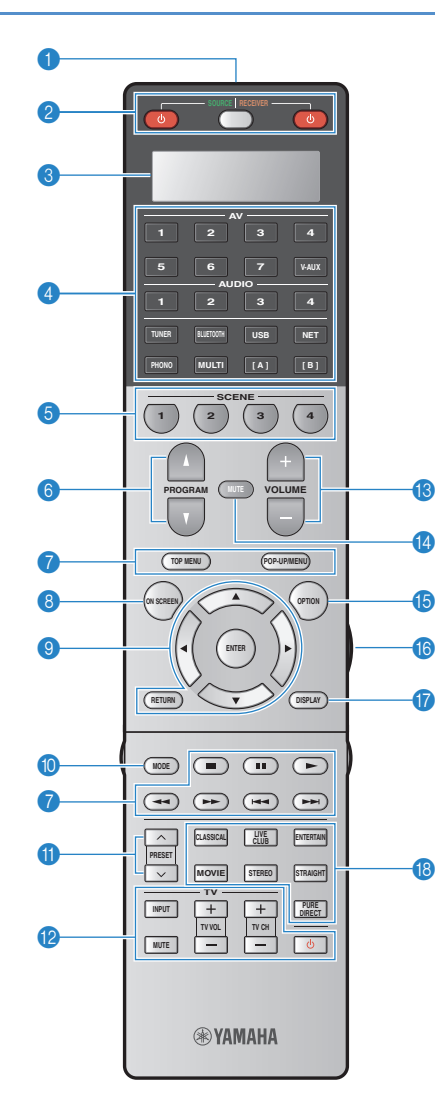

#### 1 **Émetteur de signal de commande**

Émet des signaux infrarouges.

#### **2** Touche RECEIVER **①**

Met l'unité sous ou hors tension (veille).

#### **Touche SOURCE/RECEIVER**

Définit l'appareil (l'unité ou l'appareil externe) contrôlé avec la télécommande ([p.152](#page-151-1)). Vous pouvez utiliser l'unité quand cette touche est allumée en orange, et un appareil externe quand elle est allumée en vert.

#### **Touche SOURCE ①**

Met l'appareil externe sous et hors tension.

#### 3 **Fenêtre d'affichage**

Affiche des informations de télécommande.

#### 4 **Touches de sélection d'entrée**

Sélectionnez une source d'entrée pour la lecture.

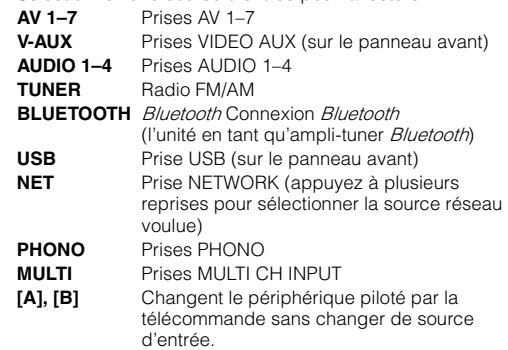

#### 5 **Touches SCENE**

Sélectionne la source d'entrée enregistrée, le programme sonore et divers paramètres via une seule touche. Ces touches permettent également d'allumer l'unité lorsqu'elle se trouve en mode veille [\(p.67](#page-66-1)).

#### 6 **Touches PROGRAM**

Sélectionnent un programme sonore ([p.69](#page-68-1)).

#### 7 **Touches d'opération d'appareil externe**

Sélectionne les menus pour les appareils externes ([p.152](#page-151-1)).

#### 8 **Touche ON SCREEN**

Affiche le menu à l'écran sur le téléviseur.

#### 9 **Touches d'opération de menu**

**Touches de curseur** Sélectionnez un menu ou un paramètre. **ENTER** Confirme un élément sélectionné. **RETURN**Revient à l'écran précédent.

#### 0 **Touche MODE**

Passe en mode de fonctionnement iPod [\(p.82](#page-81-0)).

#### A **Touches PRESET**

Sélectionnez une station radio FM/AM préréglée ([p.76](#page-75-2)).

#### B **Touches d'opération du téléviseur**

Permettent de sélectionner la source d'entrée et le volume du téléviseur, et d'utiliser d'autres commandes du téléviseur ([p.150](#page-149-2)).

#### **B** Touches VOLUME

Réglez le volume.

#### **<sup>1</sup>** Touche MUTE

Met la sortie audio en sourdine.

#### E **Touche OPTION**

Affiche le menu des options ([p.107\)](#page-106-2).

#### **6** Touche LIGHT

Active le rétroéclairage des touches de la télécommande pendant environ 10 secondes.

#### G **Touche DISPLAY**

Affiche les informations d'état sur le téléviseur ([p.106](#page-105-3)).

#### **B** Touches de mode sonore

Sélectionnez un mode sonore ([p.69](#page-68-1)).

### ■ **Derrière le couvercle de télécommande**

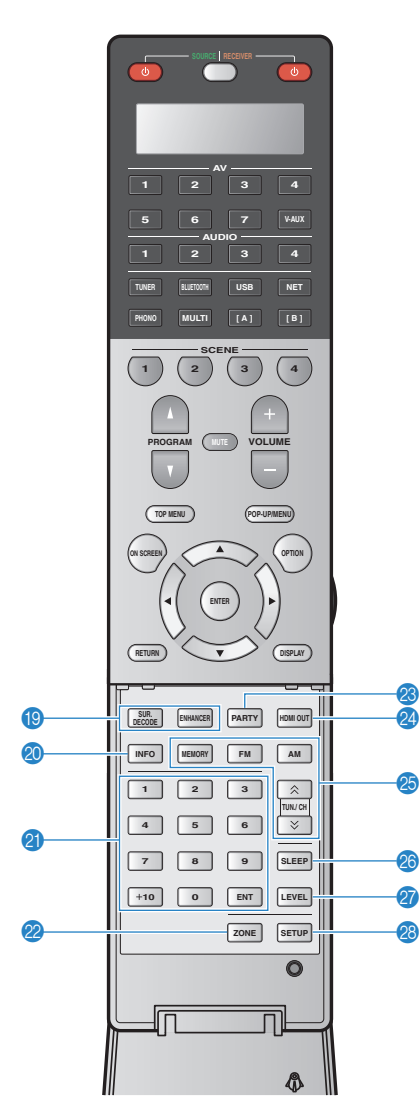

#### **I** Touches de mode sonore

Sélectionnez un mode sonore [\(p.69](#page-68-1)).

#### **20 Touche INFO**

Sélectionne les informations présentées sur l'afficheur de la face avant ([p.106](#page-105-4)).

#### **A** Touches numériques

Permettent d'entrer des valeurs numériques, comme des fréquences radio.

#### 22 Touche ZONE

Modifie la zone contrôlée par la télécommande ([p.100](#page-99-1)).

#### **<sup>2</sup>** Touche PARTY

Active ou désactive le mode fête ([p.101](#page-100-1)).

#### **2** Touche HDMI OUT

Sélectionne les prises HDMI OUT utilisées pour la sortie vidéo/audio ([p.66](#page-65-3)).

#### **<sup>8</sup>** Touches radio

Permettent d'utiliser la radio FM/AM ([p.75](#page-74-3)). **MEMORY** Enregistre les stations radio FM/AM en tant que présélections. **FM** Active la radio FM. **AM** Active la radio AM. **TUN./CH**Sélectionnez la radiofréquence.

#### **<sup>2</sup>** Touche SLEEP

Règle l'unité en mode veille automatique après une durée déterminée (minuterie de mise hors service). Appuyez à plusieurs reprises pour définir cette durée (120 min, 90 min, 60 min, 30 min, hors tension).

#### Q **Touche LEVEL**

Règle le volume de chaque enceinte ([p.127](#page-126-0)).

#### **R** Touche SETUP

Bascule la télécommande en mode de configuration ([p.149](#page-148-1)).

# 23

• Pour utiliser les appareils externes à l'aide de la télécommande, enregistrez un code de télécommande pour chacun d'eux avant utilisation ([p.149](#page-148-1)).

# <span id="page-19-0"></span>**PRÉPARATION**

<span id="page-19-1"></span>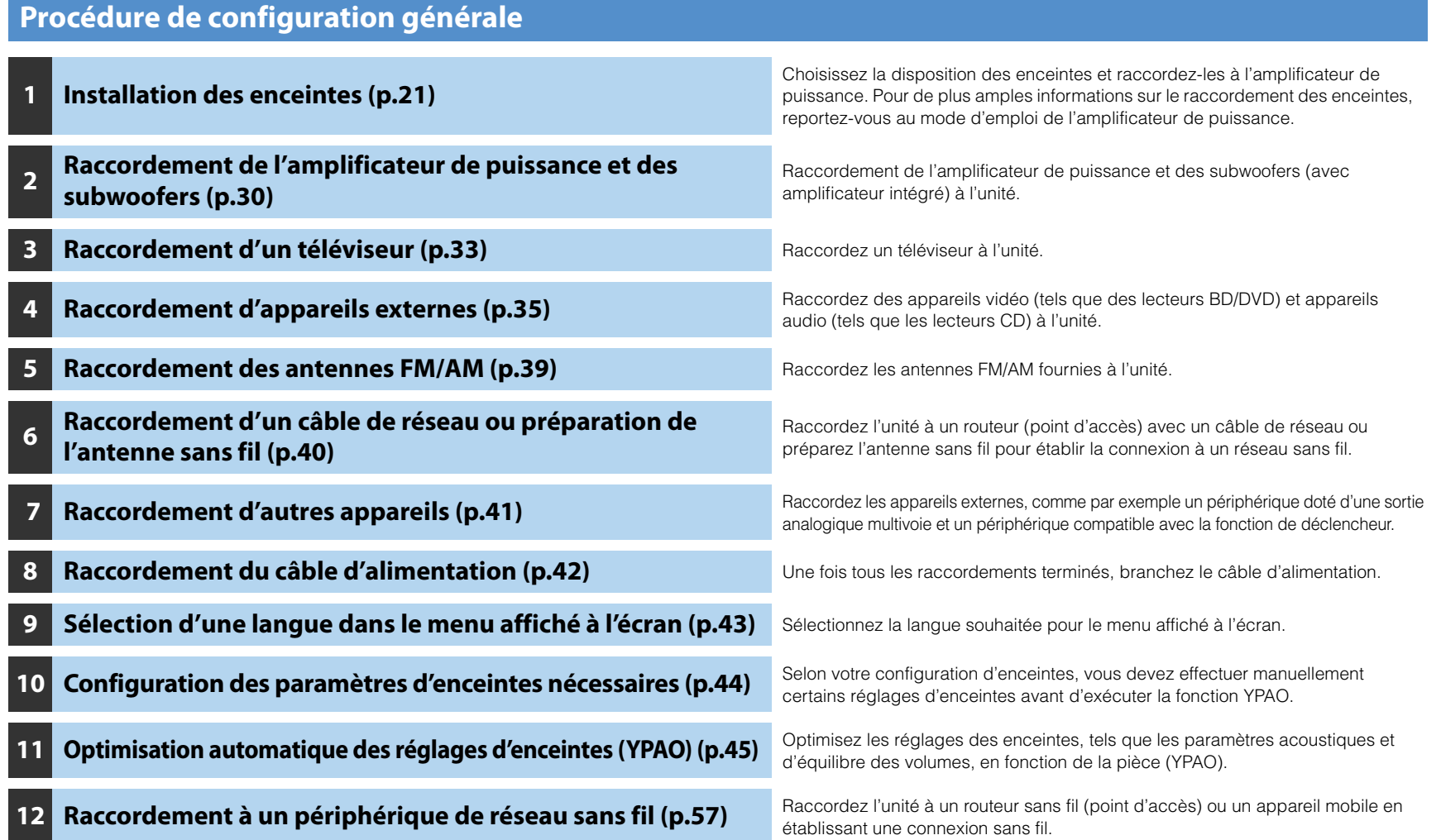

La préparation est désormais terminée. Vous pouvez visionner des films, écouter de la musique, la radio et d'autres contenus sur l'unité !

#### <span id="page-20-0"></span>**1Installation des enceintes**

L'unité est équipée de préamplificateurs à 11.2 voies. Vous pouvez raccorder des enceintes de 2 à 11 voies (via un amplificateur de puissance) et jusqu'à deux subwoofers pour créer un véritable espace acoustique dans votre pièce.

Vous pouvez également appliquer les configurations multi-zone pour améliorer le système ([p.96\)](#page-95-2).

#### **Fonctions de chaque enceinte**

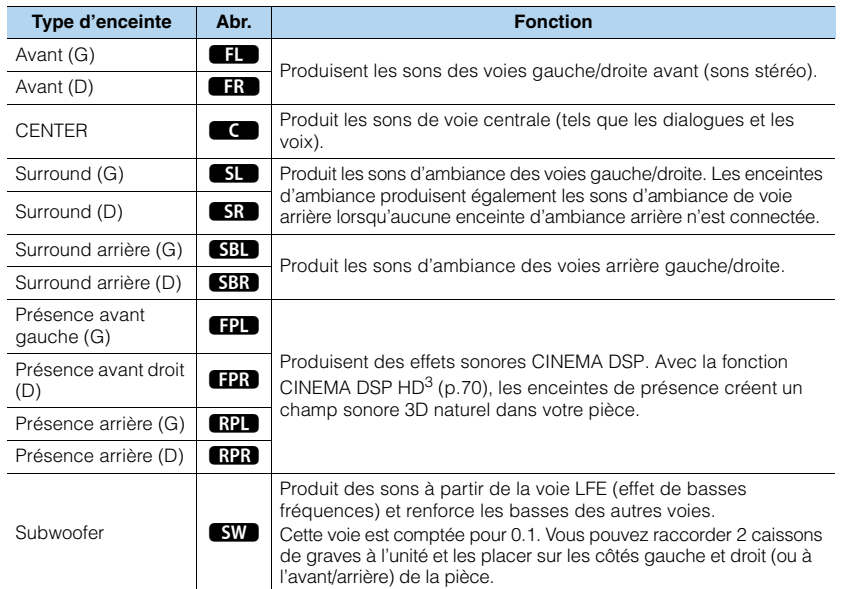

# 路

- Consultez « Disposition idéale des enceintes » (diagramme situé à droite) comme référence. Il n'est pas nécessaire de disposer les enceintes comme sur le diagramme puisque la fonction YPAO de l'unité optimisera automatiquement les réglages des enceintes (comme les distances) en fonction de la disposition adoptée.
- Lorsque vous utilisez une seule enceinte d'ambiance arrière, placez-la en arrière de la position d'écoute (entre « SBL » et « SBR » dans le diagramme).
- L'unité crée une Virtual Presence Speaker (VPS) avant en utilisant les enceintes avant, centrales et de surround afin de produire des champs sonores 3D, même lorsqu'aucune enceinte de présence avant n'est branchée. Toutefois, nous vous recommandons d'utiliser les enceintes de présence avant afin de profiter d'un effet total des champs sonores (et les enceintes de présence arrière pour les sons spatiaux).
- L'unité crée une Virtual Presence Speaker (VPS) arrière en utilisant les enceintes avant, centrale et de surround afin de produire des champs sonores 3D naturels en l'absence d'enceintes de présence arrière, lorsque des enceintes de présence avant sont branchées.

#### **Disposition idéale des enceintes**

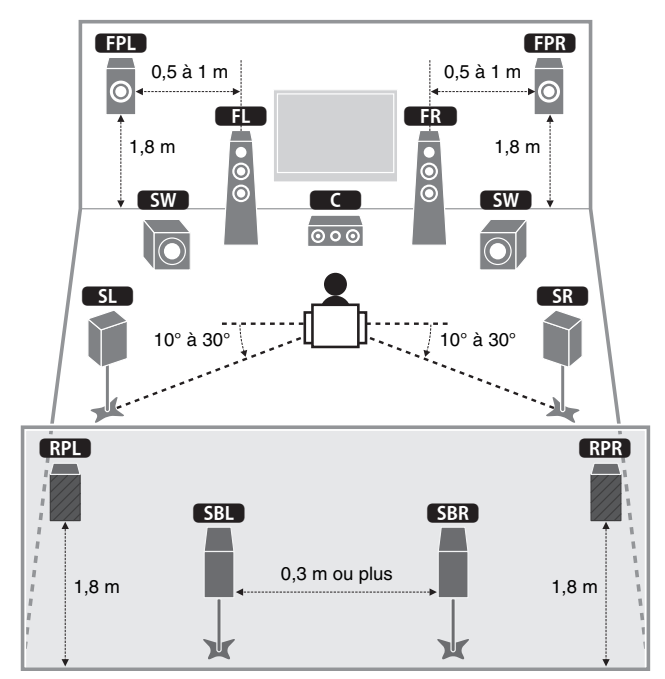

# <span id="page-21-0"></span>**Configuration de base des enceintes**

### <span id="page-21-1"></span>■ **Disposition des enceintes dans votre pièce**

Placez les enceintes et le caisson de graves dans la pièce en fonction du nombre d'enceintes. Cette section présente des exemples représentatifs de disposition des enceintes.

# 53

• Pour lire un contenu Dolby Atmos, choisissez un système d'enceintes portant le repère ★.

• (A propos du nombre de voies) « 5.1.2 » désigne par exemple un « système 5.1 voies standard plus 2 voies pour le champ sonore au-dessus de l'auditeur ». Pour plus de détails sur la pose d'enceintes au plafond (enceintes de présence), reportez-vous à la section « [Disposition des enceintes de présence](#page-25-0) » [\(p.26\)](#page-25-0).

### ❑ **Système à 11.2 voies [**★**7.1.4]**

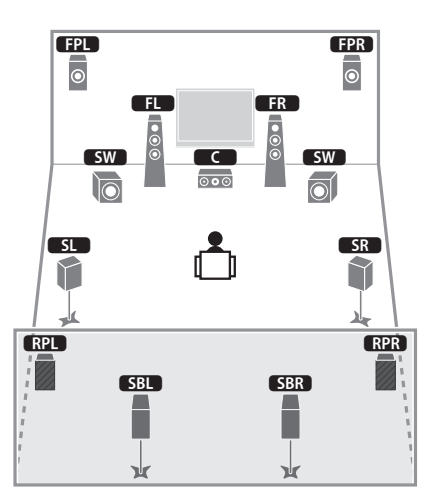

Ce système d'enceintes révèle toutes les performances de l'appareil et vous permet de profiter d'un champ sonore 3D particulièrement naturel quel que soit le contenu audio choisi.

# 路

- Lorsque la sortie Zone3 est activée [\(p.100](#page-99-1)), la sortie gauche et droite de l'enceinte de présence n'est pas disponible dans la zone principale.
- Si vous utilisez des enceintes de présence avant et de présence arrière montées au plafond, ou quand vous utilisez les enceintes Dolby Enabled comme enceintes de présence, réglez le paramètre « Disposition (Présence av./Présence arr.) » dans le menu « Réglage » avant d'exécuter la fonction YPAO ([p.44](#page-43-0)).

### ❑ **Système à 9.2 voies [**★**5.1.4] (avec enceintes de présence arrière)**

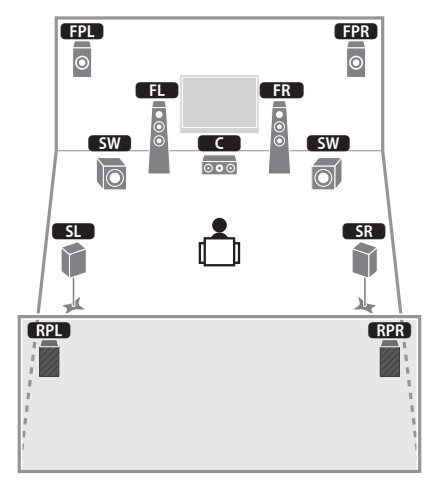

Ce système d'enceintes exploite les enceintes de présence avant et arrière pour produire un champ sonore 3D extrêmement naturel, et simule en outre des enceintes Virtual Surround Back Speaker (VSBS) à l'aide des enceintes d'ambiance, conférant une impression de profondeur au champ sonore arrière. Ce système est parfaitement adapté à la lecture de contenus 5.1, mais également 7.1.

# 学

- Lorsque la sortie Zone3 est activée [\(p.100](#page-99-1)), la sortie droite et gauche de l'enceinte de présence n'est pas disponible dans la zone principale.
- Si vous utilisez des enceintes de présence avant et de présence arrière montées au plafond, ou quand vous utilisez les enceintes Dolby Enabled comme enceintes de présence, réglez le paramètre « Disposition (Présence av./Présence arr.) » dans le menu « Réglage » avant d'exécuter la fonction YPAO ([p.44](#page-43-0)).

#### ❑ **Système à 9.2 voies [**★**7.1.2] (avec enceintes d'ambiance arrière)**

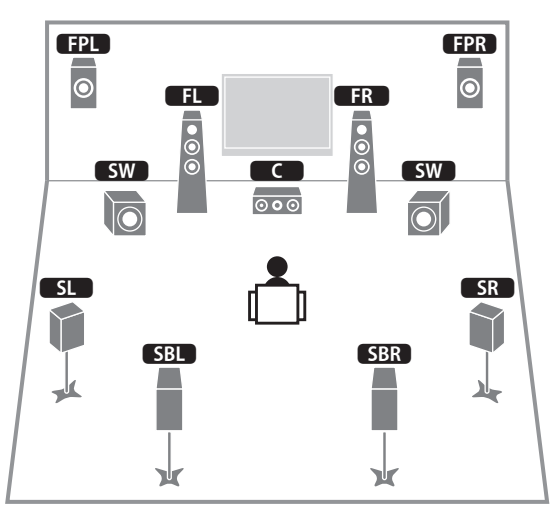

Ce système d'enceintes utilise les enceintes de présence avant afin de produire un champ sonore 3D naturel. Il vous permet également de bénéficier d'un son surround étendu grâce aux enceintes d'ambiance arrière.

# 学

- Si vous utilisez des enceintes de présence avant montées au plafond, ou quand vous utilisez les enceintes Dolby Enabled comme enceintes de présence, réglez le paramètre « Disposition (Présence av.) » dans le menu « Réglage » avant d'exécuter la fonction YPAO ([p.44](#page-43-0)).
- Ce système d'enceintes crée une Virtual Presence Speaker (VPS) arrière en utilisant les enceintes avant, centrale et de surround afin de produire un champ sonore 3D naturel.

### ❑ **Système à 7.1 voies [**★**5.1.2] (avec enceintes de présence avant)**

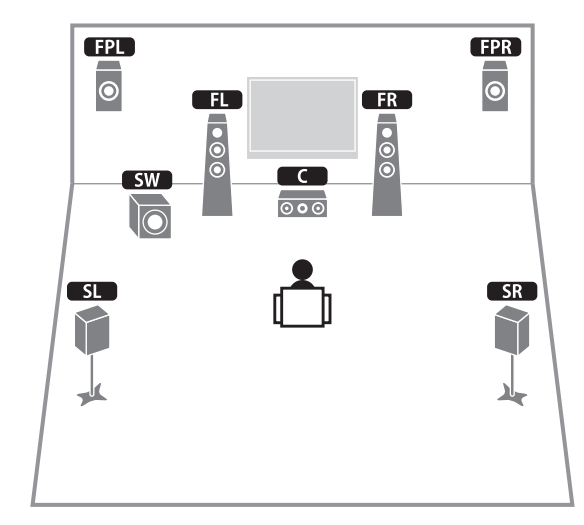

Ce système d'enceintes exploite les enceintes de présence avant pour produire un champ sonore 3D naturel, et simule en outre des enceintes Virtual Surround Back Speaker (VSBS) à l'aide des enceintes d'ambiance, conférant une impression de profondeur au champ sonore arrière. Ce système est parfaitement adapté à la lecture de contenus 5.1, mais également 7.1.

# 兴

- Si vous utilisez des enceintes de présence avant montées au plafond, ou quand vous utilisez les enceintes Dolby Enabled comme enceintes de présence, réglez le paramètre « Disposition (Présence av.) » dans le menu « Réglage » avant d'exécuter la fonction YPAO ([p.44](#page-43-0)).
- Ce système d'enceintes crée une Virtual Presence Speaker (VPS) arrière en utilisant les enceintes avant, centrale et de surround afin de produire un champ sonore 3D naturel.

#### ❑ **Système à 7.1 voies [**★**7.1.0] (avec enceintes d'ambiance arrière)**

#### ❑ **Système à 5.1 voies**

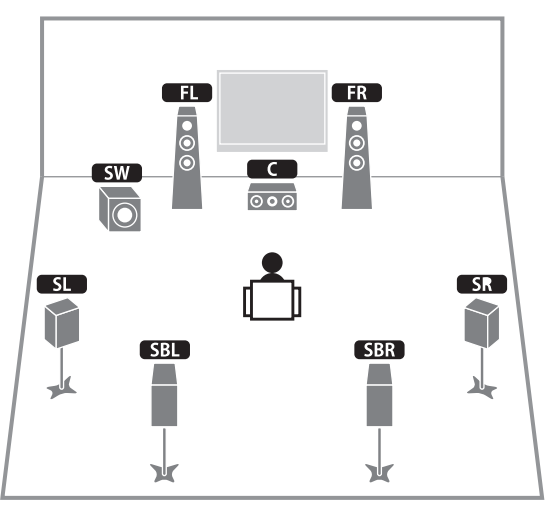

Ce système d'enceinte forme une Virtual Presence Speaker (VPS) avant en utilisant les enceintes avant, centrales et d'ambiance afin de produire un champ sonore 3D. Il vous permet également de bénéficier d'un son surround étendu grâce aux enceintes d'ambiance arrière.

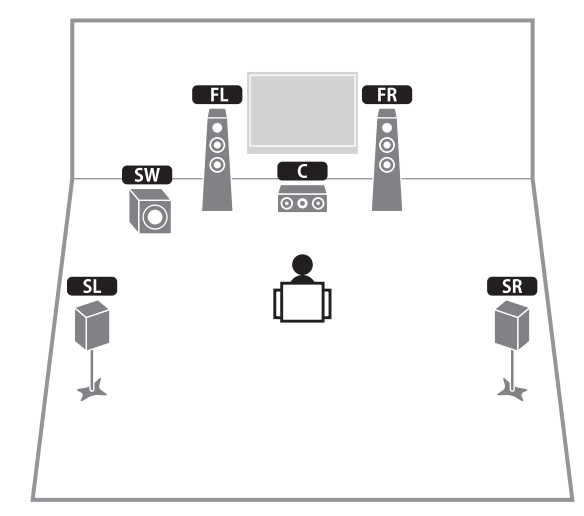

Ce système d'enceintes simule des enceintes Virtual Presence Speaker (VPS) à l'aide des enceintes avant, centrale et d'ambiance pour produire un champ sonore 3D, et simule en outre des enceintes Virtual Surround Back Speaker (VSBS) à l'aide des enceintes d'ambiance, conférant une impression de profondeur au champ sonore arrière. Ce système est parfaitement adapté à la lecture de contenus 5.1, mais également 7.1.

#### ❑ **Système avant à 5.1 voies (avec enceintes d'ambiance)**

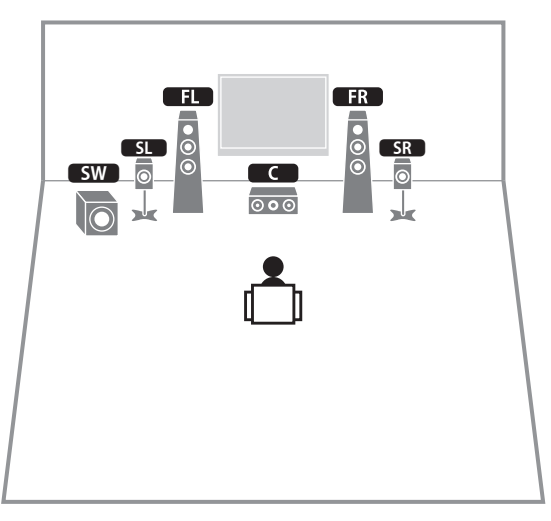

Même lorsque les enceintes d'ambiance sont placées à l'avant, cette unité crée des enceintes d'ambiance virtuelles arrière afin que vous puissiez bénéficier d'un son d'ambiance multicanal (Virtual CINEMA FRONT) lorsque le réglage « Disposition (Surround) » ([p.126](#page-125-0)) du menu « Réglage » est sur « Avant ».

# 路

• Vous pouvez bénéficier d'un son d'ambiance même sans l'enceinte centrale (système avant à 4.1 voies).

#### ❑ **Système avant à 5.1 voies (avec enceintes de présence avant)**

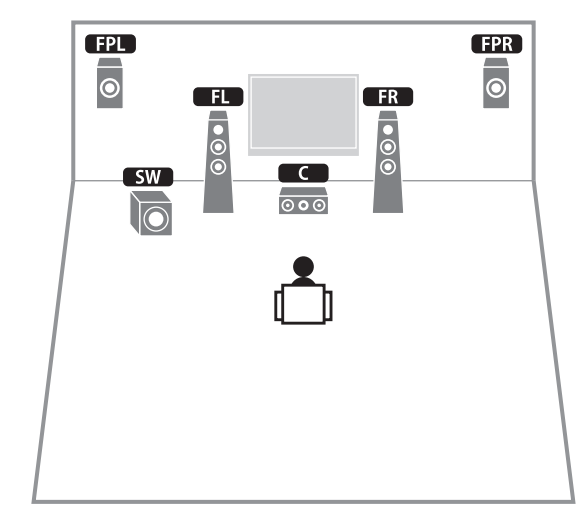

Ce système d'enceintes utilise les enceintes de présence avant afin de produire un champ sonore 3D naturel. Il crée des enceintes d'ambiance virtuelles en utilisant les enceintes avant afin que vous puissiez bénéficier d'un son d'ambiance multicanal (Virtual CINEMA DSP).

# 3

• Si vous utilisez des enceintes de présence avant montées au plafond, ou quand vous utilisez les enceintes Dolby Enabled comme enceintes de présence, réglez le paramètre « Disposition (Présence av.) » dans le menu « Réglage » avant d'exécuter la fonction YPAO ([p.44](#page-43-0)).

### ❑ **Système à 2.1 voies**

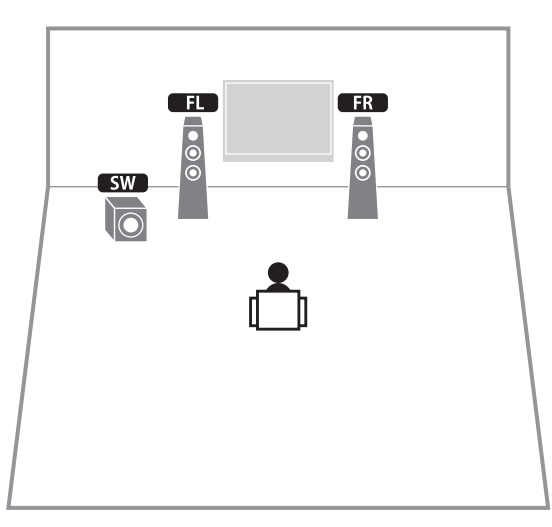

Cette unité crée des enceintes d'ambiance virtuelles en utilisant les enceintes avant afin que vous puissiez bénéficier d'un son d'ambiance multicanal (Virtual CINEMA DSP), même lorsqu'aucune enceinte d'ambiance n'est connectée.

# 路

• Ajoutez l'enceinte centrale pour configurer le système à 3.1 voies.

### <span id="page-25-0"></span>❑ **Disposition des enceintes de présence**

Cette unité propose trois options de configuration pour les enceintes de présence (Hauteur avant/Hauteur arrière, Au-dessus et Dolby Enabled SP). Choisissez une option de configuration adaptée à votre environnement d'écoute.

# 路

- Dolby Atmos et Cinema DSP HD<sup>3</sup> sont disponibles avec chaque option de configuration.
- Vous pouvez configurer séparément l'emplacement des enceintes de présence avant et de présence arrière.

#### **Hauteur avant/Hauteur arrière**

Installez les enceintes de présence sur les côtés du mur avant/arrière.

Cette option produit un champ sonore naturel et offrant une excellente continuité entre les plans sonores gauche, droite, supérieur et inférieur, ainsi qu'une dispersion sonore efficace.

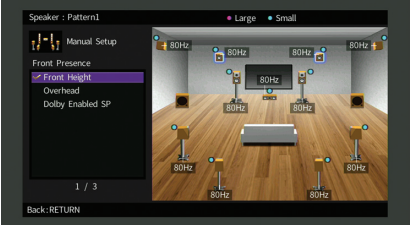

#### **Au-dessus**

Installez les enceintes de présence au plafond, au-dessus de la position d'écoute. Cette option produit un champ et des effets sonores particulièrement réalistes au-dessus de l'auditeur, et offre une excellente continuité entre les champs sonores avant et arrière.

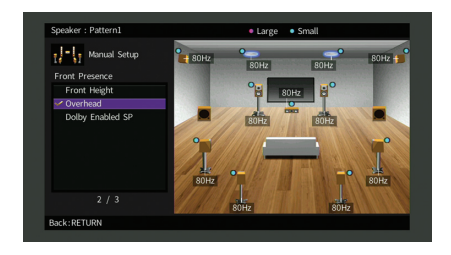

• Pour des détails sur l'emplacement d'installation des enceintes au plafond, reportez-vous à la section « [Remarques relatives au montage d'enceintes au plafond](#page-26-0) » (p.27).

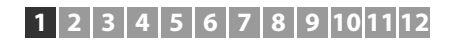

#### **Dolby Enabled SP**

Utilisez les enceintes Dolby Enabled speakers comme enceintes de présence.

Elle utilise les sons réfléchis sur le plafond et restitue le champ sonore au-dessus de la position d'écoute par le simple biais d'enceintes placées à la même hauteur que des enceintes Home Theater traditionnelles.

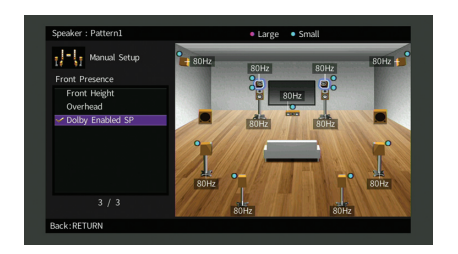

# 器

• Placez les enceintes Dolby Enabled speakers sur ou à proximité des enceintes avant traditionnelles. Une unité Dolby Enabled speaker peut être intégrée à une enceinte traditionnelle. Pour plus d'informations, reportez-vous au mode d'emploi des enceintes Dolby Enabled speakers.

#### <span id="page-26-0"></span>**Remarques relatives au montage d'enceintes au plafond**

L'illustration suivante fournit un guide pour le montage des enceintes de présence sur un plafond.

#### **Si vous utilisez deux enceintes de présence**

#### **Si vous utilisez quatre enceintes de présence**

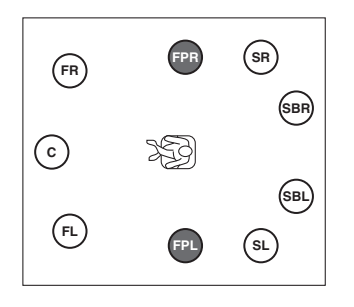

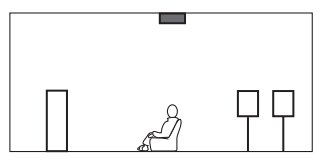

#### **Emplacement de montage**

Juste au-dessus de la position d'écoute, ou sur la partie du plafond correspondant au point intermédiaire entre le champ des enceintes avant et la position d'écoute

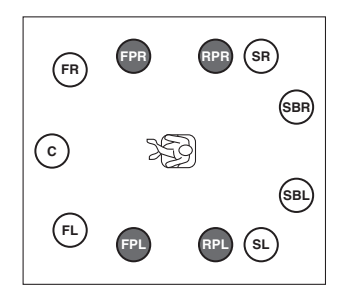

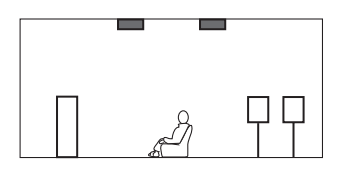

#### **Emplacement de montage**

Enceintes de présence avant : sur la partie du plafond correspondant au point intermédiaire entre le champ des enceintes avant et la position d'écoute

Enceintes de présence arrière : sur la partie du plafond correspondant au point intermédiaire entre le champ des enceintes d'ambiance (ou d'ambiance arrière) et la position d'écoute

#### **Attention**

• Veillez à utiliser uniquement des enceintes conçues pour un montage au plafond et à prendre des précautions pour prévenir la chute des enceintes. Confiez tout travail de montage à un professionnel qualifié ou à un revendeur agréé.

#### Fr**27**

# <span id="page-27-0"></span>**Prises et câbles d'entrée/sortie**

# ■ **Prises vidéo/audio**

### ❑ **Prises HDMI**

Transmettent des signaux vidéo numériques et des sons numériques via une seule prise. Utilisez un câble HDMI.

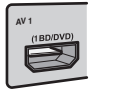

Câble HDMI

# п

• Utilisez un câble à 19 broches HDMI avec le logo HDMI. Pour garantir la qualité du signal, nous vous recommandons d'utiliser un câble d'une longueur inférieure à 5,0 m.

# 53

- Les prises HDMI de l'unité prennent en charge la fonction de contrôle HDMI, la fonction Audio Return Channel (ARC) et les fonctions de transmission vidéo 3D et Ultra HD (4K).
- Utilisez des câbles HDMI de haut débit pour visionner des vidéos 3D ou Ultra HD (4K).

# ■ **Prises vidéo**

### ❑ **Prises COMPONENT VIDEO**

Transmet des signaux vidéo formés de trois composantes : luminance (Y), chrominance bleu (PB) et chrominance rouge (PR). Utilisez un câble vidéo à composantes à trois fiches.

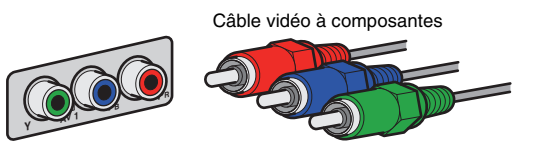

### ❑ **Prises VIDEO**

Transmettent des signaux vidéo analogiques. Utilisez un câble RCA vidéo.

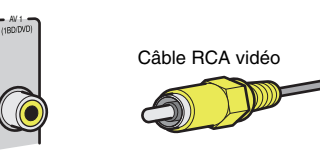

# ■ **Prises audio**

### ❑ **Prises OPTICAL**

Transmettent des signaux audio numériques. Utilisez un câble optique numérique. Retirez le cas échéant l'embout protecteur avant d'utiliser le câble.

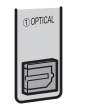

Câble optique numérique

### ❑ **Prises COAXIAL**

Transmettent des signaux audio numériques. Utilisez un câble coaxial numérique.

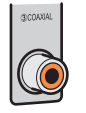

Câble coaxial numérique

### ❑ **Prises AUDIO**

Transmettent des signaux audio stéréo analogiques. Utilisez un câble de broche audio ou stéréo (câble asymétrique RCA).

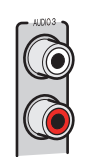

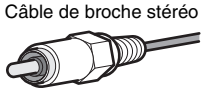

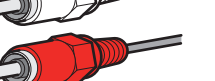

### <span id="page-28-1"></span>❑ **Prises XLR**

Transmettent des signaux audio analogiques. Utilisez un câble XLR symétrique.

#### **Prises d'entrée XLR**

Faites correspondre les broches et insérez le connecteur « mâle » du câble asymétrique XLR jusqu'à ce qu'un clic se fasse entendre.

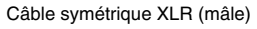

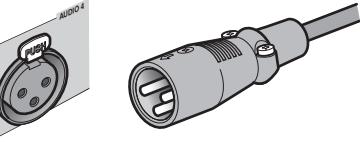

# 兴

**R**

• Lorsque vous débranchez le câble de l'unité, appuyez sur le bouton PUSH de l'unité, puis retirez le connecteur.

#### **Prises de sortie XLR**

Faites correspondre les broches et insérez le connecteur « femelle » du câble asymétrique XLR jusqu'à ce qu'un clic se fasse entendre.

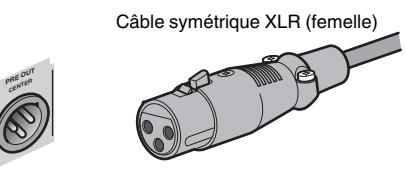

• Maintenez le bouton-poussoir du connecteur enfoncé pour débrancher le câble de l'unité.

#### <span id="page-28-0"></span>**À propos des prises XLR**

• Les attributions des broches des prises XLR de l'unité sont indiquées ci-dessous. Avant de raccorder un câble symétrique XLR, reportez-vous au mode d'emploi de votre appareil et vérifiez que ses prises de sortie XLR sont compatibles avec les attributions de broches.

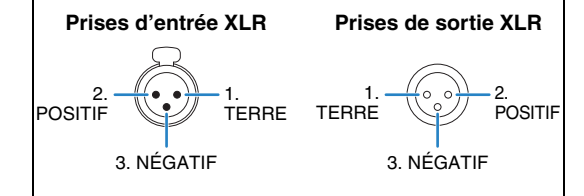

#### <span id="page-29-0"></span>**2Raccordement de l'amplificateur de puissance et des subwoofers**

# <span id="page-29-1"></span>**Raccordement d'un amplificateur de puissance**

Raccordez les prises d'entrée de l'amplificateur de puissance aux prises PRE OUT de l'unité afin que la source audio sélectionnée sur l'unité soit restituée vers l'amplificateur de puissance.

Optez pour un raccordement symétrique (XLR) ou asymétrique (RCA) pour chaque voie, en fonction des prises d'entrée disponibles sur votre préamplificateur de puissance.

# 路

• Les prises XLR et RCA de chaque voie émettent les mêmes signaux.

#### **Attention**

• Pour empêcher la génération de bruits assourdissants ou anormaux, veillez à débrancher le câble d'alimentation de l'unité et à désactiver l'amplificateur de puissance avant tout raccordement.

### <span id="page-29-2"></span>■ **Raccordement symétrique**

Selon le système d'enceintes utilisé, raccordez les prises PRE OUT (XLR) du système d'enceintes à l'amplificateur à l'aide de câbles symétriques XLR.

# Π.

- Avant de raccorder des câbles symétriques XLR, reportez-vous au mode d'emploi de votre amplificateur de puissance et vérifiez que ses prises XLR sont compatibles avec les attributions des broches de l'unité  $(p.29)$  $(p.29)$ .
- Nous vous recommandons d'utiliser un amplificateur avec dérivation de la commande du volume (ou sans circuit de commande du volume).

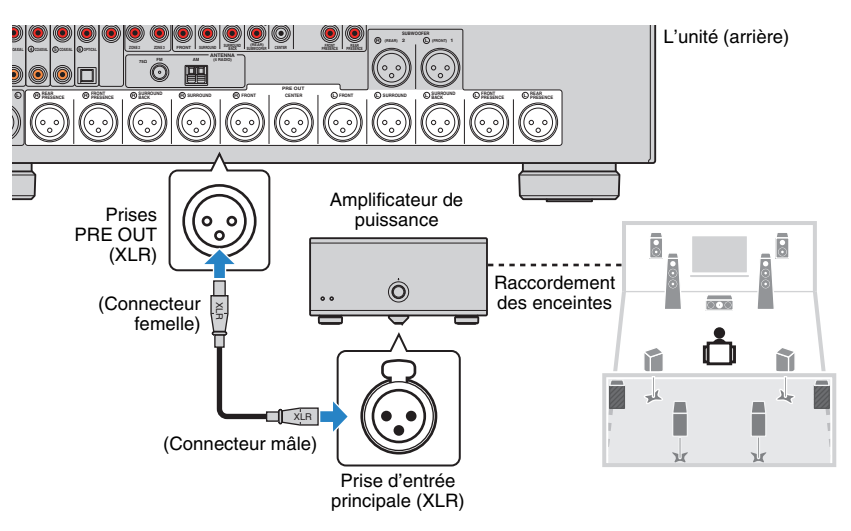

# <span id="page-30-2"></span>■ **Raccordement asymétrique**

Selon le système d'enceintes utilisé, raccordez les prises PRE OUT (RCA) correspondantes de l'unité à l'amplificateur à l'aide de câbles de broche audio (câbles asymétriques RCA).

• Nous vous recommandons d'utiliser un amplificateur avec dérivation de la commande du volume (ou sans circuit de commande du volume).

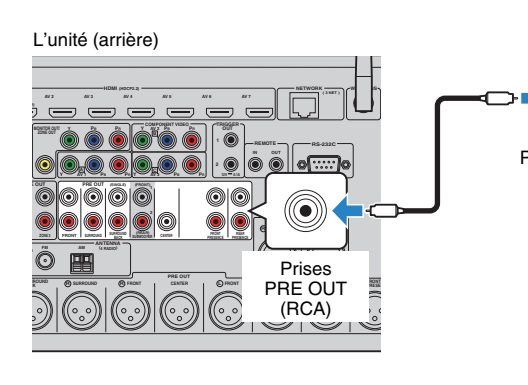

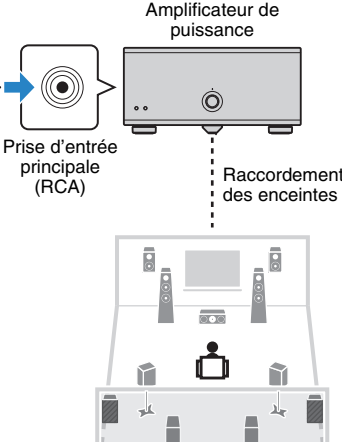

γh

ъh

# <span id="page-30-1"></span><span id="page-30-0"></span>**Raccordement des subwoofers**

Raccordez les subwoofers (avec amplificateur intégré) aux prises PRE OUT de l'unité. Optez pour un raccordement symétrique (XLR) ou asymétrique (RCA) en fonction des prises d'entrée disponibles sur votre subwoofer.

# 器

- Les prises XLR et RCA émettent les mêmes signaux.
- Vous pouvez également raccorder jusqu'à 2 caissons de graves (avec amplificateur intégré) à l'appareil. Lorsque vous utilisez 2 subwoofers, configurez le paramètre « Disposition (Subwoofer) » ([p.126](#page-125-1)) du menu « Réglage » après avoir raccordé le câble d'alimentation à une prise secteur.

#### **Attention**

• Pour empêcher la génération de bruits assourdissants ou anormaux, veillez à débrancher le câble d'alimentation de l'unité et à désactiver le subwoofer avant tout raccordement.

# <span id="page-30-3"></span>■ **Raccordement symétrique**

Raccordez les subwoofers (avec amplificateur intégré) aux prises SUBWOOFER PREOUT (XLR) 1–2 de l'unité à l'aide de câbles XLR symétriques.

# Ţ

• Avant de raccorder des câbles symétriques XLR, reportez-vous au mode d'emploi de votre subwoofer et vérifiez que ses prises XLR sont compatibles avec les attributions des broches de l'unité ([p.29](#page-28-1)).

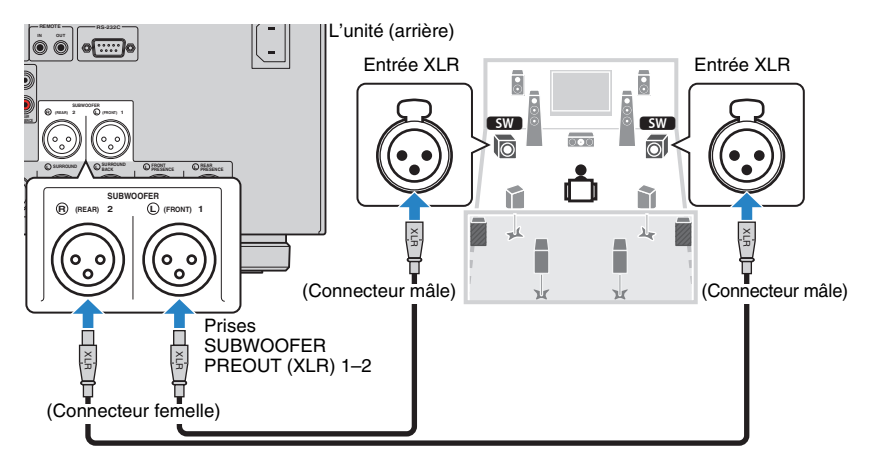

# ■ **Raccordement asymétrique**

Raccordez les subwoofers (avec amplificateur intégré) aux prises SUBWOOFER PREOUT (RCA) 1–2 de l'unité à l'aide de câbles de broche audio (câbles asymétriques RCA).

#### L'unité (arrière)

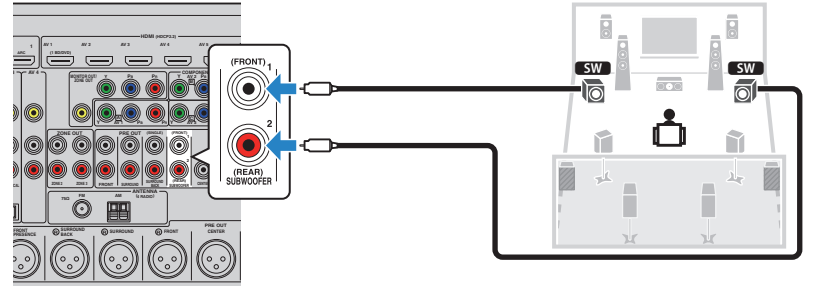

#### <span id="page-32-1"></span><span id="page-32-0"></span>**3Raccordement d'un téléviseur**

Raccordez un téléviseur à l'unité pour pouvoir restituer sur le téléviseur les signaux vidéo entrés sur l'unité.

Vous pouvez également restituer le son du téléviseur sur l'unité.

Pour obtenir des performances optimales de l'unité, nous vous recommandons de la raccorder au téléviseur avec un câble HDMI.

# ■ **Connexion HDMI**

Raccordez le téléviseur à l'unité au moyen d'un câble HDMI et d'un câble audio (optique numérique ou de broche stéréo).

-1

• Vous pouvez raccorder un autre téléviseur ou un projecteur en utilisant la prise HDMI OUT 2 ([p.34](#page-33-2)).

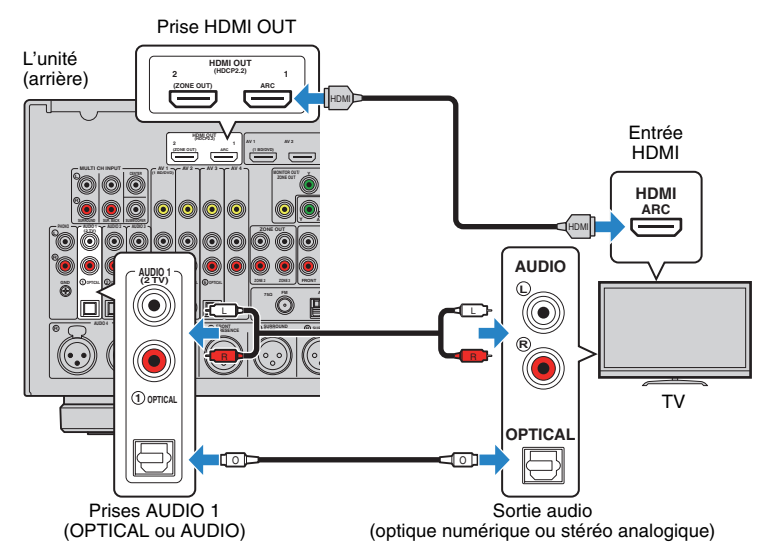

# 53

- Voici les cas où il ne sera pas nécessaire de raccorder l'unité au téléviseur avec un câble audio :
- Si votre téléviseur prend en charge la fonction Audio Return Channel (ARC)
- Si vous recevez des programmes TV uniquement via un décodeur
- Si vous raccordez un téléviseur prenant en charge le contrôle HDMI à l'unité à l'aide d'un câble HDMI, vous pouvez contrôler l'alimentation et le volume de l'unité avec la télécommande du téléviseur.

Pour utiliser la fonction de contrôle HDMI et la fonction ARC, vous devez configurer les réglages HDMI suivants. Pour en savoir plus sur les réglages, reportez-vous à la section « [Informations sur le contrôle HDMI](#page-176-3) » (p.177).

#### **À propos de la fonction Audio Return Channel (ARC)**

- Cette fonction permet aux signaux audio de se déplacer dans les deux sens. Si vous raccordez à l'unité un téléviseur prenant en charge la fonction ARC à l'aide d'un seul câble HDMI, vous pouvez restituer des signaux vidéo/audio sur le téléviseur ou recevoir les signaux audio du téléviseur sur l'unité.
- Pour utiliser la fonction ARC, raccordez un téléviseur prenant cette fonction en charge avec un câble HDMI.

# ■ **Raccordement vidéo à composantes/composite**

Lorsque vous raccordez tout appareil vidéo avec un câble vidéo à composantes, branchez-le aux prises MONITOR OUT (COMPONENT VIDEO).

Lorsque vous raccordez tout appareil vidéo avec un câble RCA vidéo, branchez le téléviseur à la prise MONITOR OUT (VIDEO).

H

- Si vous raccordez votre téléviseur à l'unité à l'aide d'un câble autre qu'un câble HDMI, vous ne pouvez pas restituer sur le téléviseur les signaux vidéo entrés sur l'unité.
- Les opérations sur l'écran TV ne sont disponibles que lorsque votre téléviseur est connecté à l'unité via un câble HDMI.

# 学

• Si vous recevez des programmes TV uniquement via un décodeur, vous ne devez pas raccorder de câble audio entre le téléviseur et l'unité.

### ❑ **Raccordement COMPONENT VIDEO (avec un câble vidéo à composantes)**

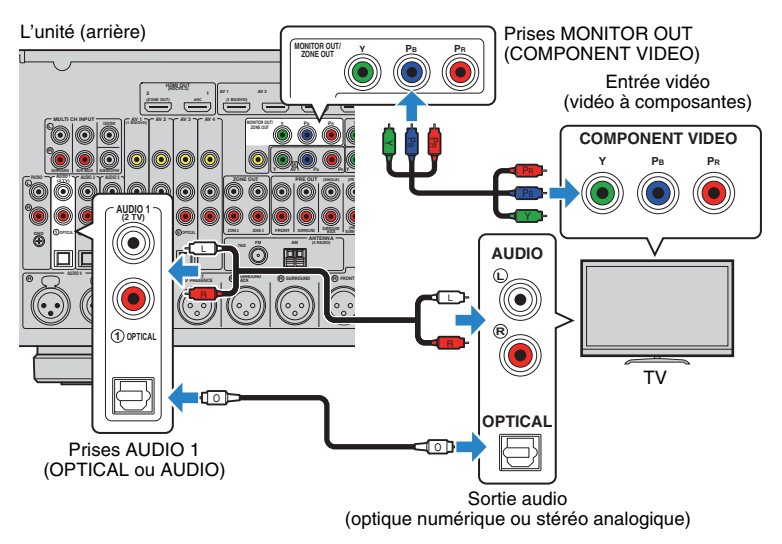

### <span id="page-33-1"></span>❑ **Raccordement VIDEO (vidéo composite) (avec un câble RCA vidéo)**

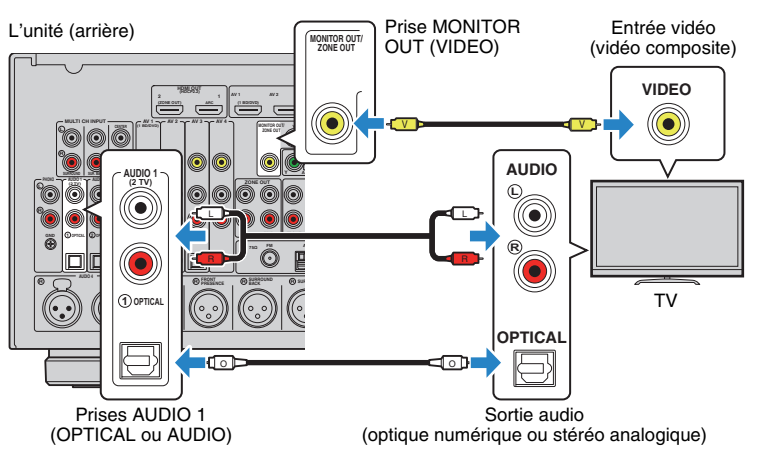

# <span id="page-33-2"></span><span id="page-33-0"></span>■ **Raccordement d'un autre téléviseur ou d'un projecteur**

L'unité possède deux prises de sortie HDMI. Si vous raccordez un autre téléviseur ou un projecteur à l'unité à l'aide d'un câble HDMI, vous pouvez changer le téléviseur (ou le projecteur) à utiliser pour regarder des vidéos à l'aide de la télécommande ([p.66](#page-65-3)).

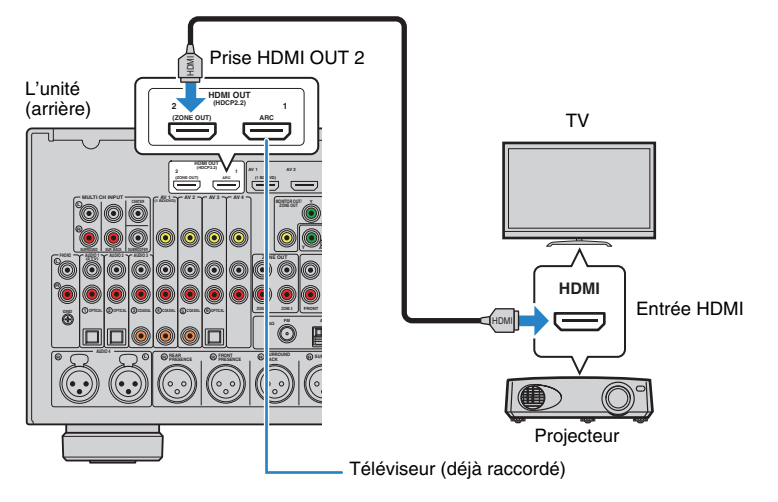

J.

- Le contrôle HDMI n'est pas disponible sur la prise HDMI OUT 2.
- Si vous définissez l'option « [Attribution HDMI OUT2](#page-138-0) » (p.139) du menu « Réglage » sur « Zone2 » ou « Zone4 », vous pouvez raccorder un moniteur vidéo pour Zone2 ou Zone4 à la prise HDMI OUT 2 et profiter de vos vidéos et audio à l'aide du moniteur vidéo [\(p.98\)](#page-97-0).

#### <span id="page-34-2"></span><span id="page-34-0"></span>**4Raccordement d'appareils externes**

L'unité est équipée de plusieurs prises d'entrée, notamment des prises HDMI vous permettant de raccorder différents types d'appareils de lecture. Pour plus d'informations sur le raccordement d'un iPod ou d'un dispositif de stockage USB, reportez-vous aux pages suivantes :

- [Raccordement d'un iPod \(p.80\)](#page-79-3)
- [Raccordement d'un dispositif de stockage USB \(p.84\)](#page-83-4)

# <span id="page-34-3"></span><span id="page-34-1"></span>**Raccordement d'appareils vidéo (tels que des lecteurs BD/DVD)**

Raccordez des appareils vidéo tels que des lecteurs BD/DVD, des décodeurs ou des consoles de jeux à l'unité. Selon les prises de sortie vidéo/audio présentes sur votre appareil vidéo, choisissez l'un des raccordements suivants. Nous vous recommandons d'utiliser une connexion HDMI si l'appareil vidéo est doté d'une prise de sortie HDMI.

# ÷

- Les signaux vidéos entrés sur l'unité via HDMI doivent être restitués sur le téléviseur connecté à celle-ci à l'aide d'un câble HDMI.
- Dans les explications suivantes, il est supposé que vous n'avez pas modifié les paramètres « Attribution entrée » ([p.140](#page-139-1)) du menu « Réglage ». Vous pouvez, si nécessaire, attribuer les prises COMPONENT VIDEO  $(\overline{A}, \overline{B}, \overline{C})$ , COAXIAL  $(\overline{3}, \overline{4}, \overline{6})$  et OPTICAL  $(1), (2), (6)$  à une autre source d'entrée.

# 器

• Si vous établissez plusieurs raccordements audio à partir d'une source d'entrée, un signal audio lu sur l'unité sera déterminé selon le paramètre « Sélection audio » ([p.111\)](#page-110-0) du menu « Option ».

# <span id="page-34-4"></span>■ **Connexion HDMI**

Raccordez un appareil vidéo à l'unité à l'aide d'un câble HDMI.

L'unité (arrière)

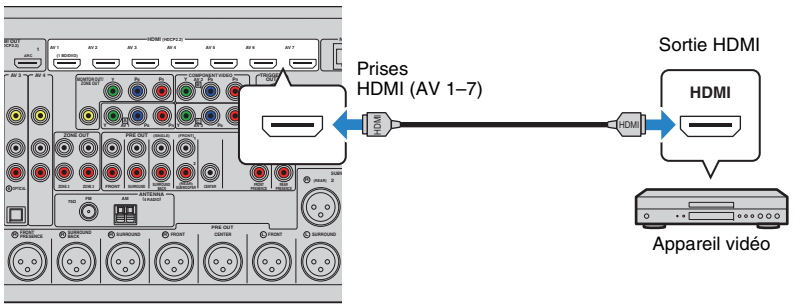

Si vous appuyez sur AV 1–7 sur la télécommande pour sélectionner la source d'entrée, les signaux vidéo/audio lus par l'appareil vidéo seront restitués sur l'unité.

# <span id="page-35-0"></span>■ **Raccordement vidéo à composantes**

Raccordez un appareil vidéo à l'unité au moyen d'un câble vidéo à composantes et d'un câble audio (câble coaxial numérique, optique numérique ou de broche stéréo). Selon les prises de sortie audio présentes sur votre appareil vidéo, choisissez un jeu de prises d'entrée (sur l'unité).

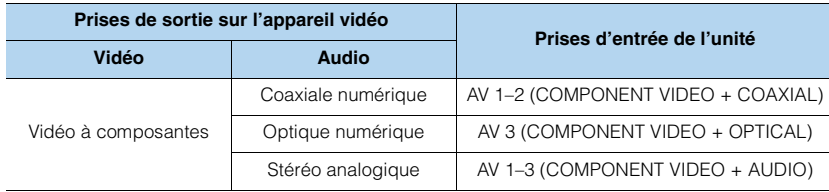

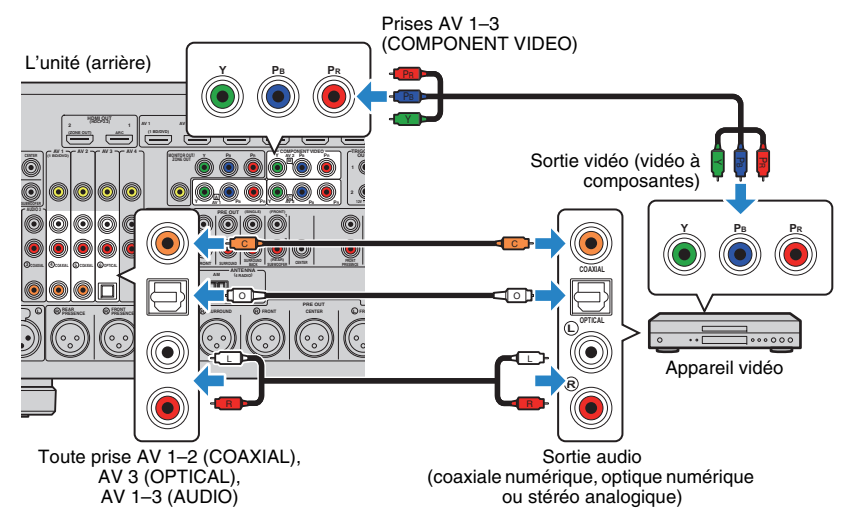

Si vous appuyez sur AV 1–3 sur la télécommande pour sélectionner la source d'entrée, les signaux vidéo/audio lus par l'appareil vidéo seront restitués sur l'unité.

# ■ **Connexion vidéo composite**

Raccordez un appareil vidéo à l'unité au moyen d'un câble RCA vidéo et d'un câble audio (câble coaxial numérique, optique numérique ou RCA (Cinch) stéréo). Selon les prises de sortie audio présentes sur votre appareil vidéo, choisissez un jeu de prises d'entrée (sur l'unité).

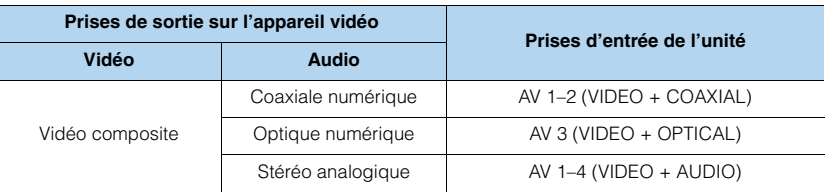

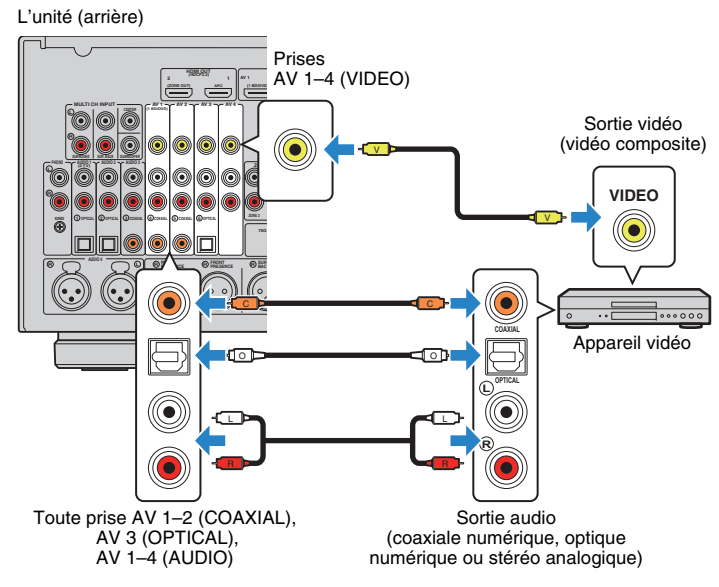

Si vous appuyez sur AV 1–4 sur la télécommande pour sélectionner la source d'entrée, les signaux vidéo/audio lus par l'appareil vidéo seront restitués sur l'unité.
### **Raccordement d'appareils audio (tels que des lecteurs CD)**

Raccorder des appareils audio tels qu'un lecteur CD, un lecteur de minidisques et une platine à l'unité. Selon les prises de sortie audio présentes sur votre appareil audio, choisissez l'un des raccordements suivants :

## ÷

- Dans les explications suivantes, il est supposé que vous n'avez pas modifié les paramètres « Attribution entrée » [\(p.140](#page-139-0)) du menu « Réglage ». Vous pouvez, si nécessaire, attribuer les prises COAXIAL (3, 4, 5) et OPTICAL  $(\hat{0}, \hat{2}, \hat{6})$  à une autre source d'entrée.
- Avant de raccorder des câbles symétriques XLR, reportez-vous au mode d'emploi de votre appareil audio et vérifiez que ses prises XLR sont compatibles avec les attributions des broches de l'unité ([p.29\)](#page-28-0).

# 路

• Si vous établissez plusieurs raccordements audio à partir d'une source d'entrée, un signal audio lu sur l'unité sera déterminé selon le paramètre « Sélection audio » ([p.111\)](#page-110-0) du menu « Option ».

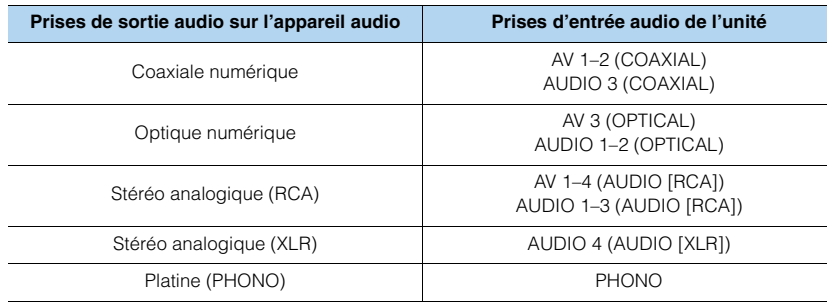

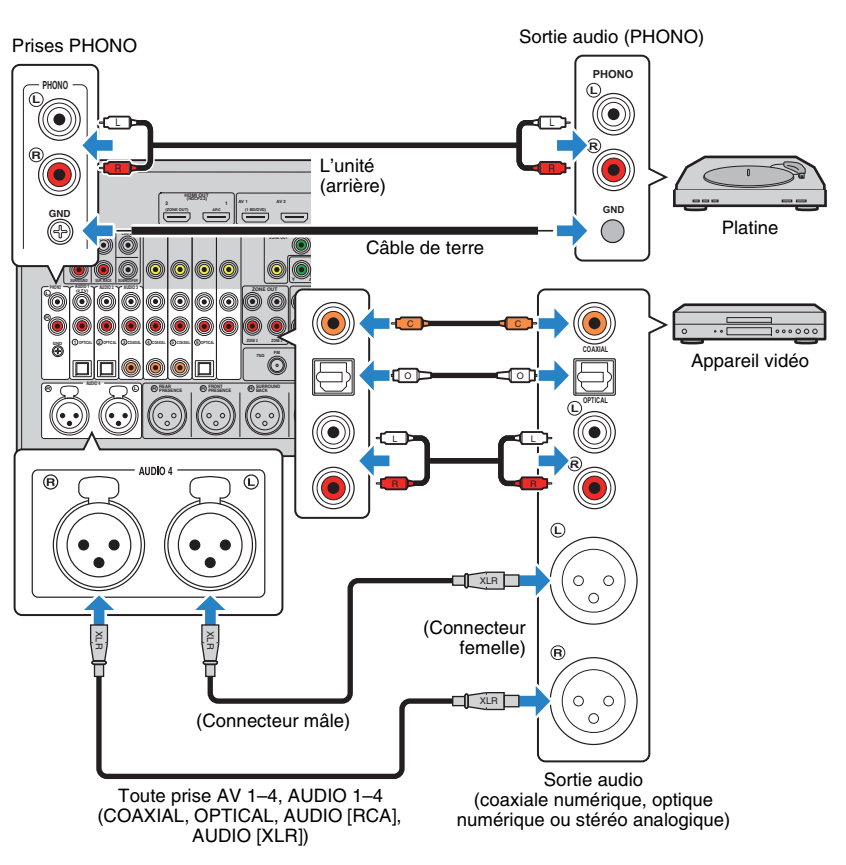

Si vous appuyez sur AV 1–4, AUDIO 1–4 ou sur PHONO sur la télécommande pour sélectionner la source d'entrée, les signaux audio lus par l'appareil audio seront restitués sur l'unité.

#### **Pour le raccordement d'une platine**

- La prise PHONO de l'unité est compatible avec une cartouche MM. Pour se connecter à une platine au moyen d'une cartouche MC à faible tension, utilisez un transformateur survolteur.
- Le raccordement de la platine à la borne GND de l'unité permet de réduire le bruit du signal.

### **Raccordement aux prises du panneau avant**

Utilisez la prise VIDEO AUX pour raccorder temporairement un appareil de lecture à l'unité.

Utilisez la prise USB pour raccorder un iPod ou un dispositif de stockage USB. Pour plus d'informations, reportez-vous à la section « [Raccordement d'un iPod](#page-79-0) » (p.80) ou « [Raccordement d'un dispositif de stockage USB](#page-83-0) » (p.84).

Avant de procéder au raccordement, arrêtez la lecture sur l'appareil et baissez le volume de l'unité.

### ❑ **Connexion HDMI**

Raccordez un appareil mobile compatible HDMI (tel qu'une console de jeux ou un caméscope) à l'unité à l'aide d'un câble HDMI.

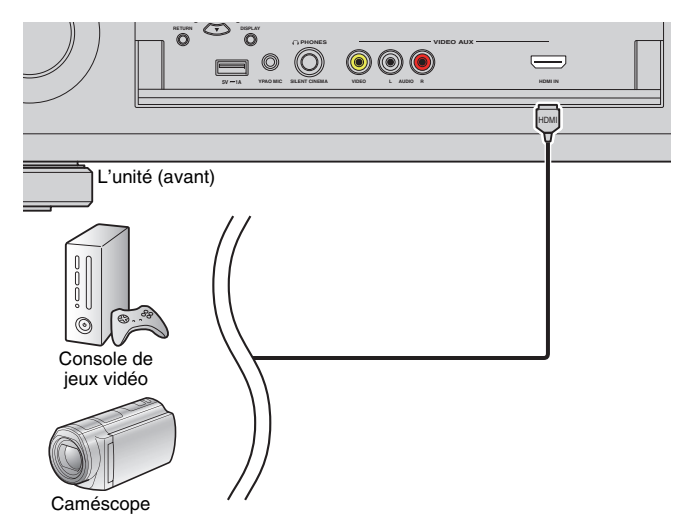

Si vous appuyez sur V-AUX sur la télécommande pour sélectionner la source d'entrée « V-AUX » comme source d'entrée, les signaux vidéo/audio lus par l'appareil seront restitués sur l'unité.

## Ţ

- Pour regarder des vidéos reçues à partir de la prise VIDEO AUX (HDMI IN), vous devez raccorder votre téléviseur à la prise HDMI OUT de l'unité ([p.33](#page-32-0)).
- Vous devez préparer un câble HDMI correspondant aux prises de sortie de votre appareil.
- La prise VIDEO AUX (HDMI IN) ne prend pas en charge le système anticopie HDCP 2.2.

### ❑ **Connexion vidéo composite/stéréo analogique**

Raccordez un appareil de lecture (tel qu'une console de jeux ou un caméscope) à l'unité à l'aide d'un câble RCA vidéo et d'un câble de broche stéréo.

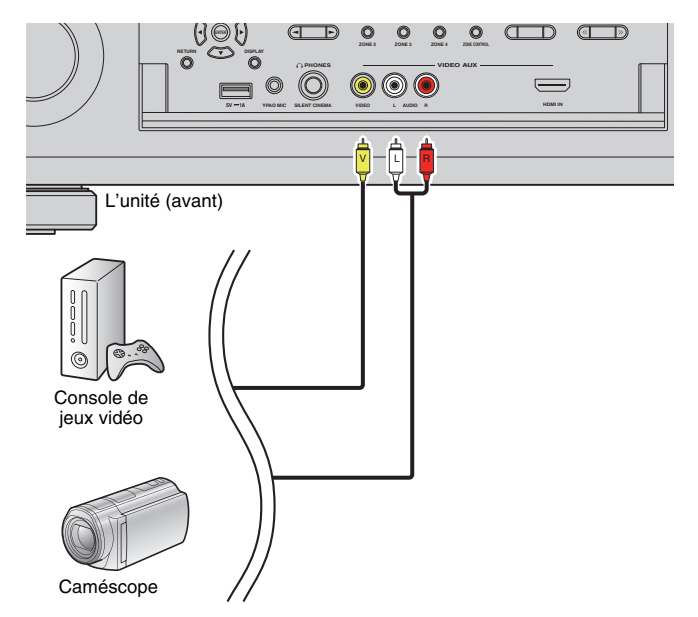

Si vous appuyez sur V-AUX pour sélectionner la source d'entrée « V-AUX », les signaux vidéo/audio lus par l'appareil vidéo seront restitués sur l'unité.

## 学

• Si vous raccordez des appareils vidéo aux prises VIDEO AUX (HDMI IN) et VIDEO AUX (VIDEO/AUDIO), l'unité restitue les signaux vidéo/audio reçus via la prise VIDEO AUX (HDMI IN).

#### **5Raccordement des antennes FM/AM**

Raccordez les antennes FM/AM fournies à l'unité.

Fixez l'extrémité de l'antenne FM sur un mur et placez l'antenne AM sur une surface plane.

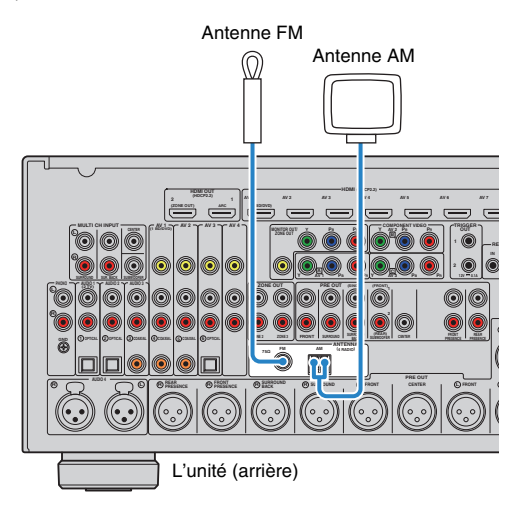

#### **Assemblage de l'antenne AM**

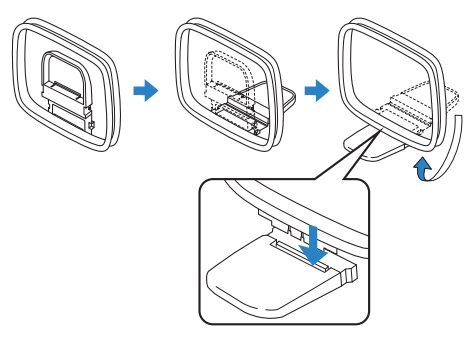

#### **Raccordement de l'antenne AM**

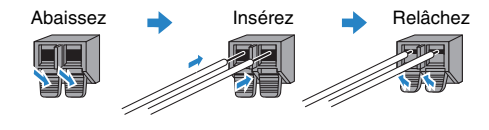

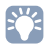

- Déroulez uniquement la longueur nécessaire du câble de l'antenne AM.
- Les câbles de l'antenne AM n'ont pas de polarité.

#### **6Raccordement d'un câble de réseau ou préparation de l'antenne sans fil**

Raccordez l'unité à un routeur (point d'accès) avec un câble de réseau ou préparez l'antenne sans fil pour établir la connexion à un réseau sans fil. Vous pouvez écouter la radio Internet ou lire des fichiers de musique stockés sur des serveurs multimédias, de type PC et Network Attached Storage (NAS), sur l'unité.

### <span id="page-39-0"></span>**Raccordement du câble de réseau**

Raccordez l'unité à votre routeur au moyen d'un câble de réseau STP (câble droit CAT-5 ou supérieur) disponible dans le commerce.

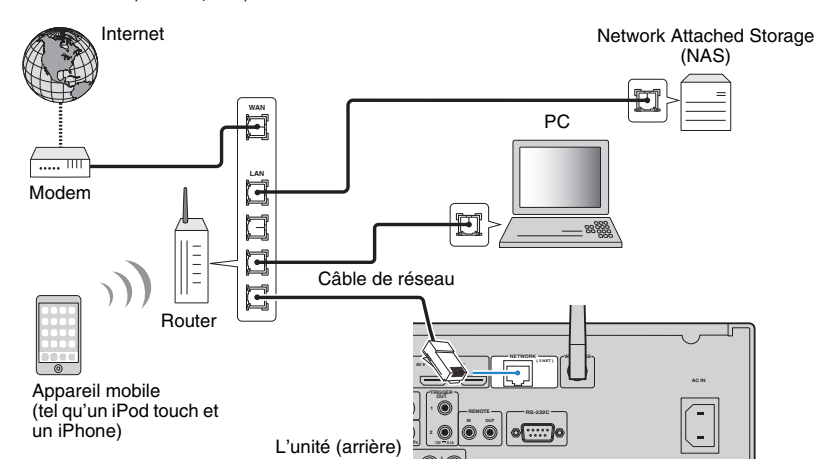

# 53

- Pour utiliser une connexion filaire (avec un câble réseau) après avoir établi une connexion sans fil, réglez « [Connexion réseau](#page-133-0) » (p.134) sous le menu « Réglage » sur « Câblé ».
- Si vous utilisez un routeur prenant en charge DHCP, il n'est pas nécessaire de configurer des réglages réseau pour l'unité puisque les paramètres réseau (tels que l'adresse IP) lui sont attribués automatiquement. Vous devrez le faire seulement si votre routeur ne prend pas en charge DHCP ou si vous souhaitez les configurer manuellement [\(p.135](#page-134-0)).
- Vous pouvez vérifier que les paramètres réseau (tels que l'adresse IP) sont correctement attribués à l'unité dans l'option « Réseau [» \(p.144\)](#page-143-0) du menu « Information ».

## ш

- Certains logiciels de sécurité installés sur votre PC ou les paramètres de pare-feu de périphériques réseau (tels qu'un routeur) peuvent bloquer l'accès de l'unité à ces derniers ou à Internet. Dans ces cas, configurez de manière appropriée le logiciel de sécurité ou les paramètres de pare-feu.
- Chaque serveur doit être connecté au même sous réseau que l'unité.
- Pour utiliser ce service via Internet, nous vous recommandons d'utiliser une connexion à large bande.

### **Préparation de l'antenne sans fil**

Pour établir une connexion à un réseau sans fil, relevez l'antenne sans fil. Pour plus de détails sur la manière de raccorder l'unité à un périphérique de réseau sans fil, reportez-vous à la section « [Raccordement à un périphérique de réseau sans fil](#page-56-0) »  $(p.57)$ .

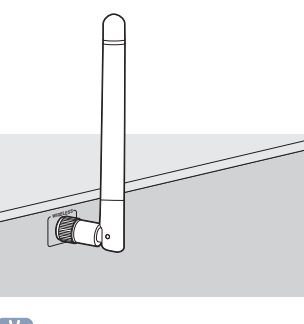

学

• Manipulez toujours l'antenne en douceur. Une pression trop forte sur l'antenne risque de l'endommager.

#### **7Raccordement d'autres appareils**

### **Raccordement d'un appareil avec sortie multivoie analogique**

Vous pouvez raccorder un appareil doté d'une sortie multivoie analogique, tel qu'un lecteur DVD et un lecteur SACD, aux prises MULTI CH INPUT.

## 学

• La sortie des voies avant doit en principe être raccordée aux prises AUDIO 3 (AUDIO) de l'unité.

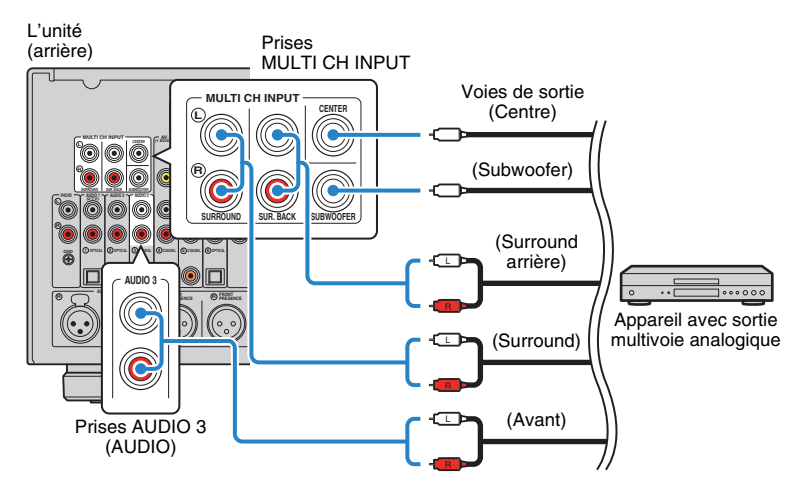

Si vous appuyez sur MULTI pour sélectionner la source d'entrée « MULTI CH » sur la télécommande, les signaux audio lus par l'appareil seront restitués sur l'unité.

## 器

- Vous pouvez sélectionner une source vidéo à visionner lorsque « MULTI CH » est sélectionné comme source d'entrée via « Sortie vidéo » ([p.111](#page-110-1)) sous le menu « Option ». Quand vous raccordez un appareil vidéo (comme un lecteur DVD) aux prises MULTI CH INPUT, veillez à utiliser la prise d'entrée spécifiée sous « Sortie vidéo » pour la connexion vidéo.
- Vu que l'unité ne redirige pas les signaux reçus aux prises MULTI CH INPUT pour compenser l'absence d'enceintes, veillez à effectuer les réglages appropriés sur l'appareil externe (tel que le lecteur DVD) conformément à votre configuration d'enceintes.
- Quand « MULTI CH » est sélectionné comme source d'entrée, vous ne pouvez pas choisir le mode sonore ni régler le timbre.

### **Raccordement d'un appareil compatible avec la fonction de déclencheur**

La fonction de déclencheur permet de contrôler un appareil externe conjointement aux opérations de mise sous/hors tension et de sélection d'entrée, par exemple). Si vous possédez un amplificateur de puissance ou un caisson de graves Yamaha compatible avec un raccordement système, ou un appareil doté d'une prise d'entrée de déclenchement, vous pouvez utiliser la fonction de déclencheur en raccordant l'appareil externe à une des prises TRIGGER OUT avec un câble à fiche minijack mono.

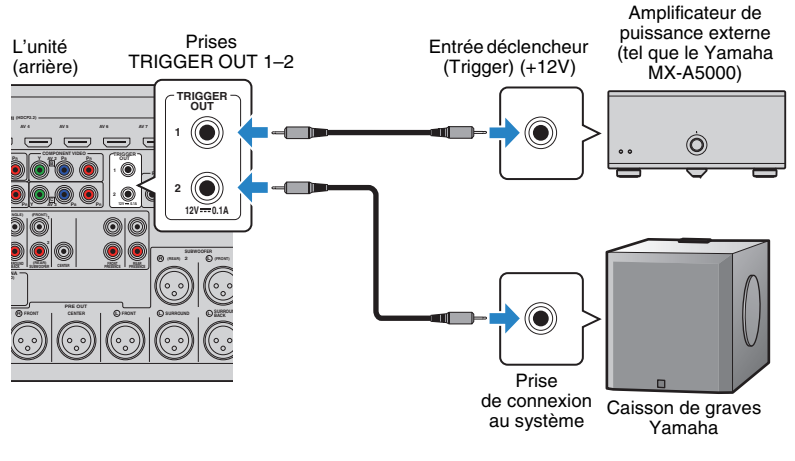

学

• Vous pouvez configurer les paramètres de la fonction de déclencheur dans « Sortie déclencheur1 » et « Sortie déclencheur2 » ([p.141](#page-140-0)) du menu « Réglage ».

#### **8Raccordement du câble d'alimentation**

Une fois tous les raccordements terminés, branchez le câble d'alimentation fourni sur l'unité, puis sur une prise secteur.

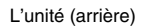

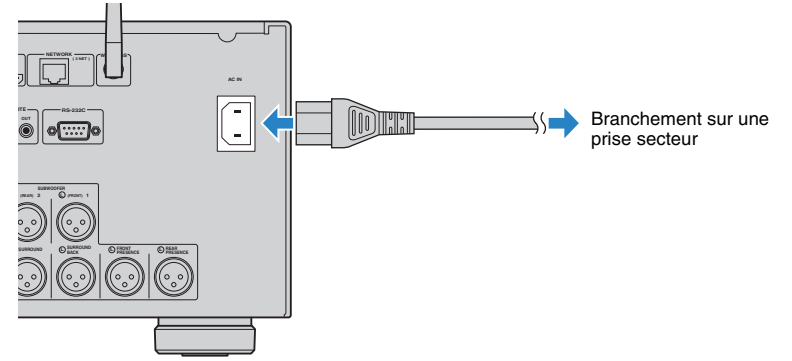

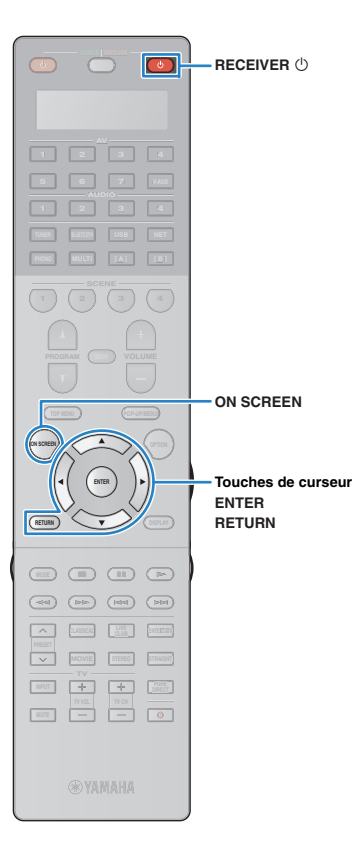

#### **9Sélection d'une langue dans le menu affiché à l'écran**

Sélectionnez la langue souhaitée dans le menu affiché à l'écran parmi les langues suivantes : allemand, anglais, chinois, espagnol, français, italien, japonais et russe.

- **1 Appuyez sur RECEIVER** z **pour mettre l'unité sous tension.**
- **2 Mettez le téléviseur sous tension et changez la source d'entrée afin d'afficher l'image à partir de l'unité.**

器

• Quand vous mettez l'unité sous tension pour la première fois, elle affiche un message relatif à la configuration du réseau. Pour l'instant, appuyez sur RETURN et passez à l'étape 3.

**3Appuyez sur ON SCREEN.**

**4 Utilisez les touches de curseur pour sélectionner « Setup » et appuyez sur ENTER.**

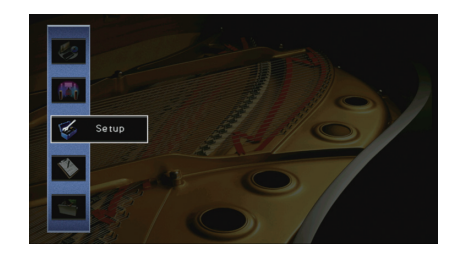

**5Utilisez les touches de curseur (** $\triangle$ **/** $\triangleright$ **) pour sélectionner « Language » et les touches de curseur (**q**/**w**) pour sélectionner la langue souhaitée.**

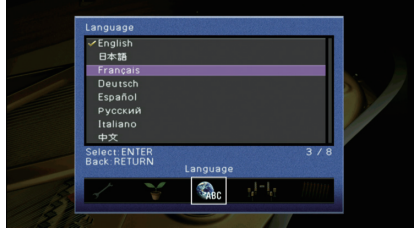

- **6Pour confirmer le réglage, appuyez sur ENTER.**
- **7Pour quitter le menu, appuyez sur ON SCREEN.**

学

• Les informations affichées sur la face avant sont exclusivement présentées en anglais.

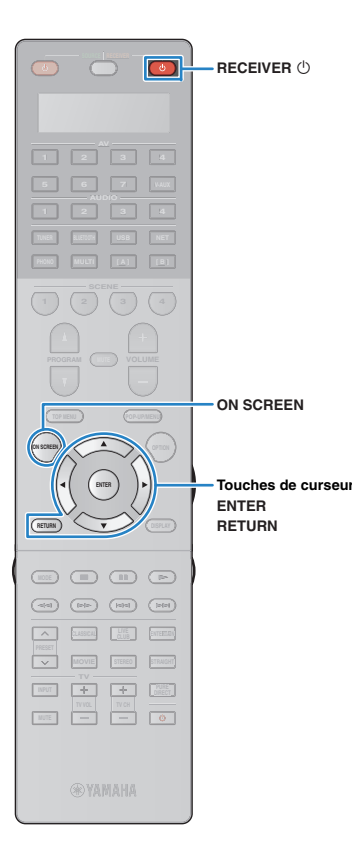

#### **10Configuration des paramètres d'enceintes nécessaires**

Si vous utilisez une des configurations d'enceintes ci-dessous, effectuez la procédure suivante pour configurer manuellement les réglages d'enceintes correspondants avant d'exécuter la fonction YPAO.

- Utilisation des enceintes d'ambiance pour un système avant à 5.1 voies (Virtual CINEMA FRONT) ([p.25](#page-24-0))
- Utilisation des enceintes de présence pour la lecture de contenus Dolby Atmos ([p.26\)](#page-25-0)

**1 Appuyez sur RECEIVER** z **pour mettre l'unité sous tension.**

**2 Mettez le téléviseur sous tension et changez la source d'entrée afin d'afficher l'image à partir de l'unité (prise HDMI OUT).**

### 3

• Quand vous mettez l'unité sous tension pour la première fois, elle affiche un message relatif à la configuration du réseau. Pour l'instant, appuyez sur RETURN et passez à l'étape 3.

#### **3Appuyez sur ON SCREEN.**

- **4 Utilisez les touches de curseur pour sélectionner « Setup » et appuyez sur ENTER.**
- **5 Utilisez les touches de curseur et ENTER pour sélectionner « Enceinte » et ensuite « Réglage manuel ».**

**6 Configurez les paramètres d'enceintes correspondants.**

#### **Lorsque vous utilisez les enceintes d'ambiance pour un système avant à 5.1 voies (Virtual CINEMA FRONT)**

- $0$  Utilisez les touches de curseur et ENTER pour sélectionner « Configuration »  $\rightarrow$  « Disposition »  $\rightarrow$  « Surround [» \(p.126\)](#page-125-0).
- $@$  Utilisez les touches de curseur ( $\triangle/\heartsuit$ ) pour sélectionner
	- « Avant » et appuyez sur ENTER.

#### **Lorsque vous utilisez les enceintes de présence pour la lecture de contenus Dolby Atmos**

- $0$  Utilisez les touches de curseur et ENTER pour sélectionner « Configuration »  $\rightarrow$  « Disposition »  $\rightarrow$  « [Présence av.](#page-125-1) » (p.126).
- $@$  Utilisez les touches de curseur ( $\triangle/\triangledown$ ) pour sélectionner la disposition de vos enceintes de présence avant et appuyez sur ENTER.
- 3 Si vous utilisez des enceintes de présence arrière, veillez à sélectionner leur disposition avec « Présence arr. ».

#### **7Pour quitter le menu, appuyez sur ON SCREEN.**

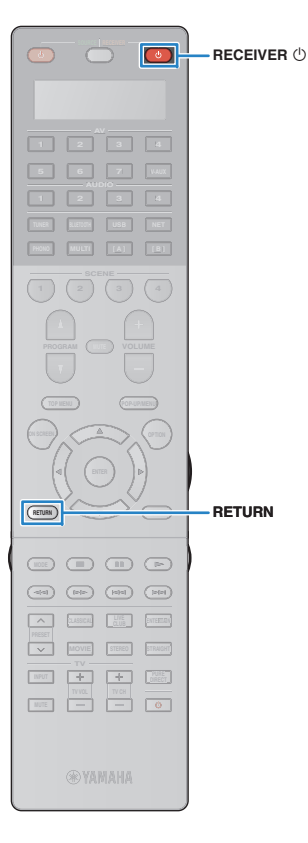

#### **11Optimisation automatique des réglages d'enceintes (YPAO)**

La fonction Yamaha Parametric room Acoustic Optimizer (YPAO) permet de détecter les enceintes raccordées et de mesurer la distance entre ces dernières ainsi que la position d'écoute. Elle optimise ensuite automatiquement les réglages des enceintes, tels que les paramètres d'équilibre du volume et les paramètres acoustiques qui conviennent à la pièce.

## E<sup>v</sup>

• La fonction YPAO de l'unité adopte la technologie YPAO-R.S.C. (Reflected Sound Control) offrant un champ sonore naturel comparable à celui d'une pièce conçue pour une acoustique parfaite.

- Tenez compte des remarques suivantes concernant les mesures effectuées par la fonction YPAO.
- Les tonalités de test sont produites à haut volume et pourraient surprendre ou effrayer les enfants en bas âge.
- Il est impossible de modifier le volume des tonalité de test.
- Faites en sorte que la pièce soit le plus calme possible.
- Positionnez-vous dans un coin de la pièce, derrière la position d'écoute, de sorte à ne pas vous trouver entre les enceintes et le microphone YPAO.
- Ne raccordez pas d'écouteurs.

#### **1 Appuyez sur RECEIVER** z **pour mettre l'unité sous tension.**

- **2Activez l'amplificateur de puissance.**
- **3 Mettez le téléviseur sous tension et changez la source d'entrée afin d'afficher l'image à partir de l'unité.**

## 学

• Quand vous mettez l'unité sous tension pour la première fois, elle affiche un message relatif à la configuration du réseau. Pour l'instant, appuyez sur RETURN pour sélectionner « ANNUL » et passez à l'étape 4.

**4 Allumez le caisson de graves et réglez le volume à moitié. Si la fréquence de coupure est réglable, réglez-la sur le maximum.**

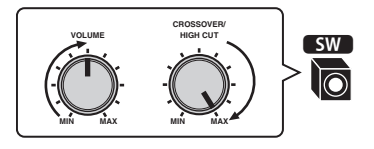

**5 Placez le microphone YPAO au niveau de votre position d'écoute et raccordez-le à la prise YPAO MIC située sur le panneau avant.**

兴

• Placez le microphone YPAO à votre position d'écoute (à hauteur d'oreilles). Nous conseillons l'utilisation d'un trépied comme support de microphone. Lorsque vous utilisez un trépied, utilisez les vis de ce dernier pour stabiliser le microphone.

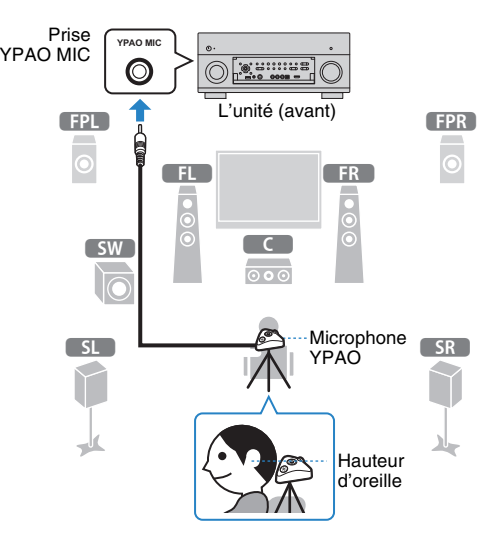

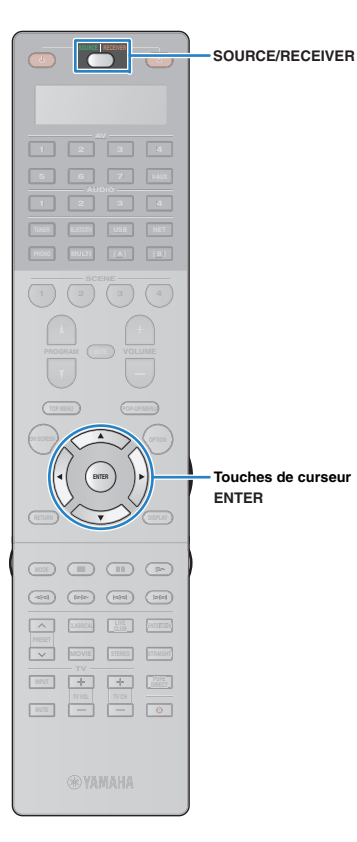

L'écran suivant apparaît sur le téléviseur.

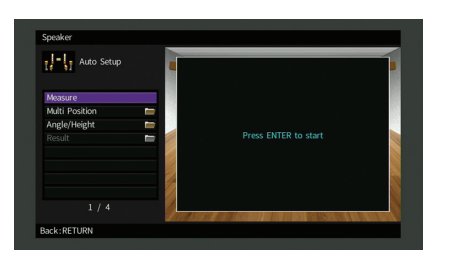

## $\mathbb{R}^n$

• Pour annuler l'opération, débranchez le microphone YPAO avant le début de l'opération de mesure.

#### **6Si vous le souhaitez, sélectionnez les options de**

#### **mesure.**

- a Utilisez les touches de curseur pour sélectionner « [Multi](#page-45-0)  Position [» \(p.46\)](#page-45-0) ou « [Angle/Hauteur](#page-46-0) » (p.47) et appuyez sur ENTER.
- 2 Utilisez les touches de curseur pour sélectionner un réglage et appuyez sur ENTER.

## Ţ

• Si les touches du curseur ne fonctionnent pas, la télécommande est peut-être réglée pour commander des appareils externes. Dans ce cas, appuyez sur SOURCE/RECEIVER (de sorte que la touche s'allume en orange) et utilisez les touches de curseur.

La préparation est désormais terminée. Reportez-vous à la page suivante pour commencer la mesure.

#### **Si l'option « Multi Position » est réglée sur « Oui » :**

« [Mesure à plusieurs positions d'écoute \(mesures multiples\)](#page-50-0) » [\(p.51\)](#page-50-0)

#### **Si l'option « Multi Position » est réglée sur « Non » :**

« [Mesure à une position d'écoute \(mesure unique\)](#page-47-0) » (p.48)

#### <span id="page-45-0"></span>❑ **Multi Position**

Permet de sélectionner des mesures multiples ou une mesure unique.

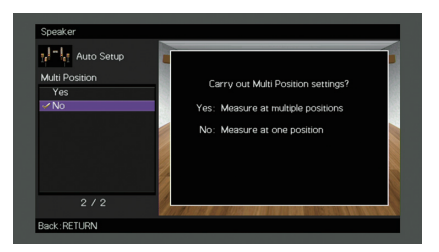

#### **Réglages**

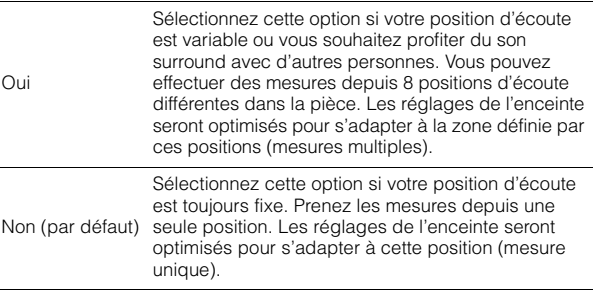

## 器

- Si vous effectuez des mesures multiples, les réglages d'enceinte seront optimisés afin que vous puissiez bénéficier du son surround dans un espace plus vaste.
- Si vous effectuez des mesures multiples, placez le microphone YPAO fourni dans la position d'écoute que vous utiliserez le plus souvent.

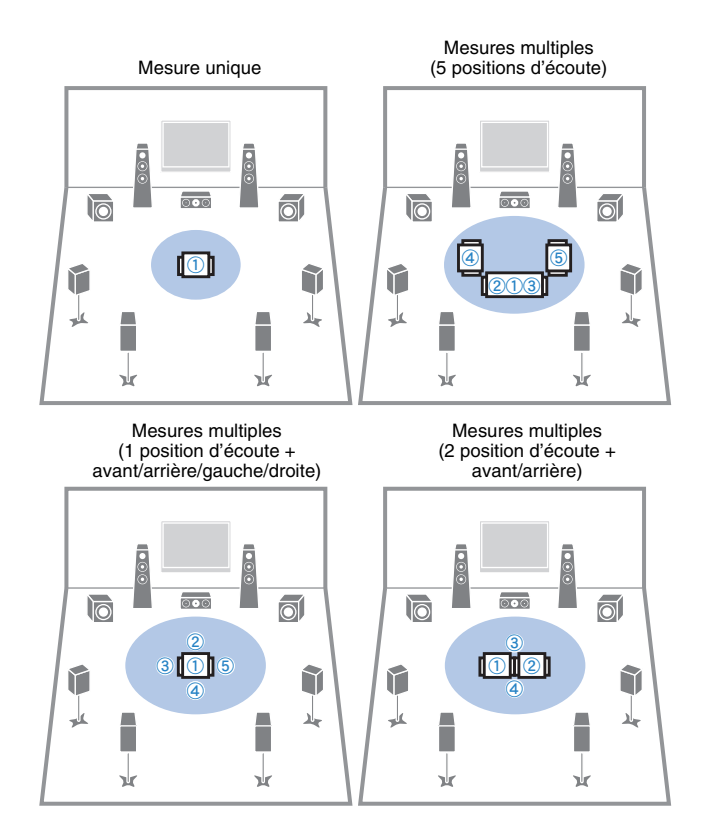

#### <span id="page-46-0"></span>❑ **Angle/Hauteur**

Active/désactive la mesure des angles/de hauteur.

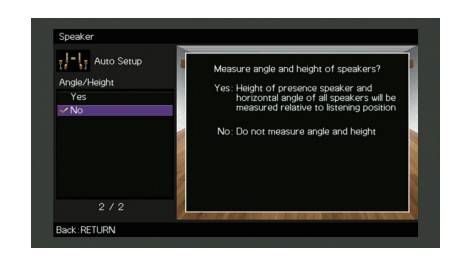

#### **Réglages**

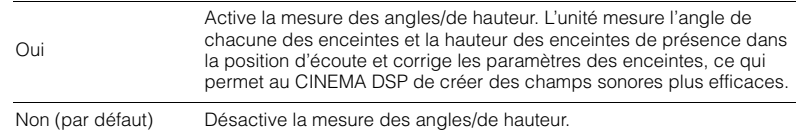

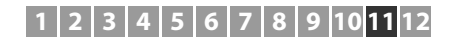

**RETURN** 

**Touches de curseur**

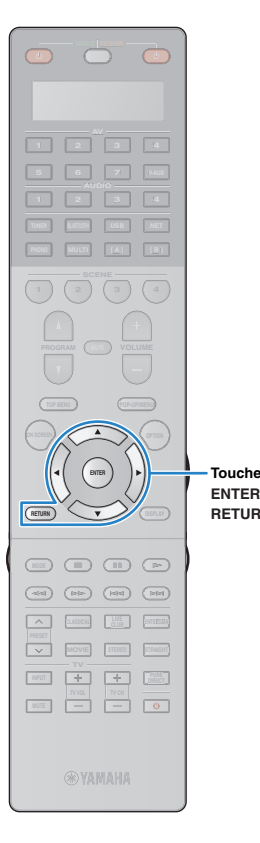

### <span id="page-47-0"></span>**Mesure à une position d'écoute (mesure unique)**

Si l'option « Multi Position » est réglée sur « Non », procédez comme suit pour effectuer la mesure. La mesure peut prendre environ 5 minutes.

## и

**1**

- Si un message d'erreur (par exemple E-1) ou d'avertissement (par exemple W-1) apparaît, reportez-vous à la section « [Messages d'erreur](#page-54-0) » (p.55) ou « [Messages](#page-55-0)  [d'avertissement](#page-55-0) » (p.56).
- N'utilisez pas la base de microphone avant que le message correspondant ne s'affiche sur l'écran du téléviseur.

#### **Pour commencer la mesure, utilisez les touches de curseur pour sélectionner « Mesure » et appuyez sur ENTER.**

La mesure commence dans les 10 secondes. Appuyez de nouveau sur ENTER pour démarrer la mesure immédiatement.

## $\mathbb{R}^n$

• Pour annuler la mesure temporairement, appuyez sur RETURN. Lorsque la mesure est terminée, l'écran suivant apparaît sur le moniteur TV.

#### **(Lorsque la fonction de mesure des angles/de hauteur est désactivée)**

Passez à l'étape 3.

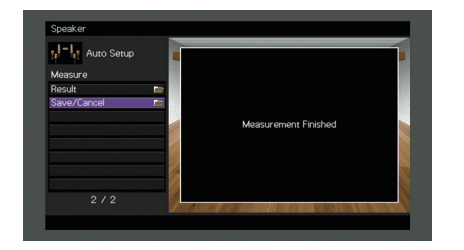

#### **(Lorsque la fonction de mesure des angles/de hauteur est activée)**

Passez à l'étape 2.

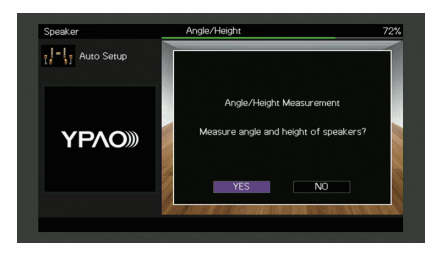

#### **2Exécute la mesure des angles/de hauteur.**

a Utilisez les touches de curseur pour sélectionner « OUI » et appuyez sur ENTER.

Sélectionnez « NON » pour annuler la mesure des angles/de hauteur.

2 Fixez le socle fourni sur le centre de la base de microphone.

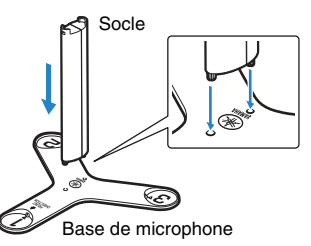

**Touches de curseur**

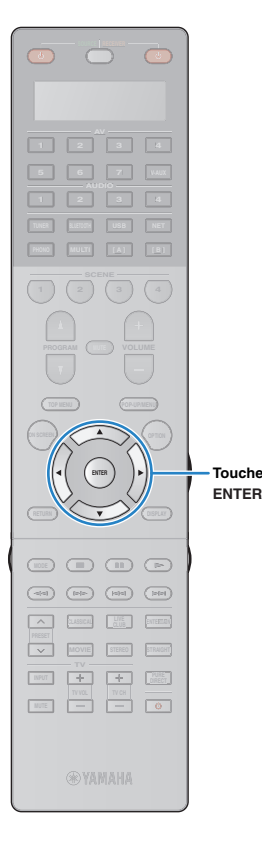

3) Placez la base de microphone en position d'écoute, puis réglez le microphone YPAO sur la position « 1 ».

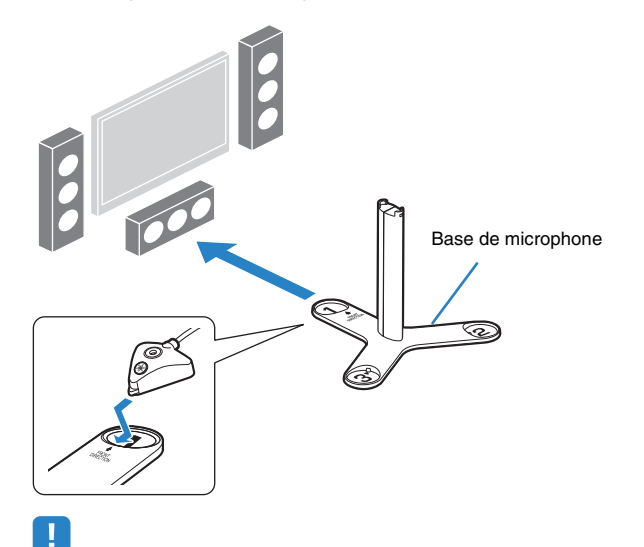

- Nous vous conseillons d'utiliser un trépied afin de placer le microphone à hauteur de l'oreille. Utilisez les vis du trépied pour fixer la base du microphone.
- Ne déplacez pas la base de microphone tant que la quatrième mesure d'angle n'est pas terminée.
- d Appuyez sur ENTER pour démarrer la première mesure d'angle.

Lorsque la première mesure d'angle est terminée, l'écran suivant apparaît sur le téléviseur.

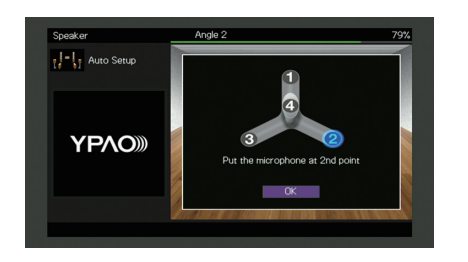

- e De la même façon, procédez à la mesure des angles pour les positions « 2 » et « 3 ».
- $6$  Placez le microphone YPAO sur le dessus du socle et effectuez la quatrième mesure d'angle.

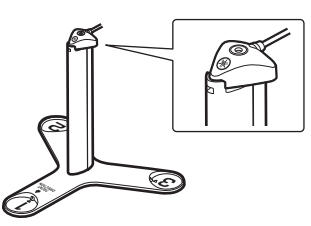

Lorsque la quatrième mesure d'angle est terminée, l'écran suivant apparaît sur le téléviseur.

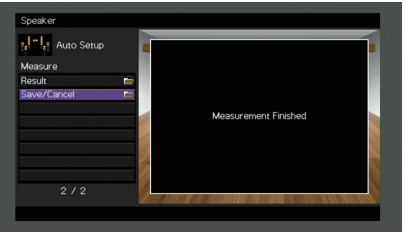

**3 Utilisez les touches de curseur pour sélectionner « Enreg./Annuler » et appuyez sur ENTER.**

学

• Pour vérifier les résultats de la mesure, sélectionnez « Résultat ». Pour plus d'informations, reportez-vous à la section « [Vérification des résultats de la](#page-52-0)  mesure [» \(p.53\)](#page-52-0).

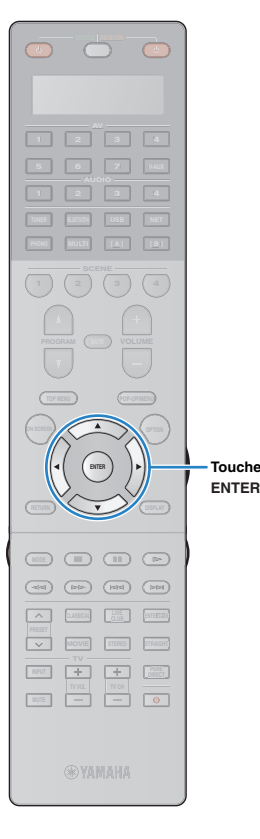

**4 Pour enregistrer les résultats de la mesure, utilisez**  les touches de curseur ( $\triangle$ / $\rangle$ ) pour sélectionner **« ENREG. » et appuyez sur ENTER.**

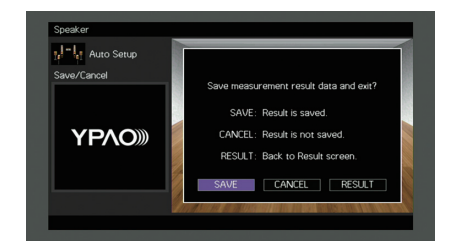

Les nouveaux réglages d'enceinte sont appliqués.

**Touches de curseur**

• Pour terminer la mesure sans enregistrer le résultat, sélectionnez « ANNUL ».

**5Utilisez les touches de curseur (** $\triangle$ **/** $\triangleright$ **) pour sélectionner « OUI » ou « NON » pour activer/désactiver Volume YPAO et appuyez sur ENTER.**

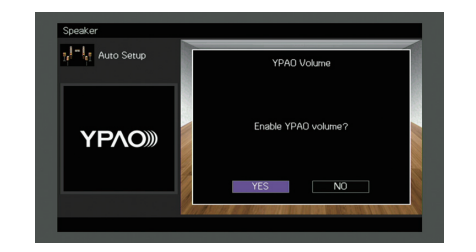

### 学

 $\mathbb{R}^n$ 

- Quand Volume YPAO est activé, le niveau du grave et de l'aigu est automatiquement ajusté en fonction du volume de sorte que vous puissiez bénéficier d'un son naturel même à bas volume.
- Vous pouvez aussi activer/désactiver Volume YPAO avec l'option « Volume YPAO » [\(p.108](#page-107-0)) du menu « Option ».

#### **6Débranchez le microphone YPAO de l'unité.**

L'optimisation des réglages d'enceintes est maintenant terminée.

#### **Attention**

• Le microphone YPAO est sensible à la chaleur. Ne le placez pas dans un endroit où il pourrait être exposé directement à la lumière du soleil ou à des températures élevées (sur un équipement AV, etc.).

**RETURN**

**Touches de curseur**

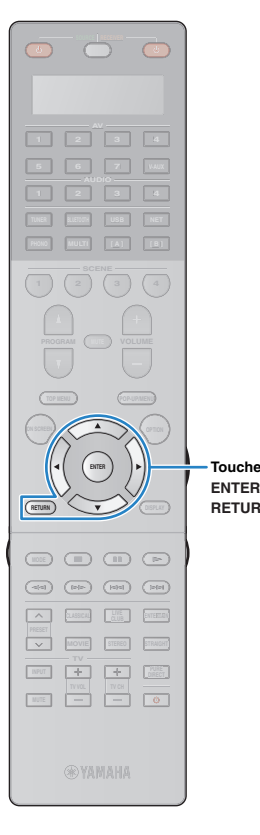

### <span id="page-50-0"></span>**Mesure à plusieurs positions d'écoute (mesures multiples)**

Si l'option « Multi Position » est réglée sur « Oui », procédez comme suit pour effectuer la mesure. La mesure de 8 positions d'écoute peut prendre environ 15 minutes.

## л

**1**

- Si un message d'erreur (par exemple E-1) ou d'avertissement (par exemple W-1) apparaît, reportez-vous à la section « [Messages d'erreur](#page-54-0) » (p.55) ou « [Messages](#page-55-0)  [d'avertissement](#page-55-0) » (p.56).
- N'utilisez pas la base de microphone avant que le message correspondant ne s'affiche sur l'écran du téléviseur.

#### **Pour commencer la mesure, utilisez les touches de curseur pour sélectionner « Mesure » et appuyez sur ENTER.**

La mesure commence dans les 10 secondes. Appuyez de nouveau sur ENTER pour démarrer la mesure immédiatement.

## 学

• Pour annuler la mesure temporairement, appuyez sur RETURN. Lorsque la mesure à la première position est terminée, l'écran suivant apparaît sur le moniteur TV.

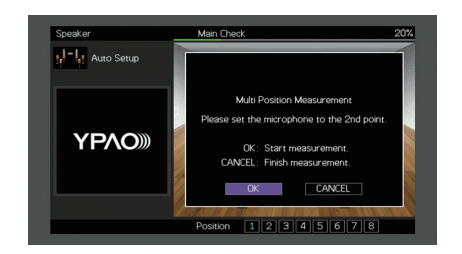

#### **2 Déplacez le microphone YPAO à la position d'écoute suivante et appuyez sur ENTER.**

Répétez l'étape 2 jusqu'à ce que la mesure à toutes les positions d'écoute (jusqu'à 8) soit effectuée.

**3 Quand la mesure aux positions d'écoute souhaitées est terminée, utilisez les touches de curseur afin de sélectionner « ANNUL » et appuyez sur ENTER.**

Si vous avez effectué la mesure à 8 positions d'écoute, l'écran suivant apparaît automatiquement.

#### **(Lorsque la fonction de mesure des angles/de hauteur est désactivée)**

Passez à l'étape 5.

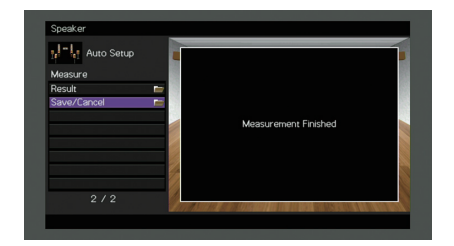

**(Lorsque la fonction de mesure des angles/de hauteur est activée)**

Passez à l'étape 4.

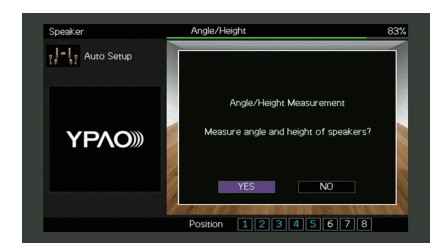

**Touches de curseur**

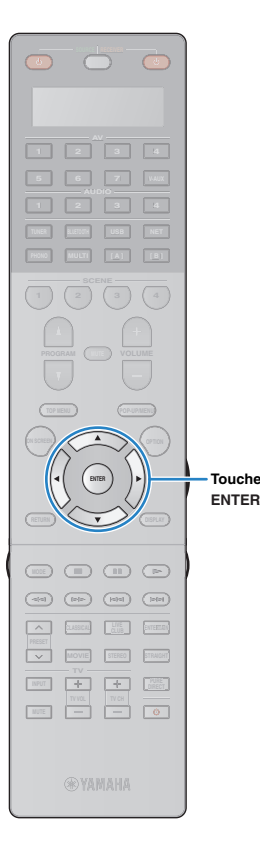

#### **4Exécute la mesure des angles/de hauteur.**

a Utilisez les touches de curseur pour sélectionner « OUI » et appuyez sur ENTER.

Sélectionnez « NON » pour annuler la mesure des angles/de hauteur.

- 2 Fixez le socle fourni sur le centre de la base de microphone.
- 3 Placez la base de microphone dans la position d'écoute que vous utiliserez le plus souvent, puis réglez le microphone YPAO sur la position « 1 ».

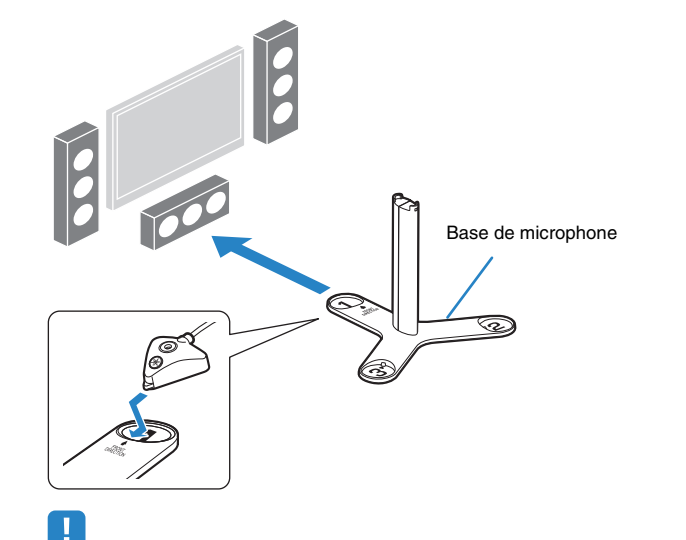

- Nous vous conseillons d'utiliser un trépied afin de placer le microphone à hauteur de l'oreille. Utilisez les vis du trépied pour fixer la base du
- microphone. • Ne déplacez pas la base de microphone tant que la quatrième mesure d'angle n'est pas terminée.

d Appuyez sur ENTER pour démarrer la première mesure d'angle.

Lorsque la première mesure d'angle est terminée, l'écran suivant apparaît sur le téléviseur.

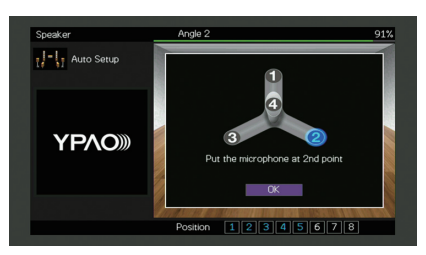

- e De la même façon, procédez à la mesure des angles pour les positions « 2 » et « 3 ».
- $6$  Placez le microphone YPAO sur le dessus du socle et effectuez la quatrième mesure d'angle.

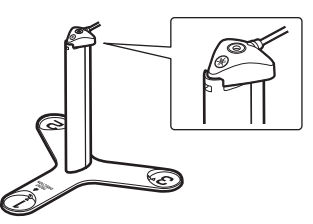

Lorsque la quatrième mesure d'angle est terminée, l'écran suivant apparaît sur le téléviseur.

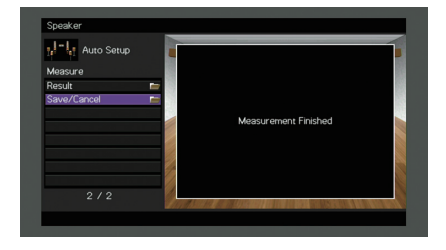

**Touches de curseur**

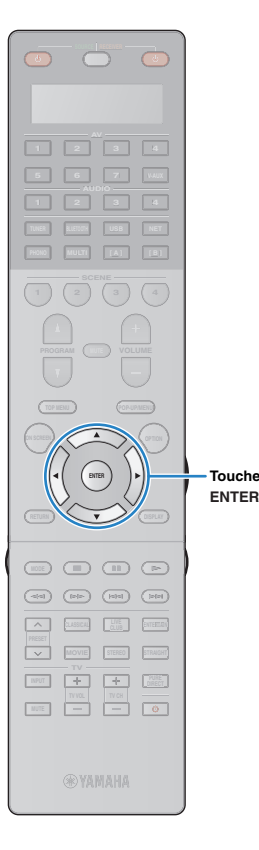

**5 Utilisez les touches de curseur pour sélectionner « Enreg./Annuler » et appuyez sur ENTER.**

- 学
- Pour vérifier les résultats de la mesure, sélectionnez « Résultat ». Pour plus d'informations, reportez-vous à la section « [Vérification des résultats de la](#page-52-0)  mesure [» \(p.53\)](#page-52-0).

**6 Pour enregistrer le résultat de la mesure, utilisez les touches de curseur pour sélectionner « ENREG. » et appuyez sur ENTER.**

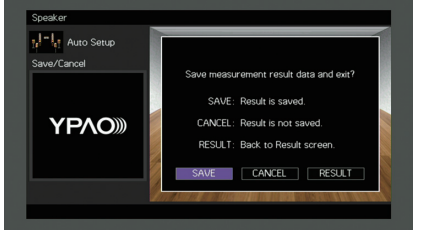

Les nouveaux réglages d'enceinte sont appliqués.

• Pour terminer la mesure sans enregistrer le résultat, sélectionnez « ANNUL ».

**7 Utilisez les touches de curseur (**e**/**r**) pour sélectionner « OUI » ou « NON » pour activer/désactiver Volume YPAO et appuyez sur ENTER.**

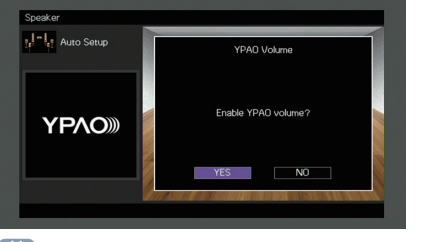

## 学

器

- Quand Volume YPAO est activé, le niveau du grave et de l'aigu est automatiquement ajusté en fonction du volume de sorte que vous puissiez bénéficier d'un son naturel même à bas volume.
- Vous pouvez aussi activer/désactiver Volume YPAO avec l'option « Volume YPAO » [\(p.108](#page-107-0)) du menu « Option ».

#### **8Débranchez le microphone YPAO de l'unité.**

L'optimisation des réglages d'enceintes est maintenant terminée.

#### **Attention**

• Le microphone YPAO est sensible à la chaleur. Ne le placez pas dans un endroit où il pourrait être exposé directement à la lumière du soleil ou à des températures élevées (sur un équipement AV, etc.).

### <span id="page-52-0"></span>**Vérification des résultats de la mesure**

Vous pouvez vérifier les résultats de la mesure YPAO.

**1 Une fois la mesure effectuée, utilisez les touches de curseur pour sélectionner « Résultat » et appuyez sur ENTER.**

兴

• Vous pouvez également sélectionner « Résultat » à partir de l'onglet « Réglage Auto » [\(p.121\)](#page-120-0) du menu « Réglage », qui contient les résultats de mesure précédents.

L'écran suivant apparaît.

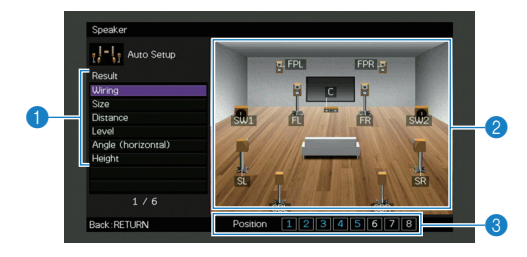

1 **Éléments des résultats de la mesure**

- 2 **Résultats détaillés de la mesure**
- 3 **Le nombre de positions mesurées (si vous effectuez plusieurs mesures)**

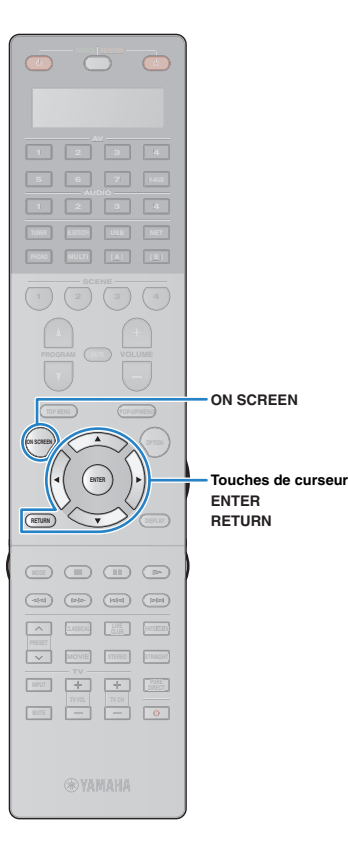

#### **2 Utilisez les touches de curseur pour sélectionner un élément.**

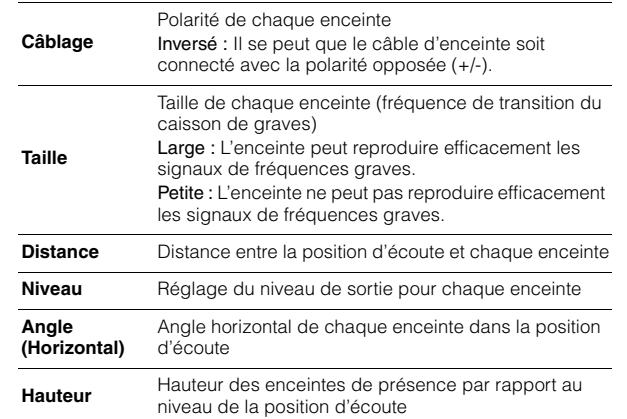

### ц

• Si certaines enceintes ne sont pas détectées, vérifiez les paramètres et les raccordements de l'amplificateur de puissance.

**3 Pour terminer de vérifier les résultats et revenir à l'écran précédent, appuyez sur RETURN.**

### **Rechargement des réglages YPAO précédents**

Lorsque les réglages d'enceinte que vous avez configurés manuellement ne conviennent pas, exécutez la procédure ci-dessous pour les supprimer et recharger les réglages YPAO précédents.

- **Dans le menu « Réglage », sélectionnez** 
	- **« Enceinte », « Réglage Auto », puis**
- **« Résultat »([p.120](#page-119-0)).**

**1**

- **2 Utilisez les touches de curseur pour sélectionner** 
	- **« Récharger rég. » et appuyez sur ENTER.**

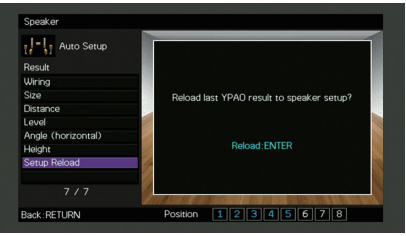

**3Pour quitter le menu, appuyez sur ON SCREEN.**

### <span id="page-54-0"></span>**Messages d'erreur**

Si un message d'erreur s'affiche durant la mesure, résolvez le problème et réexécutez la procédure YPAO.

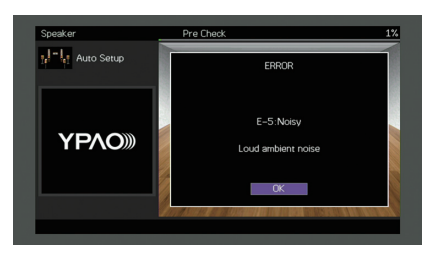

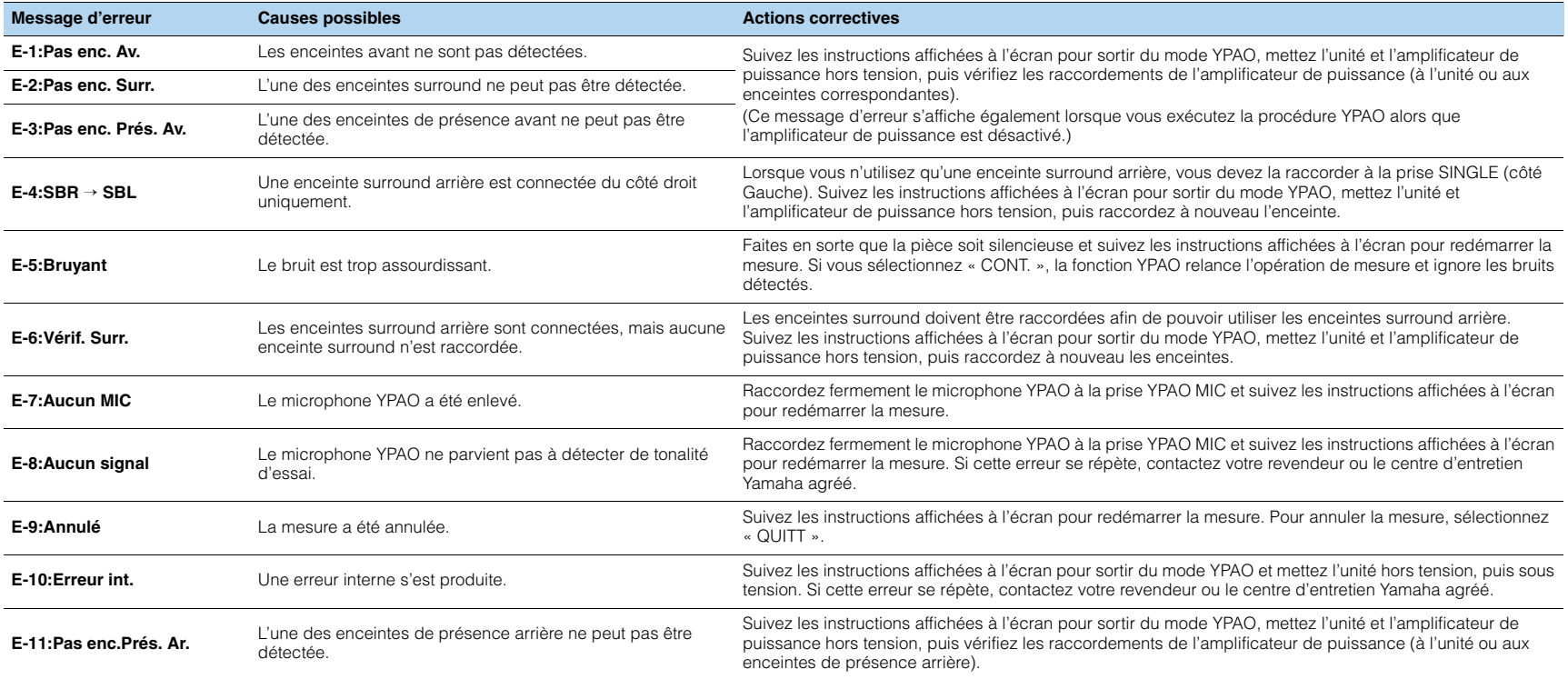

### <span id="page-55-0"></span>**Messages d'avertissement**

Si un message d'avertissement s'affiche après la mesure, vous pouvez tout de même enregistrer les résultats en suivant les instructions affichées à l'écran. Cependant, nous vous conseillons d'exécuter de nouveau la procédure YPAO pour pouvoir utiliser l'unité avec un réglage optimal des enceintes.

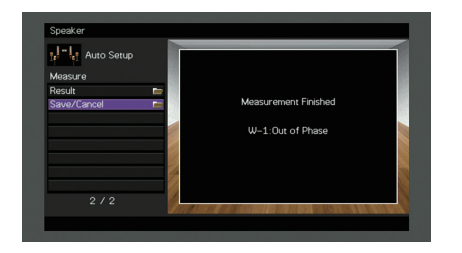

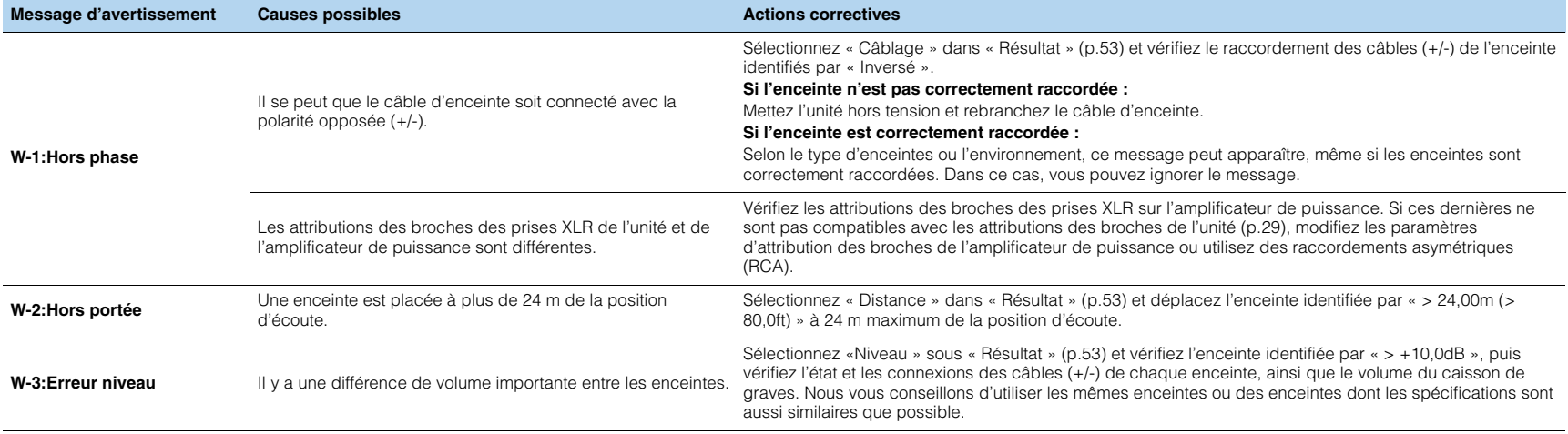

#### <span id="page-56-0"></span>**12Raccordement à un périphérique de réseau sans fil**

Raccordez l'unité à un routeur sans fil (point d'accès) ou un appareil mobile en établissant une connexion sans fil.

### **Sélection de la méthode de connexion**

Sélectionnez une méthode de connexion en fonction de votre environnement de réseau.

### ■ **Connexion via un routeur sans fil (point d'accès)**

Connectez l'unité à un routeur sans fil (point d'accès).

Vous pouvez ainsi écouter la radio Internet, bénéficier d'AirPlay ou lire des fichiers de musique stockés sur serveurs multimédias (PC/NAS) sur l'unité.

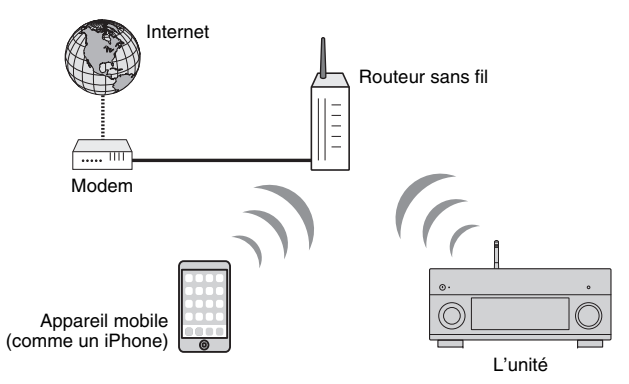

Pour en savoir plus sur la connexion, reportez-vous à la section « [Connexion de l'unité](#page-57-0)  [à un réseau sans fil](#page-57-0) » (p.58).

# ч

- Vous ne pouvez pas connecter simultanément l'unité à un réseau via une connexion sans fil et via une connexion câblée (avec un câble de réseau) ([p.40](#page-39-0)) ou Wireless Direct ([p.64](#page-63-0)).
- Si l'unité et le routeur sans fil (point d'accès) sont trop éloignés l'un de l'autre, il se peut que la connexion au routeur sans fil échoue. Dans ce cas, rapprochez les appareils.

### ■ **Connexion sans routeur sans fil (point d'accès)**

Connectez directement l'unité à un appareil mobile.

Vous pouvez utiliser l'application « [AV CONTROLLER](#page-11-0) » (p.12) pour smartphone/tablette afin de contrôler l'unité à partir d'appareils mobiles ou écouter sur l'unité des fichiers musicaux stockés sur appareils mobiles.

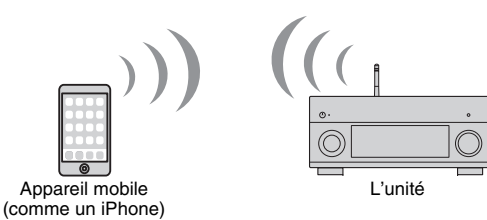

Pour en savoir plus sur la connexion, reportez-vous à la section « [Connexion directe de](#page-63-0)  [l'unité à un appareil mobile \(Wireless Direct\)](#page-63-0) » (p.64).

и

- Vous ne pouvez pas utiliser simultanément Wireless Direct avec une connexion câblée (avec un câble de réseau) ([p.40\)](#page-39-0) ou une connexion sans fil ([p.58](#page-57-0)).
- Lorsque Wireless Direct est activé, les fonctions suivantes ne sont pas disponibles.
- Radio Internet
- Services de réseau
- Lecture de musique stockée sur serveurs multimédias (PC/NAS)

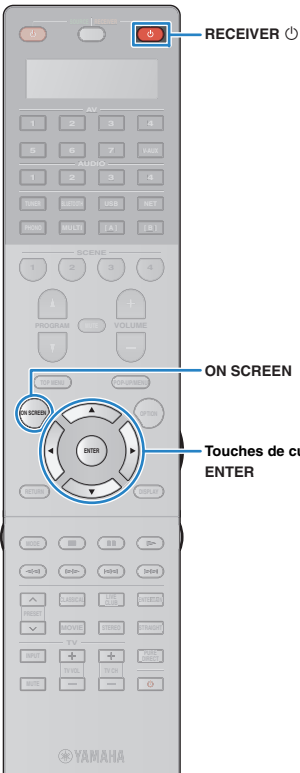

### <span id="page-57-0"></span>**Connexion de l'unité à un réseau sans fil**

Vous disposez de plusieurs méthodes pour connecter l'unité à un réseau sans fil.

Sélectionnez une méthode de connexion en fonction de votre environnement.

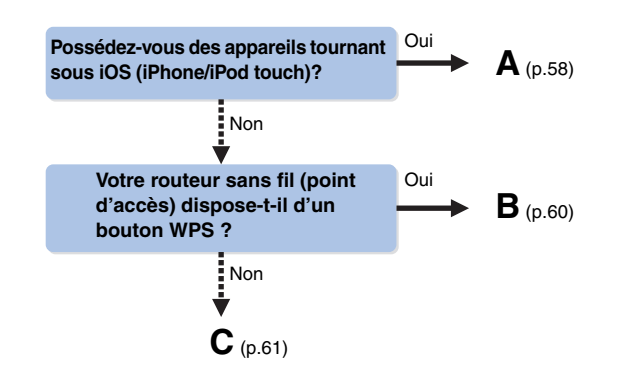

**Touches de curseur**

### <span id="page-57-1"></span>■ **A : Réglage de partage de l'appareil iOS**

Vous pouvez configurer facilement une connexion sans fil en effectuant les réglages de connexion sur les appareils iOS (iPhone/iPod touch).

Avant d'effectuer l'opération, vérifiez que votre appareil iOS est connecté à un routeur sans fil.

- **1 Appuyez sur RECEIVER** z **pour mettre l'unité sous tension.**
- **2 Mettez le téléviseur sous tension et changez la source d'entrée afin d'afficher l'image à partir de l'unité (prise HDMI OUT).**

• Les opérations sur l'écran TV ne sont disponibles que lorsque votre téléviseur est connecté à l'unité via un câble HDMI.

#### **3Appuyez sur ON SCREEN.**

- **4 Utilisez les touches de curseur pour sélectionner « Réglage » et appuyez sur ENTER.**
- **5Utilisez les touches de curseur (** $\triangle$ **/** $\triangleright$ **) pour sélectionner « Réseau ».**
- **6 Utilisez les touches de curseur (**q**/**w**) pour sélectionner « Connexion réseau » et appuyez sur ENTER.**
- **7 Utilisez les touches de curseur (**q**/**w**) et ENTER pour cocher l'option « Sans fil (Wi-Fi) » et sélectionnez « OK ».**

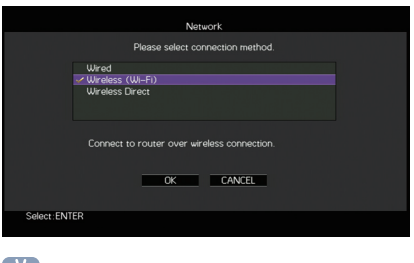

兴 • L'option cochée correspond au réglage actif.

**8**Utilisez les touches de curseur ( $\triangle$ / $\triangledown$ ) et ENTER **pour cocher l'option « Partager param Wi-Fi (iOS) » et sélectionnez « SUIVANT ».**

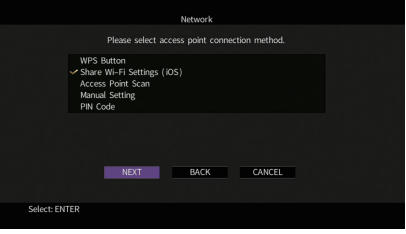

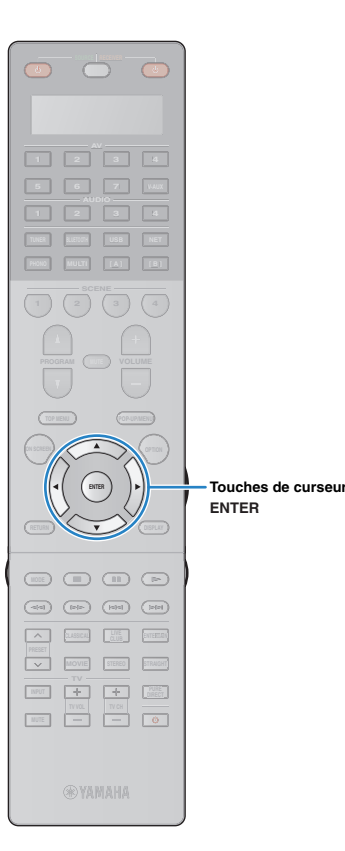

**9 Utilisez les touches de curseur (**q**/**w**) et ENTER pour choisir la méthode de connexion voulue et sélectionnez « SUIVANT ».**

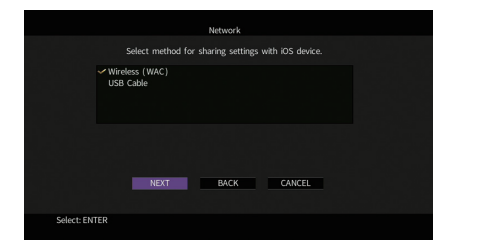

Vous disposez des méthodes de connexion suivantes.

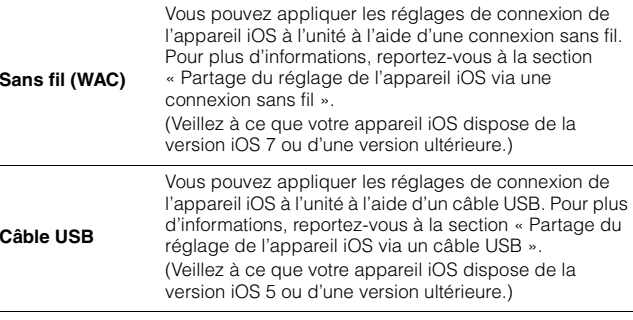

### <span id="page-58-0"></span>❑ **Partage du réglage de l'appareil iOS via une connexion sans fil**

Si vous avez sélectionné « Sans fil (WAC) » comme méthode de connexion, effectuez le partage des réglages réseau sur votre dispositif iOS. (La procédure ci-dessous illustre un exemple de configuration pour l'iOS 8.)

#### **1 Sur le dispositif iOS, sélectionnez l'unité comme haut-parleur AirPlay dans l'écran Wi-Fi.**

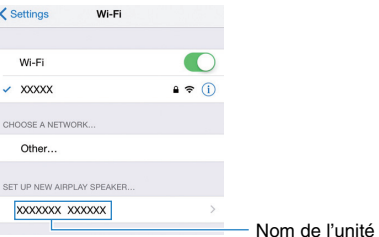

#### **2 Vérifiez le réseau actuellement sélectionné et appuyez sur « Suivant ».**

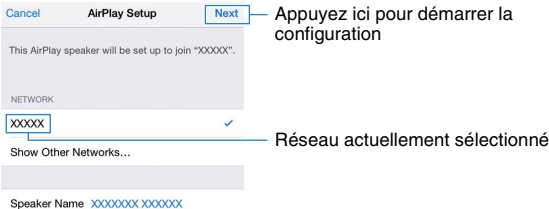

Une fois le partage effectué, l'unité se connecte automatiquement au réseau sélectionné (point d'accès).

**1**

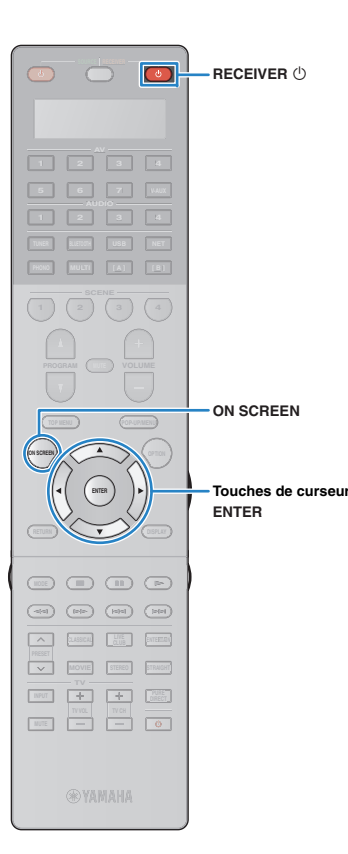

#### <span id="page-59-1"></span>❑ **Partage du réglage de l'appareil iOS via un câble USB**

Si vous avez sélectionné « Câble USB » comme méthode de connexion, effectuez la procédure suivante pour partager le réglage de l'appareil iOS avec l'unité.

 **Connectez l'appareil iOS à la prise USB, puis désactivez le verrou d'écran sur l'appareil iOS.**

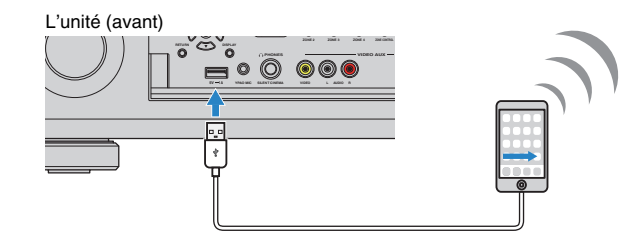

- **2Utilisez les touches de curseur (** $\triangle$ **/** $\triangleright$ **) pour sélectionner « SUIVANT » puis appuyez sur ENTER.**
- **3 Saisissez « Autoriser » dans la boîte de dialogue affichée sur l'appareil iOS.**

Une fois la procédure de connexion terminée, « terminé » apparaît sur l'écran du téléviseur.

**4Pour quitter le menu, appuyez sur ON SCREEN.**

### <span id="page-59-0"></span>■ **B : Utilisation de la configuration via bouton WPS**

Vous pouvez définir une connexion sans fil d'une simple pression sur le bouton WPS.

÷

**1**

- Cette configuration n'est pas possible si votre routeur sans fil (point d'accès) est protégé par une clé de sécurité WEP. Dans ce cas, utilisez une autre méthode de connexion.
	- **Appuyez sur RECEIVER** z **pour mettre l'unité sous tension.**
- **2 Maintenez INFO (WPS) sur le panneau avant enfoncé pendant 3 secondes.**

« Press WPS button on Access Point » apparaît sur l'afficheur de la face avant

**3 Appuyez sur le bouton WPS du routeur sans fil (point d'accès).**

Une fois la procédure de connexion terminée,

« Completed » apparaît sur l'afficheur de la face avant.

Si « Not connected » s'affiche, répétez la procédure depuis l'étape 1 ou essayez une autre méthode de connexion.

#### **À propos de WPS**

WPS (Wi-Fi Protected Setup) est une norme de la Wi-Fi Alliance ; elle permet de créer facilement un réseau domestique sans fil.

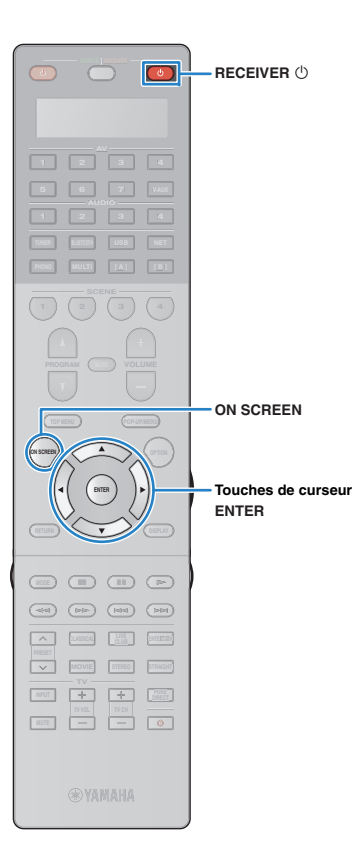

### <span id="page-60-0"></span>■ **C : Autres méthodes de connexion**

Si votre routeur sans fil (point d'accès) ne permet pas la configuration via le bouton WPS, réglez les paramètres du réseau sans fil en effectuant la procédure suivante.

- **1 Appuyez sur RECEIVER** z **pour mettre l'unité sous tension.**
- **2 Mettez le téléviseur sous tension et changez la source d'entrée afin d'afficher l'image à partir de l'unité (prise HDMI OUT).**
	- Les opérations sur l'écran TV ne sont disponibles que lorsque votre téléviseur est connecté à l'unité via un câble HDMI.
- **3Appuyez sur ON SCREEN.**

ш

- **4 Utilisez les touches de curseur pour sélectionner « Réglage » et appuyez sur ENTER.**
- **5Utilisez les touches de curseur (** $\triangle$ **/** $\triangleright$ **) pour sélectionner « Réseau ».**
- **6 Utilisez les touches de curseur (**q**/**w**) pour sélectionner « Connexion réseau » et appuyez sur ENTER.**
- **7 Utilisez les touches de curseur (**q**/**w**) et ENTER pour cocher l'option « Sans fil (Wi-Fi) » et sélectionnez « OK ».**

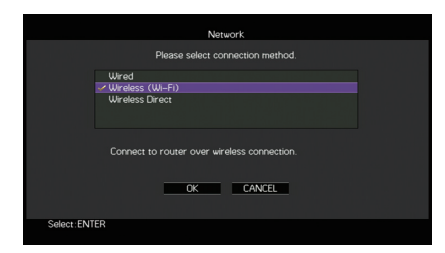

### 器 • L'option cochée correspond au réglage actif.

**8 Utilisez les touches de curseur (**q**/**w**) et ENTER pour choisir la méthode de connexion voulue et sélectionnez « SUIVANT ».**

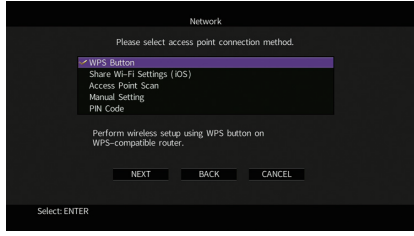

Vous disposez des méthodes de connexion suivantes.

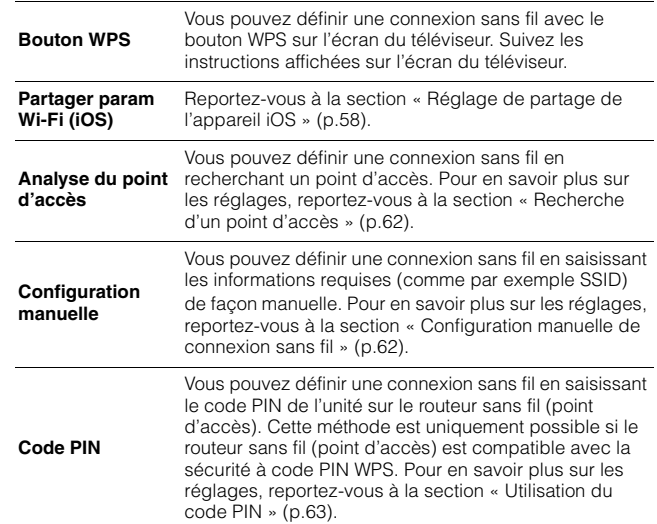

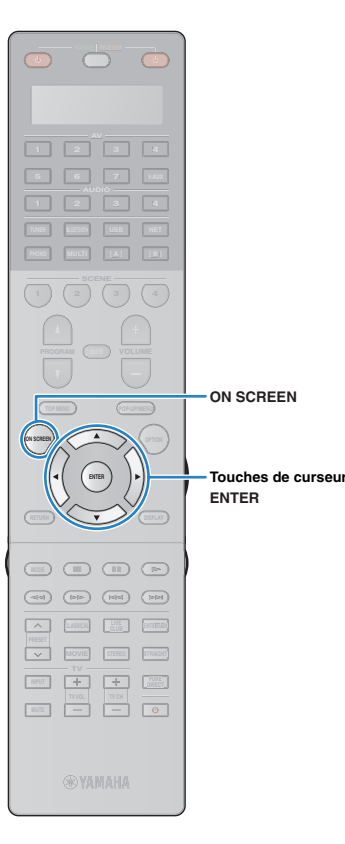

#### <span id="page-61-0"></span>❑ **Recherche d'un point d'accès**

**1**

**2**

Si vous sélectionnez « Analyse du point d'accès » comme méthode de connexion, l'unité lance une recherche des point d'accès. Après un instant, la liste des points d'accès disponibles apparaît sur l'écran du téléviseur.

#### **Utilisez les touches de curseur et ENTER pour cocher le point d'accès voulu et sélectionnez « SUIVANT ».**

Le réglage de connexion sans fil apparaît sur l'écran du téléviseur.

 **Utilisez les touches de curseur et ENTER pour saisir la clé de sécurité et sélectionnez « SUIVANT ».**

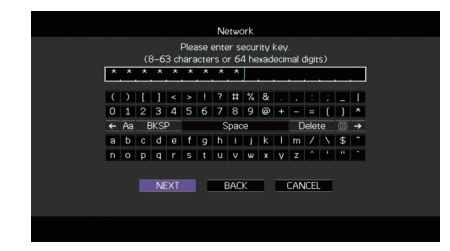

**3Utilisez les touches de curseur (** $\triangle$ **/** $\triangleright$ **) pour sélectionner « CONNEXION » puis appuyez sur ENTER pour démarrer la procédure de connexion.**

Une fois la procédure de connexion terminée, « terminé » apparaît sur l'écran du téléviseur.

Si « non connecté » s'affiche, répétez la procédure depuis l'étape 1 ou essayez une autre méthode de connexion.

**4Pour quitter le menu, appuyez sur ON SCREEN.**

### <span id="page-61-1"></span>❑ **Configuration manuelle de connexion sans fil**

Si vous sélectionnez « Configuration manuelle » comme méthode de connexion, l'écran de configuration de connexion sans fil apparaît sur l'écran du téléviseur.

Vous devez configurer le paramètre SSID (nom du réseau), la méthode de cryptage et la clé sécurité de votre réseau.

 **Utilisez les touches de curseur et ENTER pour saisir le paramètre SSID du point d'accès et sélectionnez « SUIVANT ».**

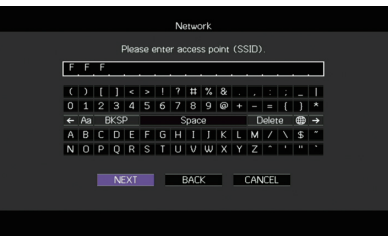

**1**

**2**Utilisez les touches de curseur ( $\triangle$ / $\triangledown$ ) et ENTER **pour cocher la méthode de sécurité voulue du point d'accès et sélectionnez « SUIVANT ».**

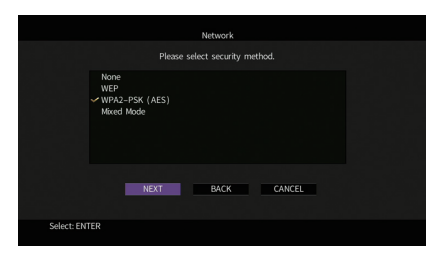

**Réglages** Aucun, WEP, WPA2-PSK (AES), Mode Mixé

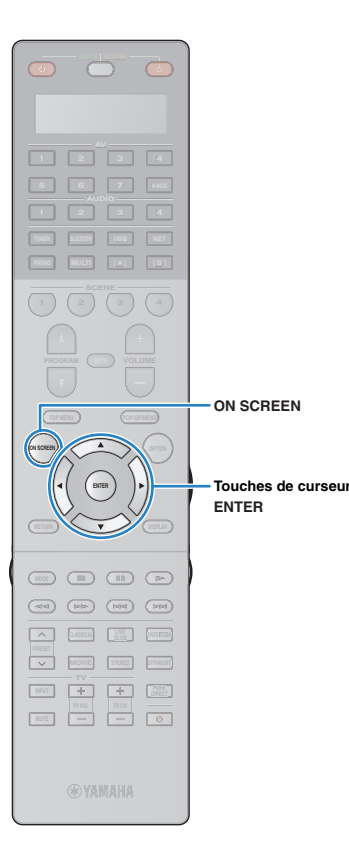

#### **3 Utilisez les touches de curseur et ENTER pour saisir la clé de sécurité et sélectionnez « SUIVANT ».**

Si vous avez choisi « Aucun » à l'étape 2, ce réglage n'est pas disponible. Passez à l'étape 4.

Si vous avez choisi « WEP », saisissez une série de 5 ou 13 caractères ou un nombre hexadécimal à 10 ou 26 chiffres.

Si vous avez choisi une autre méthode, saisissez une série de 8 à 63 caractères ou un nombre hexadécimal à 64 chiffres.

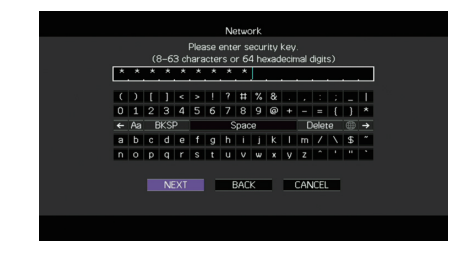

**4Utilisez les touches de curseur (** $\triangle$ **/** $\triangleright$ **) pour sélectionner « CONNEXION » puis appuyez sur ENTER pour démarrer la procédure de connexion.**

Une fois la procédure de connexion terminée, « terminé » apparaît sur l'écran du téléviseur.

Si « non connecté » s'affiche, vérifiez que vous avez saisi correctement toutes les informations, puis répétez la procédure depuis l'étape 1.

**5Pour quitter le menu, appuyez sur ON SCREEN.**

### <span id="page-62-0"></span>❑ **Utilisation du code PIN**

Si vous sélectionnez « Code PIN » comme méthode de connexion la liste des points d'accès disponibles apparaît sur l'écran du téléviseur.

#### **1 Utilisez les touches de curseur et ENTER pour cocher le point d'accès voulu et sélectionnez « SUIVANT ».**

Le code PIN de l'unité apparaît sur l'écran du téléviseur.

#### **2 Saisissez le code PIN de l'unité sur le routeur sans fil (point d'accès).**

Pour plus d'informations sur ces réglages, reportez-vous au mode d'emploi du routeur sans fil (point d'accès).

**3Utilisez les touches de curseur (** $\triangle$ **/** $\triangleright$ **) pour sélectionner « CONNEXION » puis appuyez sur ENTER pour démarrer la procédure de connexion.**

Une fois la procédure de connexion terminée, « terminé » apparaît sur l'écran du téléviseur.

Si « non connecté » s'affiche, répétez la procédure depuis l'étape 1 ou essayez une autre méthode de connexion.

**4Pour quitter le menu, appuyez sur ON SCREEN.**

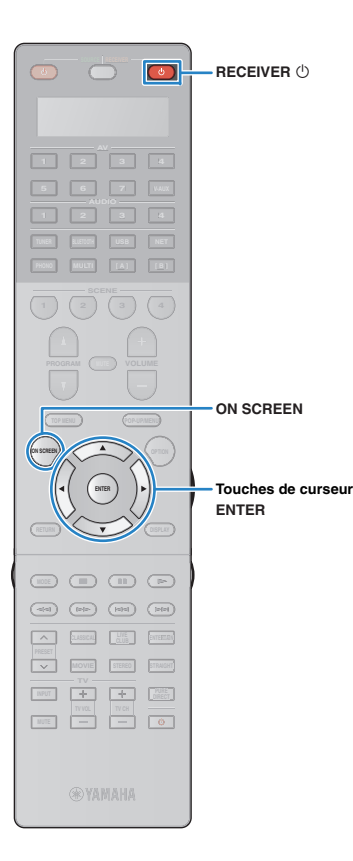

### <span id="page-63-0"></span>**Connexion directe de l'unité à un appareil mobile (Wireless Direct)**

Effectuez la procédure suivante pour connecter directement l'unité à un appareil mobile.

## J.

÷

- La connexion Wireless Direct pourrait ne pas être sécurisée en raison du degré inférieur de cryptage. L'unité pourrait répondre à des commandes de lecture envoyées par des périphériques sans fil connectés à l'unité sans permission.
- **1 Appuyez sur RECEIVER** z **pour mettre l'unité sous tension.**
- **2 Mettez le téléviseur sous tension et changez la source d'entrée afin d'afficher l'image à partir de l'unité (prise HDMI OUT).**
	- Les opérations sur l'écran TV ne sont disponibles que lorsque votre téléviseur est connecté à l'unité via un câble HDMI.
- **3Appuyez sur ON SCREEN.**
- **4 Utilisez les touches de curseur pour sélectionner « Réglage » et appuyez sur ENTER.**
- **5Utilisez les touches de curseur (** $\triangle$ **/** $\triangleright$ **) pour sélectionner « Réseau ».**
- **6** Utilisez les touches de curseur ( $\triangle$ / $\triangledown$ ) pour **sélectionner « Connexion réseau » et appuyez sur ENTER.**

**7 Utilisez les touches de curseur (**q**/**w**) et ENTER pour cocher l'option « Wireless Direct » et sélectionnez « OK ».**

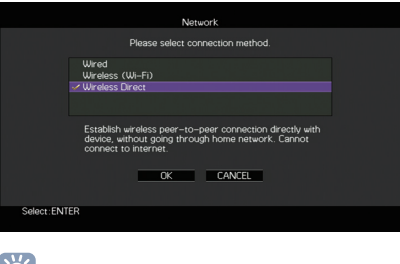

- 学 • L'option cochée correspond au réglage actif.
- **8 Utilisez les touches de curseur (**q**/**w**) et ENTER pour cocher la méthode de sécurité voulue et sélectionnez « SUIVANT ».**

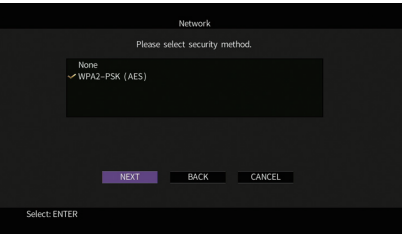

**Réglages** Aucun, WPA2-PSK (AES)

u • Si vous choisissez « Aucun », la connexion pourrait être vulnérable en raison de l'absence de cryptage.

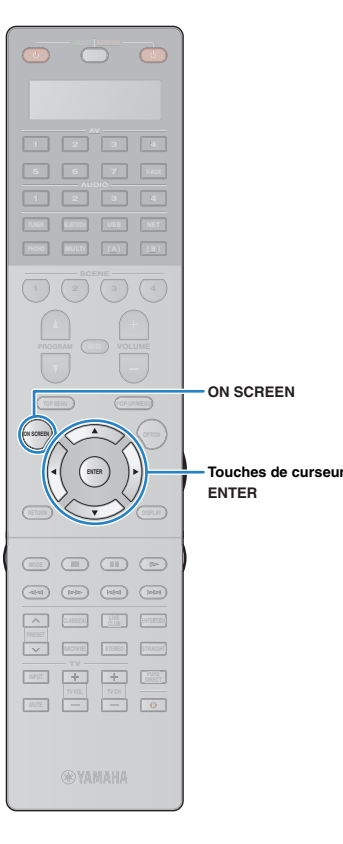

#### **9 Utilisez les touches de curseur et ENTER pour saisir la clé de sécurité et sélectionnez « SUIVANT ».**

Si vous avez choisi « Aucun » à l'étape 8, ce réglage n'est pas disponible. Passez à l'étape 10.

Sinon, saisissez une série de 8 à 63 caractères ou un nombre hexadécimal à 64 chiffres.

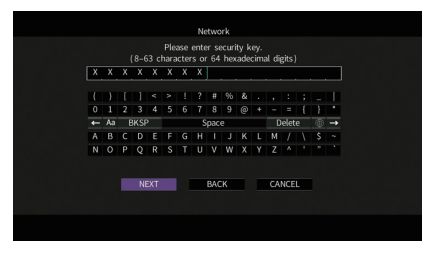

**10** Utilisez les touches de curseur ( $\triangle$ / $\triangleright$ ) pour **sélectionner « OK » puis appuyez sur ENTER pour enregistrer le réglage.**

Les réglages effectués apparaissent sur l'écran du téléviseur.

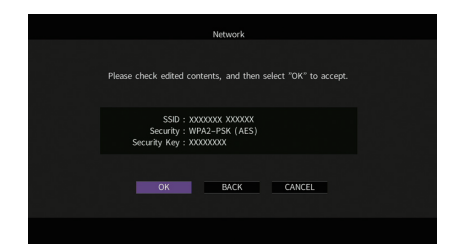

Vous devez saisir les informations SSID et de clé sécurité pour configurer un appareil mobile.

#### **11 Configurez les paramètres sans fil d'un appareil mobile.**

Pour plus de détails sur les réglages de votre appareil mobile, reportez-vous au manuel d'utilisation de ce dernier.

- $\mathbb D$  Activez la fonction sans fil de l'appareil mobile.
- 2 Sélectionnez les informations SSID affichées à l'étape 10 dans la liste des points d'accès disponibles.
- 3 Quand l'écran vous demande un mot de passe, saisissez la clé sécurité affichée à l'étape 10.

### **12 Pour quitter le menu, appuyez sur ON SCREEN.**

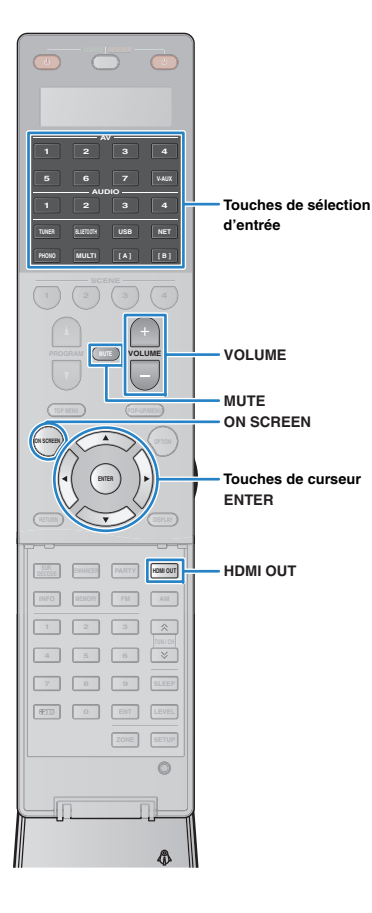

# **LECTURE**

### <span id="page-65-0"></span>**Opérations de lecture de base**

**1 Mettez sous tension les appareils externes (tels qu'un téléviseur ou lecteur BD/DVD) raccordés à l'unité.**

**2 Utilisez les touches de sélection d'entrée pour sélectionner une source d'entrée.**

**3 Démarrez la lecture sur l'appareil externe ou sélectionnez une station de radio.**

Reportez-vous au mode d'emploi de l'appareil externe. Pour de plus amples détails sur les opérations suivantes, reportez-vous aux pages correspondantes :

- [Écoute d'émissions FM/AM \(p.75\)](#page-74-0)
- Lecture de musique via *Bluetooth* ([p.79](#page-78-0))
- [Lecture de musique sur un iPod \(p.80\)](#page-79-1)
- [Lecture de musique stockée sur un dispositif de stockage](#page-83-1)  [USB \(p.84\)](#page-83-1)
- [Lecture de musique stockée sur des serveurs](#page-86-0)  [multimédias \(PC/NAS\) \(p.87\)](#page-86-0)
- [Écoute de la radio Internet \(p.91\)](#page-90-0)
- [Lecture de musique via AirPlay \(p.94\)](#page-93-0)

**4Appuyez sur VOLUME pour régler le volume.**

## 学

- Pour mettre le son en sourdine, appuyez sur MUTE. Appuyez de nouveau sur MUTE pour remettre le son.
- Pour régler les aigus et les graves, utilisez le menu « Option » ou la touche TONE/BALANCE du panneau avant ([p.108](#page-107-1)).

#### Sélection d'une entrée à l'écran

- $\textcircled{1}$  Appuyez sur ON SCREEN.
- b Utilisez les touches de curseur pour sélectionner « Entrée » et appuyez sur ENTER.
- 3 Utilisez les touches de curseur pour sélectionner la source d'entrée souhaitée et appuyez sur ENTER.

### <span id="page-65-1"></span>**Sélection d'une prise de sortie HDMI**

#### **1 Appuyez sur HDMI OUT pour sélectionner une prise HDMI OUT.**

À chaque pression de cette touche, la prise HDMI OUT à utiliser pour la sortie du signal change.

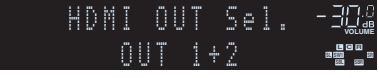

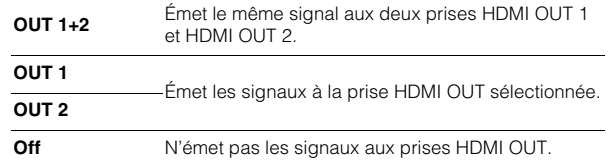

## 学

- Vous pouvez également sélectionner une prise de sortie HDMI en sélectionnant une scène ([p.67](#page-66-0)).
- Lorsque « OUT 1+2 » est sélectionné, l'appareil émet les signaux vidéo à la résolution la plus élevée que prennent en charge les deux téléviseurs (ou projecteurs) raccordés à l'unité. (Par exemple, si vous avez raccordé un téléviseur 1080p à la prise HDMI OUT 1 et un téléviseur 720p à la prise HDMI OUT 2, l'unité émet des signaux vidéo 720p.)
- Si la prise de sortie HDMI OUT 2 est assignée à Zone2 ou Zone4 ([p.139](#page-138-0)), vous pouvez activer/couper chaque zone en appuyant plusieurs fois sur HDMI OUT.

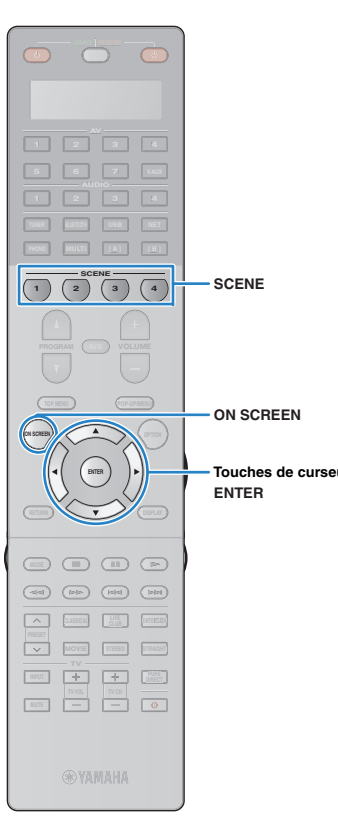

## <span id="page-66-0"></span>**Sélection de la source d'entrée et de vos réglages favoris d'un seul geste (SCENE)**

La fonction SCENE permet de sélectionner d'un seul geste la source d'entrée attribuée, le programme sonore, la prise de sortie HDMI et divers paramètres.

Vous pouvez utiliser jusqu'à 12 scènes pour enregistrer vos réglages favoris et les sélectionner en fonction de la source de lecture.

#### **Appuyez sur SCENE.**

La source d'entrée et les réglages enregistrés pour la scène correspondante sont sélectionnés. L'unité s'allume automatiquement lorsqu'elle se trouve en mode veille.

Par défaut, les réglages suivants sont enregistrés pour chaque scène.

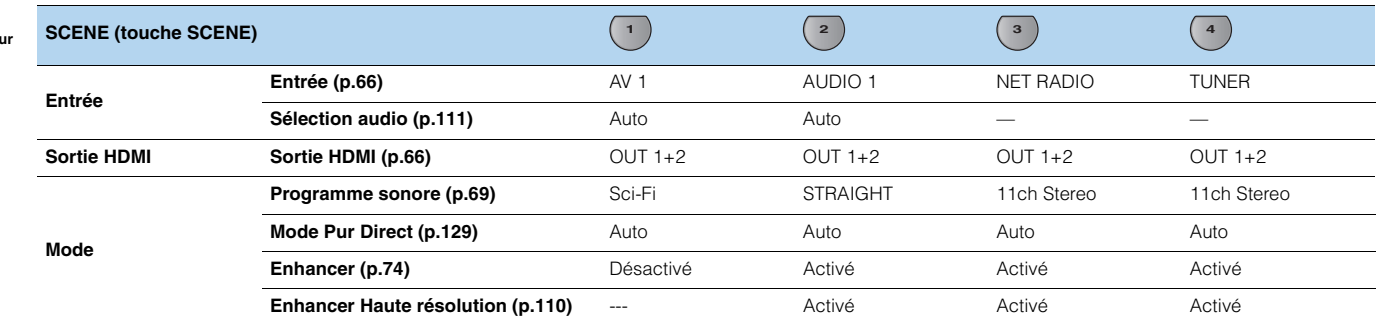

## 路

**1**

• Vous pouvez sélectionner SCENE 1–4 en appuyant sur SCENE sur la télécommande. Vous pouvez en outre créer 8 scènes (SCENE 5–12) et sélectionner ces scènes depuis le menu « Scène » ([p.114](#page-113-0)).

Sélection de scène à l'écran

 $\textcircled{1}$  Appuyez sur ON SCREEN.

- b Utilisez les touches de curseur pour sélectionner « Scène » et appuyez sur ENTER.
- 3 Utilisez les touches de curseur pour sélectionner la scène voulue et appuyez sur ENTER.

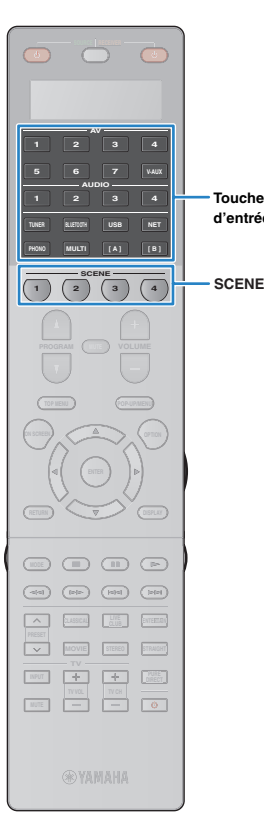

### **Configuration des attributions de scène**

- **1 Réglez l'appareil sur la condition (source d'entrée, programme sonore, etc.) que vous souhaitez attribuer à une scène.**
- **2 Appuyez sur la touche SCENE voulue et maintenez-la enfoncée jusqu'à ce que « SET Complete » apparaisse sur l'afficheur de la face avant.**

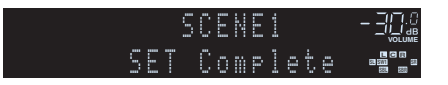

**3 Si vous voulez contrôler l'appareil de lecture correspondant après avoir sélectionné la scène, maintenez la touche SCENE correspondante et la touche de sélection d'entrée enfoncées simultanément pendant plus de 3 secondes.**

Une fois que le réglage est terminé, « OK » s'affiche sur la fenêtre d'affichage de la télécommande.

## 器

**Touches de sélection d'entrée**

- Si vous n'avez pas encore enregistré le code de télécommande de l'appareil de lecture, reportez-vous à la section « [Enregistrement des codes de télécommande](#page-150-0)  [pour des appareils de lecture](#page-150-0) » (p.151) avant d'effectuer cette opération.
- La fonction de lecture SCENE link vous permet de démarrer la lecture d'appareils externes raccordés à l'unité automatiquement via HDMI. Pour activer la fonction de lecture SCENE link, indiquez le type d'appareil dans « [Pilot. périphér.](#page-114-0) » (p.115) du menu « Scène ».

### **Sélection des paramètres à inclure dans les attributions de scène**

En plus des attributions de scène par défaut (entrée, sortie HDMI et mode), vous pouvez également inclure les paramètres suivants en tant qu'attributions de scène dans « Détail [» \(p.116\)](#page-115-0) du menu « Scène ».

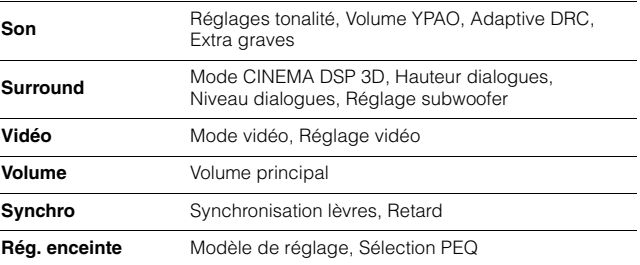

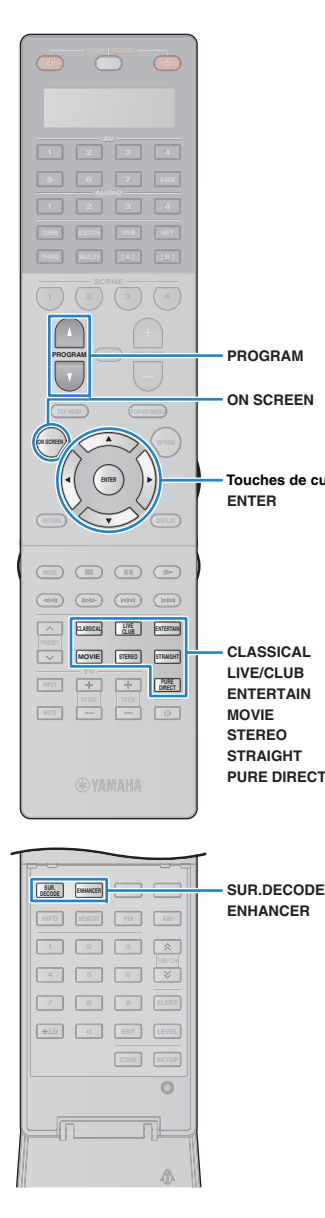

**SUR.DECODEENHANCER**

**CLASSICAL**

**ON SCREEN** 

**Touches de curseur**

**PROGRAM**

**ENTER**

 **ENTERTAINMOVIESTEREO**

## <span id="page-68-0"></span>**Sélection du mode sonore**

L'unité est équipée de nombreux programmes sonores et décodeurs d'ambiance qui vous permettent de profiter de sources de lecture avec votre mode sonore favori (par exemple avec effet de champ sonore, lecture stéréo).

### ❑ **Sélection d'un programme sonore adapté aux films**

- Catégorie MOVIE THEATER ([p.70](#page-69-0)) : Appuyez à plusieurs reprises sur MOVIE.
- Catégorie ENTERTAINMENT ([p.71](#page-70-0)) : Appuyez à plusieurs reprises sur ENTERTAIN.

Ce mode vous permet de profiter d'effets de champs sonores optimisés pour afficher les sources vidéo telles que films, programmes de télévision et jeux.

### ❑ **Sélection d'un programme sonore adapté à la musique et à la lecture stéréo**

- Catégorie CLASSICAL ([p.71](#page-70-1)) : Appuyez à plusieurs reprises sur CLASSICAL.
- Catégorie LIVE/CLUB ([p.72](#page-71-1)) : Appuyez à plusieurs reprises sur LIVE/CLUB.
- Catégorie STEREO ([p.72](#page-71-2)) : Appuyez à plusieurs reprises sur STEREO.

Ce mode vous permet de profiter d'effets de champs sonores optimisés pour écouter de la musique ou une lecture stéréo.

### ❑ **Sélection d'un décodeur d'ambiance**

• Appuyez à plusieurs reprises sur SUR.DECODE.

Ce mode vous permet de profiter d'une lecture multivoies à partir de sources à 2 canaux ([p.73](#page-72-0)).

### ❑ **Permutation vers le mode de décodage direct**

- Appuyez sur STRAIGHT.
- Ce mode vous permet de profiter de sons non traités dans les canaux d'origine ([p.73](#page-72-1)).

### ❑ **Permutation vers le mode Pure Direct**

• Appuyez sur PURE DIRECT.

Ce mode vous permet de profiter de la pureté du son haute fidélité grâce à la réduction du bruit électrique des autres circuits ([p.74](#page-73-1)).

### ❑ **Activation du mode Compressed Music Enhancer**

#### • Appuyez sur ENHANCER.

Ce mode vous permet de profiter de musique compressée avec une profondeur et une largeur supplémentaires ([p.74](#page-73-0)).

#### Sélection à l'écran d'un programme sonore et d'un décodeur d'ambiance

#### $\textcircled{1}$  Appuyez sur ON SCREEN.

- 2 Utilisez les touches de curseur pour sélectionner « Programme DSP » et appuyez sur ENTER.
- 3 Utilisez les touches de curseur pour sélectionner un programme sonore et un décodeur d'ambiance et appuyez sur ENTER.

# 器

- Vous pouvez également sélectionner les programmes sonores et le décodeur d'ambiance en appuyant sur PROGRAM.
- Vous pouvez modifier les réglages des programmes sonores et des décodeurs d'ambiance dans le menu « Programme DSP » [\(p.117](#page-116-0)).
- Le mode sonore peut être appliqué séparément à chaque source d'entrée.
- Vous pouvez vérifier quelles enceintes restituent actuellement du son grâce aux indicateurs de canal du panneau avant de l'unité ([p.15](#page-14-0)) ou dans l'écran « Signal audio » du menu « Information » [\(p.143](#page-142-0)).

#### **À propos de Dolby Atmos®**

- Les contenus Dolby Atmos sont décodés comme sources Dolby TrueHD, Dolby Digital Plus ou PCM multicanal dans les cas suivants.
- Vous n'utilisez ni des enceintes d'ambiance arrière ni des enceintes de présence.
- Vous utilisez un casque d'écoute (lecture 2 voies).
- Quand le décodeur Dolby Atmos fonctionne, le traitement d'ambiance virtuelle (comme par exemple Virtual CINEMA FRONT) ([p.72](#page-71-0)) n'est pas disponible.

### <span id="page-69-1"></span>**Profiter de champs sonores stéréoscopiques (CINEMA DSP HD3)**

### **CINEMADSP HD<sup>3</sup>**

L'unité est équipée de nombreux programmes sonores qui utilisent la technologie DSP originale de Yamaha (CINEMA DSP HD<sup>3</sup>). Celle-ci crée des champs sonores qui vous permettent de vous sentir chez vous comme au cinéma ou dans une salle de concert et de profiter de champs sonores stéréoscopiques réalistes.

#### Catégorie de programme sonore

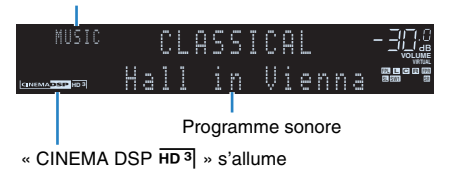

## E<sup>v</sup>

- Pour utiliser la fonction conventionnelle CINEMA DSP, réglez l'option « [Mode CINEMA DSP 3D](#page-129-0) » (p.130) du menu « Réglage » sur « Désactivé ».
- L'unité crée une Virtual Presence Speaker (VPS) avant en utilisant les enceintes avant, centrales et de surround afin de produire des champs sonores 3D, même lorsqu'aucune enceinte de présence avant n'est branchée. Toutefois, nous vous recommandons d'utiliser les enceintes de présence avant afin de profiter d'un effet total des champs sonores (et les enceintes de présence arrière pour les sons spatiaux).
- L'unité crée une Virtual Presence Speaker (VPS) arrière en utilisant les enceintes avant, centrale et de surround afin de produire des champs sonores 3D naturels en l'absence d'enceintes de présence arrière, lorsque des enceintes de présence avant sont branchées.
- Si les signaux d'une source multivoies (6.1 voies ou plus) sont reçus en l'absence d'enceintes d'ambiance arrière, l'unité simule des enceintes Virtual Surround Back Speaker (VSBS) à l'aide des enceintes d'ambiance pour ajouter de la profondeur au champ sonore arrière.
- Lorsque VPS ou VSBS est activé, « VIRTUAL » s'allume sur l'afficheur de la face avant.

### ■ **Programmes sonores adaptés aux films (MOVIE)**

Les programmes sonores suivants sont optimisés pour afficher les sources vidéo telles que films, programmes de télévision et jeux.

#### <span id="page-69-0"></span>❑ **MOVIE THEATER**

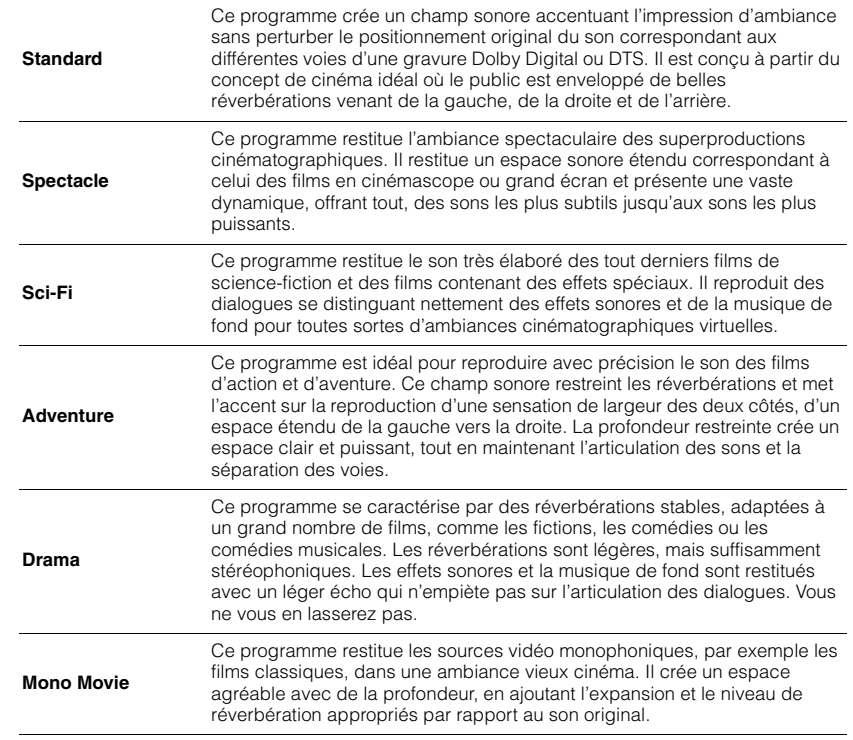

#### <span id="page-70-0"></span>❑ **ENTERTAINMENT**

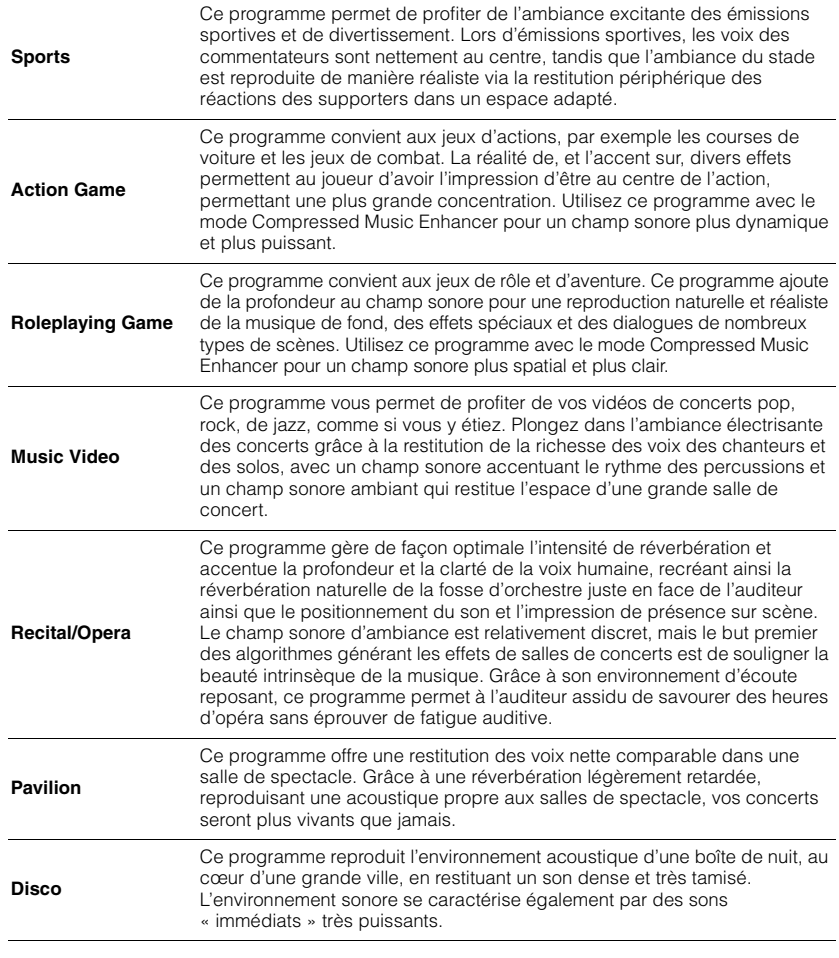

### ■ **Programmes sonores adaptés à la musique et à la lecture stéréo (MUSIC)**

Les programmes sonores suivants sont optimisés pour l'écoute de sources de musique. Vous pouvez également sélectionner la lecture stéréo.

#### <span id="page-70-1"></span>❑ **CLASSICAL**

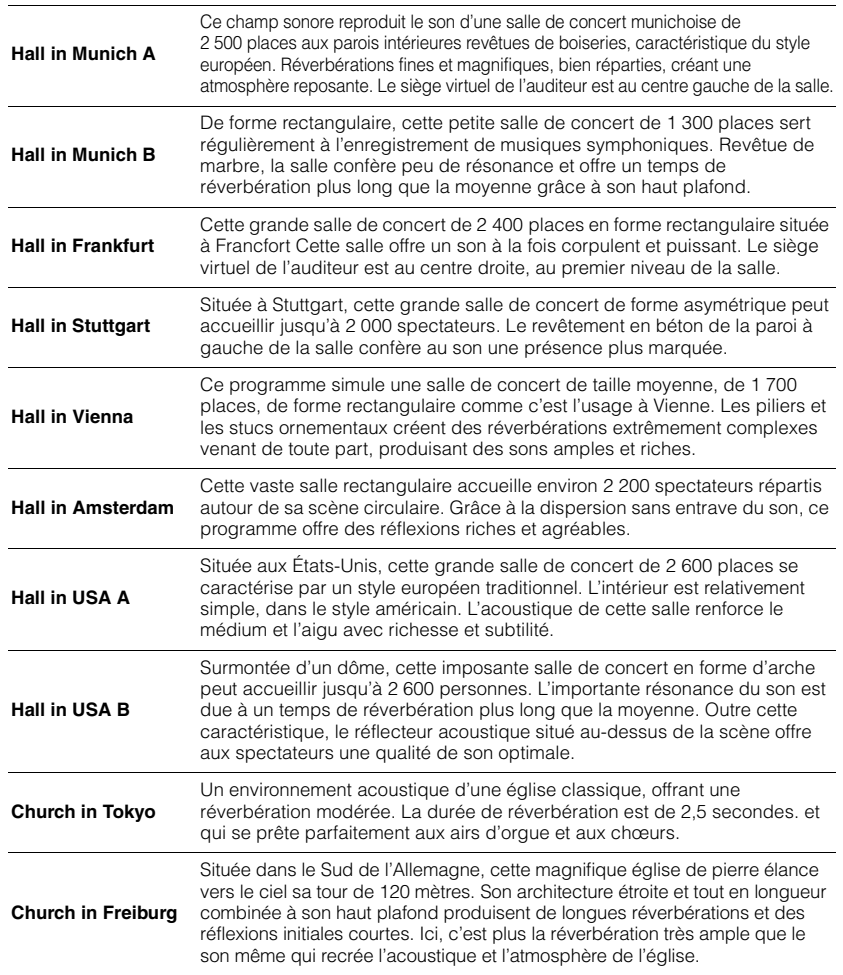

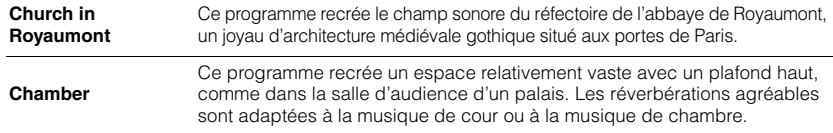

#### <span id="page-71-1"></span>❑ **LIVE/CLUB**

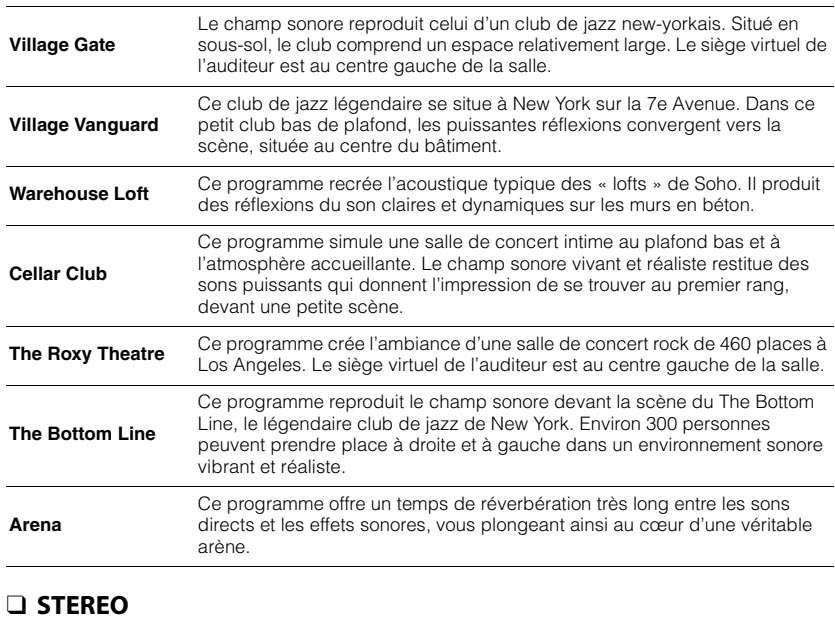

<span id="page-71-2"></span>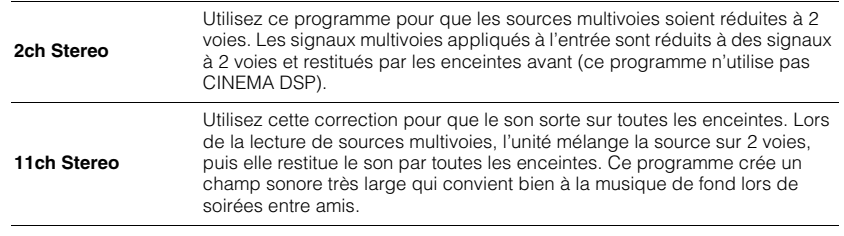

• CINEMA DSP HD $^3$  ([p.70](#page-69-1)) et Virtual CINEMA DSP ([p.72](#page-71-3)) ne fonctionnent pas quand « 2ch Stereo » ou « 11ch Stereo » est sélectionné.

### <span id="page-71-3"></span>■ **Profiter des effets des champs sonores sans enceintes d'ambiance (Virtual CINEMA DSP)**

Si vous sélectionnez l'un des programmes sonores (sauf 2ch Stereo et 11ch Stereo) lorsqu'aucune enceinte d'ambiance n'est connectée, l'unité se sert de la technologie surround virtuelle originale de Yamaha pour fournir un son surround allant jusqu'à 7 voies et un champ sonore correctement orienté n'utilisant que les enceintes latérales avant. Nous recommandons l'utilisation d'enceintes de présence afin de bénéficier d'une plus grande efficacité des champs sonores stéréoscopiques.

## 53

• Lorsque Virtual CINEMA DSP est activé, « VIRTUAL » s'allume sur l'afficheur de la face avant.

### <span id="page-71-0"></span>■ **Profiter d'un son surround via 5 enceintes placées en façade (Virtual CINEMA FRONT)**

Si vous disposez d'enceintes d'ambiance mais pas de la place nécessaire au fond de la pièce, vous pouvez les placer en face de vous ([p.25](#page-24-1)) afin de bénéficier d'un son d'ambiance multicanal avec Virtual CINEMA FRONT.

Quand l'option « Disposition (Surround) » ([p.126](#page-125-0)) du menu « Réglage » est réglée sur « Avant », l'unité recrée le son des enceintes d'ambiance virtuelles à l'arrière de la pièce et produit un son surround multivoies avec les 5 enceintes placées en façade.

## $\mathbf{F}^{\prime\prime}$

• Lorsque Virtual CINEMA FRONT est activé, « VIRTUAL » s'allume sur l'afficheur de la face avant.

### ■ **Profiter du son d'ambiance avec un casque (SILENT CINEMA)**

#### SILENT<sup>™</sup> **CINEMA**

Vous pouvez profiter d'effets surround ou de champs sonores, comme avec le système d'enceintes multivoies, avec un casque stéréo raccordé à la prise PHONES et en sélectionnant un programme sonore ou un décodeur d'ambiance.
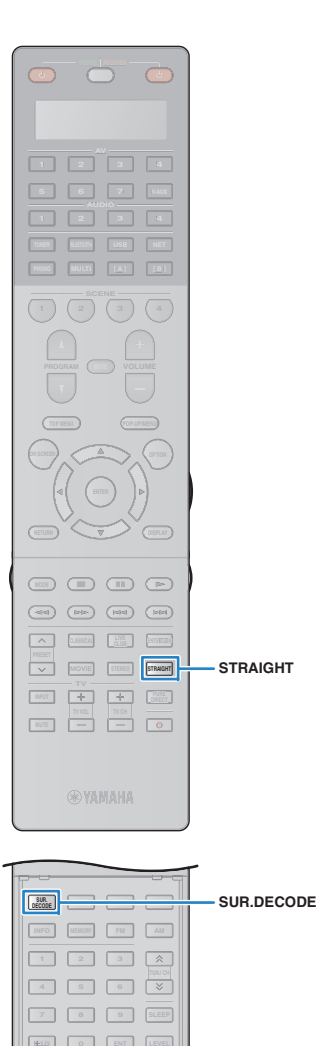

 **10 0 ENT LEVEL ZONE SETUP**

> $\circ$ 日生 Ñ.

# **Profiter d'une lecture non traitée**

Vous pouvez lire des sources d'entrée sans aucun traitement des effets de champ sonore.

### ■ **Lecture sur les voies d'origine (décodage direct)**

Lorsque le mode de décodage direct est activé, l'unité produit un son stéréo depuis les enceintes avant pour les sources à 2 voies, telles que les CD et des sons multivoies non traités pour les sources multivoies.

#### **1Appuyez sur STRAIGHT.**

À chaque pression de cette touche, le mode de décodage direct est activé ou désactivé.

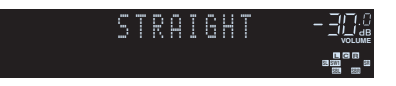

• Si l'option « Disposition (Surround) » ([p.126](#page-125-0)) du menu « Réglage » est réglée sur « Avant », Virtual CINEMA FRONT ([p.72\)](#page-71-0) est activé dans le cas de la lecture d'une source multivoies.

### ■ **Lecture de sources à 2 voies dans des sources multivoies (décodeur d'ambiance)**

Le décodeur d'ambiance permet la lecture multivoies à partir de sources à 2 voies ou multivoies.

# 学

Ţ

- Le système d'enceintes utilisé et le type de décodeur d'ambiance choisi déterminent quelles enceintes produisent du son ([p.118\)](#page-117-0).
- Pour plus d'informations sur chaque décodeur, reportez-vous à la section « Glossaire [» \(p.170\)](#page-169-0).

#### **1 Appuyez sur SUR.DECODE pour sélectionner un décodeur d'ambiance.**

À chaque pression de cette touche, le décodeur d'ambiance change.

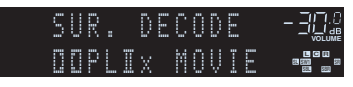

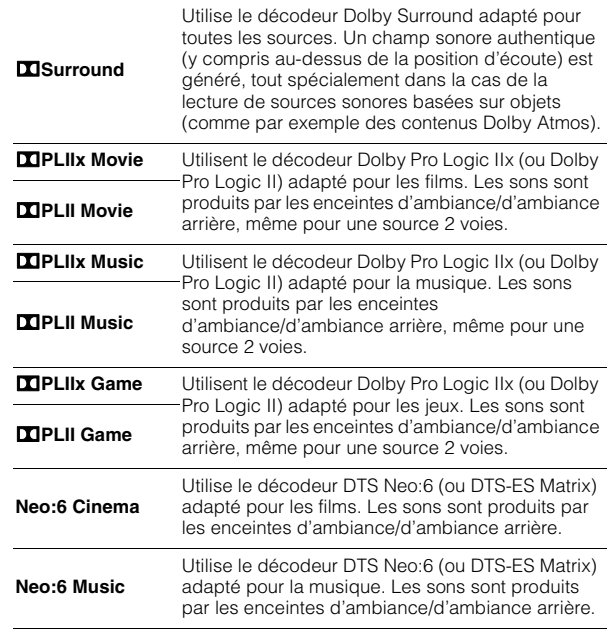

# П

- Vous ne pouvez pas sélectionner les décodeurs Dolby Pro Logic IIx quand un casque est raccordé ou quand l'option « [Surround arrière](#page-124-0) » (p.125) du menu « Réglage » est réglée sur « Aucune ».
- Quand le décodeur Dolby Surround est sélectionné, le traitement d'ambiance virtuelle (comme par exemple Virtual CINEMA FRONT) ([p.72](#page-71-0)) <sup>n</sup>'est pas disponible.
- Si le décodeur Dolby Surround est sélectionné quand une seule enceinte d'ambiance arrière est utilisée, celle-ci ne produit aucun son (sauf dans le cas de la lecture de contenus Dolby Atmos).

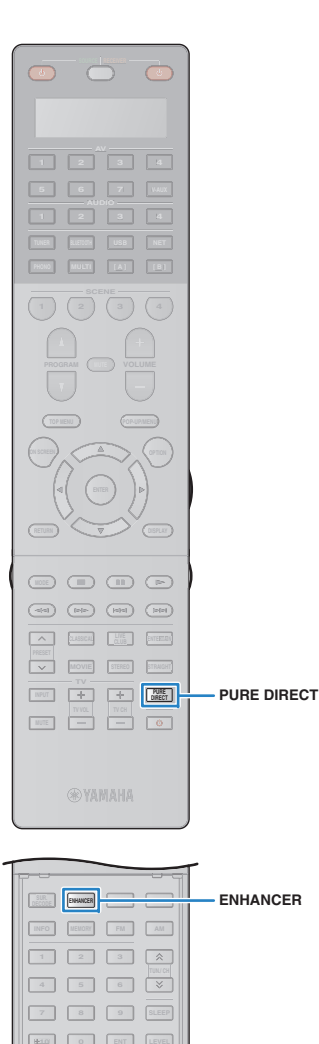

 **10 0 ENT LEVEL ZONE SETUP**

> $\circ$ nL Ñ.

**7 8 9 SLEEP**

# **Bénéficier de la pureté du son haute fidélité (Pure Direct)**

Lorsque le mode Pure Direct est activé, l'unité lit la source sélectionnée en utilisant le minimum de circuits afin de réduire le bruit électrique des autres circuits (tels que l'afficheur de la face avant). Vous bénéficiez ainsi d'une qualité sonore en hi-fi.

#### **1Appuyez sur PURE DIRECT.**

À chaque pression de cette touche, le mode de décodage Pure Direct est activé ou désactivé.

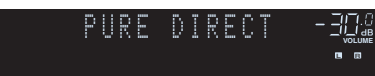

- Lorsque le mode Pure Direct est activé, les fonctions suivantes ne sont pas disponibles.
- Certains réglages des programmes sonores ou des enceintes
- Utilisation du menu à l'écran et de certaines options du menu « Option »
- Utilisation de la fonction multi-zone
- Affichage des informations sur l'afficheur de la face avant (lorsqu'il ne fonctionne pas)

# **Bénéficier de la musique compressée de meilleure qualité (Compressed Music Enhancer)**

### compressed music **ENHANCER**

Compressed Music Enhancer ajoute de la profondeur et de la largeur au son, vous permettant de profiter d'un son dynamique proche du son d'origine, avant sa compression. Cette fonction peut être utilisée avec d'autres modes sonores.

De plus, Compressed Music Enhancer améliore la qualité de l'audio numérique non compressé (PCM à 2 voies et FLAC par exemple) lorsque « Haute résolution » ([p.110](#page-109-0)) du menu « Option » est réglé sur « Activé » (par défaut).

# **Appuyez sur ENHANCER.**

À chaque pression de cette touche, le mode Compressed Music Enhancer est activé ou désactivé.

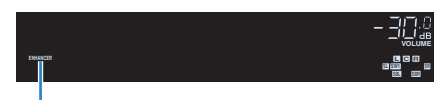

« ENHANCER » s'allume

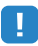

**1**

• Compressed Music Enhancer ne fonctionne pas sur les signaux dont la fréquence d'échantillonnage est supérieure à 48 kHz.

米

• Vous pouvez également utiliser « Enhancer » ([p.110](#page-109-1)) dans le menu « Option » pour activer ou désactiver le mode Compressed Music Enhancer.

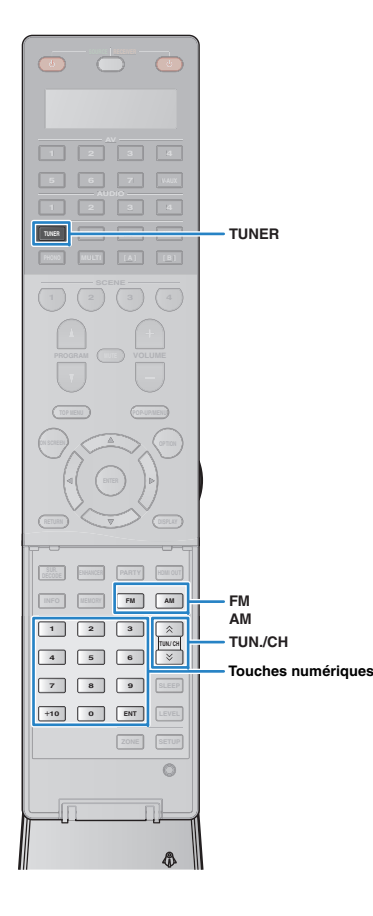

# <span id="page-74-1"></span>**Écoute d'émissions FM/AM**

Il est possible de syntoniser une station de radio en spécifiant sa fréquence ou en la sélectionnant parmi des stations enregistrées.

- H. • Les fréquences radio varient en fonction du pays ou de la région où est utilisé l'appareil. Cette explication utilise un afficheur avec des fréquences utilisées dans les modèles pour le Royaume-Uni et pour l'Europe.
- Si la réception n'est pas bonne, réglez l'orientation des antennes FM/AM.

# **Réglage des pas de fréquence**

### (Modèle destiné à l'Asie uniquement)

Le réglage en usine des pas de fréquence est de 50 kHz pour FM et 9 kHz pour AM. Réglez les pas de fréquence sur 100 kHz pour FM et 10 kHz pour AM en fonction de votre pays ou de votre région.

**1Faites passer l'unité en mode veille.**

#### **2 Tout en maintenant la touche STRAIGHT enfoncée**  sur le panneau avant, appuyez sur MAIN ZONE  $\bigcirc$ .

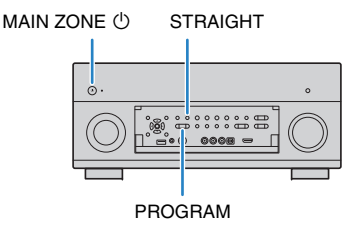

**3 Appuyez à plusieurs reprises sur PROGRAM pour sélectionner « TUNER FRQ STEP ».**

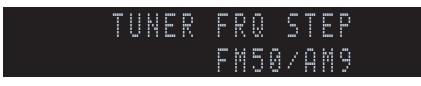

- **4 Appuyez sur STRAIGHT pour sélectionner « FM100/AM10 ».**
- **5Appuyez sur MAIN ZONE**  $\circlearrowleft$  **pour faire basculer l'unité en mode veille et remettez-la sous tension.**

# <span id="page-74-0"></span>**Sélection d'une fréquence pour réception**

- **1 Appuyez sur TUNER pour sélectionner « TUNER » comme source d'entrée.**
- **2 Appuyez sur FM ou AM pour sélectionner une bande.**

#### FM 87.50MHz**VOLUME**

**3 Utilisez les touches suivantes pour définir une fréquence.**

**TUN./CH :** permet d'augmenter ou de réduire la fréquence. Maintenez la touche enfoncée pendant environ une seconde pour rechercher automatiquement les stations.

**Touches numériques :** permettent d'entrer directement une fréquence. Par exemple, pour sélectionner 98.50 MHz, appuyez sur «  $9 \times$ , «  $8 \times$ , «  $5 \times$  et «  $0 \times$  (ou sur ENT).

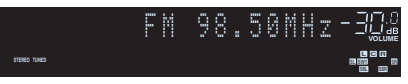

« TUNED » s'allume lorsque l'unité reçoit un signal provenant d'une station de radio.

« STEREO » s'allume également en cas de réception d'un signal stéréo.

• « Wrong Station! » s'affiche dès que vous entrez une fréquence située en dehors de la plage de réception.

• Vous pouvez basculer entre les modes « Stéréo » (stéréo) et « Mono » (mono) pour la réception radio FM grâce à l'option « Mode FM » ([p.111\)](#page-110-0) du menu « Option ». Lorsque la réception du signal de la station de radio FM est instable, le passage en mono peut l'améliorer.

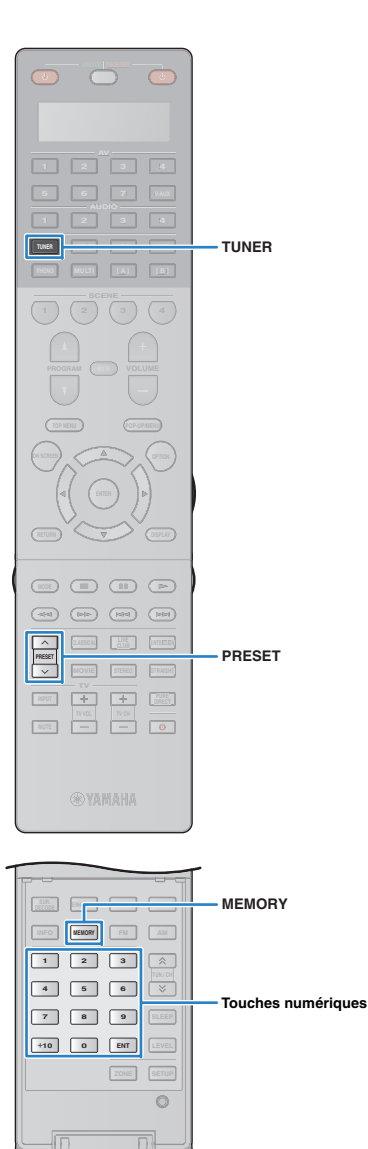

# **Enregistrement de vos stations de radio favorites (présélections)**

Vous pouvez enregistrer jusqu'à 40 stations en tant que présélections. Une fois que vous avez enregistré des stations, vous pouvez facilement les écouter en sélectionnant le numéro préréglé correspondant.

# $\mathbb{R}^n$

• Vous pouvez enregistrer automatiquement des stations de radio FM émettant des signaux puissants à l'aide de « Préréglage auto » ([p.78](#page-77-0)).

# ■ **Enregistrement d'une station de radio**

Sélectionnez une station manuellement et enregistrez-la avec un numéro de présélection.

- **1 Suivez la procédure indiquée à la section « [Sélection d'une fréquence pour réception](#page-74-0) » (p.75) pour écouter la station de radio désirée.**
- **2 Maintenez la touche MEMORY enfoncée pendant au moins 2 secondes.**

Lors de votre premier enregistrement, la station radio sélectionnée est enregistrée sous le numéro de présélection « 01 ». Ensuite, chaque station radio sélectionnée est enregistrée sous le numéro de présélection vide (inutilisé) suivant, à la suite du numéro de présélection enregistré le plus récemment.

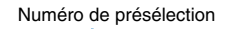

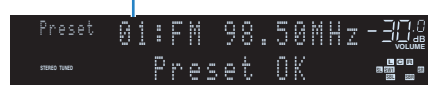

# 学

• Pour sélectionner un numéro de présélection à utiliser pour l'enregistrement, appuyez une fois sur MEMORY après avoir syntonisé la station de radio souhaitée, appuyez sur PRESET ou utilisez les touches numériques pour sélectionner un numéro de présélection, puis appuyez de nouveau sur MEMORY.

« Empty » (non utilisé) ou fréquence actuellement enregistrée

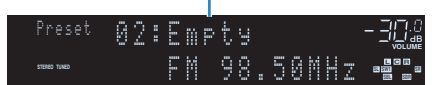

# ■ **Sélection d'une station préréglée**

Syntonisez une station radio enregistrée en choisissant son numéro de présélection.

### **Appuyez sur TUNER pour sélectionner « TUNER » comme source d'entrée.**

#### **2 Appuyez à plusieurs reprises sur PRESET pour sélectionner la station de radio de votre choix.**

Vous pouvez également entrer directement un numéro de présélection (compris entre 01 et 40) à l'aide des touches numériques après avoir appuyé une fois sur PRESET.

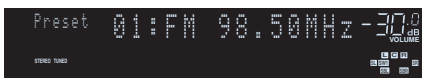

**1**

- La mention « No Presets » s'affiche si aucune station n'est enregistrée.
- « Wrong Num. » s'affiche si vous entrez un numéro non valide.
- « Empty » s'affiche si vous entrez un numéro de présélection non attribué.

# 涔

• Pour supprimer des stations préréglées, utilisez l'option « Annuler préréglage » ou « Annuler tous prérég. » ([p.78](#page-77-0)).

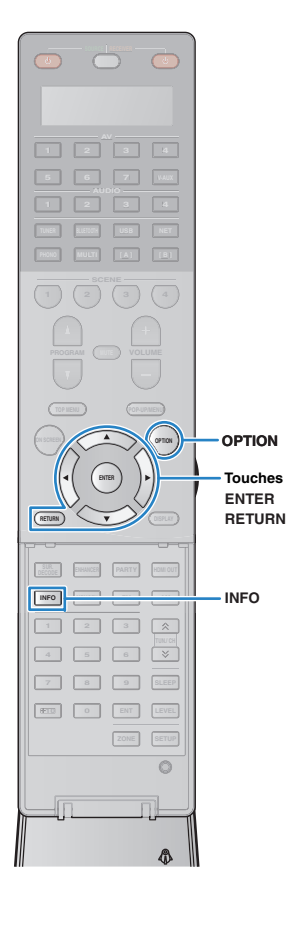

# <span id="page-76-0"></span>**Syntonisation Radio Data System**

(Modèles pour le Royaume-Uni et l'Europe uniquement) Radio Data System est un système de radiocommunication de données utilisé par les stations FM dans de nombreux pays. L'unité peut recevoir différents types de données Radio Data System, notamment des données « Program Service », « Program Type », « Radio Text » et « Clock Time », lorsqu'elle est syntonisée sur une station d'émission Radio Data System.

### <span id="page-76-1"></span>■ **Affichage des informations Radio Data System**

**1 Syntonisez la station d'émission Radio Data System souhaitée.**

**Touches de curseur**

器

• Nous vous recommandons d'utiliser la fonction « Préréglage auto » pour syntoniser les stations d'émission Radio Data System ([p.78](#page-77-0)).

#### **2Appuyez sur INFO.**

Chaque fois que vous appuyez sur la touche, l'élément affiché change.

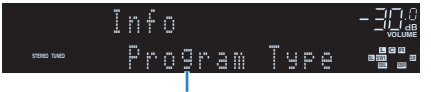

Nom d'élément

Environ trois secondes plus tard, les informations correspondant à l'élément affiché apparaissent.

Fréquence (toujours affichée)

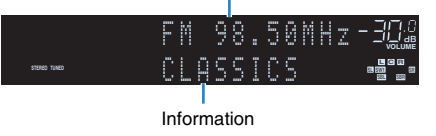

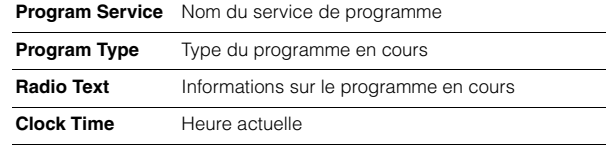

**DSP Program** Nom du mode sonore

**Audio Decoder**Nom du décodeur

## Ţ

• Les données « Program Service », « Program Type », « Radio Text » et « Clock Time » ne s'affichent pas si la station radio ne fournit pas le service Radio Data System.

### <span id="page-76-2"></span>■ **Réception automatique d'informations sur la circulation routière**

Lorsque « TUNER » est sélectionné comme source d'entrée, l'unité reçoit automatiquement les informations sur la circulation routière. Pour activer cette fonction, suivez la procédure ci-dessous pour définir la station d'informations sur la circulation routière.

### **Lorsque « TUNER » est sélectionné comme source d'entrée, appuyez sur OPTION.**

### **2 Utilisez les touches de curseur pour sélectionner « Prog. Circul. Routière » (TrafficProgram) et appuyez sur ENTER.**

La recherche d'une station d'informations de circulation routière commencera dans 5 secondes. Appuyez de nouveau sur ENTER pour démarrer la recherche immédiatement.

举

**1**

- Pour rechercher vers le haut ou vers le bas à partir de la fréquence actuelle, appuyez sur les touches de curseur ( $\triangle/\triangledown$ ) lorsque le message « <code>READY</code> » s'affiche.
- Pour annuler la recherche, appuyez sur RETURN.
- Le texte entre parenthèses correspond aux témoins de l'afficheur de la face avant.

L'écran suivant apparaît au bout de 3 secondes environ, une fois la recherche terminée.

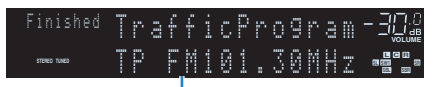

Station d'informations sur la circulation routière (fréquence)

• Le message « TP Not Found » s'affiche pendant 3 secondes environ lorsqu'aucune station d'informations sur la circulation routière n'est trouvée.

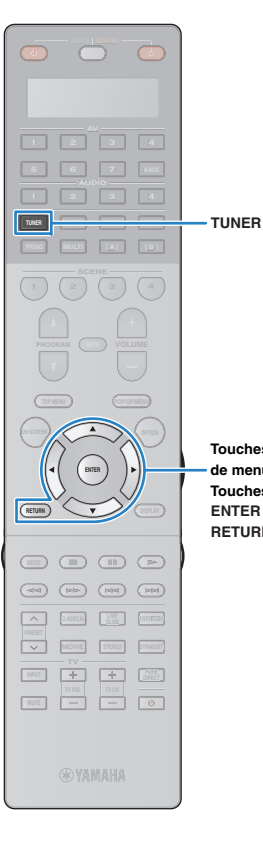

**RETURN**

**Touches d'opération de menuTouches de curseur**

### **Utilisation de la radio sur le téléviseur**

Vous pouvez afficher les informations concernant une radio ou sélectionner une station sur le téléviseur.

### **Appuyez sur TUNER pour sélectionner « TUNER » comme source d'entrée.**

L'écran de lecture s'affiche sur le téléviseur.

# ■ **Écran de lecture**

**1**

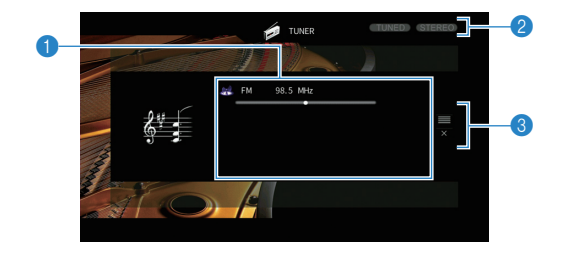

### 1 **Informations de la station de radio**

Affichent les informations de la station radio sélectionnée, telles que la bande sélectionnée (FM/AM) et la fréquence.

(Modèles pour le Royaume-Uni et l'Europe uniquement) Lorsque vous accordez une station d'émission Radio Data System ([p.77](#page-76-0)), les informations Radio Data System (« Program Service », « Program Type, » « Radio Text » et « Clock Time ») s'affichent également.

### 2 **Témoins TUNED/STEREO**

« TUNED » s'allume lorsque l'unité reçoit un signal provenant d'une station de radio.

« STEREO » s'allume en cas de réception d'un signal stéréo.

### 3 **Menu d'opération**

Appuyez sur la touche de curseur  $($   $\rangle$ ), puis utilisez les touches de curseur ( $\triangle/\heartsuit$ ) pour sélectionner un élément. Appuyez sur ENTER pour confirmer la sélection.

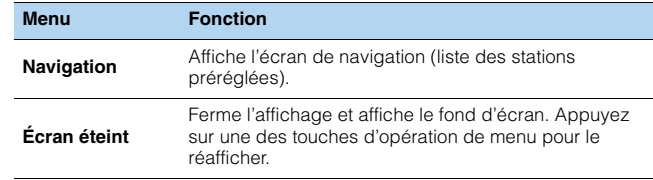

# ■ **Écran Navigation**

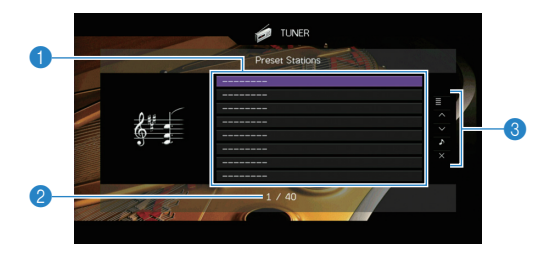

### 1 **Liste des stations présélectionnées**

Affiche la liste des stations présélectionnées. Utilisez les touches de curseur ( $\triangle/\triangledown$ ) pour sélectionner une station présélectionnée et appuyez sur ENTER pour la syntoniser.

### 2 **Numéro de présélection**

### 3 **Menu d'opération**

Appuyez sur la touche de curseur  $($   $\rangle$ ), puis utilisez les touches de curseur ( $\triangle/\heartsuit$ ) pour sélectionner un élément. Appuyez sur ENTER pour confirmer la sélection.

Pour fermer le sous-menu, appuyez sur RETURN.

<span id="page-77-0"></span>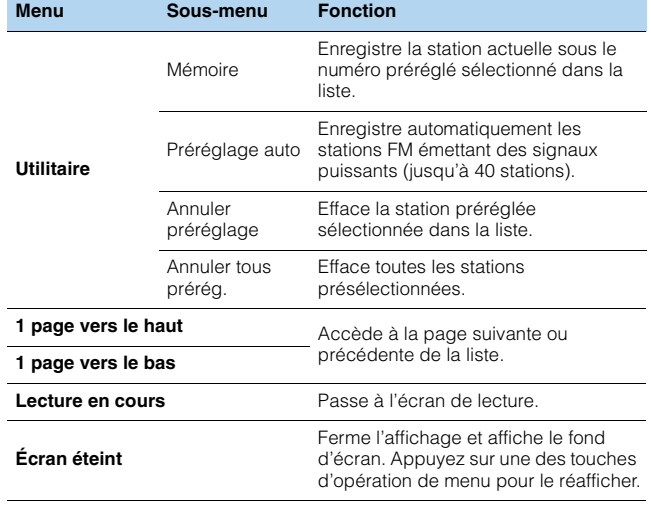

• (Modèles pour le Royaume-Uni et l'Europe uniquement) Seules les stations émettant des informations Radio Data System sont mémorisées automatiquement avec « Préréglage auto ».

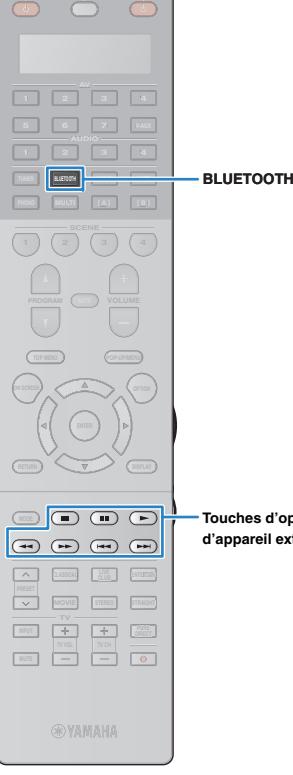

# <span id="page-78-0"></span>**Lecture de musique via** *Bluetooth*

Sur l'unité, vous pouvez lire des fichiers de musique stockés sur un dispositif **Bluetooth** (comme un Smartphone).

L'unité *Bluetooth* Appareil (comme un Smartphone)

• Pour utiliser la fonction *Bluetooth*, réglez l'option « Bluetooth [» \(p.137\)](#page-136-0) du menu « Réglage » sur « Activé ».

# 类

• Pour en savoir plus sur les appareils *Bluetooth* compatibles, reportez-vous à la section « [Appareils et formats de fichiers compatibles](#page-173-0) » (p.174).

**Touches d'opération d'appareil externe**

### **Lecture de fichiers musicaux d'appareils**  *Bluetooth* **sur l'unité**

Suivez la procédure ci-dessous pour établir une connexion Bluetooth entre un appareil Bluetooth (comme un Smartphone) et l'unité, et lire des fichiers musicaux stockés sur l'appareil *Bluetooth* avec l'unité.

U.

• L'unité ne prend pas en charge la lecture vidéo via *Bluetooth*.

- **1 Appuyez sur BLUETOOTH pour sélectionner « Bluetooth » comme source d'entrée.**
- **2 Sur le dispositif** *Bluetooth***, sélectionnez l'unité (nom du réseau de l'unité) dans la liste d'appareils disponibles.**

Une connexion est établie entre l'appareil *Bluetooth* et l'unité.

Si un mot de passe est requis, tapez le nombre « 0000 ».

#### **3 Sur l'appareil** *Bluetooth***, sélectionnez un morceau et lancez la lecture.**

L'écran de lecture (nom de l'artiste, nom de l'album et titre du morceau) s'affiche sur le téléviseur.

学

- Si l'unité détecte un appareil *Bluetooth* ayant déjà été connecté, elle se connecte automatiquement à cet appareil *Bluetooth* après l'étape 1. Pour établir une autre connexion *Bluetooth*, coupez d'abord la connexion *Bluetooth* actuelle.
- Pour couper la connexion *Bluetooth*, effectuez une des opérations suivantes.
- Effectuez l'opération de déconnexion sur l'appareil *Bluetooth*.
- Sélectionnez une source d'entrée autre que « Bluetooth » sur l'unité.
- Dans le menu « Réglage », sélectionnez « Bluetooth »  $\rightarrow$  « Réception audio  $\rightarrow \cdot \cdot \cdot$  Déconnexion ».
- Vous pouvez utiliser les touches d'opération d'appareil externe  $(\blacktriangleright, \blacksquare, \blacksquare, \blacksquare)$ **H**,  $\blacktriangleright$   $\blacktriangleright$  de la télécommande pour commander la lecture (il se peut que selon l'appareil *Bluetooth*, certaines fonctions ne répondent pas).

# <span id="page-79-0"></span>**Lecture de musique sur un iPod**

Grâce au câble USB fourni avec l'iPod, vous pouvez lire la musique qu'il contient sur l'unité.

# 3

• Pour en savoir plus sur les iPod compatibles, reportez-vous à la section « [Appareils et formats de fichiers](#page-173-0)  [compatibles](#page-173-0) » (p.174).

# ÷

• L'unité ne prend pas en charge la connexion USB d'un iPad. Pour lire des fichiers musicaux d'un iPad sur l'unité, utilisez la connexion AirPlay ([p.94](#page-93-0)).

## **Raccordement d'un iPod**

Raccordez votre iPod à l'unité à l'aide du câble USB fourni avec l'iPod.

- **1Raccordez le câble USB à l'iPod.**
- **2Raccordez le câble USB à la prise USB.**

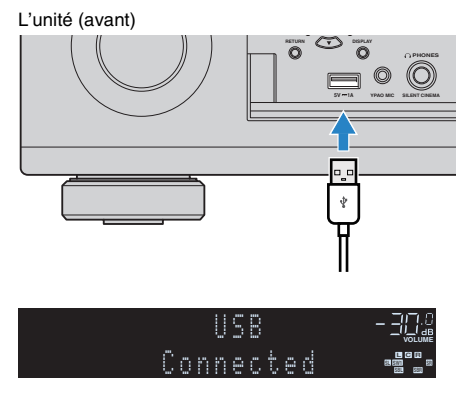

# 学

• L'iPod se recharge lorsqu'il est raccordé à l'unité. Si vous placez l'unité en mode veille alors que l'iPod est en cours de charge, ce dernier continue de se recharger pendant 4 heures maximum. Si l'option « [Veille du](#page-134-0)  réseau [» \(p.135\)](#page-134-0) du menu « Réglage » est réglée sur « Activé », la charge se poursuit indéfiniment.

# л

• Déconnectez l'iPod de la prise USB lorsque vous ne l'utilisez pas.

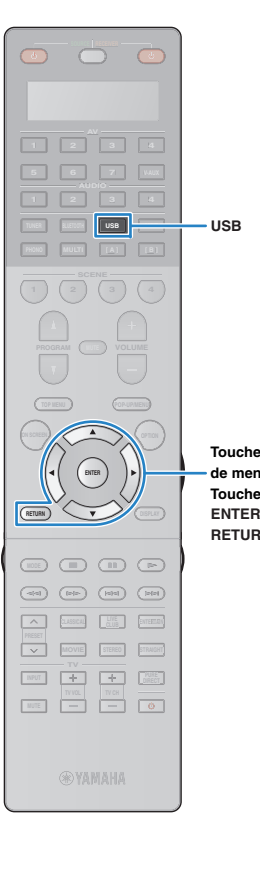

**RETURN** 

**Touches d'opération de menuTouches de curseur**

## **Lecture du contenu d'un iPod**

Suivez la procédure ci-après pour utiliser le contenu de l'iPod et démarrer la lecture.

Vous pouvez commander l'iPod à l'aide du menu affiché sur l'écran du téléviseur.

#### **1 Appuyez sur USB pour sélectionner « USB » comme source d'entrée.**

L'écran de navigation s'affiche sur le téléviseur.

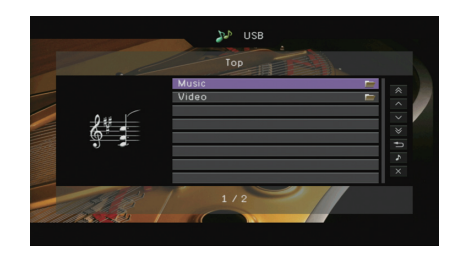

• Si la lecture est en cours sur l'iPod, l'écran de lecture s'affiche.

#### **2 Utilisez les touches de curseur pour sélectionner un élément et appuyez sur ENTER.**

Si un morceau est sélectionné, la lecture commence et l'écran de lecture s'affiche.

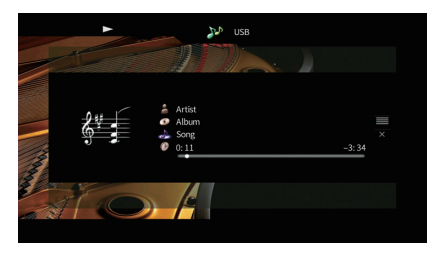

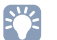

学

• Pour revenir à l'écran précédent, appuyez sur RETURN.

• Pour utiliser l'iPod afin de sélectionner manuellement un contenu ou commander la lecture, passez en mode de lecture simple ([p.82\)](#page-81-0).

# ■ **Écran Navigation**

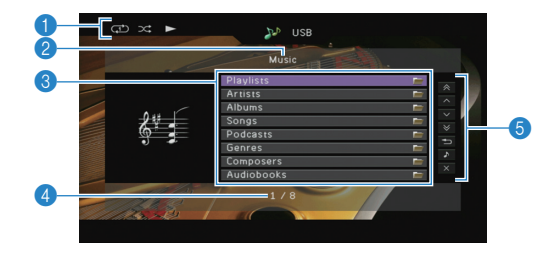

### 1 **Témoins de statut**

Ils affichent les réglages en cours pour une lecture aléatoire/répétée ([p.83](#page-82-0)) ainsi que le statut de lecture en cours (par exemple lecture ou pause).

2 **Nom de liste**

### 3 **Liste de contenu**

Affiche la liste du contenu de l'iPod. Utilisez les touches de curseur  $(\triangle/\triangledown)$ pour sélectionner un élément et appuyez sur ENTER pour confirmer la sélection.

### 4 **Numéro d'élément/total d'éléments**

### 5 **Menu d'opération**

Appuyez sur la touche de curseur  $($   $\triangleright$ ), puis utilisez les touches de curseur ( $\triangle/\heartsuit$ ) pour sélectionner un élément. Appuyez sur ENTER pour confirmer la sélection.

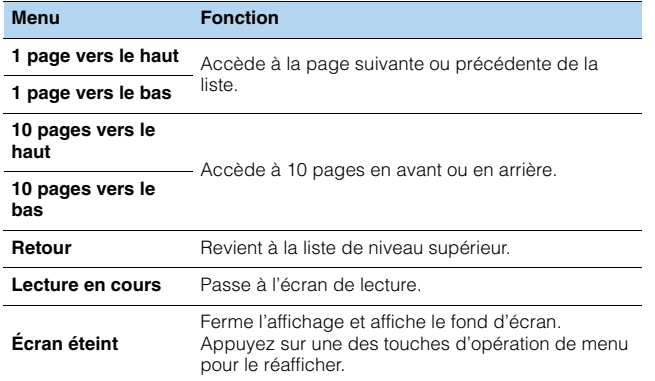

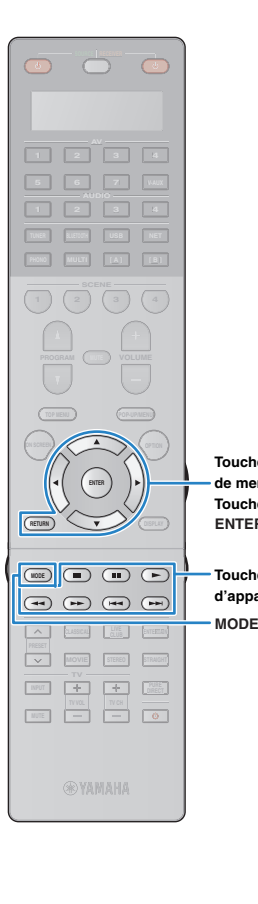

**ENTER**

**Touches d'opération de menuTouches de curseur**

### ■ **Écran de lecture**

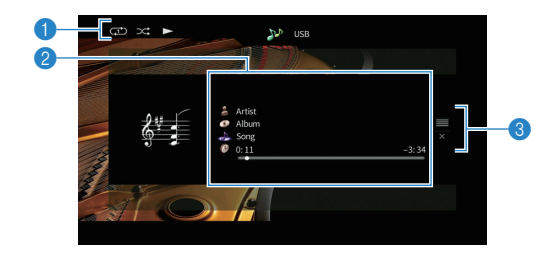

### 1 **Témoins de statut**

Ils affichent les réglages en cours pour une lecture aléatoire/répétée ([p.83](#page-82-0)) ainsi que le statut de lecture en cours (par exemple lecture ou pause).

### 2 **Informations de lecture**

Affichent le nom de l'artiste, de l'album, le titre du morceau ainsi que le temps écoulé/restant.

Utilisez les touches de curseur ( $\triangle/\heartsuit$ ) pour sélectionner les informations déroulantes.

#### 3 **Menu d'opération Touches d'opération d'appareil externe**

Appuyez sur la touche de curseur (▷), puis utilisez les touches de<br>curseur (△/▽) pour sélectionner un élément. Appuyez sur ENTER pour confirmer la sélection.

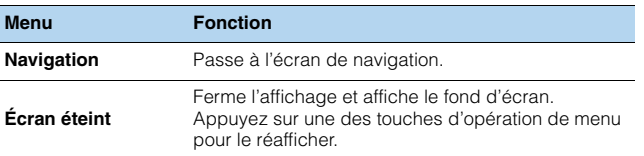

# 23

• Vous pouvez utiliser les touches d'opération de l'appareil externe de la télécommande pour commander la lecture.

### <span id="page-81-0"></span>■ **Utilisation de l'iPod (lecture simple)**

#### **1 Appuyez sur MODE pour passer en mode de lecture simple.**

L'écran du menu du téléviseur s'éteint et les fonctions de l'iPod sont activées.

Pour afficher l'écran de menu du téléviseur, appuyez de nouveau sur MODE.

#### **2Lancez la lecture sur l'iPod même.**

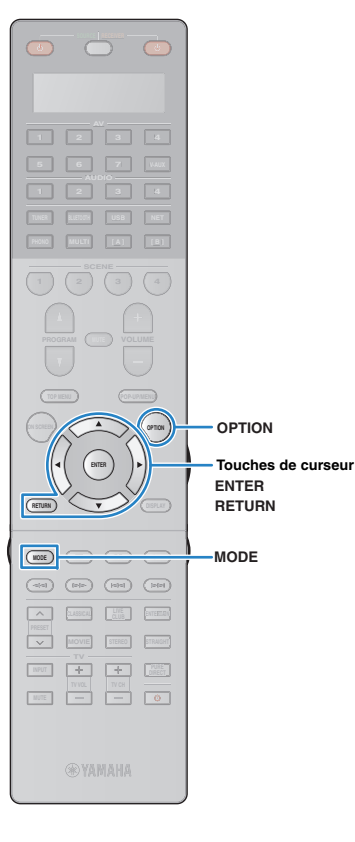

**RETURN**

### <span id="page-82-0"></span>■ **Réglages de lecture aléatoire/répétée**

Vous pouvez configurer les réglages de lecture aléatoire/répétée de votre iPod.

# J.

- Pendant la lecture simple, configurez les réglages de lecture aléatoire/répétée directement sur votre iPod ou appuyez sur MODE pour afficher l'écran de menu du téléviseur et suivez la procédure ci-dessous.
- **1 Lorsque « USB » est sélectionné comme source d'entrée, appuyez sur OPTION.**
- **2 Utilisez les touches de curseur pour sélectionner « Aléatoire » (Shuffle) ou « Répéter » (Repeat) et appuyez sur ENTER.**

# $\mathbb{R}^n$

- Pour revenir à l'écran précédent pendant les opérations du menu, appuyez sur RETURN.
- Le texte entre parenthèses correspond aux témoins de l'afficheur de la face avant.

#### **3Utilisez les touches de curseur (** $\triangle$ **/** $\triangleright$ **) pour sélectionner un réglage.**

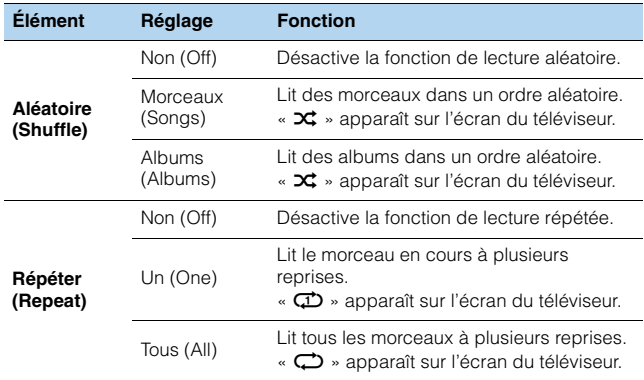

**4 Pour quitter le menu, appuyez sur OPTION.**

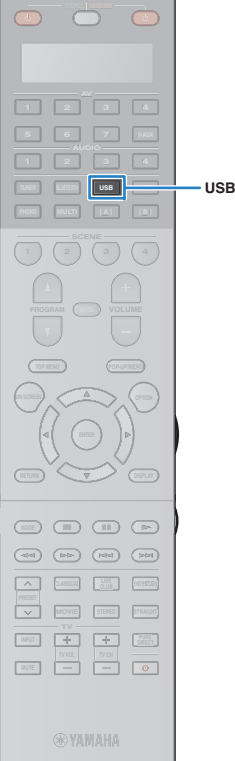

# <span id="page-83-0"></span>**Lecture de musique stockée sur un dispositif de stockage USB**

Sur l'unité, vous pouvez lire des fichiers de musique stockés sur un dispositif de stockage USB.

L'unité prend en charge les dispositifs de stockage de masse USB (format FAT16 ou FAT32).

### u

• Vous pourriez remarquer des coupures de son si vous utilisez la connexion au réseau sans fil. Dans ce cas, utilisez une connexion filaire au réseau.

# 22

• Pour en savoir plus sur les formats de fichiers compatibles, reportez-vous à la section « [Appareils et formats de fichiers compatibles](#page-173-0) » (p.174).

### **Raccordement d'un dispositif de stockage USB**

**1 Raccordez le dispositif de stockage USB à la prise USB.**

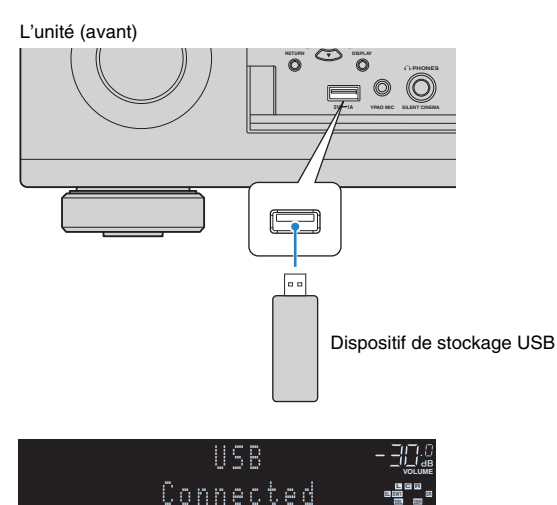

# 器

• Si le dispositif de stockage USB contient de nombreux fichiers, leur chargement peut prendre un certain temps. Dans ce cas, le message « Loading... » apparaît sur l'afficheur de la face avant.

# ш

- Arrêtez la lecture à partir du dispositif de stockage USB avant de le débrancher de la prise USB.
- Raccordez un dispositif de stockage USB directement à la prise USB de l'unité. N'utilisez pas d'allonge.

## **Lecture du contenu du dispositif de stockage USB**

Suivez la procédure ci-après pour utiliser le contenu du dispositif de stockage USB et démarrer la lecture.

Vous pouvez commander le dispositif de stockage USB à l'aide du menu affiché sur l'écran du téléviseur.

#### **1 Appuyez sur USB pour sélectionner « USB » comme source d'entrée.**

L'écran de navigation s'affiche sur le téléviseur.

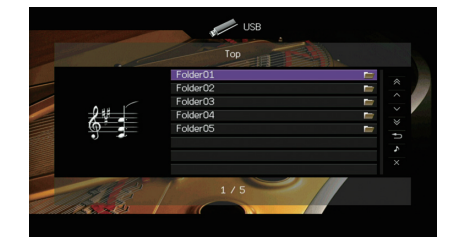

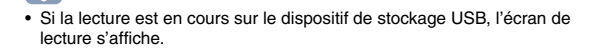

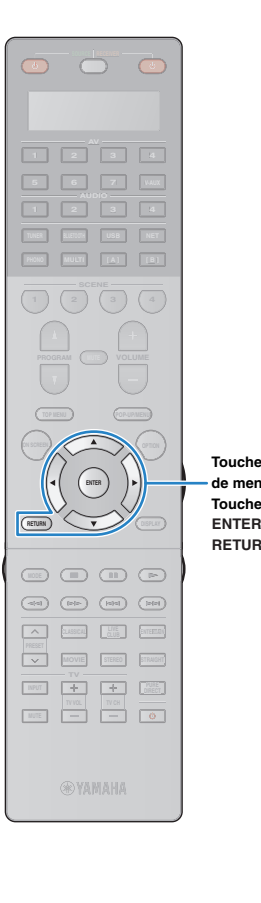

#### **2 Utilisez les touches de curseur pour sélectionner un élément et appuyez sur ENTER.**

Si un morceau est sélectionné, la lecture commence et l'écran de lecture s'affiche.

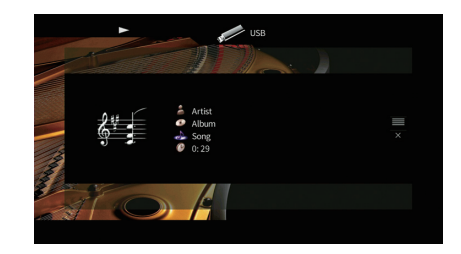

### **Touches d'opération de menuTouches de curseur**

学

**RETURN** 

- Pour revenir à l'écran précédent, appuyez sur RETURN.
- Les fichiers non pris en charge par l'unité ne peuvent pas être sélectionnés.
- Si, pendant la lecture, l'unité détecte des fichiers de format incompatible (comme par exemple des images et des fichiers cachés), la lecture s'arrête automatiquement.
- Vous pouvez mémoriser vos contenus préférés sous forme de raccourcis et y accéder directement en entrant simplement le numéro des raccourcis en question [\(p.102](#page-101-0)).

# ■ **Écran Navigation**

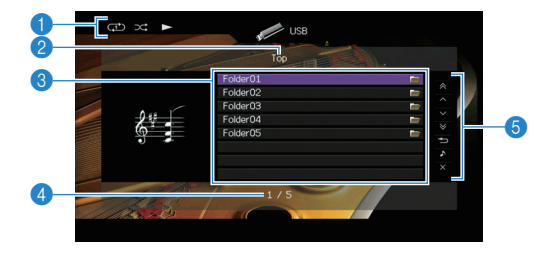

### 1 **Témoins de statut**

Ils affichent les réglages en cours pour une lecture aléatoire/répétée ([p.86](#page-85-0)) ainsi que le statut de lecture en cours (par exemple lecture ou pause).

### 2 **Nom de liste**

### 3 **Liste de contenu**

Affiche la liste du contenu du dispositif de stockage USB. Utilisez les touches de curseur ( $\triangle/\heartsuit$ ) pour sélectionner un élément et appuyez sur ENTER pour confirmer la sélection.

### 4 **Numéro d'élément/total d'éléments**

### 5 **Menu d'opération**

Appuyez sur la touche de curseur  $($   $\rangle$ ), puis utilisez les touches de curseur ( $\triangle/\heartsuit$ ) pour sélectionner un élément. Appuyez sur ENTER pour confirmer la sélection.

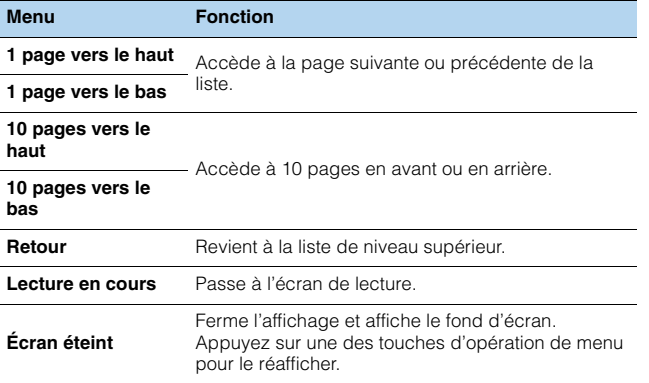

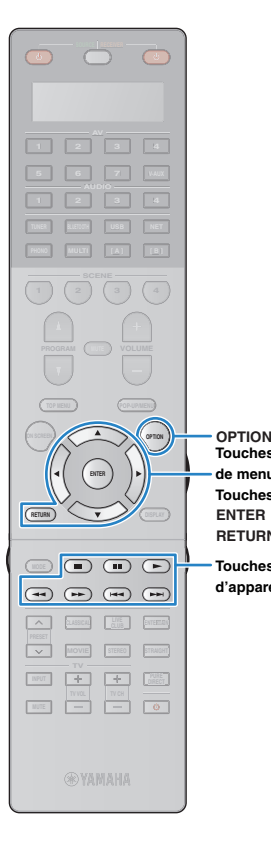

**ENTERRETURN** 

**Touches d'opération de menuTouches de curseur**

### ■ **Écran de lecture**

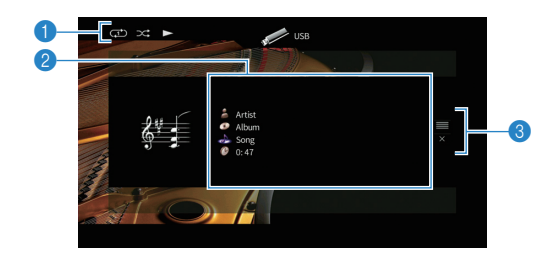

### 1 **Témoins de statut**

Ils affichent les réglages en cours pour une lecture aléatoire/répétée ([p.86](#page-85-0)) ainsi que le statut de lecture en cours (par exemple lecture ou pause).

### 2 **Informations de lecture**

Affichent le nom de l'artiste, de l'album, le titre du morceau ainsi que le temps écoulé.

Utilisez les touches de curseur ( $\triangle/\heartsuit$ ) pour sélectionner les informations déroulantes.

#### 3 **Menu d'opération Touches d'opération d'appareil externe**

Appuyez sur la touche de curseur  $($   $\triangleright$  ), puis utilisez les touches de curseur ( $\triangle/\heartsuit$ ) pour sélectionner un élément. Appuyez sur ENTER pour confirmer la sélection.

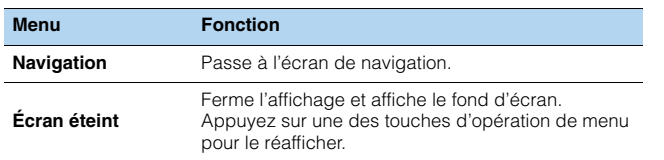

# 器

• Vous pouvez utiliser les touches d'opération d'appareil externe ( $\blacktriangleright, \blacksquare, \blacksquare, \blacktriangleright \blacktriangleleft,$  $\rightarrow$ ) de la télécommande pour commander la lecture.

### <span id="page-85-0"></span>■ **Réglages de lecture aléatoire/répétée**

Vous pouvez configurer les réglages de lecture aléatoire/répétée de contenus sur dispositifs de stockage USB.

- **Lorsque « USB » est sélectionné comme source d'entrée, appuyez sur OPTION.**
- **2 Utilisez les touches de curseur pour sélectionner « Aléatoire » (Shuffle) ou « Répéter » (Repeat) et appuyez sur ENTER.**

# 类

**1**

- Pour revenir à l'écran précédent pendant les opérations du menu, appuyez sur RETURN.
- Le texte entre parenthèses correspond aux témoins de l'afficheur de la face avant.

#### **3Utilisez les touches de curseur (** $\triangle$ **/** $\triangleright$ **) pour sélectionner un réglage.**

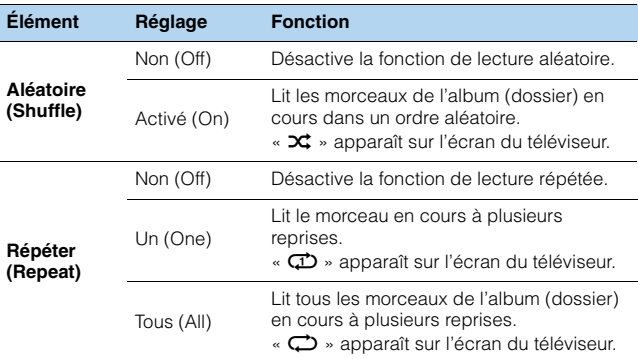

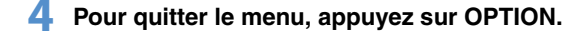

# <span id="page-86-0"></span>**Lecture de musique stockée sur des serveurs multimédias (PC/NAS)**

Sur l'unité, vous pouvez lire des fichiers de musique stockés sur votre PC ou sur un système de stockage NAS compatible DLNA.

# -1

- Pour utiliser cette fonction, l'unité et votre PC doivent être raccordés au même routeur [\(p.40](#page-39-0)). Vous pouvez vérifier que les paramètres réseau (tels que l'adresse IP) sont correctement attribués à l'unité dans l'option « Réseau [» \(p.144\)](#page-143-0) du menu « Information ».
- Vous pourriez remarquer des coupures de son si vous utilisez la connexion au réseau sans fil. Dans ce cas, utilisez une connexion filaire au réseau.

# 器

• Pour en savoir plus sur les formats de fichiers compatibles, reportez-vous à la section « [Appareils et](#page-173-0)  [formats de fichiers compatibles](#page-173-0) » (p.174).

# **Réglage du partage de support**

Pour lire des fichiers de musique stockés sur votre PC ou sur un système de stockage NAS compatible DLNA, vous devez commencer par configurer le paramètre de partage de support de chaque serveur de musique.

### ■ **Pour un PC doté de Windows Media Player**

- ❑ **Pour Windows Media Player 12**
- **1Lancez Windows Media Player 12 sur votre PC.**
- **2Sélectionnez « Stream », puis « Turn on media streaming ».**
- **3Cliquez sur « Turn on media streaming ».**
- **4 Sélectionnez « Allowed » dans la liste déroulante à côté du nom de modèle de l'unité.**
- **5Cliquez sur « OK » pour quitter.**

### ❑ **Pour Windows Media Player 11**

- **1Lancez Windows Media Player 11 sur votre PC.**
- **2Sélectionnez « Library », puis « Media Sharing ».**
- **3 Cochez la case « Share my media to », sélectionnez l'icône de l'unité et cliquez sur « Allow ».**
- **4Cliquez sur « OK » pour quitter.**

# 53

• Pour des détails sur les réglages de partage de support, reportez-vous à l'aide de Windows Media Player.

### ■ **Pour un PC ou un système de stockage doté d'un autre logiciel de serveur DLNA**

Reportez-vous au mode d'emploi de l'appareil ou du logiciel et configurez les paramètres de partage de support.

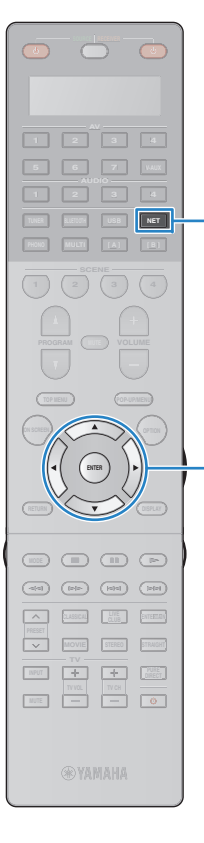

**ENTERRETURN**

**Touches de curseur**

**NET**

# **Lecture de musique sur PC**

Suivez la procédure ci-après pour utiliser le contenu musical du PC et démarrer la lecture.

Vous pouvez commander le PC/système de stockage NAS à l'aide du menu affiché sur l'écran du téléviseur.

#### **1 Appuyez à plusieurs reprises sur NET pour sélectionner « SERVER » comme source d'entrée.**

L'écran de navigation s'affiche sur le téléviseur.

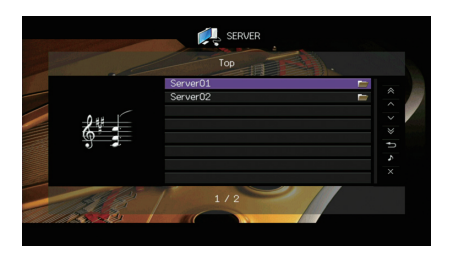

# 学

• Si un fichier de musique sélectionné depuis l'unité est en cours de lecture sur votre PC, l'écran de lecture s'affiche.

**2 Utilisez les touches de curseur pour sélectionner un serveur de musique et appuyez sur ENTER.**

#### **3 Utilisez les touches de curseur pour sélectionner un élément et appuyez sur ENTER.**

Si un morceau est sélectionné, la lecture commence et l'écran de lecture s'affiche.

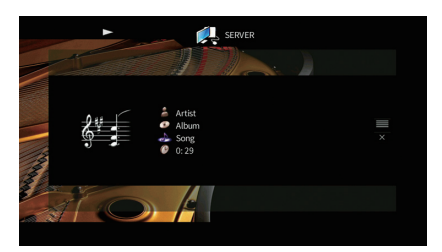

• Pour revenir à l'écran précédent, appuyez sur RETURN.

学

- Les fichiers non pris en charge par l'unité ne peuvent pas être sélectionnés.
- Si, pendant la lecture, l'unité détecte des fichiers de format incompatible (comme par exemple des images et des fichiers cachés), la lecture s'arrête automatiquement.
- Vous pouvez mémoriser vos contenus préférés sous forme de raccourcis et y accéder directement en entrant simplement le numéro des raccourcis en question ([p.102\)](#page-101-0).

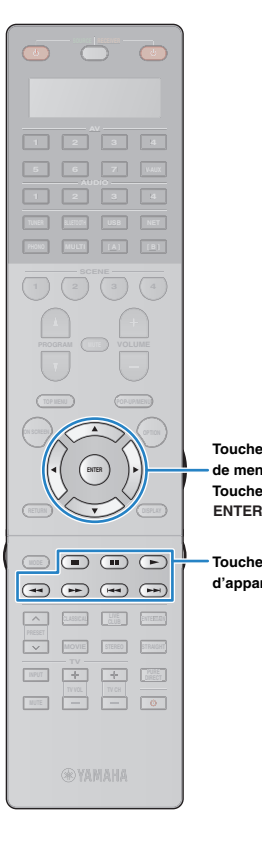

**de menuTouches de curseur**

**Touches d'opération d'appareil externe**

# ■ **Écran Navigation**

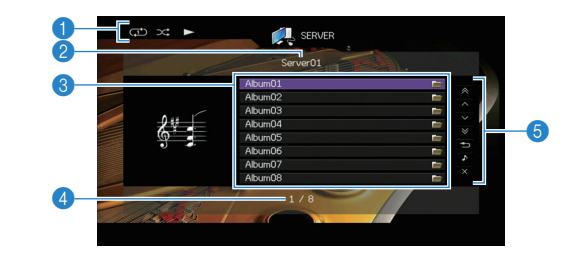

### 1 **Témoins de statut**

Ils affichent les réglages en cours pour une lecture aléatoire/répétée ([p.90](#page-89-0)) ainsi que le statut de lecture en cours (par exemple lecture ou pause).

#### 2 **Nom de liste Touches d'opération**

### 3 **Liste de contenu**

Affiche la liste du contenu du PC. Utilisez les touches de curseur ( $\triangle/\heartsuit$ ) pour sélectionner un élément et appuyez sur ENTER pour confirmer la sélection.

### 4 **Numéro d'élément/total d'éléments**

### 5 **Menu d'opération**

Appuyez sur la touche de curseur  $($   $\triangleright$  ), puis utilisez les touches de curseur ( $\triangle/\heartsuit$ ) pour sélectionner un élément. Appuyez sur ENTER pour confirmer la sélection.

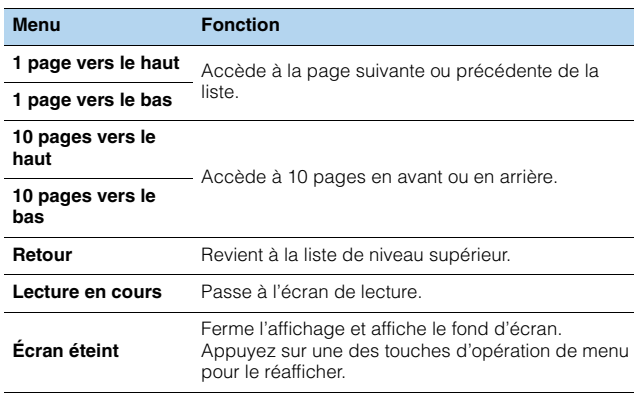

### ■ **Écran de lecture**

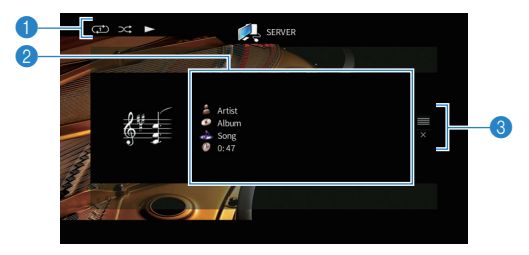

### 1 **Témoins de statut**

Ils affichent les réglages en cours pour une lecture aléatoire/répétée ([p.90](#page-89-0)) ainsi que le statut de lecture en cours (par exemple lecture ou pause).

### 2 **Informations de lecture**

Affichent le nom de l'artiste, de l'album, le titre du morceau ainsi que le temps écoulé.

Utilisez les touches de curseur ( $\triangle/\heartsuit$ ) pour sélectionner les informations déroulantes.

### 3 **Menu d'opération**

Appuyez sur la touche de curseur  $($   $\triangleright$ ), puis utilisez les touches de curseur ( $\triangle/\heartsuit$ ) pour sélectionner un élément. Appuyez sur ENTER pour confirmer la sélection.

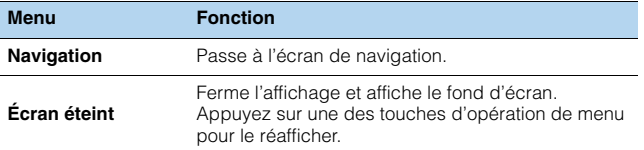

# 器

- Vous pouvez utiliser les touches d'opération d'appareil externe de la télécommande pour commander la lecture (il se peut que selon le PC/NAS, certaines fonctions ne répondent pas).
- Vous pouvez également utiliser un Digital Media Controller (DMC) compatible DLNA pour contrôler la lecture. Pour plus d'informations, reportez-vous à la section « [Contrôle DMC](#page-112-0) » (p.113).

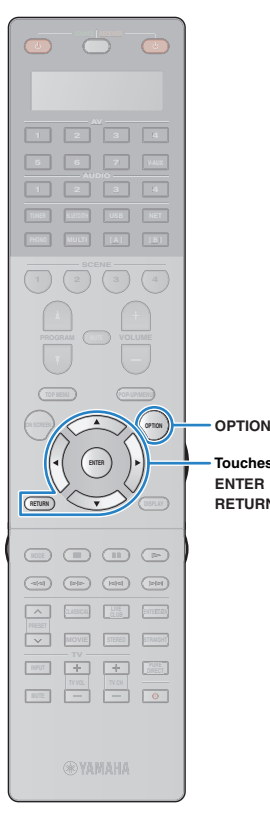

**ENTERRETURN** 

**Touches de curseur**

### <span id="page-89-0"></span>■ **Réglages de lecture aléatoire/répétée**

Vous pouvez configurer les réglages de lecture aléatoire/répétée de contenus musicaux sur PC.

- **1 Lorsque « SERVER » est sélectionné comme source d'entrée, appuyez sur OPTION.**
- **2 Utilisez les touches de curseur pour sélectionner « Aléatoire » (Shuffle) ou « Répéter » (Repeat) et appuyez sur ENTER.**

# 学

- Pour revenir à l'écran précédent pendant les opérations du menu, appuyez sur RETURN.
- Le texte entre parenthèses correspond aux témoins de l'afficheur de la face avant.

#### **3**Utilisez les touches de curseur ( $\triangle$ / $\triangleright$ ) pour **sélectionner un réglage.**

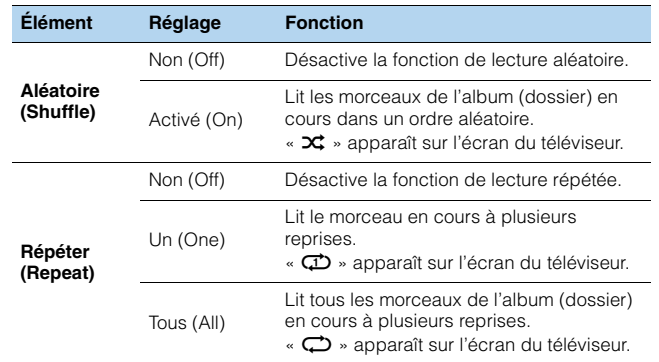

### **4 Pour quitter le menu, appuyez sur OPTION.**

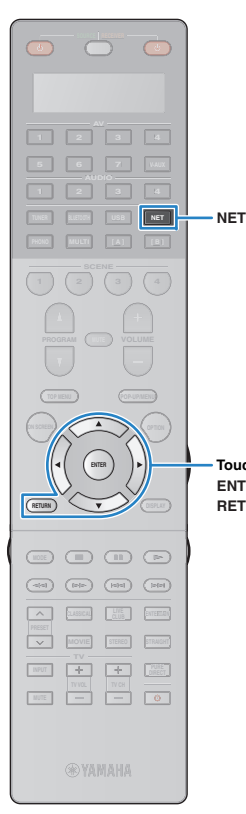

# <span id="page-90-0"></span>**Écoute de la radio Internet**

Vous pouvez écouter les stations de radio Internet du monde entier.

## Т

- Pour utiliser cette fonction, l'unité doit être raccordée à Internet ([p.40](#page-39-0)). Vous pouvez vérifier que les paramètres réseau (tels que l'adresse IP) sont correctement attribués à l'unité dans l'option « Réseau [» \(p.144\)](#page-143-0) du menu « Information ».
- Il se peut que vous ne puissiez pas recevoir certaines stations radio Internet.
- L'unité utilise le service de base de données des stations radio Internet vTuner.
- Ce service peut être supprimé sans avis préalable.

#### **ENTER RETURNTouches de curseur**

### **Appuyez à plusieurs reprises sur NET pour sélectionner « NET RADIO » comme source d'entrée.**

L'écran de navigation s'affiche sur le téléviseur.

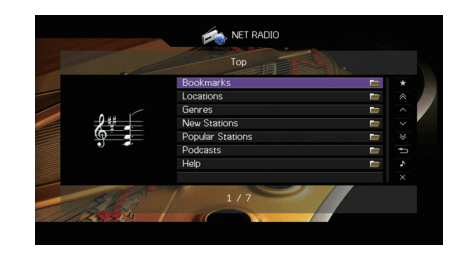

#### **2 Utilisez les touches de curseur pour sélectionner un élément et appuyez sur ENTER.**

Si une station Internet est sélectionnée, la lecture commence et l'écran correspondant s'affiche.

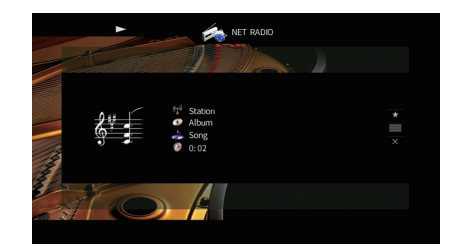

# 学

**1**

• Pour revenir à l'écran précédent, appuyez sur RETURN.

• Vous pouvez mémoriser vos contenus préférés sous forme de raccourcis et y accéder directement en entrant simplement le numéro des raccourcis en question [\(p.102](#page-101-0)).

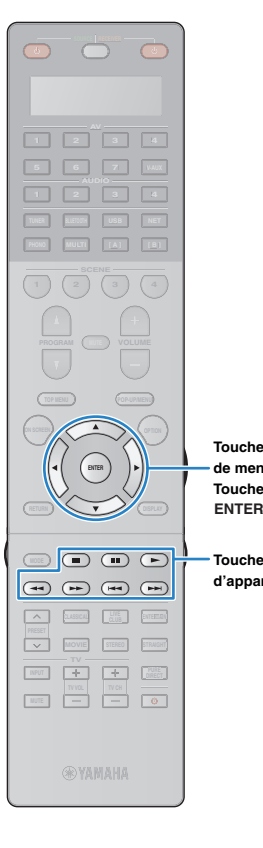

### ■ **Écran Navigation**

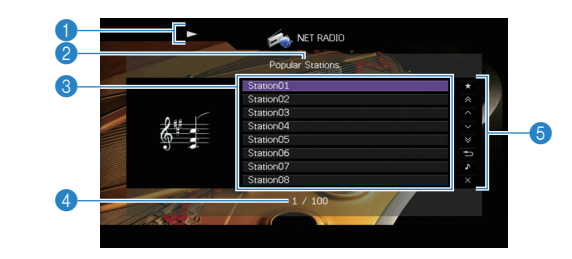

### 1 **Témoin de lecture**

### 2 **Nom de liste**

**Touches d'opération de menuTouches de curseur**

### 3 **Liste de contenu**

Affiche la liste du contenu radio Internet. Utilisez les touches de curseur  $(\triangle/\triangledown)$  pour sélectionner un élément et appuyez sur ENTER pour confirmer la sélection.

### 4 **Numéro d'élément/total d'éléments**

#### 5 **Menu d'opération Touches d'opération d'appareil externe**

Appuyez sur la touche de curseur  $($   $\rangle$ ), puis utilisez les touches de curseur ( $\triangle/\heartsuit$ ) pour sélectionner un élément. Appuyez sur ENTER pour confirmer la sélection.

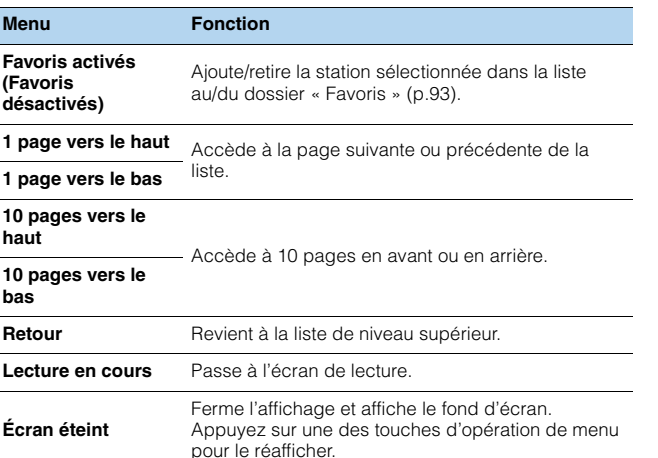

### ■ **Écran de lecture**

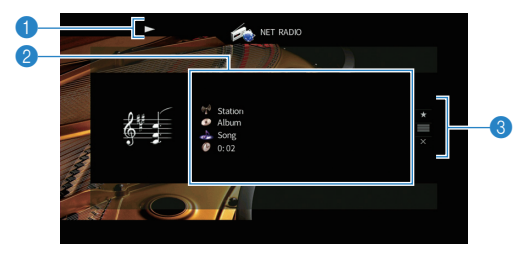

### 1 **Témoin de lecture**

### 2 **Informations de lecture**

Affiche le nom de la station, de l'album, le titre du morceau ainsi que le temps écoulé.

Utilisez les touches de curseur ( $\triangle/\heartsuit$ ) pour sélectionner les informations déroulantes.

### 3 **Menu d'opération**

Appuyez sur la touche de curseur  $($   $\triangleright$  ), puis utilisez les touches de curseur ( $\triangle/\heartsuit$ ) pour sélectionner un élément. Appuyez sur ENTER pour confirmer la sélection.

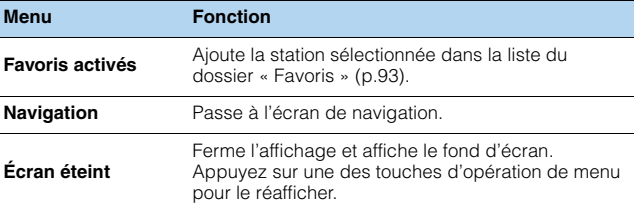

# 学

• Vous pouvez utiliser la touche d'opération de l'appareil externe ( $\blacksquare$ ) de la télécommande pour arrêter la lecture.

• Certaines informations peuvent ne pas être disponibles en fonction de la station.

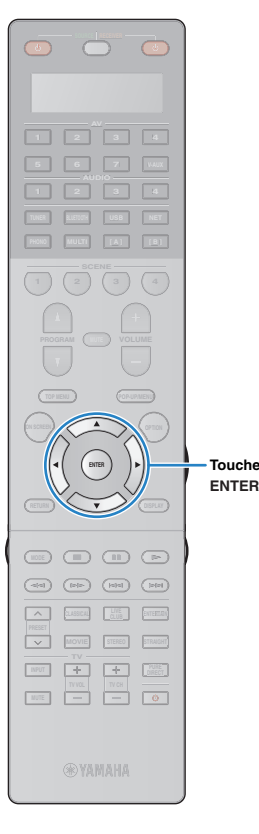

# <span id="page-92-0"></span>**Enregistrement de vos stations de radio Internet favorites (favoris)**

Vous pouvez enregistrer vos stations de radio Internet préférées dans le dossier « Favoris » : cela vous permet d'accéder rapidement aux stations de ce dossier avec l'écran de navigation.

### ■ **Enregistrement d'une station via l'écran de navigation/de lecture**

- **1 Sélectionnez la station Internet voulue sur l'écran de navigation ou lancez la lecture de la station pour afficher l'écran de lecture.**
- **2Utilisez la touche de curseur (▷) pour sélectionner « Favoris activés » puis appuyez sur ENTER.**
	- La station sélectionnée est ajoutée au dossier « Favoris ».

# 学

**Touches de curseur**

• Pour supprimer une station du dossier « Favoris », sélectionnez-la dans ce dossier puis sélectionnez « Favoris désactivés ».

### ■ **Enregistrement d'une station sur le site Internet vTuner**

#### **1Sélectionnez toute radio Internet voulue sur l'unité.**

Cette opération est nécessaire pour l'enregistrement initial de la station radio.

#### **2Vérifiez le réglage vTuner ID de l'unité.**

Vous trouverez le réglage vTuner ID sous l'option

« Réseau [» \(p.144\)](#page-143-0) du menu « Information ».

**3 Surfez sur le site Internet vTuner (http://yradio.vtuner.com/) via le logiciel de navigation de votre PC et saisissez le vTuner ID.**

Vous pouvez changer de langue.

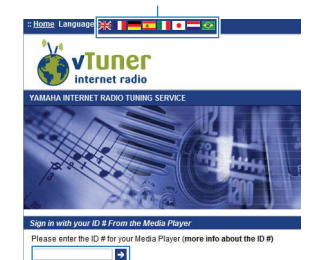

Saisissez le vTuner ID dans cette plage.

и

• Pour pouvoir utiliser cette fonction, vous devez créer votre propre compte. Créez votre compte en utilisant votre adresse email.

#### **4Enregistrez vos stations radio préférées.**

Cliquez sur l'icône « Ajouter » (❤+) à côté du nom de la station.

学

• Pour désenregistrer une station radio, sélectionnez « My Favorites » sur l'écran d'accueil et cliquez sur l'icône « Supprimer » (❤–) à côté du nom de la station.

# <span id="page-93-0"></span>**Lecture de musique via AirPlay**

La fonction AirPlay vous permet de lire de la musique d'iTunes ou d'un iPod sur l'unité via un réseau.

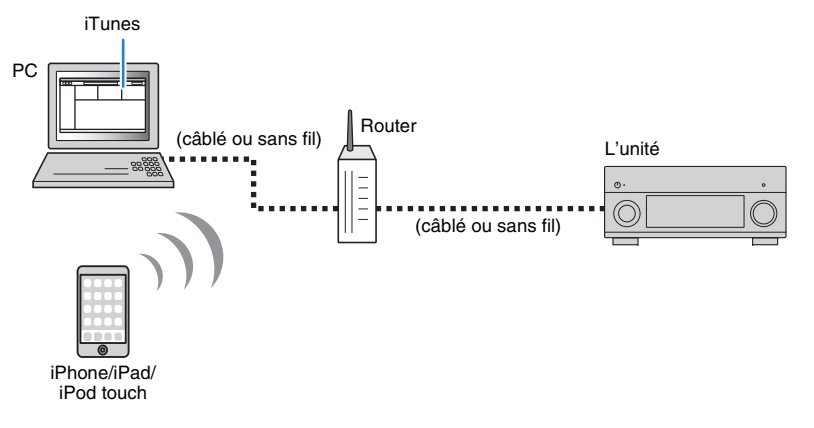

- Pour que vous puissiez utiliser cette fonction, l'unité et votre PC ou l'iPod doivent être raccordés au même routeur. Vous pouvez vérifier que les paramètres réseau (tels que l'adresse IP) sont correctement attribués à l'unité dans l'option « Réseau [» \(p.144\)](#page-143-0) du menu « Information ».
- Si vous utilisez un routeur à SSID multiple, l'accès à l'unité pourrait être restreint selon le SSDI à connecter. Connectez l'iPod au SSID ayant accès à l'unité.

# 学

- Pour en savoir plus sur les iPod compatibles, reportez-vous à la section « [Appareils et formats de fichiers](#page-173-0)  [compatibles](#page-173-0) » (p.174).
- Vous pouvez limiter l'accès à l'unité avec [AirPlay Password \(p.105\)](#page-104-0).

# **Lecture de contenus musicaux d'iTunes ou d'un iPod**

Suivez la procédure ci-après pour lire des contenus musicaux issus d'iTunes ou d'un iPod sur l'unité.

#### **1 Mettez sous tension l'unité et démarrez iTunes sur le PC ou affichez l'écran de lecture de l'iPod.**

Si iTunes et/ou l'iPod reconnaît l'unité, l'icône AirPlay ( ) s'affiche.

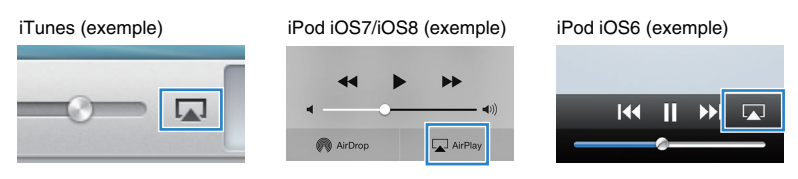

• Si l'icône ne s'affiche pas, vérifiez que l'unité et le PC ou l'iPod sont correctement raccordés au routeur.

**2 Sur iTunes ou l'iPod, cliquez (appuyez) sur l'icône AirPlay et sélectionnez l'unité (nom du réseau de l'unité) comme appareil de sortie audio.**

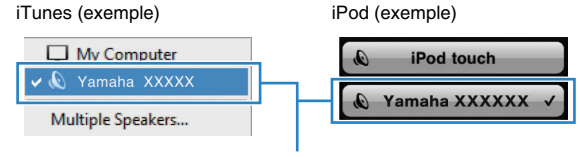

Nom du réseau de l'unité

#### **3Sélectionnez un morceau et démarrez la lecture.**

L'unité sélectionne automatiquement « AirPlay » comme source d'entrée et démarre la lecture.

L'écran de lecture s'affiche sur le téléviseur.

#### Fr**94**

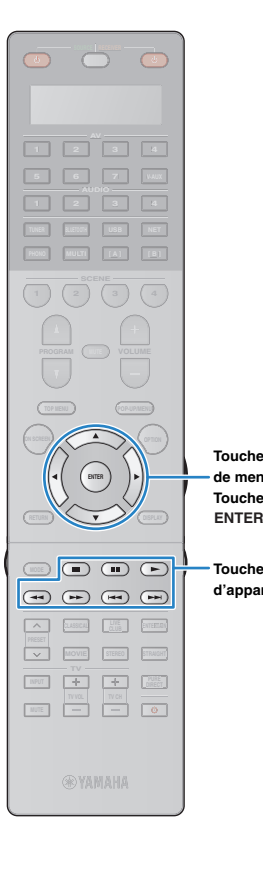

# 23

- Vous pouvez mettre l'unité sous tension automatiquement lors du démarrage de la lecture sur iTunes ou sur l'iPod en réglant l'option « [Veille du réseau](#page-134-0) » (p.135) du menu « Réglage » sur « Activé ».
- Vous pouvez modifier le nom du réseau (nom de l'unité du réseau) affiché sur iTunes ou l'iPod dans l'option « [Nom du réseau](#page-135-0) » (p.136) du menu « Réglage ».
- Si vous sélectionnez l'autre source d'entrée de l'unité pendant la lecture, cette dernière s'arrête automatiquement sur iTunes ou l'iPod.
- Vous pouvez régler le volume de l'unité depuis iTunes/l'iPod pendant la lecture. Pour désactiver les commandes de volume d'iTunes/de l'iPod, réglez l'option « [Verrouillage volume](#page-112-1) » (p.113) du menu « Entrée » sur « Désactivé ».

### **Attention**

• Si vous utilisez les commandes d'iTunes ou de l'iPod pour régler le volume, ce dernier peut être étonnamment élevé. Cela peut endommager l'unité ou les enceintes. Si le volume augmente soudainement lors de la lecture, interrompez-la immédiatement sur iTunes ou l'iPod.

### **Touches d'opération de menu**

**Touches de curseur**

#### **Touches d'opération d'appareil externe**

# ■ **Écran de lecture**

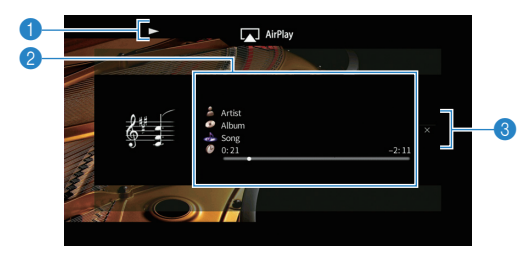

### 1 **Témoin de lecture**

### 2 **Informations de lecture**

Affichent le nom de l'artiste, de l'album, le titre du morceau ainsi que le temps écoulé/restant.

Utilisez les touches de curseur ( $\triangle/\heartsuit$ ) pour sélectionner les informations déroulantes.

### 3 **Menu d'opération**

Utilisez la touche de curseur  $(\triangleright)$  pour sélectionner un élément. Appuyez sur ENTER pour confirmer la sélection.

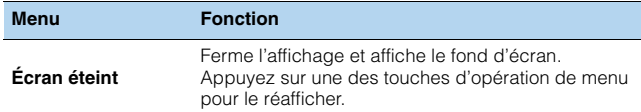

# 573

• Vous pouvez utiliser les touches d'opération d'appareil externe ( $\blacktriangleright, \blacksquare, \blacksquare, \blacktriangleright \blacktriangleleft,$  $\blacktriangleright\blacktriangleright$ ) de la télécommande pour commander la lecture.

# **Lecture de vidéos/audio dans plusieurs pièces (multi-zone)**

La fonction multi-zone vous permet de lire différentes sources d'entrée dans la pièce où l'unité est installée (zone principale) et dans d'autres pièces (Zone2, Zone3 et Zone4).

Par exemple, pendant que vous regardez la télévision dans la salle de séjour (zone principale), une autre personne peut écouter la radio dans la chambre (Zone2), une autre peut écouter la radio dans la chambre d'amis (Zone3) et regarder un DVD dans la cuisine (Zone4).

- Les signaux vidéo/audio pouvant être restitués sur chaque zone varient selon la méthode de raccordement de l'appareil dans chaque zone aux prises de sortie de l'unité. Pour plus d'informations, reportez-vous à la section « [Sortie multi-zone](#page-175-0) » (p.176).
- Étant donné qu'il existe diverses possibilités d'utiliser l'unité dans une configuration multi-zone, nous vous recommandons de contacter votre revendeur agréé Yamaha le plus proche ou le centre d'entretien concernant les connexions multi-zone qui répondent le mieux à vos exigences.

# **Exemples de configuration multi-zone**

# ■ **Écouter de la musique dans d'autres pièces**

Vous pouvez écouter de la musique à l'aide d'enceintes installées dans d'autres pièces.

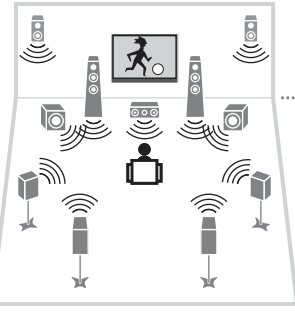

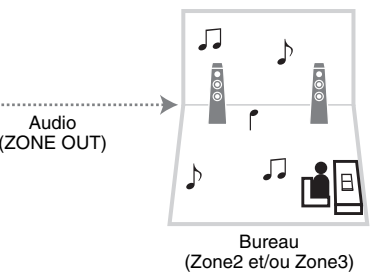

Salle de séjour (zone principale)

### **Raccordements**

Enceintes (utilisation d'un amplificateur externe) : [p.97](#page-96-0)

### ■ **Profiter de vidéos/musique dans d'autres pièces**

Vous pouvez profiter de vidéos/musique à l'aide de téléviseurs installés dans d'autres pièces.

### ❑ **Profiter de vidéos/musique à l'aide d'un téléviseur et d'enceintes**

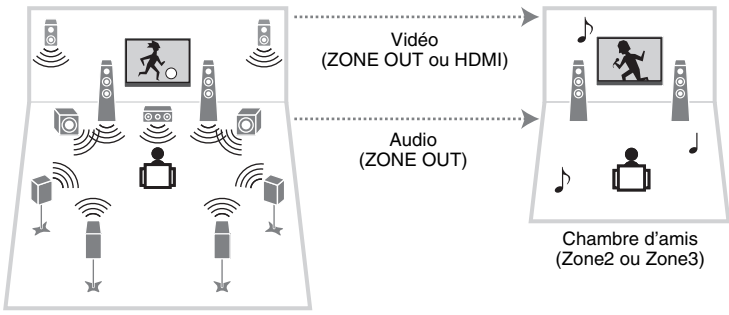

Salle de séjour (zone principale)

### **Raccordements**

Téléviseur (pour lecture d'une source vidéo analogique) : [p.97](#page-96-1) Téléviseur (pour lecture d'une source vidéo numérique) : [p.98](#page-97-0) Enceintes (utilisation d'un amplificateur externe) : [p.97](#page-96-0)

### ❑ **Profiter de vidéos/musique à l'aide d'un téléviseur uniquement**

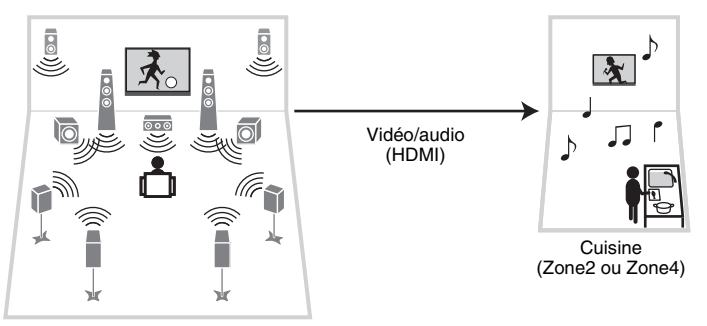

Salle de séjour (zone principale)

### **Raccordement**

TV : [p.98](#page-97-0)

# **Préparation du système multi-zone**

Raccordez l'appareil, qui sera utilisé dans les autres pièces, à l'unité.

### **Attention**

• Retirez le câble d'alimentation de l'unité de la prise électrique murale avant de raccorder un amplificateur externe.

### <span id="page-96-0"></span>■ **Raccordement d'un amplificateur externe et d'enceintes pour la lecture de sources audio**

Raccordez l'amplificateur externe placé dans la Zone2 ou Zone3 à l'unité à l'aide d'un câble RCA (Cinch) stéréo et raccordez les enceintes à l'amplificateur externe.

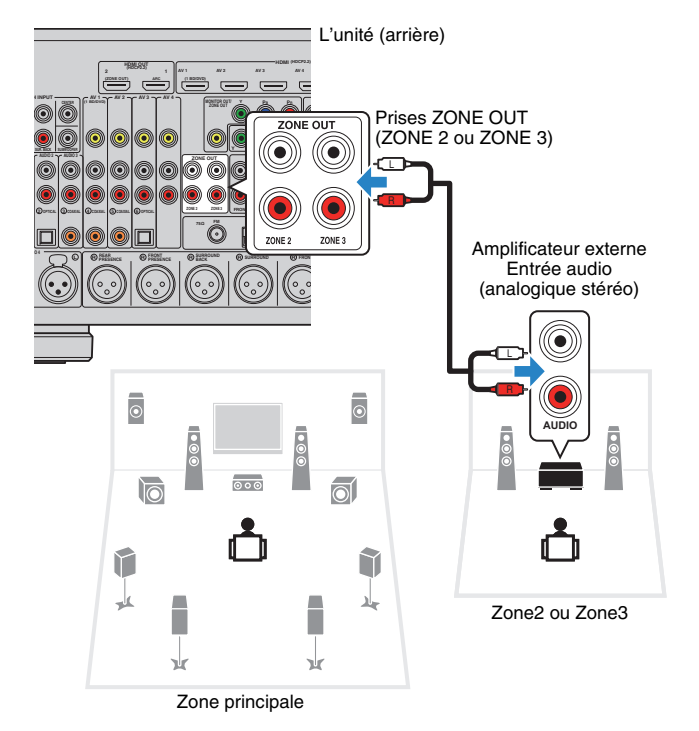

# <span id="page-96-1"></span>■ **Raccordement d'un moniteur vidéo pour regarder des vidéos analogiques**

Raccordez un moniteur vidéo pour regarder des vidéos analogiques dans Zone2 ou Zone3. Selon les prises d'entrée vidéo présentes sur votre moniteur vidéo, choisissez l'une des méthodes de raccordement vidéo.

J.

• La conversion vidéo entre les prises vidéo analogiques ne fonctionne pas avec la sortie vidéo multi-zone. Pour regarder des vidéos lues sur un appareil externe dans le moniteur vidéo de zone, vous devez connecter le moniteur vidéo à l'unité de la même façon que l'appareil vidéo. Par exemple, si vous souhaitez regarder des vidéos reçues depuis le lecteur DVD via un câble vidéo à composantes, raccordez le moniteur vidéo aux prises MONITOR OUT/ZONE OUT (COMPONENT VIDEO) avec un câble vidéo à composantes.

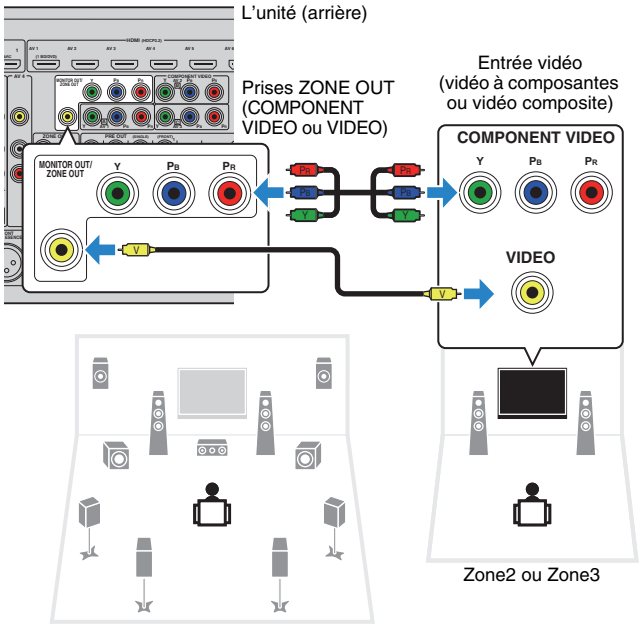

Zone principale

Pour attribuer les prises MONITOR OUT/ZONE OUT au moniteur vidéo pour Zone2 ou Zone3, réglez « [Attribution sortie moniteur](#page-138-0) » (p.139) dans le menu « Réglage » sur « Zone2 » ou « Zone3 ».

### <span id="page-97-0"></span>■ **Raccordement d'un appareil compatible HDMI en vue de la restitution de signaux vidéo/audio**

Raccordez un appareil de lecture compatible HDMI (un téléviseur par exemple) en vue de la réception de signaux vidéo/audio dans Zone2 ou Zone4. Le raccordement d'un amplificateur AV permet d'écouter des sources multivoies dans une autre pièce (Zone4).

# T

- Pour regarder des vidéos lues sur un appareil externe dans Zone2 ou Zone4, vous devez raccorder l'appareil vidéo à l'unité à l'aide d'un câble HDMI ([p.35](#page-34-0)).
- Nous vous recommandons de désactiver le contrôle HDMI sur les appareils de lecture raccordés à l'unité.
- Les opérations à l'écran ne sont pas disponibles pour la Zone2 et la Zone4.

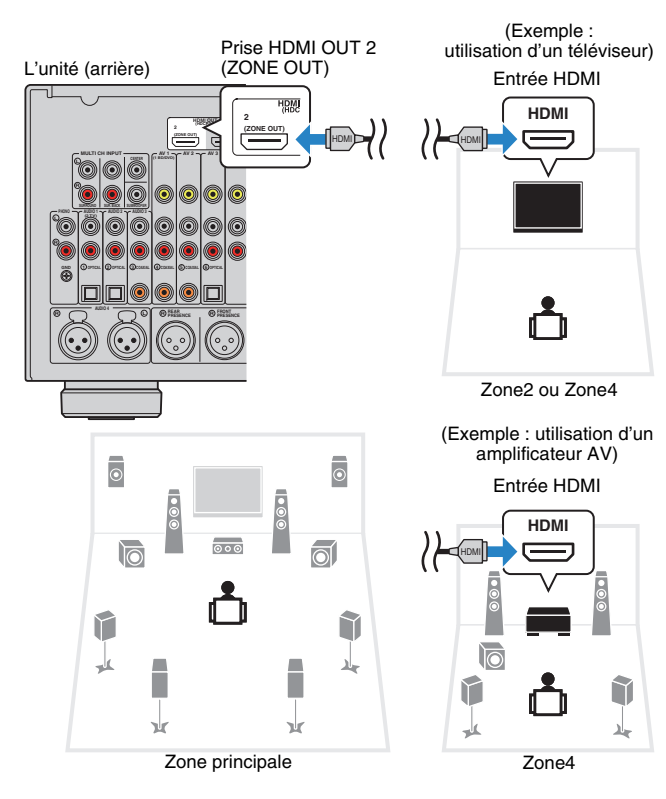

Pour attribuer la prise HDMI OUT 2 (ZONE OUT) à Zone2 ou Zone4, réglez « [Attribution HDMI](#page-138-1)  OUT2 [» \(p.139\)](#page-138-1) dans le menu « Réglage » sur « Zone2 » ou « Zone4 ».

# 53

- Lorsque la prise HDMI OUT 2 (ZONE OUT) est attribuée à Zone2, vous pouvez activer/désactiver la sortie audio de la prise HDMI OUT 2 en réglant « [Sortie Audio](#page-138-2) » (p.139) dans le menu « Réglage » sur « Activé » ou « Désactivé » (par défaut).
- • Des interruptions vidéos/audio peuvent se produire dans une autre zone lorsque l'une des opérations suivantes est exécutée.
- Mise sous/hors tension d'un téléviseur raccordé à l'unité via HDMI ou modification de l'entrée du téléviseur
- Activation/désactivation de la sortie d'une zone ou sélection de sa source d'entrée
- Modification du mode sonore ou des réglages audio

### ■ **Fonctionnement de l'unité depuis une autre pièce (connexion à distance)**

Vous pouvez contrôler l'unité et les appareils externes à partir de la Zone2, Zone3 ou Zone4 grâce à la télécommande fournie, en raccordant un récepteur/émetteur de signal infrarouge aux prises REMOTE IN/OUT de l'unité.

# 路

• Pour utiliser les appareils externes à l'aide de la télécommande fournie, vous devez enregistrer un code de télécommande pour chacun d'eux avant utilisation ([p.149\)](#page-148-0).

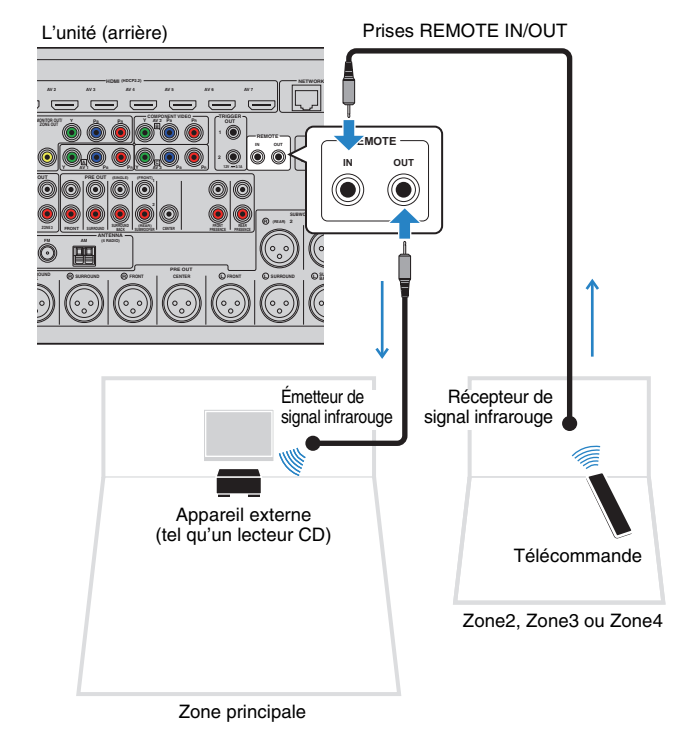

### **Connexions distantes entre les produits Yamaha**

Si vous utilisez des produits Yamaha qui, comme cette unité, prennent en charge les connexions distantes, un émetteur de signal infrarouge est superflu. Vous pouvez transmettre les signaux de télécommande en raccordant les prises REMOTE IN/OUT aux mini-câbles monophoniques ainsi qu'à un récepteur de signal infrarouge.

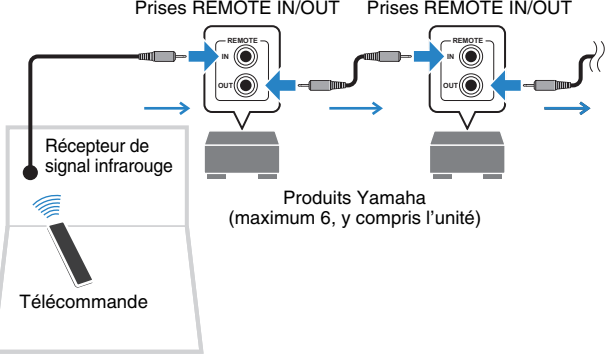

Zone2, Zone3 ou Zone4

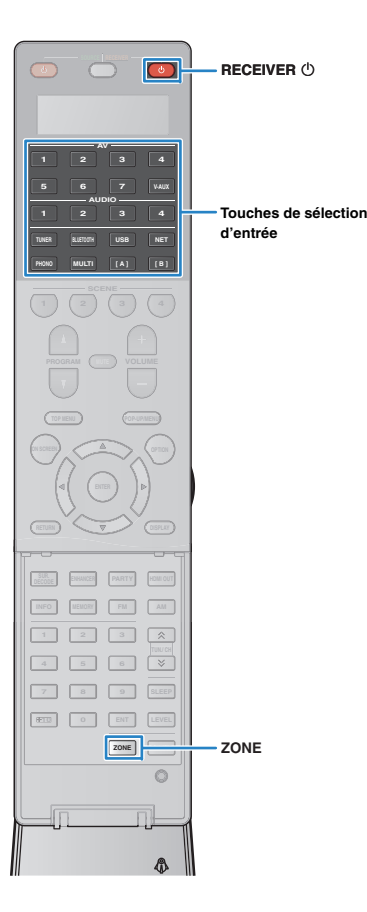

# **Commande de Zone2, Zone3 ou Zone4**

#### **1 Appuyez à plusieurs reprises sur ZONE pour sélectionner une zone.**

Chaque fois que vous appuyez sur la touche, la zone commandée change.

Zone sélectionnée (est désactivée quand la zone principale est sélectionnée)

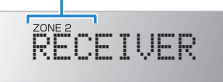

#### **2Appuyez sur RECEIVER**  $\circled{1}$ **.**

Chaque fois que vous appuyez sur cette touche, la zone sélectionnée est activée ou désactivée.

Lorsque la sortie audio de la zone est activée, le témoin de la zone correspondante s'allume sur l'afficheur de la face avant.

# 器

• Lorsque la sortie Zone3 est activée, la sortie gauche et droite de l'enceinte de présence n'est pas disponible dans la zone principale.

**3 Utilisez les touches de sélection d'entrée pour sélectionner une source d'entrée.**

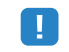

- Les signaux vidéo/audio pouvant être restitués sur chaque zone varient selon la méthode de raccordement de l'appareil dans chaque zone aux prises de sortie de l'unité. Pour plus d'informations, reportez-vous à la section « [Sortie multi-zone](#page-175-0) » (p.176).
- Vous ne pouvez pas sélectionner de sources *Bluetooth*, USB ni réseau de manière exclusive pour chaque zone. Par exemple, si vous sélectionnez « SERVER » pour Zone2 alors que « USB » est sélectionné pour la zone principale, la source d'entrée de la zone principale bascule également vers « SERVER ».

#### **4 Démarrez la lecture sur l'appareil externe ou sélectionnez une station de radio.**

Reportez-vous au mode d'emploi de l'appareil externe. Pour de plus amples détails sur les opérations suivantes, reportez-vous aux pages correspondantes :

- [Écoute d'émissions FM/AM \(p.75\)](#page-74-1)
- Lecture de musique via *Bluetooth* ([p.79](#page-78-0))
- [Lecture de musique sur un iPod \(p.80\)](#page-79-0)
- [Lecture de musique stockée sur un dispositif de stockage](#page-83-0) [USB \(p.84\)](#page-83-0)
- [Lecture de musique stockée sur des serveurs](#page-86-0)  [multimédias \(PC/NAS\) \(p.87\)](#page-86-0)
- [Écoute de la radio Internet \(p.91\)](#page-90-0)
- [Lecture de musique via AirPlay \(p.94\)](#page-93-0)

# Ţ

- Vous pouvez également utiliser le contrôle Web ([p.103](#page-102-0)) pour contrôler Zone2, Zone3 ou Zone4.
- AirPlay est disponible dans la Zone2 et Zone3 uniquement lorsque la lecture via AirPlay est en cours dans la zone principale.

涔

- L'entrée de la Zone2/Zone3 bascule automatiquement en fonction de la source sélectionnée dans la zone principale lorsque « Main Zone Sync » est sélectionné comme entrée Zone2/Zone3 avec le contrôle via Internet [\(p.103](#page-102-0)) ou [AV CONTROLLER \(p.12\)](#page-11-0).
- Pour restituer une source audio DSD en Zone2/Zone3, sélectionnez « Main Zone Sync » comme entrée Zone2/Zone 3 ou utilisez le mode fête ([p.101](#page-100-0)).

### **Attention**

• Pour éviter tout bruit inattendu, ne lisez jamais de CD DTS dans Zone2, Zone3 ou Zone4.

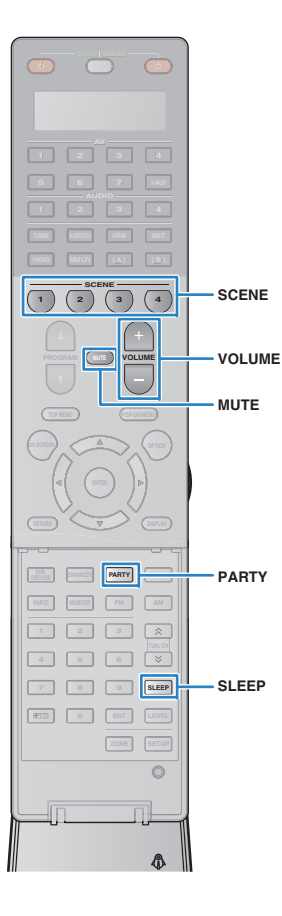

# ■ **Autres opérations pour Zone2, Zone3 ou Zone4**

Les fonctions suivantes sont également disponibles lorsque la zone que vous souhaitez exécuter est activée.

# **Réglage du volume (pour Zone2 et Zone3 uniquement)**

Appuyez sur VOLUME ou MUTE.

### **Sélection simultanée de la source et des paramètres favoris (SCENE)**

Appuyez sur SCENE.

## 器

• Pour enregistrer les réglages en cours (source d'entrée, volume et tonalité) avec une scène, maintenez enfoncée la touche SCENE jusqu'à ce que « SET Complete » apparaisse sur l'afficheur de la face avant. (Pour Zone4, vous pouvez uniquement enregistrer une source d'entrée.)

### **Réglage de la minuterie**

Appuyez à plusieurs reprises sur SLEEP pour définir cette durée (120 min, 90 min, 60 min, 30 min, hors tension).

#### **Réglage de la bande des sons haute et basse fréquence (pour Zone2 et Zone3 uniquement)** s **(pour Zone2 et Zone3 uniquement)**<br>Sélectionnée dans la zone principale.

 $\textcircled{\tiny{1}}$  Appuyez sur le bouton ZONE CONTROL du panneau avant pour sélectionner la zone que vous souhaitez exécuter.

- 2 Appuyez à plusieurs reprises sur TONE/BALANCE pour sélectionner « Treble » ou « Bass ».
- 3 Appuyez sur PROGRAM pour effectuer un réglage.

### **Plage de réglage**

 $-6.0$  dB à  $+6.0$  dB (incréments de  $0.5$  dB)

### **Réglage par défaut** 0,0 dB

### **Réglage de l'équilibre des enceintes avant (pour Zone2 et Zone3 uniquement)**

- 1) Appuyez sur le bouton ZONE CONTROL du panneau avant pour sélectionner la zone que vous souhaitez exécuter.
- b Appuyez à plusieurs reprises sur TONE/BALANCE pour sélectionner « Balance ».
- 3 Appuyez sur PROGRAM pour effectuer un réglage.

# <span id="page-100-0"></span>■ **Profiter de la même source dans plusieurs pièces (mode fête)**

Le mode fête vous permet de lire la même musique à la fois dans toutes les zones et dans la zone principale. En mode fête, la lecture stéréo est sélectionnée automatiquement pour toutes les zones. Utilisez cette fonction lorsque vous souhaitez utiliser la musique de la zone principale en tant que musique de fond dans une soirée privée.

#### **1Appuyez sur PARTY.**

À chaque pression de cette touche, le mode fête est activé ou désactivé.

Lorsque le mode fête est activé, « PARTY » s'allume sur l'afficheur de la face avant.

学

• Vous pouvez sélectionner les zones à inclure dans le mode fête dans l'option « [Réglage mode fête](#page-138-3) » (p.139) du menu « Réglage ».

Ţ

• La sortie Zone4 est disponible uniquement lorsqu'une entrée HDMI est

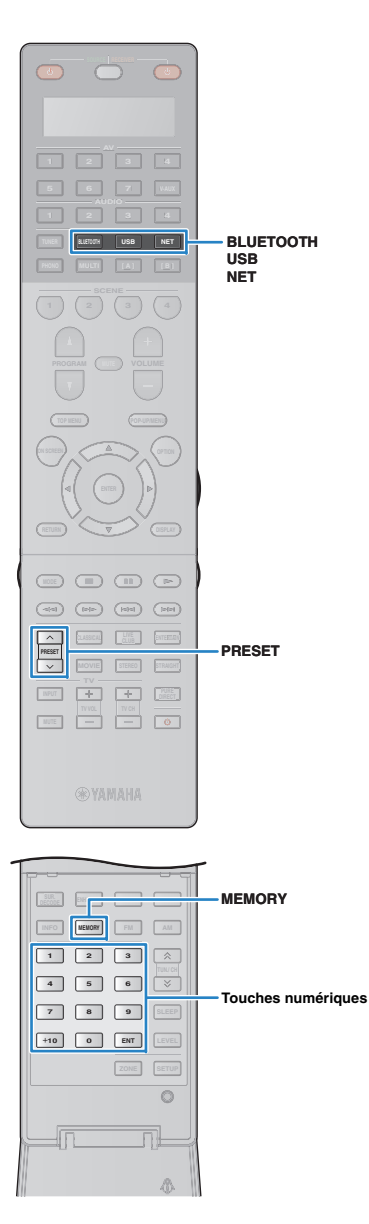

# <span id="page-101-0"></span>**Enregistrement de contenus favoris (raccourci)**

Vous pouvez mémoriser jusqu'à 40 contenus USB et de réseau préférés sous forme de raccourcis et y accéder directement en entrant simplement le numéro des raccourcis en question.

# E<sup>v</sup>

**1**

- En outre, vous pouvez enregistrer vos stations de radio Internet préférées dans le dossier « Favoris » ([p.93\)](#page-92-0).
- Seule la source d'entrée est enregistrée pour Bluetooth et AirPlay. Les contenus individuels ne peuvent pas être mémorisés.

# **Enregistrer un contenu**

Sélectionnez le contenu voulu et enregistrez-le en lui attribuant un numéro de raccourci.

 **Sélectionnez un morceau ou une station de radio que vous souhaitez enregistrer.**

#### **2Appuyez sur MEMORY.**

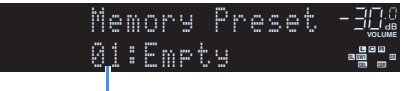

Numéro de raccourci (clignote)

# 学

• Vous pouvez changer le numéro de raccourci sous lequel le contenu actuel sera enregistré en sélectionnant le numéro de raccourci voulu après l'étape 2 avec les touches numériques.

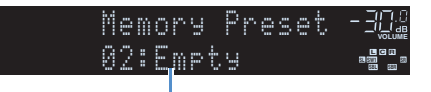

Raccourci « Empty » (non utilisé) ou contenu actuellement enregistré

**3 Pour confirmer l'enregistrement, appuyez sur MEMORY.**

# **Rappel d'un contenu enregistré**

Pour rappeler un contenu enregistré, choisissez simplement le numéro de raccourci correspondant.

- **Appuyez sur BLUETOOTH, USB ou NET.**
- **2 Utilisez les touches numériques pour entrer un numéro de raccourci (de 01 à 40).**

Vous pouvez également sélectionner un raccourci avec la touche PRESET.

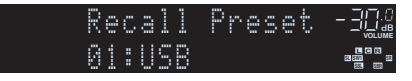

**1**

- La mention « No Presets » s'affiche si aucun contenu n'est enregistré.
- « Empty » s'affiche si vous entrez un numéro de présélection non attribué.
- Le contenu enregistré ne peut pas être rappelé dans les cas suivants :
- Le dispositif de stockage USB contenant le contenu enregistré n'est pas raccordé à l'unité.
- Le PC et/ou le système de stockage NAS contenant le contenu enregistré est hors tension ou n'est pas raccordé au réseau.
- Le contenu du réseau enregistré est temporairement indisponible ou hors service.
- Le contenu enregistré (fichier) a été effacé ou déplacé.
- La connexion *Bluetooth* ne peut pas être établie.
- Quand vous enregistrez des fichiers musicaux présents sur un PC ou un dispositif de stockage NAS, l'unité mémorise l'emplacement relatif des fichiers musicaux dans le dossier. Si vous avez ajouté ou supprimé des fichiers musicaux dans le dossier en question, il se pourrait que l'unité ne puisse pas rappeler le fichier musical voulu. Dans ce cas, enregistrez à nouveau les contenus voulus.

# <span id="page-102-0"></span>**Contrôler l'unité depuis un logiciel de navigation Internet (contrôle via Internet)**

Cette fonction permet de contrôler l'unité via un écran de contrôle affiché dans un logiciel de navigation Internet.

### Navigateur Internet

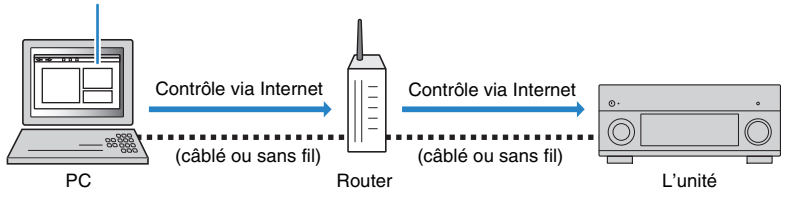

# Ţ

• Pour utiliser cette fonction, l'unité et votre PC doivent être raccordés au même routeur.

- Certains logiciels de sécurité installés sur votre PC pourraient bloquer l'accès de l'unité à votre PC. Dans ce cas, configurez le logiciel de sécurité de manière appropriée.
- Pour afficher l'écran de contrôle via Internet ou mettre l'unité sous tension avec la fonction de contrôle via Internet quand l'unité est en veille, réglez « [Veille du réseau](#page-134-0) » (p.135) sur « On ».
- Nous vous recommandons d'utiliser un des logiciels de navigation Internet suivants.
- Internet Explorer 9.x, 10.x ou 11.x
- Safari 7.x

**1**

**Démarrez le logiciel de navigation Internet.**

**2 Saisissez l'adresse IP de l'unité dans la barre d'adresse du navigateur Internet.**

### (Exemple)

http://192.168.1.21/

# 器

- Vous pouvez vérifier l'adresse IP de l'unité avec l'option « Réseau [» \(p.144\)](#page-143-0) du menu « Information ».
- Vous pouvez mémoriser l'adresse IP de l'unité avec les favoris du logiciel de navigation Internet ou créer un raccourci ([p.105](#page-104-1)) pour accéder rapidement à l'écran de contrôle via Internet. Cependant, si vous utilisez un serveur DHCP, l'adresse IP de l'unité change chaque fois que vous la mettez sous tension.
- Si vous avez activé le filtre d'adresse MAC ([p.136](#page-135-1)), vous devrez spécifier l'adresse MAC de votre PC pour lui autoriser l'accès à l'unité. Pour en savoir plus sur la façon de vérifier l'adresse MAC de votre PC, reportez-vous à son mode d'emploi.
- Si vous utilisez Windows 8, nous vous recommandons de démarrer Internet Explorer comme suit.
- Sélectionnez « Desktop » à l'écran Démarrer et cliquez sur l'icône d'Internet Explorer dans le coin inférieur gauche de l'écran.
- L'application « AV CONTROLLER » pour Smartphone et tablettes permet de commander l'appareil avec un iPhone, iPad, iPod touch ou des appareils Android [\(p.12\)](#page-11-0).

# ■ **Écran du menu principal**

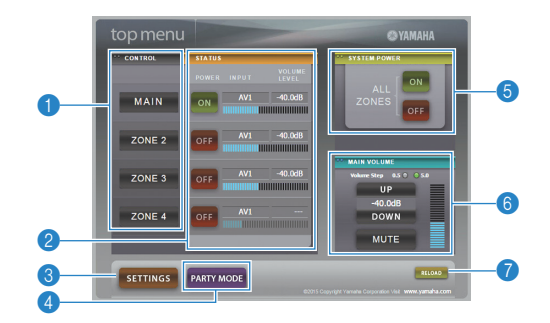

### **1 CONTROL**

Active l'écran de contrôle de la zone sélectionnée.

### 2 **STATUS**

Active/coupe l'alimentation pour chaque zone ou affiche la source d'entrée et le volume définis pour chaque zone.

### **8 SETTINGS**

Passe à l'écran de réglages.

### 4 **PARTY MODE**

Active ou désactive le mode fête ([p.101](#page-100-0)).

### **6 SYSTEM POWER**

Active/coupe l'alimentation de toutes les zones.

### **6 MAIN VOLUME**

Règle le volume ou coupe le son de la zone principale. Vous pouvez également définir les pas utilisés pour le réglage de volume.

### 7 **RELOAD**

Recharge le statut actuel de l'unité.

# ■ **Écran de contrôle**

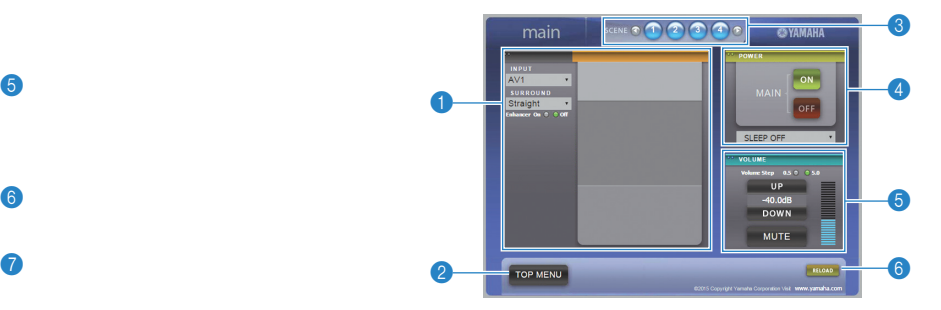

### **1 PLAY INFO**

Sélectionne une source d'entrée ou contrôle la lecture pour la zone choisie.

### **2 TOP MENU**

Passe à l'écran du menu principal.

### **8 SCENE**

Sélectionne une scène pour la zone choisie.

### 4 **POWER**

Active/coupe l'alimentation de la zone sélectionnée.

### 5 **VOLUME**

Règle le volume ou coupe le son de la zone sélectionnée. Vous pouvez également définir les pas utilisés pour le réglage de volume.

### 6 **RELOAD**

Recharge le statut actuel de l'unité.

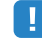

- Le réglage de volume multi-zone n'est pas disponible quand vous utilisez un amplificateur externe.
- Selon les réglages de l'unité, il se pourrait que le réglage de volume multi-zone du contrôle Web ne fonctionne pas.

## ■ **Écran de réglages**

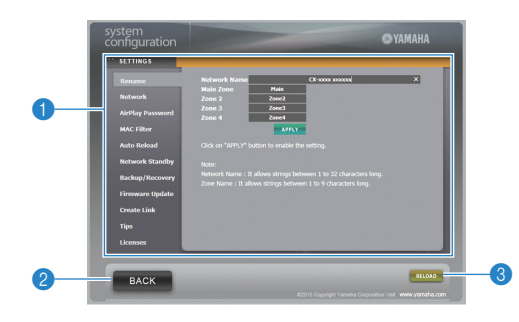

### 1 **Rename**

Modifie le nom du réseau (nom de l'unité sur le réseau) ([p.136](#page-135-0)) ou le nom de chaque zone ([p.137](#page-136-1)). Cliquez sur « APPLY » pour appliquer les changements à l'unité.

### **Network**

Sélectionnez la méthode de connexion au réseau ([p.134](#page-133-0)) ou configurez les paramètres réseau (comme l'adresse IP) ([p.135](#page-134-1)). Cliquez sur « APPLY » pour appliquer les changements à l'unité.

### <span id="page-104-0"></span>**AirPlay Password**

Définit le mot de passe limitant l'accès à l'unité via AirPlay ([p.94](#page-93-0)). Cliquez sur « APPLY » pour appliquer les changements à l'unité.

### **MAC Filter**

Définit le filtre Adresse MAC ([p.136](#page-135-1)) permettant de limiter l'accès à l'unité depuis d'autres périphériques réseau. Cliquez sur « APPLY » pour appliquer les changements à l'unité.

### **Auto Reload**

Active/désactive le rechargement automatique. Lorsque « Auto Reload » est sur « On » (activé), l'écran de contrôle via Internet recharge le statut de l'unité toutes les 5 secondes.

### **Network Standby**

Active/désactive la fonction de veille du réseau ([p.135](#page-134-0)).

### **Backup/Recovery**

Effectue une copie de sauvegarde des réglages de l'unité sur le PC ou recharge les réglages de la copie de sauvegarde.

### **Firmware Update**

Met à jour le microprogramme de l'unité avec le fichier téléchargé sur votre PC. Suivez les instructions affichées à l'écran pour démarrer la mise à jour du microprogramme.

### <span id="page-104-1"></span>**Create Link**

Crée un raccourci vers l'écran de contrôle voulu.

### **Tips**

Affiche des astuces pour l'utilisation du contrôle Internet.

### **Licenses**

Affiche les licences du logiciel intégré dans l'unité.

### 2 **BACK**

Passe à l'écran du menu principal.

### 3 **RELOAD**

Recharge le statut actuel de l'unité.

### **Remarque**

- Si les paramètres réseau sont modifiés, il se pourrait que vous deviez quitter puis relancer le logiciel de navigation ou accéder à nouveau à l'unité.
- Si vous utilisez le filtre d'adresse MAC, veillez à spécifier correctement les adresses MAC des périphériques de votre réseau. Sans cela, vous ne pourrez pas accéder à l'unité depuis vos périphériques réseau (comme des PC ou d'autres périphériques externes).
- N'utilisez pas l'unité pendant que vous rechargez ses réglages depuis la copie de sauvegarde, car cela pourrait compromettre le rechargement. Une fois le rechargement terminé, cliquez sur « OK » pour mettre l'unité en mode de veille.
- La copie de sauvegarde ne contient pas d'informations sur l'utilisateur (comme l'identifiant de compte et le mot de passe) ou sur l'unité (comme les adresses MAC et IP).
- Il se pourrait que certains caractères saisis sur un ordinateur ne s'affichent pas correctement sur l'unité.

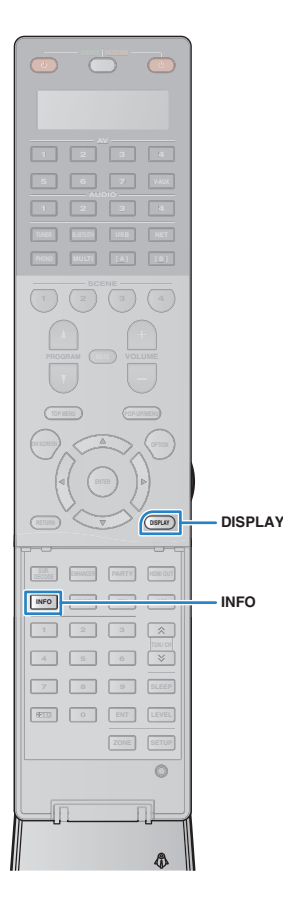

# **Affichage du statut actuel**

## **Consultation des informations sur l'afficheur de la face avant**

#### **1Appuyez sur INFO.**

Chaque fois que vous appuyez sur la touche, l'élément affiché change.

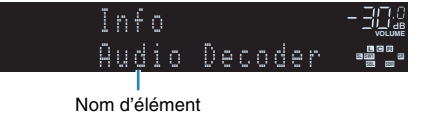

Environ trois secondes plus tard, les informations correspondant à l'élément affiché apparaissent.

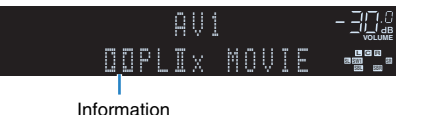

# 学

• Les éléments disponibles varient en fonction de la source d'entrée sélectionnée. L'élément affiché peut également être appliqué séparément à chaque groupe de sources d'entrée.

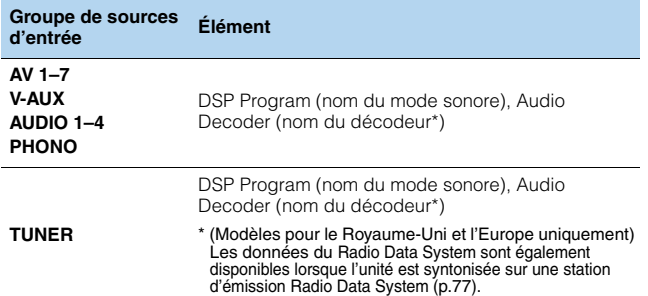

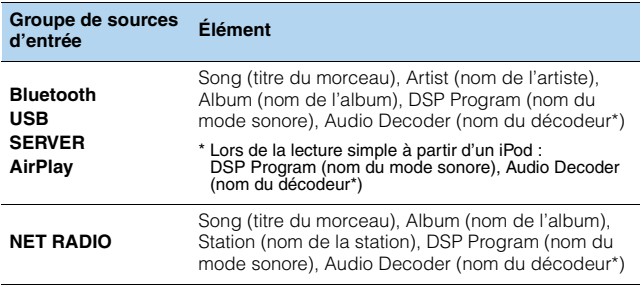

\* Affiche le nom du décodeur audio activé. Si aucun décodeur audio n'est actif, « Decoder Off » s'affiche.

# **Affichage des informations de statut sur le téléviseur**

#### **1Appuyez sur DISPLAY.**

Les informations suivantes s'affichent sur le téléviseur.

Compressed Music Enhancer/état du mode Hi-Res

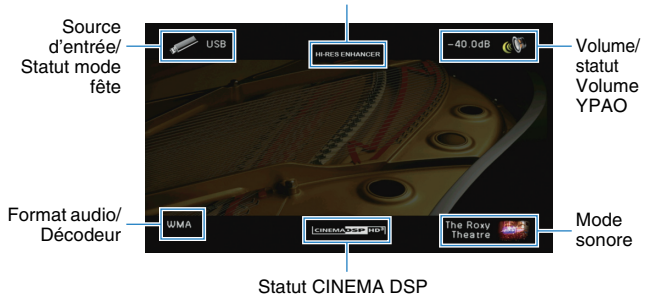

**2 Pour quitter l'affichage des informations, appuyez sur DISPLAY.**

# **Configuration de réglages de lecture distincts pour différentes sources de lecture (menu Option)**

Vous pouvez configurer des réglages de lecture distincts pour différentes sources de lecture. Ce menu est disponible sur l'afficheur de la face avant (ou sur l'écran du téléviseur), ce qui vous permet de configurer facilement les réglages pendant la lecture.

### **Appuyez sur OPTION.**

**1**

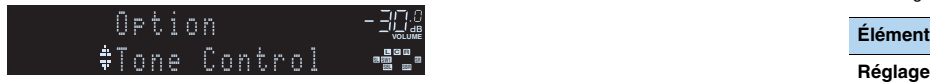

### **Afficheur de la face avant**

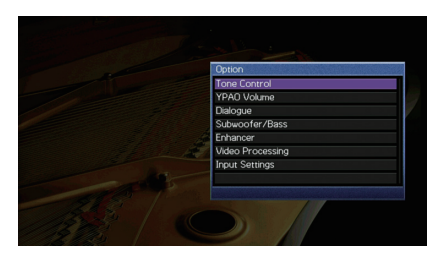

**Écran du téléviseur**

**2 Utilisez les touches de curseur pour sélectionner un élément et appuyez sur ENTER.**

# $\mathbb{R}^n$

• Pour revenir à l'écran précédent pendant les opérations du menu, appuyez sur RETURN.

- **3Utilisez les touches de curseur (**e**/**r**) pour sélectionner un réglage.**
- **4Pour quitter le menu, appuyez sur OPTION.**

# **Éléments du menu Option**

# 学

- Les éléments disponibles varient en fonction de la source d'entrée sélectionnée.
- Le texte entre parenthèses correspond aux témoins de l'afficheur de la face avant.
- Les réglages par défaut sont soulignés.

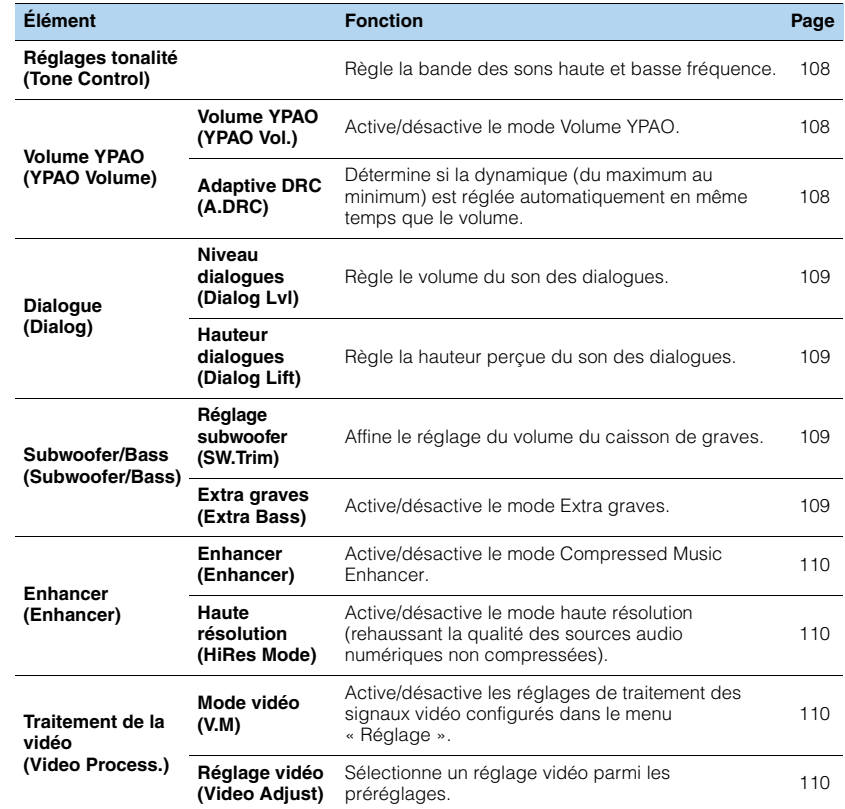

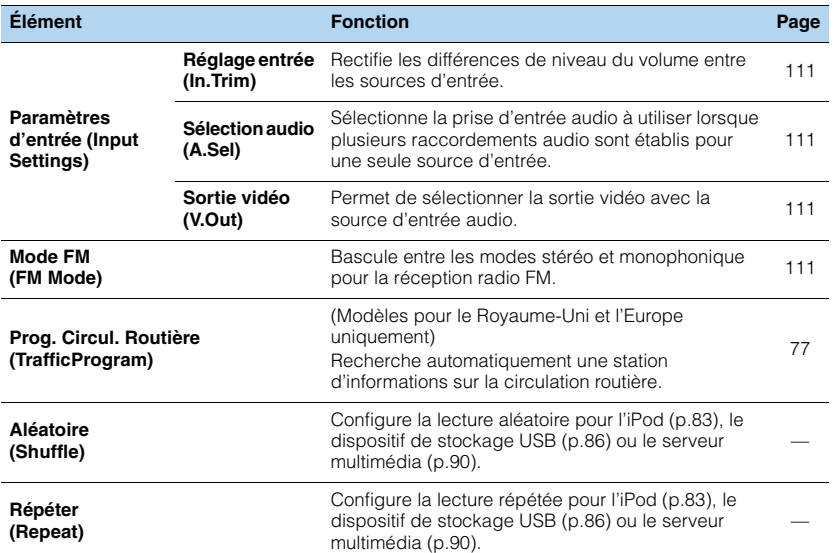

## <span id="page-107-0"></span>■ **Réglages tonalité (Tone Control)**

Règle la bande des sons haute (Aigu) et basse (Grave) fréquence.

### **Choix**

Aigu (Treble), Grave (Bass)

### **Plage de réglage**

-6,0 dB en Dérivation (Bypass) à +6,0 dB, incréments de 0,5 dB

- Si vous réglez ce paramètre sur une valeur extrême, les sons risquent de ne pas bien correspondre à ceux des autres voies.
- Vous pouvez aussi régler le paramètre « Réglages tonalité » via les commandes en face avant en appuyant plusieurs fois sur TONE/BALANCE pour sélectionner « Treble » ou « Bass », et sur PROGRAM pour effectuer le réglage.

## ■ **Volume YPAO (YPAO Volume)**

Active/désactive Volume YPAO ou Adaptive DRC.

### <span id="page-107-1"></span>**Volume YPAO (YPAO Vol.)**

Active/désactive le mode Volume YPAO. Quand Volume YPAO est activé, le niveau du grave et de l'aigu est automatiquement ajusté en fonction du volume de sorte que vous puissiez bénéficier d'un son naturel même à bas volume.

### **Réglages**

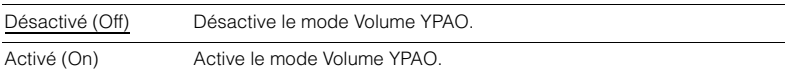

# 学

• Le mode Volume YPAO est efficace une fois que les résultats des mesures effectuées via « Réglage Auto » ont été sauvegardés ([p.45\)](#page-44-0).

• Nous vous recommandons d'activer les modes Volume YPAO et Adaptive DRC pour écouter des sources à bas volume de jour ou de nuit.

### <span id="page-107-2"></span>**Subwoofer/Grave (A.DRC)**

Détermine si la dynamique (du maximum au minimum) est réglée automatiquement en même temps que le niveau du volume. Quand cette fonction est activée « Activé » le soir, elle améliore la qualité d'écoute à bas volume.

### **Réglages**

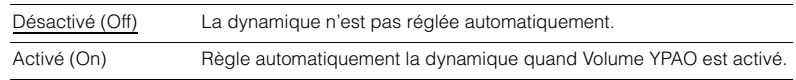

Si « Activé » est sélectionné, la dynamique se rétrécit lorsque le volume est faible et s'élargit lorsque le volume augmente.

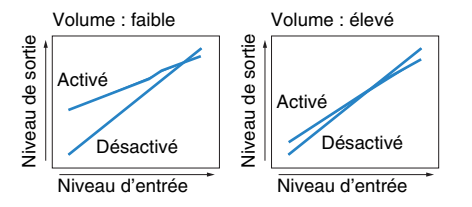
### ■ **Dialogue (Dialog)**

<span id="page-108-2"></span>Règle le volume ou la hauteur perçue du son des dialogues.

### **Niveau dialogues (Dialog Lvl)**

Règle le volume du son des dialogues. Si vous n'entendez pas clairement le son des dialogues, vous pouvez accroître leur volume en augmentant ce réglage.

#### **Plage de réglage**

<span id="page-108-1"></span>0 à 3

### **Hauteur dialogues (Dialog Lift)**

Règle la hauteur perçue du son des dialogues. Si vous entendez les dialogues comme s'ils provenaient de sous le téléviseur, vous pouvez relever leur hauteur perçue en augmentant ce réglage.

## E<sup>v</sup>

• Ce réglage n'est disponible que lorsqu'une des conditions suivantes est satisfaite.

- Un des programmes sonores (sauf 2ch Stereo et 11ch Stereo) est sélectionné en cas d'utilisation d'enceintes de présence avant.
- Virtual Presence Speaker (VPS) ([p.70](#page-69-0)) fonctionne. (Vous pouvez entendre le son des dialogues depuis les enceintes d'ambiance arrière selon la position d'écoute.)

### **Plage de réglage**

0 à 5 (Plus la valeur est élevée, plus la position est haute)

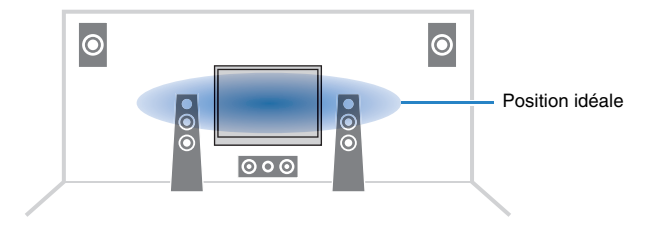

### ■ **Subwoofer/Bass (Subwoofer/Bass)**

Règle le niveau du subwoofer ou du grave.

### <span id="page-108-3"></span>**Réglage subwoofer (SW.Trim)**

Affine le réglage du volume du caisson de graves.

#### **Plage de réglage**

<span id="page-108-0"></span>-6,0 dB à 0,0 dB à +6,0 dB (incréments de 0,5 dB)

### **Extra graves (Extra Bass)**

Active/désactive le mode Extra graves. Quand Extra graves est activé, vous bénéficiez de graves puissants, quelle que soit la taille des enceintes avant et avec ou sans subwoofer.

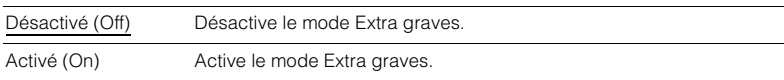

### ■ **Enhancer (Enhancer)**

Active/désactive le mode Compressed Music Enhancer et le mode haute résolution.

### **Enhancer (Enhancer)**

Active/désactive le mode Compressed Music Enhancer ([p.74](#page-73-0)).

## 学

- Ce réglage s'applique séparément à chaque source d'entrée.
- Compressed Music Enhancer fonctionne pour la zone principale, la Zone2 et la Zone3.
- Vous pouvez également utiliser la touche ENHANCER de la télécommande pour activer ou désactiver le mode Compressed Music Enhancer [\(p.74\)](#page-73-0).

#### **Réglages**

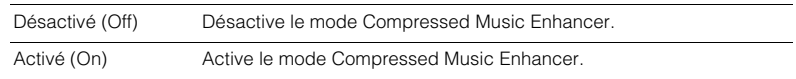

#### **Réglage par défaut**

TUNER, Bluetooth, USB, (sources réseau) : Activé (On) Autres : Désactivé (Off)

### q.

• Compressed Music Enhancer ne fonctionne pas sur les signaux dont la fréquence d'échantillonnage est supérieure à 48 kHz.

### <span id="page-109-0"></span>**Haute résolution (HiRes Mode)**

Active/désactive le mode haute résolution lorsque « Enhancer » est réglé sur « Activé ». Si cette fonction est réglée sur « Activé », vous pouvez améliorer la qualité de l'audio numérique non compressé (PCM à 2 voies et FLAC par exemple) à l'aide de « Compressed Music Enhancer ».

#### **Réglages**

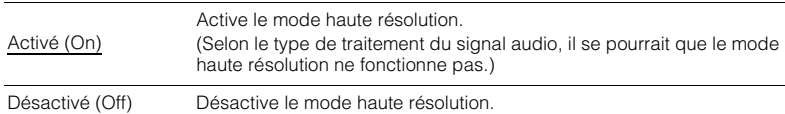

### ■ **Traitement de la vidéo (Video Process.)**

Configure les paramètres de traitement du signal vidéo.

### **Mode vidéo (V.M)**

Active/désactive les réglages du traitement des signaux vidéo (résolution, format d'image et réglages vidéo) configurés dans l'option « Traitement » ([p.131](#page-130-0)) du menu « Réglage ».

#### **Réglages**

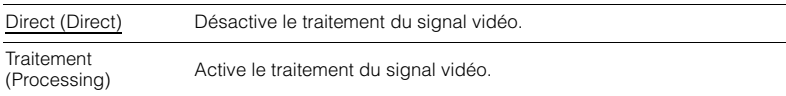

### <span id="page-109-1"></span>**Réglage vidéo (Video Adjust)**

Sélectionne un réglage vidéo parmi les préréglages que vous avez configurés dans l'option « Réglage [» \(p.132\)](#page-131-0) du menu « Réglage ».

## 学

• Ce réglage s'applique séparément à chaque source d'entrée.

### **Réglages**

1 à 6

### ■ **Paramètres d'entrée (Input Settings)**

Configure les réglages d'entrée.

## 23

• Ce réglage s'applique séparément à chaque source d'entrée.

### **Réglage entrée (In.Trim)**

Rectifie les différences de niveau du volume entre les sources d'entrée. Si vous êtes gêné par des différences de volume lors du changement des sources d'entrée, utilisez cette fonction pour les corriger.

### **Plage de réglage**

-6,0 dB à 0,0 dB à +6,0 dB (incréments de 0,5 dB)

### <span id="page-110-0"></span>**Sélection audio (A.Sel)**

Sélectionne la prise d'entrée audio à utiliser lorsque plusieurs raccordements audio sont établis pour une seule source d'entrée.

## 23

• Ce réglage s'applique séparément à chaque source d'entrée.

### **Réglages**

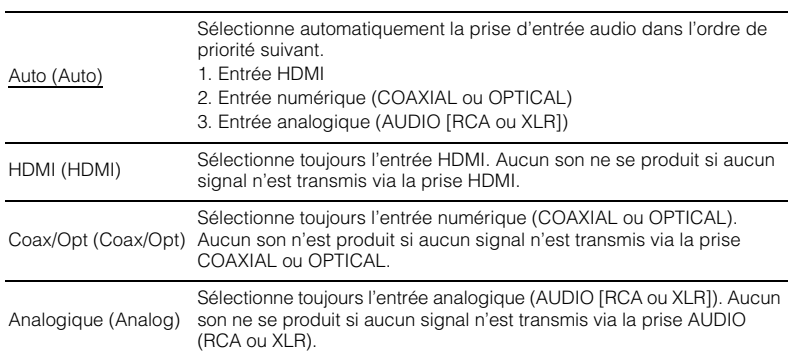

### **Sortie vidéo (V.Out)**

Permet de sélectionner la sortie vidéo avec la source d'entrée audio.

#### **Réglages**

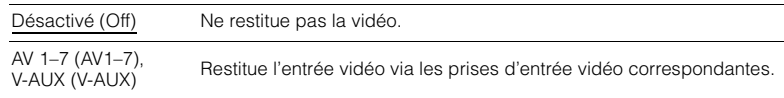

### ■ **Mode FM (FM Mode)**

Bascule entre les modes stéréo et monophonique pour la réception radio FM.

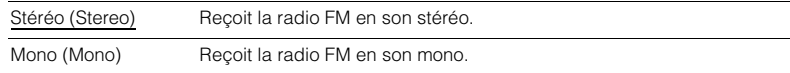

# **CONFIGURATIONS**

## **Configuration des sources d'entrée (menu Entrée)**

Vous pouvez changer les réglages de source d'entrée à l'aide de l'écran du téléviseur.

- **1Appuyez sur ON SCREEN.**
- **2 Utilisez les touches de curseur pour sélectionner « Entrée » et appuyez sur ENTER.**

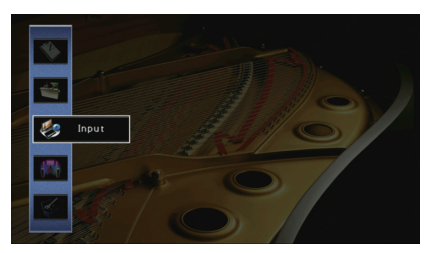

**3 Utilisez les touches de curseur (**e**/**r**) pour sélectionner une source d'entrée à configurer et appuyez sur la touche de curseur (**q**).**

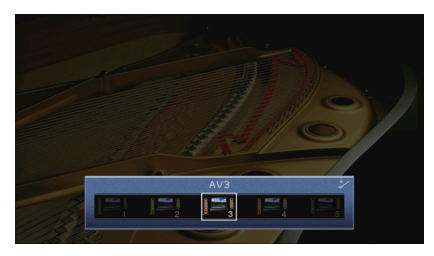

La source d'entrée de l'unité change également.

## 学

• Vous pouvez toujours changer la source d'entrée à l'aide des touches de curseur ( $\triangleleft$ / $\triangleright$ ) après l'étape 3.

**4 Utilisez les touches de curseur (**q**/**w**) pour sélectionner une option et appuyez sur ENTER.**

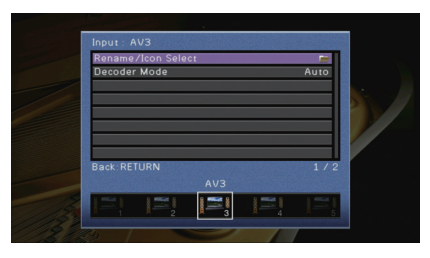

### 3

• Pour revenir à l'écran précédent pendant les opérations du menu, appuyez sur RETURN.

- **5 Utilisez les touches de curseur pour sélectionner un réglage et appuyez sur ENTER.**
- **6Pour quitter le menu, appuyez sur ON SCREEN.**

## **Éléments du menu Entrée**

## 器

• Les éléments disponibles varient en fonction de la source d'entrée sélectionnée.

• Les réglages par défaut sont soulignés.

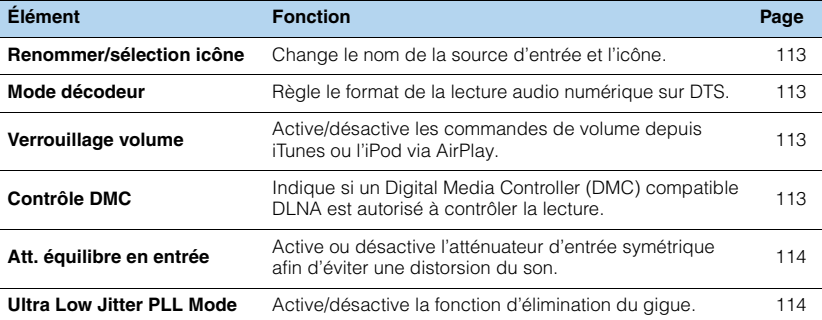

### <span id="page-112-0"></span>■ **Renommer/sélection icône**

Change le nom de la source d'entrée et l'icône qui apparaissent sur l'afficheur de la face avant ou sur l'écran du téléviseur.

#### **Sources d'entrée**

AV 1–7, V-AUX, AUDIO 1–4, PHONO, USB, MULTI CH

### ■ **Procédure de configuration**

**1Utilisez les touches de curseur (** $\triangleleft$ **/** $\triangleright$ **) pour sélectionner un modèle et appuyez sur** la touche de curseur  $(\nabla)$ .

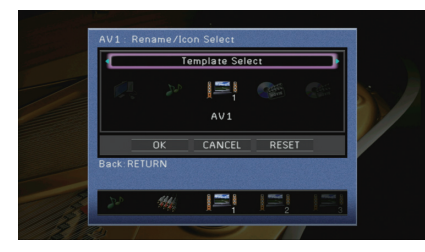

## ц

• Vous ne pouvez pas modifier le modèle ou l'icône pour « USB » lorsqu'un iPod est raccordé.

- **2Utilisez les touches de curseur (** $\langle\langle\rangle\rangle$ **) pour sélectionner une icône et appuyez sur**  $l$ a touche de curseur  $(\nabla)$ .
- **3Appuyez sur ENTER pour accéder à l'écran de modification du nom.**
- **4 Utilisez les touches de curseur et ENTER pour renommer et sélectionnez « SAISIR » pour confirmer la saisie.**

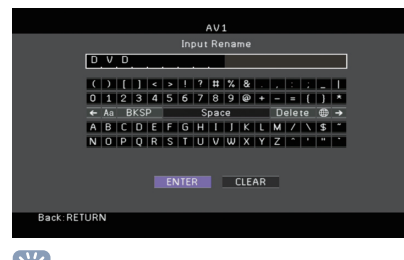

## 23

• Pour effacer l'entrée, sélectionnez « SUPPR. ».

**5Utilisez les touches de curseur pour sélectionner « OK » et appuyez sur ENTER.**

3

• Pour restaurer le réglage par défaut, sélectionnez « RÉINIT ».

**6Pour quitter le menu, appuyez sur ON SCREEN.**

### <span id="page-112-1"></span>■ **Mode décodeur**

Règle le format de la lecture audio numérique sur « DTS ».

Par exemple, si l'unité ne détecte aucun signal audio DTS et émet un bruit, réglez « Mode décodeur » sur « DTS ».

#### **Sources d'entrée**

AV 1–7, V-AUX, AUDIO 1–4 (disponibles uniquement lorsqu'une entrée audio numérique est attribuée)

#### **Réglages**

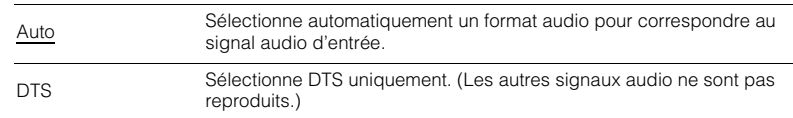

### <span id="page-112-2"></span>■ **Verrouillage volume**

Active/désactive les commandes de volume depuis iTunes ou l'iPod via AirPlay.

#### **Sources d'entrée**

AirPlay

#### **Réglages**

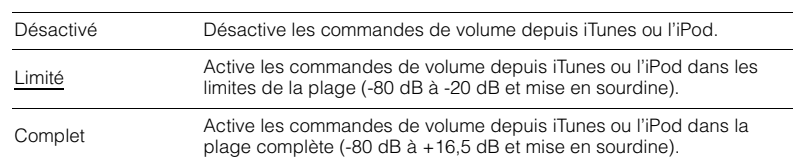

### <span id="page-112-3"></span>■ **Contrôle DMC**

Indique si un Digital Media Controller (DMC) compatible DLNA est autorisé à contrôler la lecture.

#### **Source d'entrée**

**SERVER** 

#### **Réglages**

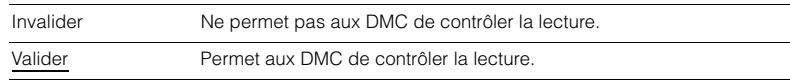

### 学

• Un Digital Media Controller (DMC) est un périphérique pouvant contrôler d'autres périphériques réseau. Lorsque cette fonction est activée, vous pouvez contrôler la lecture de l'unité depuis des DMC (tels que Windows Media Player 12) se trouvant sur le même réseau.

### <span id="page-113-0"></span>■ **Att. équilibre en entrée**

Active ou désactive l'atténuateur d'entrée symétrique (AUDIO 4) afin d'éviter une distorsion du son lorsque des signaux de haut niveau sont émis.

Active l'atténuateur lorsque les prises AUDIO 4 (entrée symétrique XLR) sont raccordées à un appareil audio émettant des signaux de 3 V (RMS) ou plus ([p.37](#page-36-0)).

#### **Source d'entrée**

 $AI$  JDIO 4

#### **Réglages**

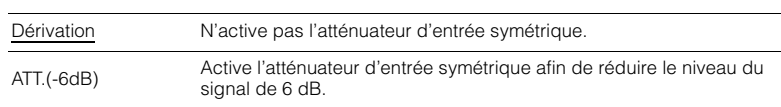

### <span id="page-113-1"></span>■ **Ultra Low Jitter PLL Mode**

Active/désactive la fonction d'élimination du gigue.

### **Sources d'entrée**

AV 1–7, V-AUX, AUDIO 1–4 (uniquement disponible quand toute prise d'entrée audio numérique est assignée), AirPlay, SERVER, NET RADIO, (services de réseau), Bluetooth, USB

#### **Réglages**

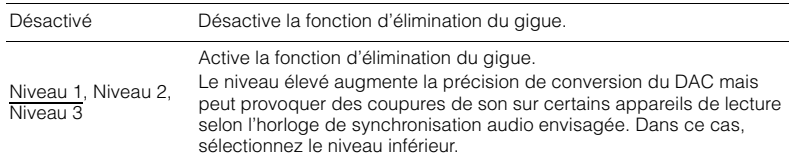

## **Configuration de la fonction SCENE (menu Scène)**

Vous pouvez changer les réglages de la fonction SCENE ([p.67](#page-66-0)) à l'aide de l'écran du téléviseur.

#### **1Appuyez sur ON SCREEN.**

**2 Utilisez les touches de curseur pour sélectionner « Scène » et appuyez sur ENTER.**

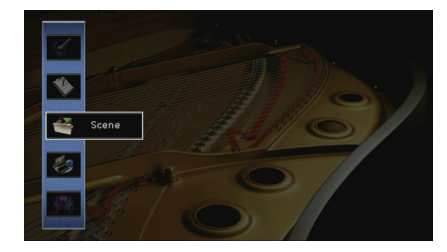

**3 Utilisez les touches de curseur (**e**/**r**) pour sélectionner une scène à**  configurer et appuyez sur la touche  $(\triangle)$ .

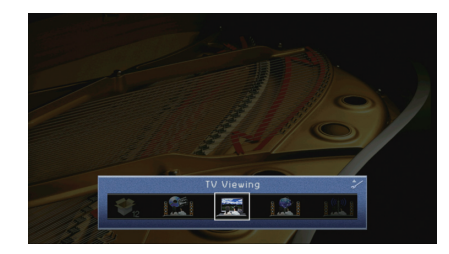

**4 Utilisez les touches de curseur (**q**/**w**) pour sélectionner une option et appuyez sur ENTER.**

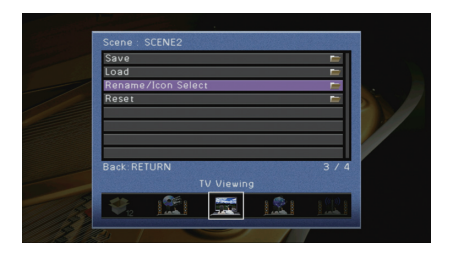

- **5Utilisez les touches de curseur et ENTER pour modifier le réglage.**
- **6Pour quitter le menu, appuyez sur ON SCREEN.**

### **Éléments du menu Scène**

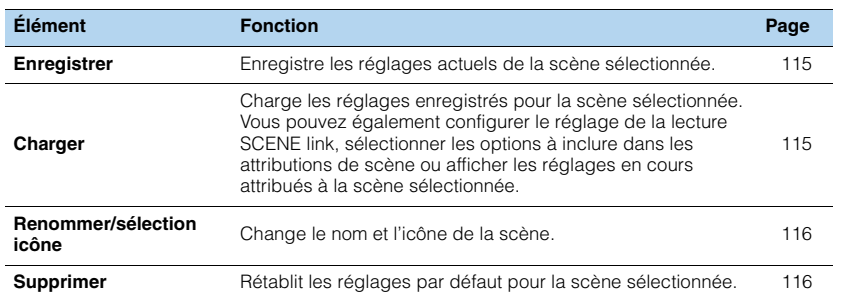

### <span id="page-114-0"></span>■ **Enregistrer**

Enregistre les paramètres actuels de l'unité (source d'entrée et programme sonore par exemple) dans la scène sélectionnée.

53

• Si vous avez modifié l'attribution d'entrée pour une scène, vous devez également modifier l'appareil externe attribué à la touche SCENE correspondante ([p.68](#page-67-0)).

### <span id="page-114-1"></span>■ **Charger**

Charge les réglages enregistrés pour la scène sélectionnée.

Sélectionnez « DÉTAIL » pour configurer le réglage de lecture SCENE link ou afficher les attributions de scène.

### **Pilot. périphér.**

Rappelle une scène sélectionnée et démarre sa lecture sur un appareil externe raccordé à l'unité via HDMI. (Lecture SCENE link)

### **Réglages**

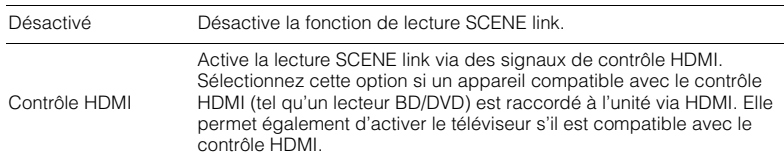

### **Réglage par défaut**

SCENE1 (BD/DVD), SCENE2 (TV) : Contrôle HDMI SCENE3 (NET), SCENE4 (RADIO), SCENE5–12 : Désactivé

## п.

• Pour contrôler la lecture d'un appareil compatible avec le contrôle HDMI via la lecture SCENE link, vous devez régler « Contrôle HDMI » du menu « Réglage » sur « Activé » et procéder au réglage de la liaison du contrôle HDMI ([p.177\)](#page-176-0).

### **Détail**

Sélectionne les options à inclure dans les attributions de scène. Vous pouvez également afficher les réglages attribués à la scène sélectionnée.

Pour inclure des options dans les attributions de scène, utilisez les touches de curseur pour sélectionner une option et appuyez sur ENTER pour cocher la case (ou décocher la case à exclure).

Si, par exemple, vous réglez régulièrement le volume pendant que vous regardez la télévision mais que vous écoutez la radio à faible volume la nuit, retirez le paramètre « Volume » des attributions de l'option SCENE2 (TV) et incluez « Volume » dans les attributions de l'option SCENE4 (RADIO).

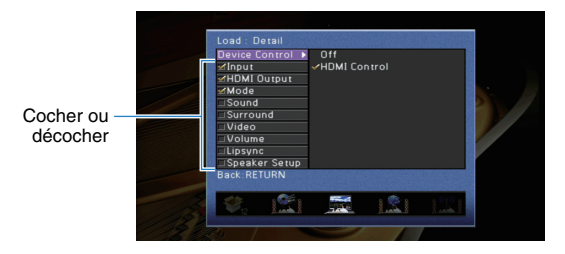

#### **Choix**

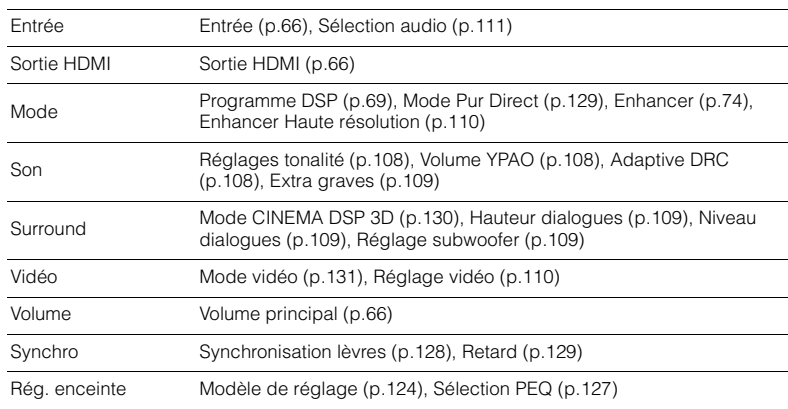

#### **Réglage par défaut**

Entrée, Sortie HDMI, Mode : sélectionné

Son, Surround, Vidéo, Volume, Synchro, Rég. enceinte : non sélectionné

### <span id="page-115-0"></span>■ **Renommer/sélection icône**

Change le nom et l'icône de scène qui apparaissent sur l'afficheur de face avant ou sur l'écran du téléviseur.

### ■ **Procédure de configuration**

**1Utilisez les touches de curseur (** $\langle \rangle$ **) pour sélectionner une icône et appuyez sur** la touche de curseur  $(\nabla)$ .

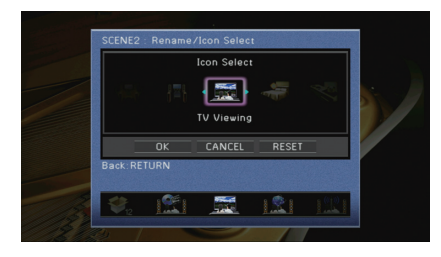

- **2 Appuyez sur ENTER pour accéder à l'écran de modification du nom.**
- **3 Utilisez les touches de curseur et ENTER pour renommer et sélectionnez « SAISIR » pour confirmer la saisie.**

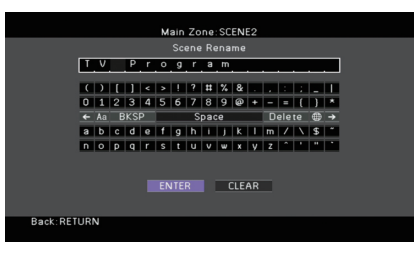

### 学

• Pour effacer l'entrée, sélectionnez « SUPPR. ».

**4 Utilisez les touches de curseur pour sélectionner « OK » et appuyez sur ENTER.**

## 学

• Pour restaurer le réglage par défaut, sélectionnez « RÉINIT ».

**5Pour quitter le menu, appuyez sur ON SCREEN.**

### <span id="page-115-1"></span>■ **Supprimer**

Restaure les réglages par défaut ([p.67](#page-66-0)) pour la scène sélectionnée.

## **Configuration des programmes sonores/décodeurs d'ambiance (menu Programme DSP)**

Vous pouvez modifier les réglages des programmes sonores et des décodeurs d'ambiance à l'aide de l'écran du téléviseur.

#### **1Appuyez sur ON SCREEN.**

**2 Utilisez les touches de curseur pour sélectionner « Programme DSP » et appuyez sur ENTER.**

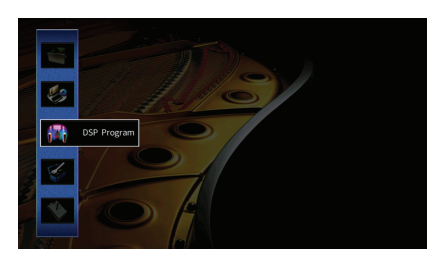

**3Utilisez les touches de curseur (** $\triangle$ **/** $\triangleright$ **) pour sélectionner un programme sonore à configurer et appuyez sur la touche de curseur**   $(\triangle)$ .

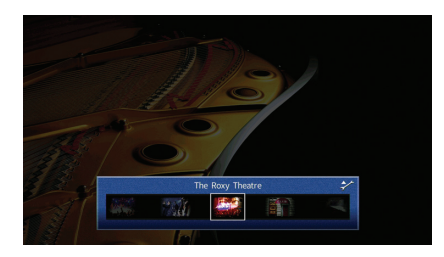

## 器

• Vous pouvez toujours changer le programme sonore à l'aide des touches de curseur ( $\triangleleft$ / $\triangleright$ ) après l'étape 3.

**4 Utilisez les touches de curseur (**q**/**w**) pour sélectionner une option et appuyez sur ENTER.**

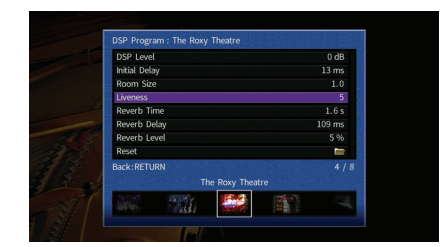

## 学

- Pour revenir à l'écran précédent pendant les opérations du menu, appuyez sur RETURN.
- Pour restaurer les réglages du programme sonore sélectionné à leurs valeurs par défaut, sélectionnez « Supprimer ».

**5 Utilisez les touches de curseur pour sélectionner un réglage et appuyez sur ENTER.**

**6Pour quitter le menu, appuyez sur ON SCREEN.**

## **Éléments du menu Programme DSP**

## 3

- Les options et les réglages par défaut disponibles varient selon le programme sonore ou le décodeur d'ambiance sélectionné.
- Les réglages par défaut sont soulignés.

### ■ **Réglages des programmes sonores**

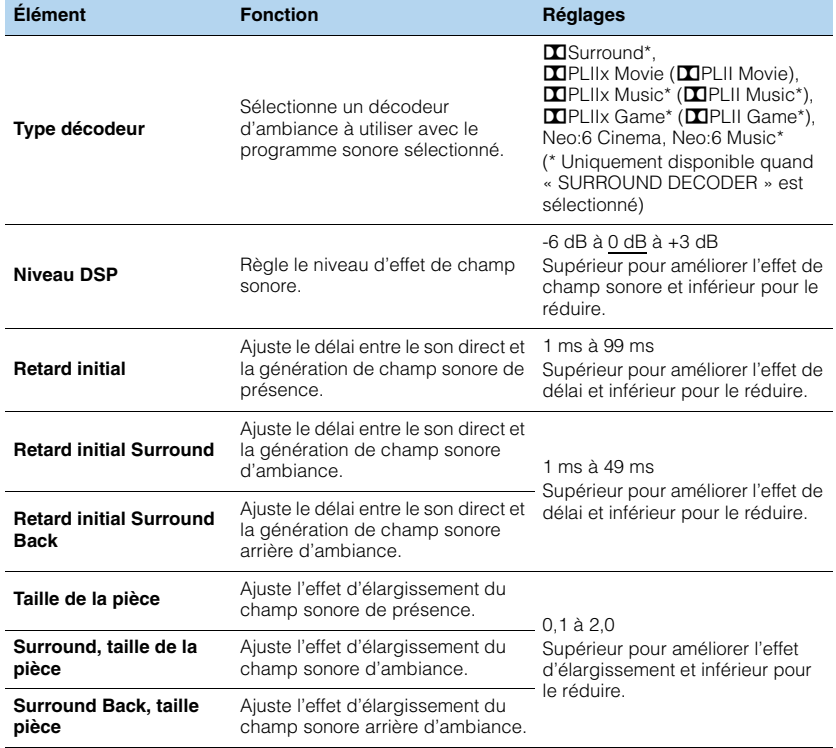

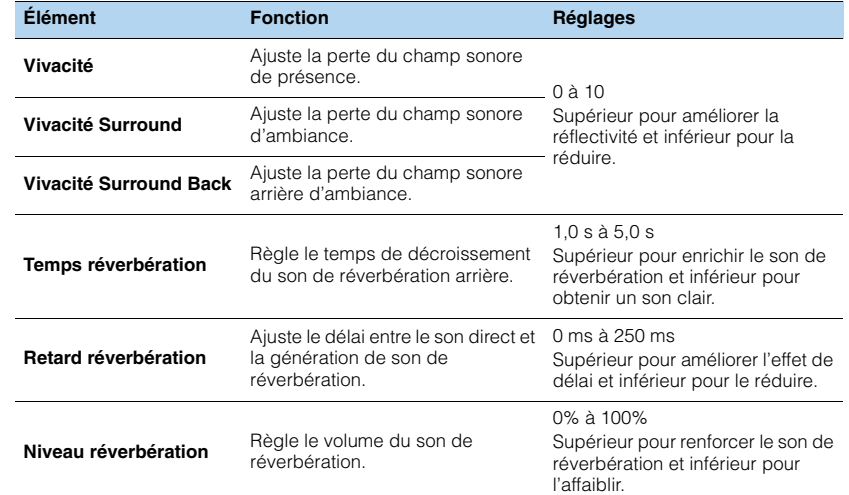

Les options suivantes sont disponibles lorsque vous sélectionnez « 2ch Stereo » ou « 11ch Stereo ».

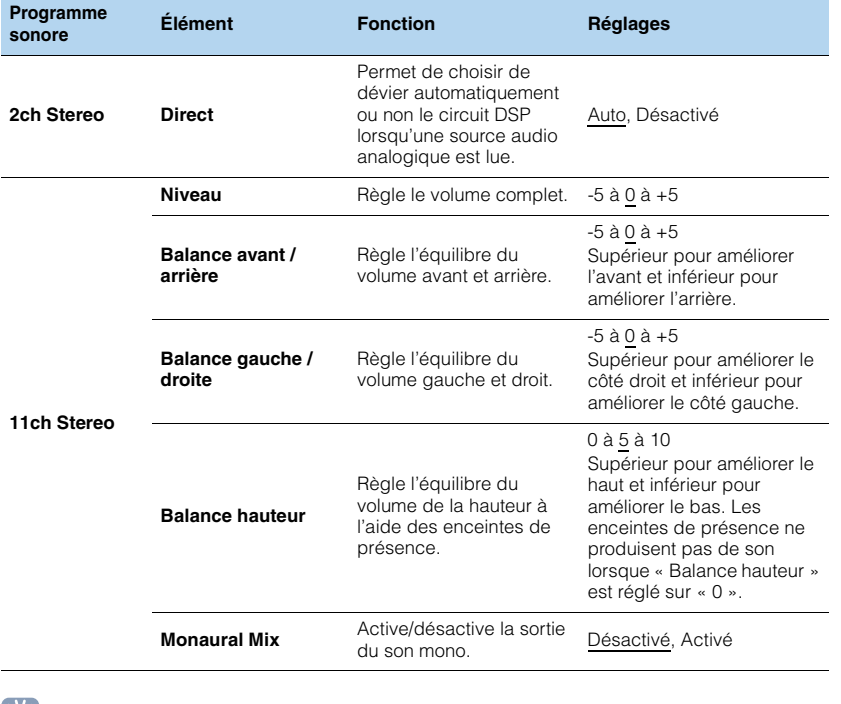

### ■ **Réglages des décodeurs**

Les options suivantes sont disponibles lorsque vous réglez « Type décodeur » dans<br>« SURROUND DECODER » sur « **D**ISurround », « **DI**PLIIx Music » (**DI**PLII Music) ou « Neo:6 Music ».

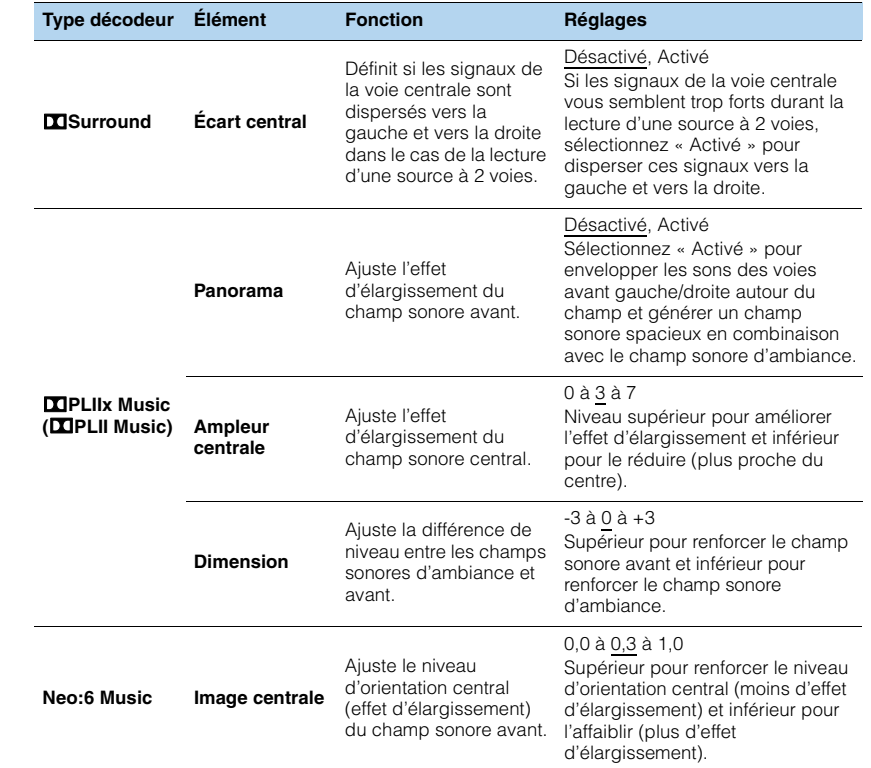

## 23

• Les options disponibles dans « 11ch Stereo » varient selon le système d'enceintes utilisé.

## **Configuration des diverses fonctions (menu Réglage)**

Vous pouvez configurer les diverses fonctions de l'unité à l'aide du menu affiché sur l'écran du téléviseur.

#### **1Appuyez sur ON SCREEN.**

**2 Utilisez les touches de curseur pour sélectionner « Réglage » et appuyez sur ENTER.**

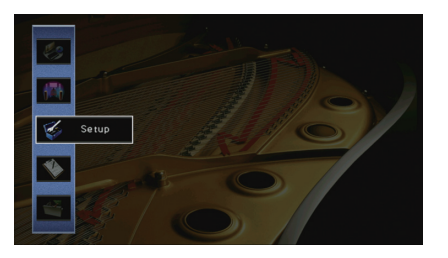

**3Utilisez les touches de curseur (** $\langle$ **/** $\rangle$ **) pour sélectionner un menu.** 

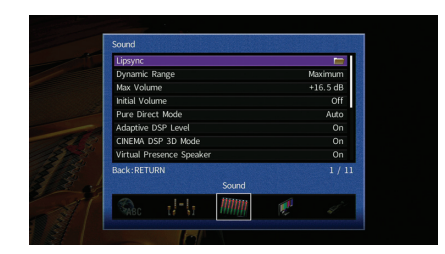

**4**Utilisez les touches de curseur  $(\triangle/\nabla)$  pour sélectionner une option **et appuyez sur ENTER.**

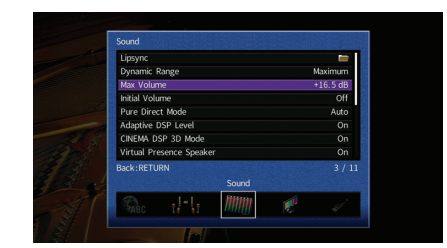

## 学

• Pour revenir à l'écran précédent pendant les opérations du menu, appuyez sur RETURN.

- **5 Utilisez les touches de curseur pour sélectionner un réglage et appuyez sur ENTER.**
- **6Pour quitter le menu, appuyez sur ON SCREEN.**

## **Éléments du menu Réglage**

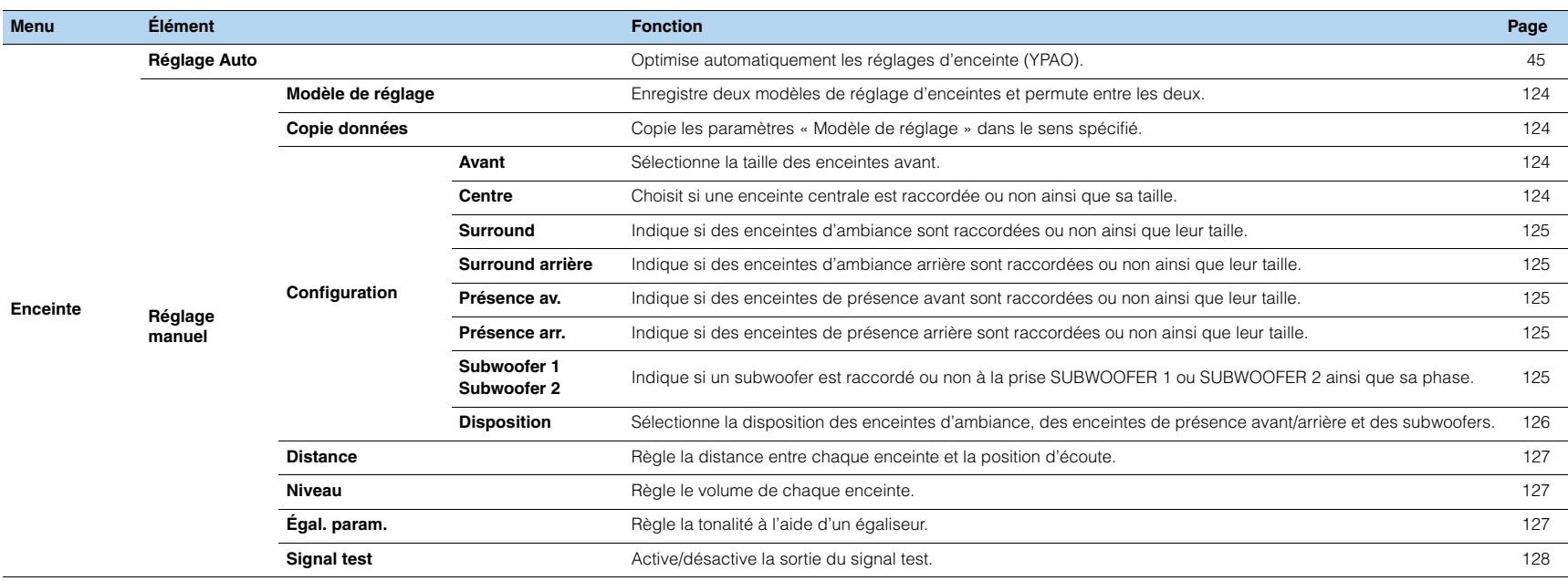

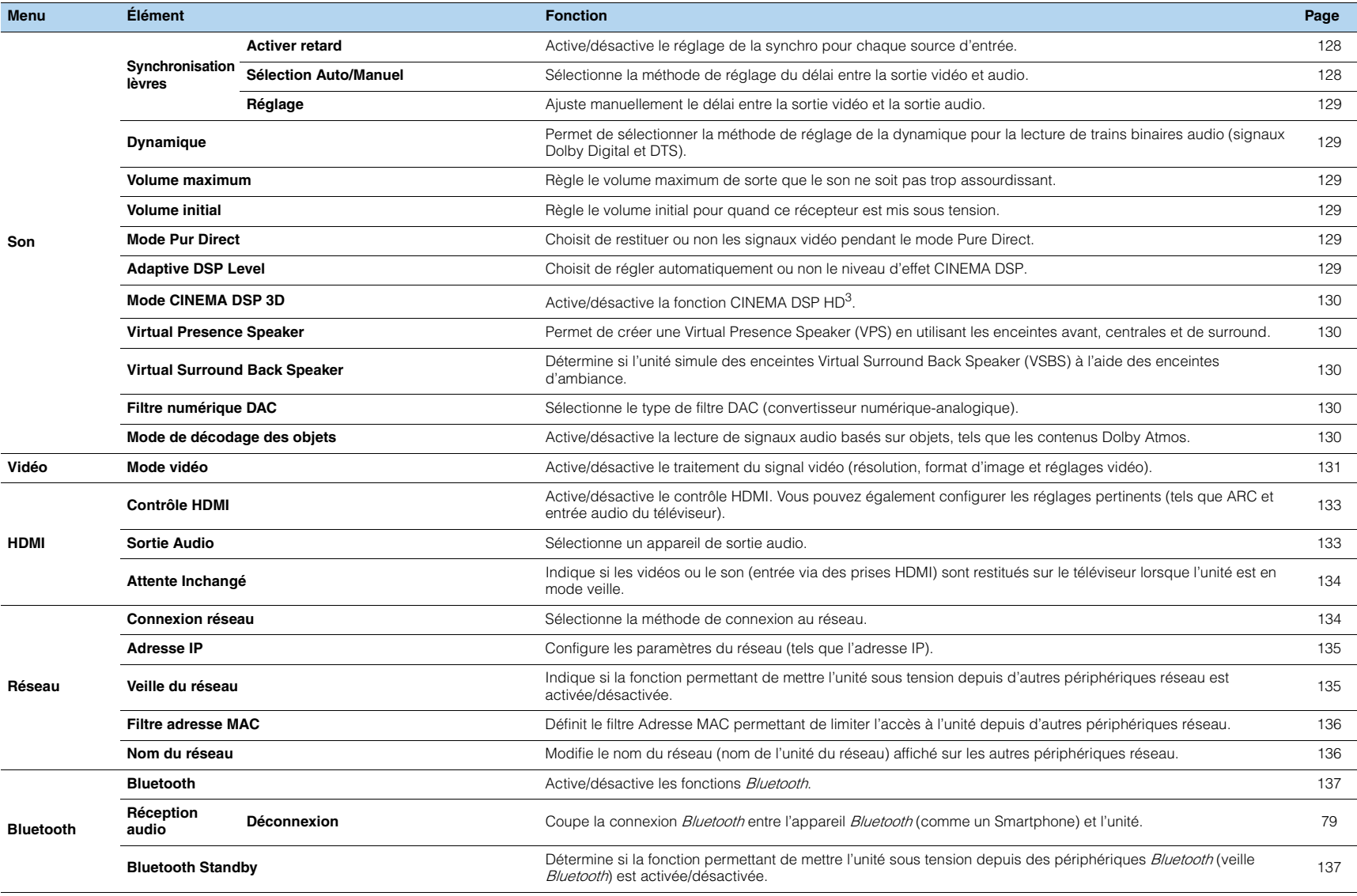

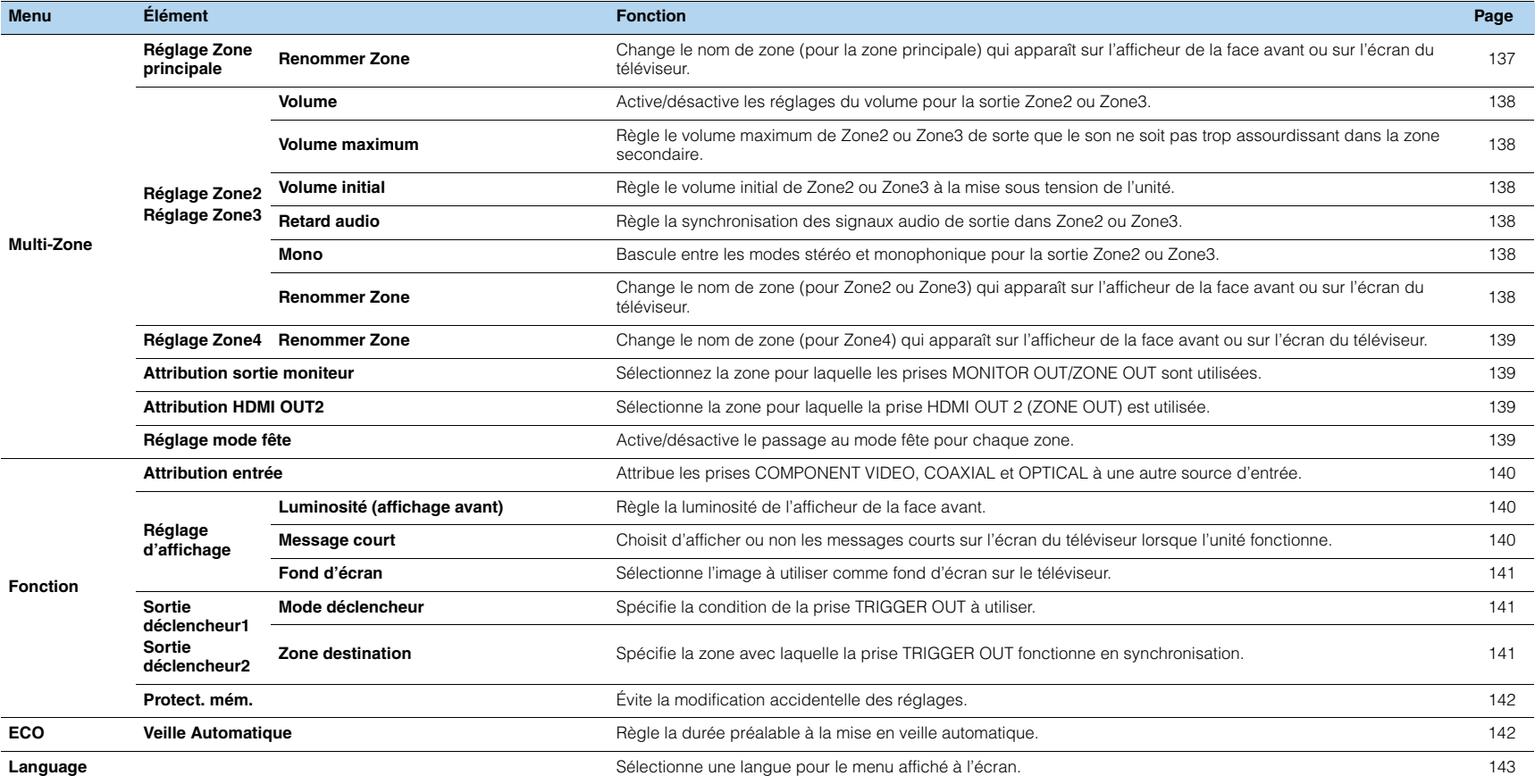

### **Enceinte (Réglage manuel)**

Configure manuellement les réglages d'enceinte.

## 路

• Les réglages par défaut sont soulignés.

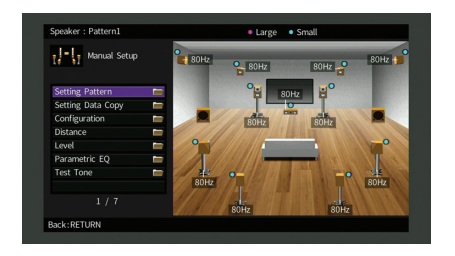

### <span id="page-123-0"></span>■ **Modèle de réglage**

Enregistre deux modèles de réglage d'enceintes et permute entre les deux.

Lorsque vous configurez les réglages d'enceintes suivants, ceux-ci sont mémorisés dans le modèle sélectionné.

- Résultats de la mesure (Réglage Auto)
- Configuration
- Distance
- Niveau
- Égal. param.

#### **Réglages**

Modèle1, Modèle2

## 路

- Le modèle de réglage actuellement sélectionné apparaît en haut de l'écran « Réglage manuel ».
- Cette fonction est utile quand vous souhaitez enregistrer certains réglages en fonction des conditions variables de votre environnement d'écoute. Par exemple, si vous souhaitez changer de réglages quand les rideaux sont ouverts ou fermés, vous pouvez enregistrer les réglages pour chaque environnement et basculer entre ces réglages.

### <span id="page-123-1"></span>■ **Copie données**

Copie les paramètres « Modèle de réglage » dans le sens spécifié.

### **Choix**

Modèle1 > 2 Copie les paramètres de « Modèle1 » vers « Modèle2 ».

Modèle2 > 1 Copie les paramètres de « Modèle2 » vers « Modèle1 ».

### ■ **Configuration**

Configure les caractéristiques de sortie des enceintes.

## 器

• Lorsque vous configurez la taille de l'enceinte, sélectionnez « Large » si le diamètre du haut-parleur grave de votre enceinte est de 16 cm ou plus ou « Petite » s'il est inférieur à 16 cm.

### <span id="page-123-2"></span>**Avant**

Sélectionne la taille des enceintes avant.

#### **Réglages**

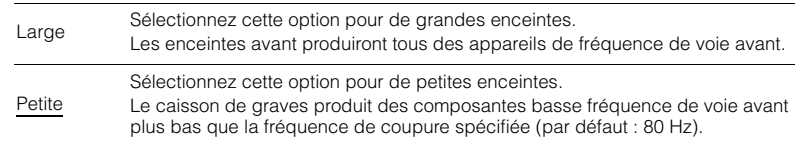

#### $\overline{\mathcal{M}}$ EÇE

• « Avant » est automatiquement réglé sur « Large » lorsque « Subwoofer 1 » et « Subwoofer 2 » sont réglés sur « Aucun ».

### <span id="page-123-3"></span>**Centre**

Choisit si une enceinte centrale est raccordée ou non ainsi que sa taille.

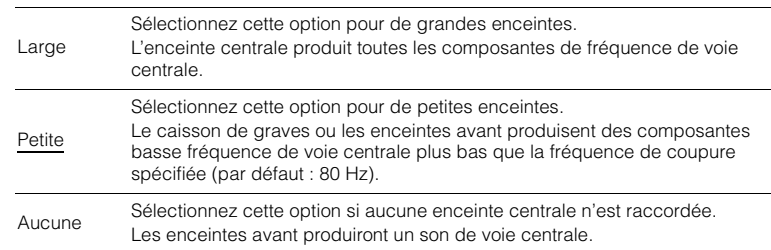

### <span id="page-124-0"></span>**Surround**

Indique si des enceintes d'ambiance sont raccordées ou non ainsi que leur taille.

#### **Réglages**

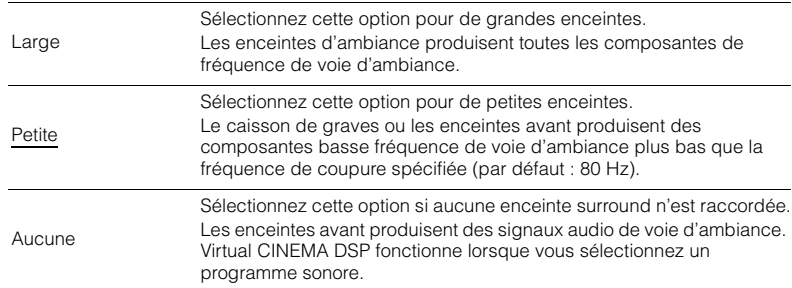

### <span id="page-124-1"></span>**Surround arrière**

Indique si des enceintes d'ambiance arrière sont raccordées ou non ainsi que leur taille.

#### **Réglages**

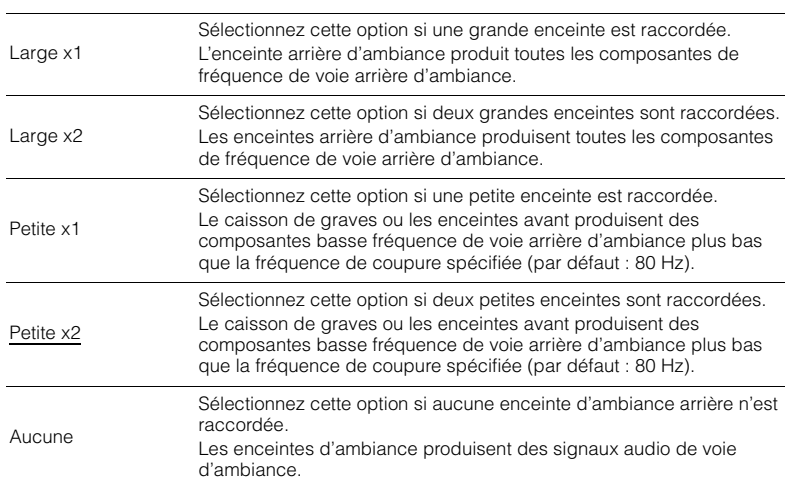

## 3

• Ce réglage n'est pas disponible lorsque l'option « Surround » est réglée sur « Aucun » ou lorsque l'option « Disposition (Surround) » est réglée sur « Avant ».

### <span id="page-124-2"></span>**Présence av.**

Indique si des enceintes de présence avant sont raccordées ou non ainsi que leur taille.

### **Réglages**

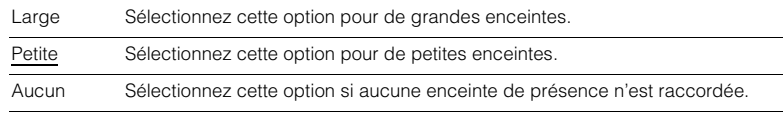

### <span id="page-124-3"></span>**Présence arr.**

Indique si des enceintes de présence arrière sont raccordées ou non ainsi que leur taille.

#### **Réglages**

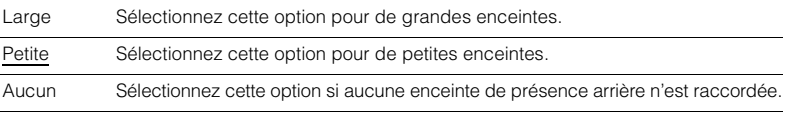

## $\mathbf{F}^{\prime\prime}$

• Ce réglage n'est pas disponible quand « Surround » ou « Présence av. » est réglé sur « Aucune ».

### <span id="page-124-4"></span>**Subwoofer 1, Subwoofer 2**

Indique si un subwoofer est raccordé ou non à la prise SUBWOOFER 1 ou SUBWOOFER 2 ainsi que sa phase.

#### **Réglages**

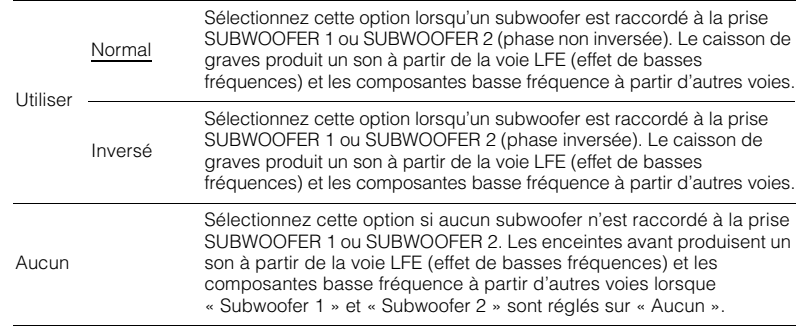

器

• Lorsque les basses manquent de puissance ou de netteté, changez la phase du caisson de graves.

### <span id="page-125-0"></span>**Disposition**

Sélectionne la disposition des enceintes d'ambiance, des enceintes de présence avant/arrière et des subwoofers.

### **Surround**

Sélectionne une disposition pour les enceintes d'ambiance au cas où vous en utilisez.

#### **Réglages**

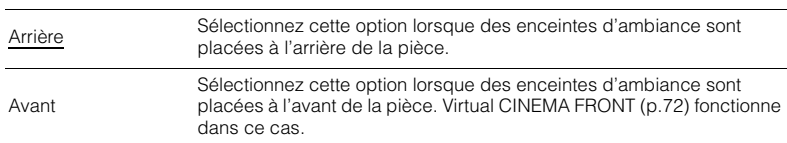

## $\mathbb{R}^n$

• Ce réglage n'est pas disponible lorsque « Configuration (Surround) » est réglé sur « Aucune ».

### **Présence av.**

Sélectionne une disposition pour les enceintes de présence avant au cas où vous en utilisez. Ce réglage facilite l'optimisation des effets de champ sonore.

### **Réglages**

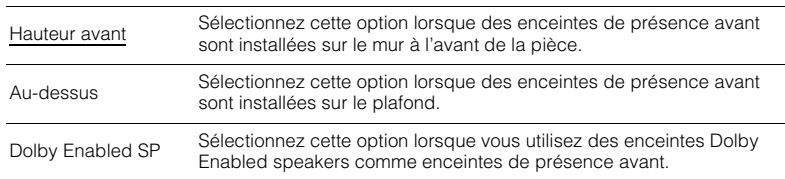

## 路

• Ce réglage n'est pas disponible lorsque « Configuration (Présence av.) » est réglé sur « Aucun ».

• Pour la lecture de contenus Dolby Atmos avec des enceintes de présence, reportez-vous à la section « [Disposition des enceintes de présence](#page-25-0) » (p.26).

### **Présence arr.**

Sélectionne une disposition pour les enceintes de présence arrière au cas où vous en utilisez. Ce réglage facilite l'optimisation des effets de champ sonore.

### **Réglages**

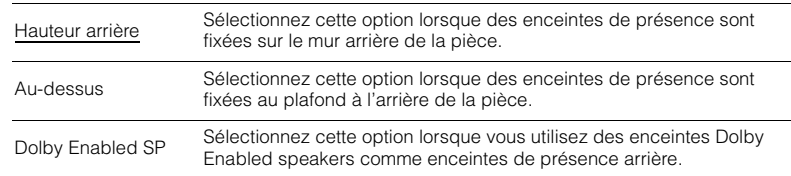

## 3

- Ce réglage n'est pas disponible lorsque « Configuration (Surround/Présence av./Présence arr.) » est réglé sur « Aucune ».
- Pour la lecture de contenus Dolby Atmos avec des enceintes de présence, reportez-vous à la section « [Disposition des enceintes de présence](#page-25-0) » (p.26).

#### **Subwoofer**

Choisit la disposition d'un subwoofer lorsque 2 subwoofers sont utilisés.

### **Réglages**

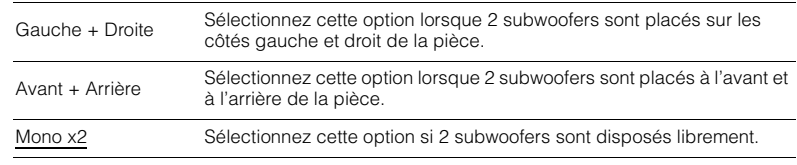

## E<sup>v</sup>

• Ce réglage n'est pas disponible quand « Subwoofer 1 » ou « Subwoofer 2 » est réglé sur « Aucun ».

### <span id="page-126-1"></span>■ **Distance**

Règle la distance entre chaque enceinte et la position d'écoute de sorte que les sons provenant des enceintes atteignent la position d'écoute en même temps. Tout d'abord, sélectionnez l'unité de distance « Mètre » ou « Pied ».

#### **Choix**

Avant G, Avant D, Centre, Surround G, Surround D, Surr. arr. G, Surr. arr. D, Présence av. G, Présence av. D, Présence arr. G, Présence arr. D, Subwoofer 1, Subwoofer 2

#### **Plage de réglage**

0,30 m à 3,00 m à 24,00 m (1,0 ft à 10,0 ft à 80,0 ft), incréments de 0,05 m (0,2 ft)

### <span id="page-126-2"></span>■ **Niveau**

Règle le volume de chaque enceinte.

#### **Choix**

Avant G, Avant D, Centre, Surround G, Surround D, Surr. arr. G, Surr. arr. D, Présence av. G, Présence av. D, Présence arr. G, Présence arr. D, Subwoofer 1, Subwoofer 2

#### **Plage de réglage**

-10,0 dB à 0,0 dB à +10,0 dB (incréments de 0,5 dB)

### Effectuer les réglages à l'aide de l'afficheur de la face avant

1 Appuyez sur LEVEL.

- $@$  Utilisez les touches de curseur ( $\triangle/\triangledown$ ) pour sélectionner une enceinte.
- $\circled{3}$  Utilisez les touches de curseur ( $\triangleleft$ / $\triangleright$ ) pour régler le volume de l'enceinte sélectionnée.

### <span id="page-126-0"></span>■ **Égal. param.**

Règle la tonalité à l'aide d'un égaliseur.

#### **Réglages**

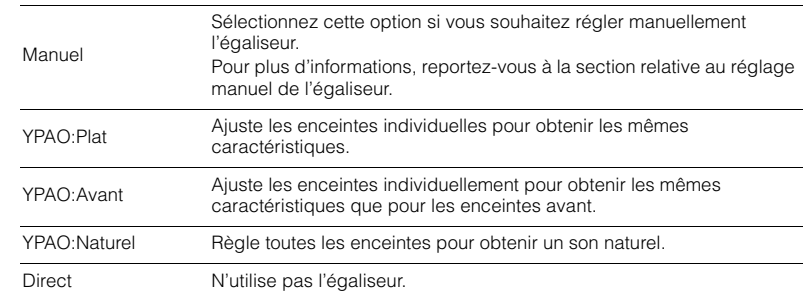

## 器

• « YPAO:Plat », « YPAO:Avant » et « YPAO:Naturel » sont disponibles uniquement lorsque les résultats de mesure de « Réglage Auto » ont déjà été enregistrés ([p.45](#page-44-0)). Appuyez de nouveau sur ENTER pour afficher les résultats de mesure.

#### ■ **Réglage manuel de l'égaliseur**

- **1Réglez « Égal. param. » sur « Manuel » et appuyez sur ENTER.**
- **2 Appuyez de nouveau sur ENTER pour accéder à l'écran de modification.**
- **3 Utilisez les touches de curseur pour sélectionner une enceinte et appuyez sur ENTER.**

## 器

• Pour restaurer les réglages par défaut de toutes les enceintes, sélectionnez « Eff. données PEQ », puis « OK ».

• Pour copier les valeurs de l'égaliseur paramétrique acquises avec « Réglage Auto » ([p.45](#page-44-0)) dans les champs « Manuel » pour un réglage précis, sélectionnez « Copie données PEQ » et un type d'égaliseur.

**4Utilisez les touches de curseur (** $\langle\rangle$ **) pour sélectionner une fréquence centrale à partir des 7 (4 pour le subwoofer) bandes prédéfinies et les touches (△/▽) pour régler le gain.**

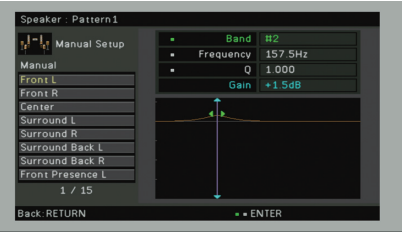

#### **Plage de réglage**

Gain : -20,0 dB à +6,0 dB

**5 Pour effectuer un réglage précis de la fréquence centrale ou du facteur Q (bande passante), appuyez à plusieurs reprises sur ENTER pour sélectionner un élément.**

Fréquence : Utilisez les touches de curseur (<//><//> $\triangleright$ ) pour régler la fréquence centrale de la bande sélectionnée et les touches de curseur ( $\triangle/\heartsuit$ ) pour régler le gain.

**Q** : Utilisez les touches de curseur  $(\triangle l$ ) pour régler le facteur Q (bande passante) de la bande sélectionnée et les touches de curseur  $(\triangle/\triangledown)$  pour régler le gain.

#### **Plage de réglage**

Fréquence centrale : 31,3 Hz à 16,0 kHz (31,3 Hz à 250,0 Hz pour le subwoofer) Facteur Q : 0,500 à 10,080

**6Pour quitter le menu, appuyez sur ON SCREEN.**

### <span id="page-127-1"></span>■ **Signal test**

Active/désactive la sortie du signal test. La sortie de la tonalité d'essai vous permet de régler l'équilibre des enceintes ou l'égaliseur tout en confirmant l'effet.

### **Réglages**

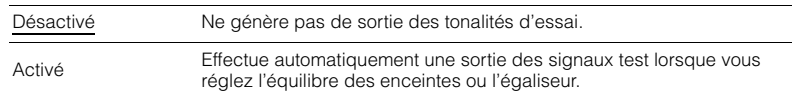

### **Son**

Configure les réglages de sortie audio.

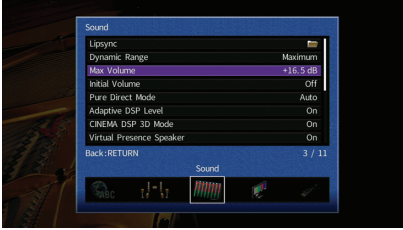

### ■ **Synchronisation lèvres**

Règle le délai entre la sortie vidéo et audio en retardant la sortie audio.

### <span id="page-127-2"></span>**Activer retard**

Active/désactive le réglage de la synchro pour chaque source d'entrée.

### **Choix**

AV 1–7, V-AUX, AUDIO 1–4

### **Réglages**

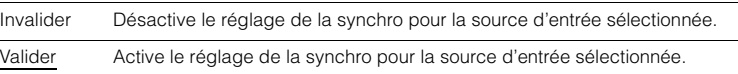

### <span id="page-127-0"></span>**Sélection Auto/Manuel**

Sélectionne la méthode de réglage du délai entre la sortie vidéo et audio.

#### **Plage de réglage**

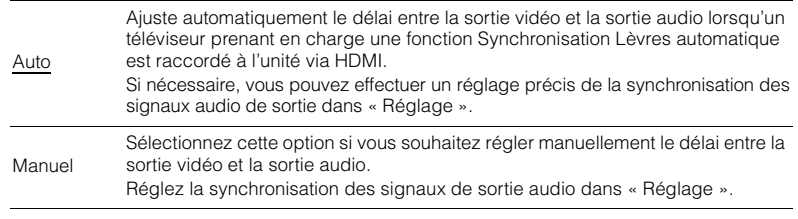

• Même si « Sélection Auto/Manuel » est sur « Auto », le réglage automatique pourrait ne pas fonctionner suivant le téléviseur connecté à l'unité. Dans ce cas, réglez manuellement le délai avec « Réglage ».

### <span id="page-128-1"></span>**Réglage**

Permet de régler manuellement le délai entre la sortie vidéo et la sortie audio lorsque « Sélection Auto/Manuel » est réglé sur « Manuel ». Vous pouvez effectuer un réglage précis de la synchronisation des signaux audio de sortie lorsque « Sélection Auto/Manuel » est réglé sur « Auto ».

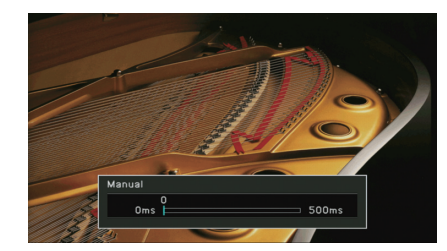

**Plage de réglage** 0 ms à 500 ms (incréments de 1 ms)

## 路

• Lorsque l'option « Sélection Auto/Manuel » est réglée sur « Auto », « Décalage » affiche la différence entre le réglage automatique et un réglage précis.

### <span id="page-128-2"></span>■ **Dynamique**

Permet de sélectionner la méthode de réglage de la dynamique pour la lecture de trains binaires audio (signaux Dolby Digital et DTS).

### **Réglages**

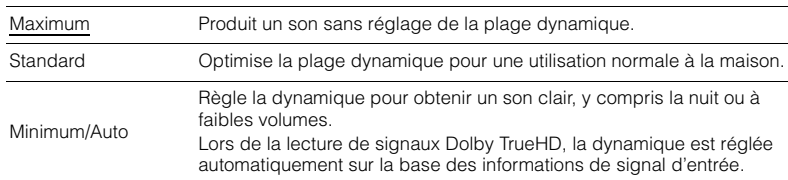

### <span id="page-128-3"></span>■ **Volume maximum**

Règle le volume maximum de sorte que le son ne soit pas trop assourdissant.

#### **Plage de réglage**

-30,0 dB à +15,0 dB (incréments de 5,0 dB), +16,5 dB

### <span id="page-128-4"></span>■ **Volume initial**

Règle le volume initial, à la mise sous tension du récepteur.

#### **Réglages**

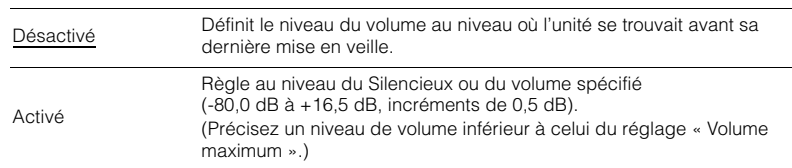

### <span id="page-128-0"></span>■ **Mode Pur Direct**

Choisit de restituer ou non les signaux vidéo pendant le mode Pure Direct ([p.74\)](#page-73-2).

### **Réglages**

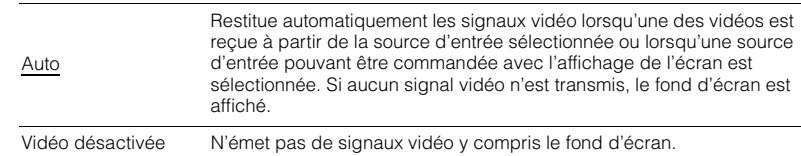

### <span id="page-128-5"></span>■ **Adaptive DSP Level**

Choisit de régler automatiquement ou non le niveau d'effet CINEMA DSP.

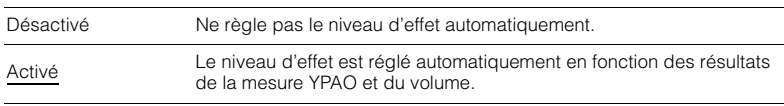

### <span id="page-129-0"></span>■ **Mode CINEMA DSP 3D**

Active/désactive le mode CINEMA DSP  $HD<sup>3</sup>$  ([p.70](#page-69-1)). Si cette fonction est réglée sur « Activé », CINEMA DSP HD<sup>3</sup> fonctionne avec les programmes sonores sélectionnés (sauf 2ch Stereo et 11ch Stereo).

#### **Réglages**

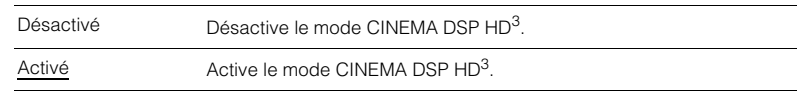

### <span id="page-129-1"></span>■ **Virtual Presence Speaker**

Permet de créer une Virtual Presence Speaker (VPS) en utilisant les enceintes avant, centrales et de surround. Une fois VPS activé, l'unité crée une Virtual Presence Speaker (VPS) avant lorsqu'aucune enceinte de présence avant n'est branchée ou crée une VPS arrière en l'absence d'enceintes de présence arrière, lorsque des enceintes de présence avant sont branchées ([p.70](#page-69-1)).

### **Réglages**

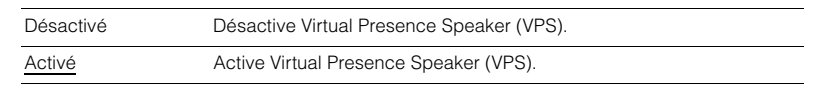

## 53

• Selon la hauteur à laquelle les enceintes d'ambiance sont installées, il est possible que la VPS ne fonctionne pas correctement. Le cas échéant, réglez l'option « Virtual Presence Speaker » sur « Désactivé ».

### <span id="page-129-2"></span>■ **Virtual Surround Back Speaker**

Détermine si l'unité simule des enceintes Virtual Surround Back Speaker (VSBS) à l'aide des enceintes d'ambiance. Quand la fonction VSBS est active et qu'il n'y a pas d'enceinte d'ambiance arrière, l'unité génère des enceintes VSBS virtuelles.

### **Réglages**

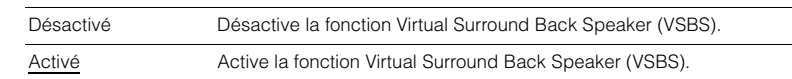

### 学

• La fonction VSBS produit uniquement un effet lors la lecture de contenus 6.1 ou 7.1.

### <span id="page-129-3"></span>■ **Filtre numérique DAC**

Sélectionne le type de filtre DAC (convertisseur numérique-analogique), selon vos préférences.

#### **Réglages**

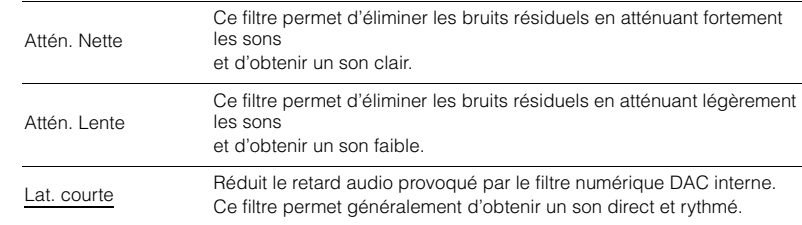

### <span id="page-129-4"></span>■ **Mode de décodage des objets**

Active/désactive la lecture de signaux audio basés sur objets, tels que les contenus Dolby Atmos.

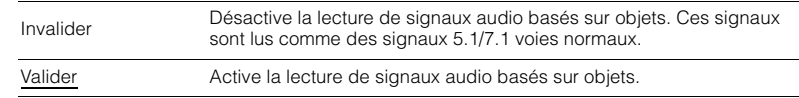

### **Vidéo**

Configure les réglages de sortie vidéo.

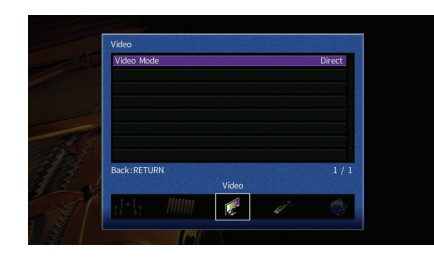

### <span id="page-130-1"></span><span id="page-130-0"></span>■ **Mode vidéo**

Active/désactive le traitement du signal vidéo (résolution, format d'image et réglages vidéo).

### **Réglages**

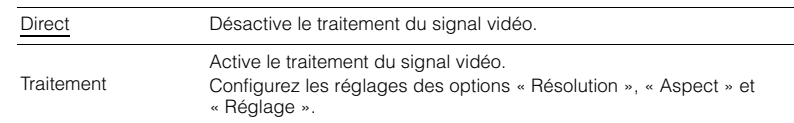

## E ES

• Si « Mode vidéo » est réglée sur « Direct », l'unité transmet les signaux vidéo en utilisant le minimum de circuits afin de réduire le délai de sortie vidéo.

### **Résolution**

Sélectionne une résolution pour les signaux vidéo HDMI émis lorsque « Mode vidéo » est réglé sur « Traitement ».

### **Réglages**

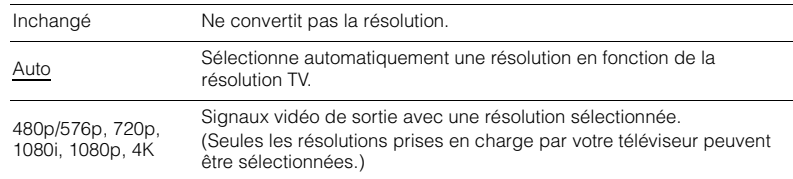

## 路

• Si vous devez sélectionner une résolution que votre téléviseur ne prend pas en charge, réglez l'option « MONITOR CHECK » ([p.147](#page-146-0)) du menu « ADVANCED SETUP » sur « SKIP », puis essayez à nouveau. Remarque : les vidéos émises peuvent ne pas s'afficher normalement sur votre téléviseur.

### **Aspect**

Sélectionne un format d'image pour les signaux vidéo HDMI émis lorsque « Mode vidéo » est réglé sur « Traitement ».

### **Réglages**

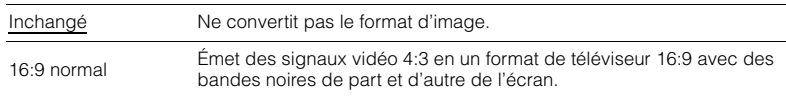

## 学

• Ce réglage fonctionne uniquement lorsque des signaux 480i/576i ou 480p/576p sont convertis en signaux 720p, 1080i, 1080p ou 2160p (4K).

### <span id="page-131-0"></span>**Réglage**

Configure les réglages vidéo lorsque « Mode vidéo » est réglé sur « Traitement ». Vous pouvez enregistrer les réglages vidéo en tant que présélections (jusqu'à 6).

#### ■ **Procédure de configuration**

- **1 Utilisez les touches de curseur (**q**/**w**) pour sélectionner un numéro de présélection et appuyez sur ENTER.**
- **2Utilisez les touches de curseur(**q**/**w**) pour sélectionner un élément.**

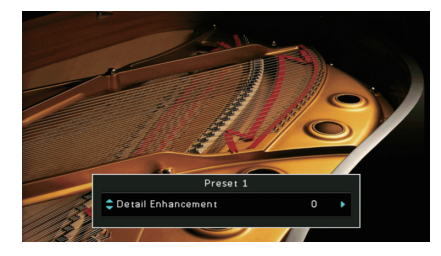

- **3** Utilisez les touches de curseur ( $\triangleleft$ / $\triangleright$ ) pour sélectionner un réglage et appuyez **sur ENTER.**
- **4 Pour quitter le menu, appuyez sur ON SCREEN.**

### **Amélioration détail**

Permet de régler manuellement l'amélioration des détails vidéo.

### **Plage de réglage**

0 à 50

### **Amélioration contour**

Permet de régler manuellement l'amélioration des contours vidéo.

**Plage de réglage** 0 à 50

**Luminosité**Règle la luminosité de la vidéo.

**Plage de réglage** -100 à 0 à +100

**Contraste**Règle le contraste vidéo.

**Plage de réglage** -100 à 0 à +100

**Saturation**Règle la saturation de la vidéo.

**Plage de réglage** -100 à 0 à +100

### **HDMI**

### Configure les réglages HDMI.

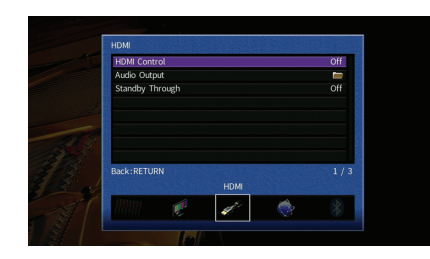

### <span id="page-132-0"></span>■ **Contrôle HDMI**

Active/désactive le contrôle HDMI ([p.177](#page-176-0)).

#### **Réglages**

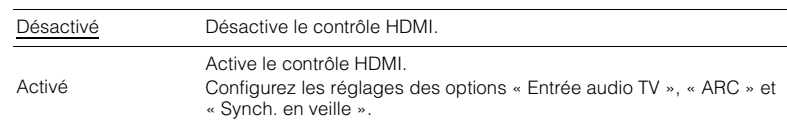

## Ц

• Pour utiliser le contrôle HDMI, vous devez procéder au réglage de la liaison du contrôle HDMI ([p.177](#page-176-0)) après avoir raccordé les appareils compatibles avec le contrôle HDMI.

### **Entrée audio TV**

Sélectionne une prise d'entrée audio de l'unité à utiliser pour l'entrée audio TV lorsque « Contrôle HDMI » est réglé sur « Activé ». La source d'entrée de l'unité bascule automatiquement sur Audio TV lorsque l'entrée TV est basculée sur son syntoniseur intégré.

#### **Réglages**

AUDIO  $1-3$ 

#### **Réglage par défaut**

AUDIO 1

## ÷.

• Lorsque le mode ARC est utilisé pour transmettre des signaux audio TV sur l'unité, vous ne pouvez pas utiliser les prises d'entrée sélectionnées pour raccorder un appareil externe car l'entrée est utilisée pour l'entrée audio TV.

### **ARC**

Active/désactive le mode ARC ([p.178](#page-177-0)) lorsque « Contrôle HDMI » est réglé sur « Activé ».

#### **Réglages**

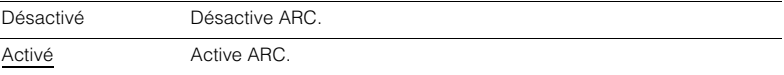

## U

• Normalement, vous n'avez pas à modifier ce réglage. En cas de bruits provenant des enceintes raccordées à l'unité (si les signaux audio TV émis via ARC ne sont pas pris en charge par cette dernière), réglez « ARC » sur « Désactivé » et utilisez les enceintes du téléviseur.

### **Synch. en veille**

Choisit d'utiliser ou non le contrôle HDMI pour lier le comportement de veille du téléviseur et de l'unité lorsque « Contrôle HDMI » est réglé sur « Activé ».

#### **Réglages**

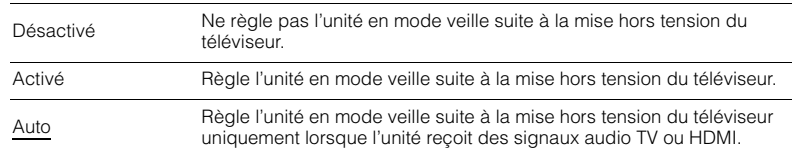

### <span id="page-132-1"></span>■ **Sortie Audio**

Sélectionne un appareil de sortie audio.

## 学

- Les paramètres « Amplificateur » et « HDMI OUT1 » sont disponibles uniquement lorsque « Contrôle HDMI » est réglé sur « Désactivé ».
- Le réglage « HDMI OUT2 » n'est disponible que lorsque « [Attribution HDMI OUT2](#page-138-2) » (p.139) est réglé sur « Principal ».

### **Amplificateur**

Active/désactive la sortie audio des enceintes et casques raccordés à l'unité.

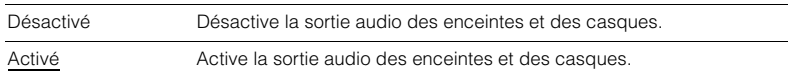

### **HDMI OUT1, HDMI OUT2**

Active/désactive la sortie audio d'un téléviseur raccordé à la prise HDMI OUT 1 ou à la prise HDMI OUT 2.

#### **Réglages**

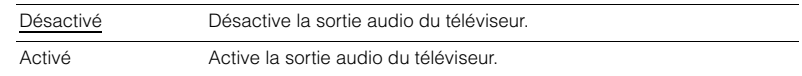

### 1

• Les prises HDMI OUT 1–2 restituent les signaux audio à 2 voies quand l'unité est sous tension.

### <span id="page-133-0"></span>■ **Attente Inchangé**

Indique si les vidéos ou le son (entrée via des prises HDMI) sont restitués sur le téléviseur lorsque l'unité est en mode veille. Si cette fonction est réglée sur « Activé » ou « Auto », vous pouvez utiliser les touches de sélection d'entrée (AV 1–7 et V-AUX) pour sélectionner une entrée HDMI même lorsque l'unité se trouve en mode veille (témoin de veille clignotant sur l'unité).

#### **Réglages**

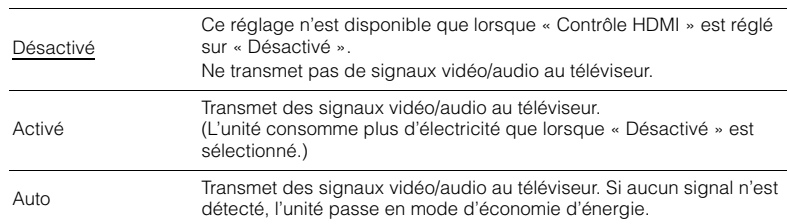

### **Réseau**

Configure les réglages de réseau.

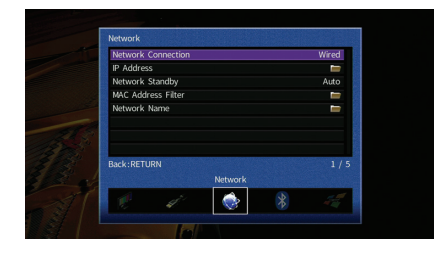

### <span id="page-133-1"></span>■ **Connexion réseau**

Sélectionne la méthode de connexion au réseau.

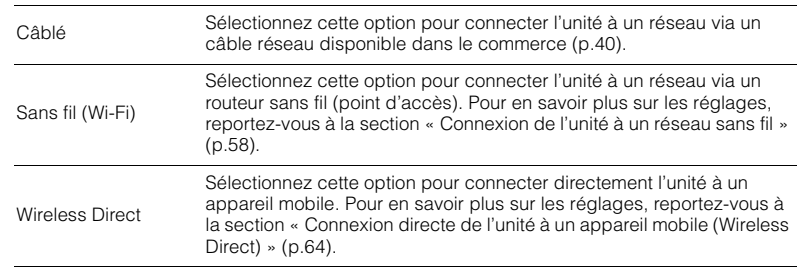

### <span id="page-134-0"></span>■ **Adresse IP**

Configure les paramètres du réseau (tels que l'adresse IP).

### **DHCP**

Choisir d'utiliser ou non un serveur DHCP.

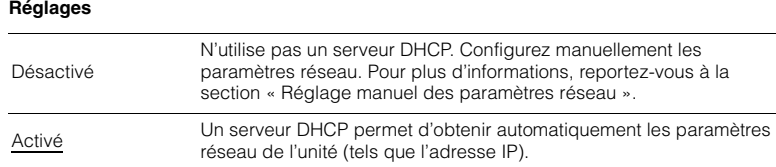

#### ■ **Réglage manuel des paramètres réseau**

- **1 Réglez « DHCP » sur « Désactivé ».**
- **2 Utilisez les touches de curseur (**q**/**w**) pour sélectionner un type de paramètre et appuyez sur ENTER.**

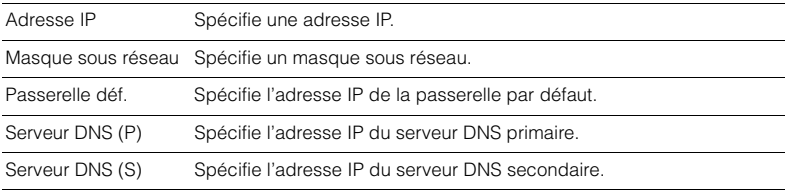

- **3** Utilisez les touches de curseur ( $\triangleleft$ / $\triangleright$ ) pour sélectionner le caractère à **modifier et (**q**/**w**) pour sélectionner une valeur.**
- **4 Pour confirmer le réglage, appuyez sur ENTER.**
- **5Pour configurer un autre paramètre de réseau, recommencez les étapes 2 à 4.**
- **6 Pour enregistrer les modifications, utilisez les touches de curseur pour sélectionner « OK » et appuyez sur ENTER.**
- **7 Pour quitter le menu, appuyez sur ON SCREEN.**

### <span id="page-134-1"></span>■ **Veille du réseau**

Indique si l'unité peut être mise sous tension depuis d'autres périphériques réseau (veille du réseau).

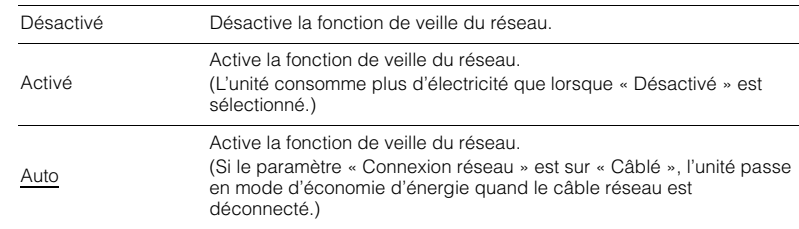

### <span id="page-135-0"></span>■ **Filtre adresse MAC**

Définit le filtre Adresse MAC permettant de limiter l'accès à l'unité depuis d'autres périphériques réseau.

### **Filtre**

Active/désactive le filtre adresse MAC.

#### **Réglages**

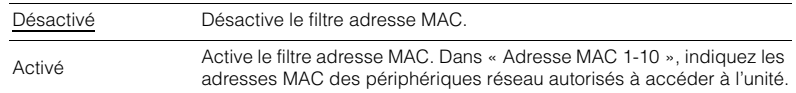

## 器

• Le filtre adresse MAC ne concerne pas l'utilisation d'AirPlay ([p.94\)](#page-93-0) et de DMC [\(p.113](#page-112-3)).

### **Adresse MAC 1-10**

Indique les adresses MAC (jusqu'à 10) des périphériques réseau dont l'accès à l'unité est autorisé si l'option « Filtre » est réglée sur « Activé ».

#### ■ **Procédure**

- **1 Utilisez les touches de curseur (**q**/**w**) pour sélectionner « Adresse MAC 1-5 » ou « Adresse MAC 6-10 » et appuyez sur ENTER.**
- **2 Utilisez les touches de curseur (**q**/**w**) pour sélectionner un numéro d'adresse MAC et appuyez sur ENTER.**
- **3** Utilisez les touches de curseur (<//>
(</>
(</>
pour sélectionner le caractère à **modifier et (**q**/**w**) pour sélectionner une valeur.**
- **4Pour confirmer le réglage, appuyez sur ENTER.**
- **5 Pour enregistrer les modifications, utilisez les touches de curseur pour sélectionner « OK » et appuyez sur ENTER.**
- **6Pour quitter le menu, appuyez sur ON SCREEN.**

### <span id="page-135-1"></span>■ **Nom du réseau**

Modifie le nom du réseau (nom de l'unité du réseau) affiché sur les autres périphériques réseau.

### ■ **Procédure**

- **1Appuyez sur ENTER pour accéder à l'écran de modification du nom.**
- **2 Utilisez les touches de curseur et ENTER pour renommer et sélectionnez « SAISIR » pour confirmer la saisie.**

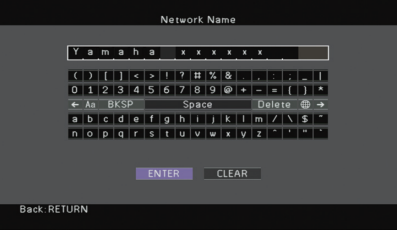

#### $\overline{\mathcal{M}_{2}}$ PÇE

• Pour effacer l'entrée, sélectionnez « SUPPR. ».

**3 Utilisez les touches de curseur pour sélectionner « OK » et appuyez sur ENTER.**

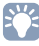

• Pour restaurer le réglage par défaut, sélectionnez « RÉINIT ».

**4 Pour quitter le menu, appuyez sur ON SCREEN.**

### **Bluetooth**

Configure les réglages de Bluetooth.

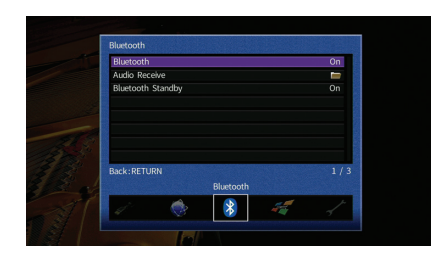

### <span id="page-136-0"></span>■ **Bluetooth**

Active/désactive la fonction *Bluetooth* ([p.79](#page-78-1)).

### **Réglages**

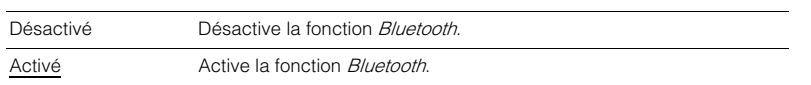

### <span id="page-136-1"></span>■ **Bluetooth Standby**

Détermine si la fonction permettant de mettre l'unité sous tension depuis des périphériques Bluetooth (veille Bluetooth) est activée/désactivée. Si cette fonction est réglée sur « Activé », l'unité est automatiquement mise sous tension quand vous établissez une connexion sur l'appareil Bluetooth.

### **Réglages**

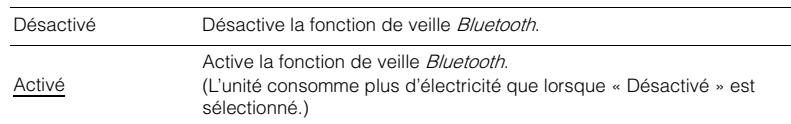

## 23

• Ce réglage n'est pas disponible lorsque « [Veille du réseau](#page-134-1) » (p.135) est réglé sur « Désactivé ».

### **Multi-Zone**

Configure les réglages de la fonction multi-zone.

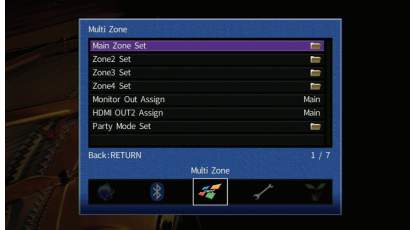

### <span id="page-136-3"></span>■ **Réglage Zone principale**

Configure le réglage de la zone principale.

### <span id="page-136-2"></span>**Renommer Zone**

Change le nom de zone (pour la zone principale) qui apparaît sur l'afficheur de la face avant ou sur l'écran du téléviseur.

### ■ **Procédure**

- **1Appuyez sur ENTER pour accéder à l'écran de modification du nom.**
- **2 Utilisez les touches de curseur et ENTER pour renommer et sélectionnez « SAISIR » pour confirmer la saisie.**

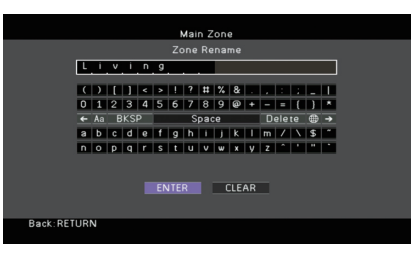

## 器

• Pour effacer l'entrée, sélectionnez « SUPPR. ».

**3 Utilisez les touches de curseur pour sélectionner « OK » et appuyez sur ENTER.**

#### **ALL** EV.

• Pour restaurer le réglage par défaut, sélectionnez « RÉINIT ».

**4 Pour quitter le menu, appuyez sur ON SCREEN.**

### ■ **Réglage Zone2, Réglage Zone3**

Configure les réglages de la Zone2 ou Zone3.

### <span id="page-137-0"></span>**Volume**

Active/désactive les réglages du volume pour la sortie Zone2 ou Zone3.

Si vous avez raccordé un amplificateur externe avec commande du volume à l'unité, désactivez le réglage du volume de la zone correspondante.

### **Réglages**

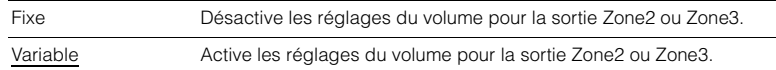

### <span id="page-137-1"></span>**Volume maximum**

Règle le volume maximum de la Zone2 ou Zone3 de sorte que le son ne soit pas trop assourdissant.

### **Plage de réglage**

-30,0 dB à +15,0 dB (incréments de 5,0 dB), +16,5 dB

## 器

• Ce réglage n'est disponible que lorsque « Volume » est réglé sur « Variable ».

### <span id="page-137-2"></span>**Volume initial**

Règle le volume initial de Zone2 ou Zone3 à la mise sous tension de l'unité.

#### **Réglages**

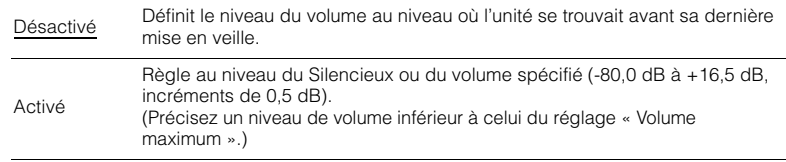

## 器

• Ce réglage n'est disponible que lorsque « Volume » est réglé sur « Variable ».

### <span id="page-137-3"></span>**Retard audio**

Règle la synchronisation des signaux de sortie audio Zone2 ou Zone3 de sorte que le son et l'image sont synchros.

#### **Plage de réglage**

0 ms à 100 ms (incréments de 1 ms)

#### <span id="page-137-4"></span>**Mono**

Bascule entre les modes stéréo et monophonique pour la sortie Zone2 ou Zone3.

#### **Réglages**

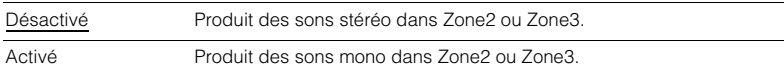

### <span id="page-137-5"></span>**Renommer Zone**

Change le nom de zone (pour Zone2 ou Zone3) qui apparaît sur l'afficheur de la face avant ou sur l'écran du téléviseur.

Vous pouvez modifier le nom de la zone de la même manière que pour « Renommer Zone » dans « [Réglage Zone principale](#page-136-3) » (p.137).

### ■ **Réglage Zone4**

Configure les réglages de la Zone4.

### <span id="page-138-0"></span>**Renommer Zone**

Change le nom de zone (pour Zone4) qui apparaît sur l'afficheur de la face avant ou sur l'écran du téléviseur.

Vous pouvez modifier le nom de la zone de la même manière que pour « Renommer Zone » dans « Réglage Zone principale » ([p.137](#page-136-2)).

### <span id="page-138-1"></span>■ **Attribution sortie moniteur**

Sélectionnez la zone pour laquelle les prises MONITOR OUT/ZONE OUT (COMPONENT VIDEO et VIDEO) sont utilisées.

#### **Réglages**

Principal, Zone2, Zone3

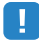

• Pour regarder des vidéos lues sur un appareil externe dans le moniteur vidéo de zone, vous devez connecter le moniteur vidéo à l'unité de la même façon que l'appareil vidéo. Par exemple, si vous souhaitez regarder des vidéos reçues depuis le lecteur DVD via un câble vidéo à composantes, raccordez le moniteur vidéo aux prises COMPONENT VIDEO avec un câble vidéo à composantes.

### <span id="page-138-2"></span>■ **Attribution HDMI OUT2**

Sélectionne la zone pour laquelle la prise HDMI OUT 2 (ZONE OUT) est utilisée.

#### **Réglages**

Principal, Zone2, Zone4

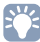

• Pour plus d'informations sur les signaux vidéo/audio pouvant être restitués sur chaque zone, reportez-vous à la section « [Sortie multi-zone](#page-175-0) » (p.176).

### **Sortie Audio**

Active/désactive la sortie audio de la prise HDMI OUT 2 quand « Attribution HDMI OUT2 » est réglé sur « Zone2 ».

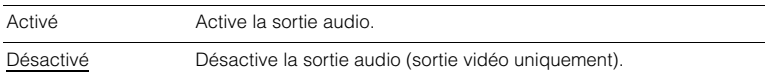

### <span id="page-138-3"></span>■ **Réglage mode fête**

Active/désactive le passage au mode fête ([p.101](#page-100-0)) pour chaque zone.

### **Choix**

Cible : Zone2, Cible : Zone3, Cible : Zone4

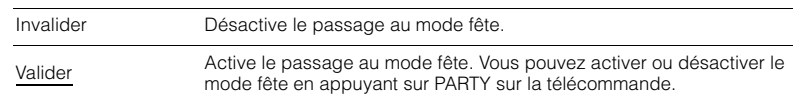

### **Fonction**

Configure les fonctions qui permettent d'utiliser plus facilement l'unité.

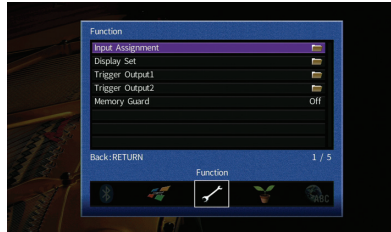

### <span id="page-139-0"></span>■ **Attribution entrée**

Attribue les prises COMPONENT VIDEO, COAXIAL et OPTICAL à une autre source d'entrée.

### ■ **Procédure**

Exemple : attribution de la prise OPTICAL (2) à la source d'entrée « AV 2 »

**1 Utilisez les touches de curseur pour sélectionner la cellule à l'intersection avec « AV 2 » et « Optique » et appuyez sur ENTER.**

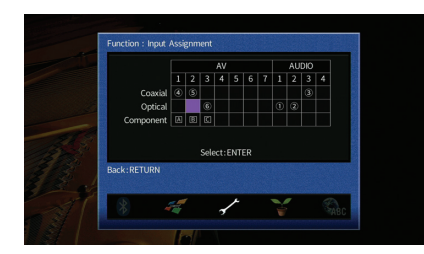

**2** Utilisez les touches de curseur pour sélectionner «  $@$  » et appuyez sur ENTER.

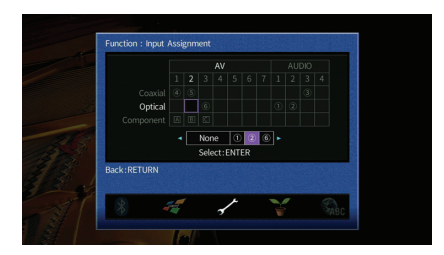

**3Pour quitter le menu, appuyez sur ON SCREEN.**

## 路

• Les prises COAXIAL et OPTICAL ne peuvent pas être attribuées à la même source d'entrée.

### ■ **Réglage d'affichage**

Configure les réglages associés à l'afficheur de la face avant ou à l'afficheur de l'écran du téléviseur.

### <span id="page-139-1"></span>**Luminosité (affichage avant)**

Règle la luminosité de l'afficheur de la face avant.

### **Plage de réglage**

-4 à 0 (supérieur pour une luminosité plus forte)

### <span id="page-139-2"></span>**Message court**

Choisit d'afficher ou non les messages courts sur l'écran du téléviseur lorsque l'unité fonctionne (comme la sélection d'entrée et le réglage du volume).

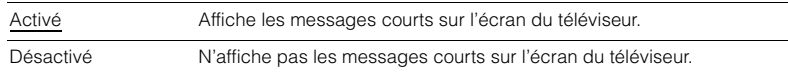

### <span id="page-140-0"></span>**Fond d'écran**

Sélectionne l'image à utiliser comme fond d'écran sur le téléviseur.

#### **Réglages**

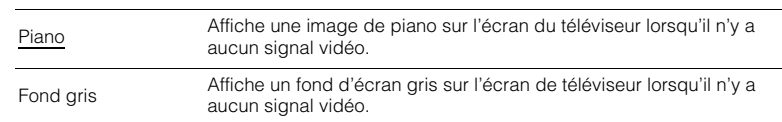

### ■ **Sortie déclencheur1, Sortie déclencheur2**

Permet de régler la prise TRIGGER OUT 1–2 pour qu'elle fonctionne de manière synchronisée avec l'état d'alimentation de chaque zone ou du basculement d'entrée.

<span id="page-140-1"></span>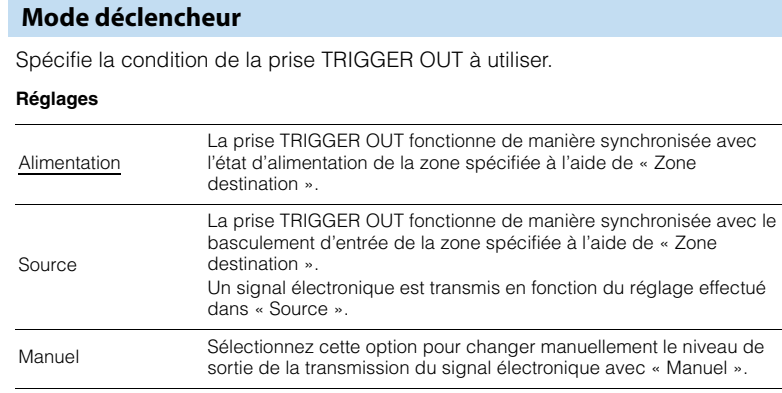

### **Source**

Spécifie le niveau de sortie du signal électronique transmis avec chaque basculement de l'entrée lorsque « Mode déclencheur » est réglé sur « Source ».

#### **Choix**

AV 1–7, V-AUX, AUDIO 1–4, PHONO, TUNER, (sources réseau), Bluetooth, USB, MULTI CH

#### **Réglages**

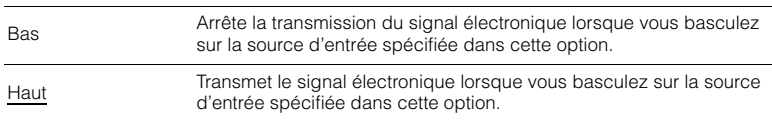

### **Manuel**

Change manuellement le niveau de sortie de la transmission du signal électronique lorsque « Mode déclencheur » est réglé sur « Manuel ». Ce réglage peut également être utilisé pour confirmer le fonctionnement correct de l'appareil externe raccordé via la prise TRIGGER OUT.

#### **Choix**

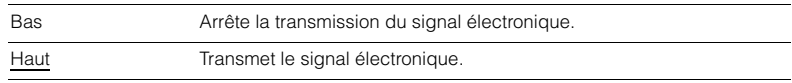

### <span id="page-140-2"></span>**Zone destination**

Spécifie la zone avec laquelle la prise TRIGGER OUT fonctionne en synchronisation.

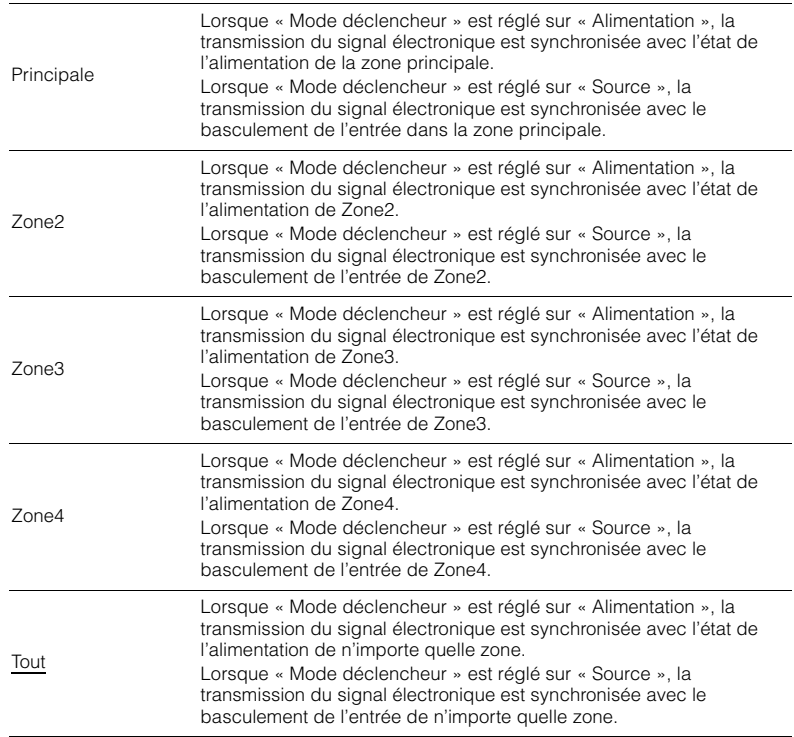

### <span id="page-141-0"></span>■ **Protect. mém.**

Évite la modification accidentelle des réglages.

### **Réglages**

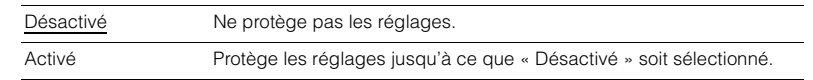

## EV.

• Lorsque l'option « Protect. mém. » est réglée sur « Activé », l'icône de verrouillage ( $\bigtriangleup$ ) s'affiche sur l'écran de menu.

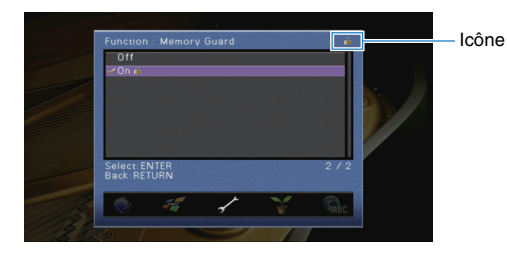

## **ECO**

Configure la fonction de mise en veille automatique.

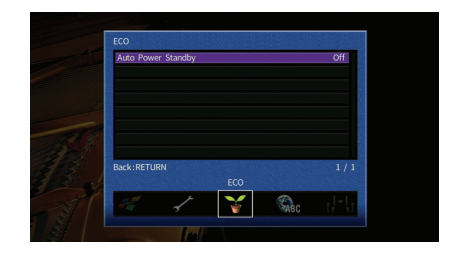

### <span id="page-141-1"></span>■ **Veille Automatique**

Règle la durée préalable à la mise en veille automatique. Si vous n'utilisez pas l'unité ou qu'elle ne reçoit aucun signal pendant la durée spécifiée, elle passe automatiquement en mode veille.

### **Réglages**

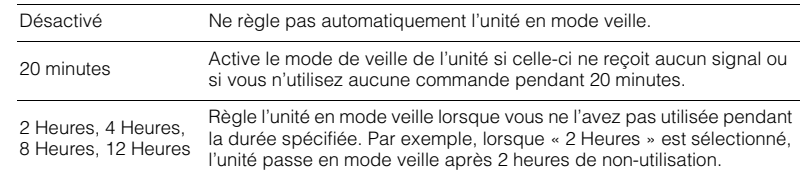

#### **Réglage par défaut**

Modèles pour le Royaume-Uni et l'Europe : 20 minutes Autres modèles : Désactivé

## 3

• Juste avant que l'unité ne passe en mode veille, le message « AutoPowerStdby » s'affiche et un compte à rebours démarre sur l'afficheur de la face avant.

### <span id="page-142-0"></span>**Language**

Sélectionne une langue pour le menu affiché à l'écran.

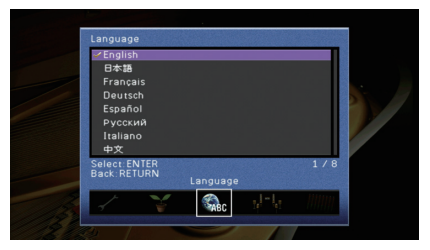

### **Réglages**

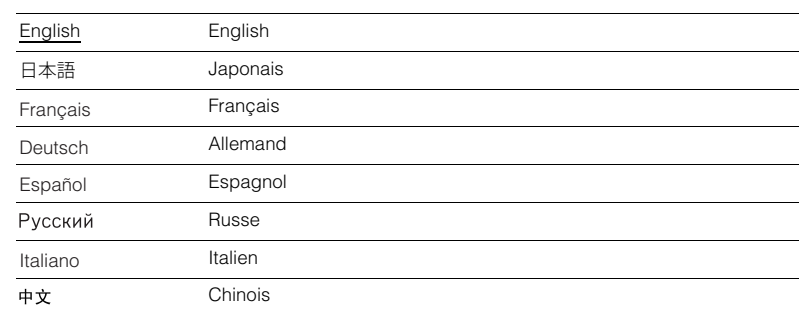

# 器

• Les informations affichées sur la face avant sont exclusivement présentées en anglais.

## **Consultation des informations relatives à l'unité (menu Information)**

Vous pouvez consulter les informations relatives à l'unité à l'aide de l'écran du téléviseur.

#### **1Appuyez sur ON SCREEN.**

**2 Utilisez les touches de curseur pour sélectionner « Information » et appuyez sur ENTER.**

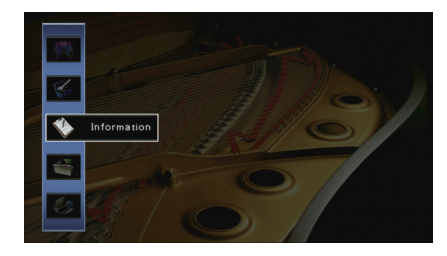

**3 Utilisez les touches de curseur (**e**/**r**) pour sélectionner un type d'information.**

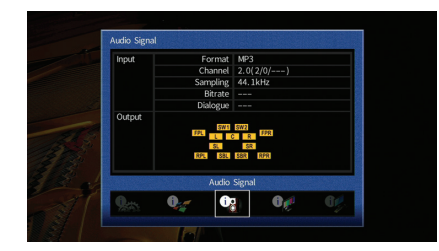

**4Pour quitter le menu, appuyez sur ON SCREEN.**

### **Types d'informations**

### ■ **Signal audio**

Affiche les informations relatives au signal audio actuel.

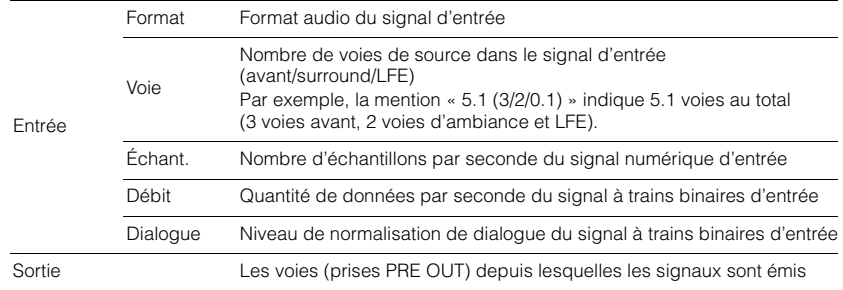

# 23

• Certaines informations peuvent ne pas être disponibles en fonction du type de signal.

• Même lorsque l'unité est réglée directement sur des signaux à trains binaires de sortie, le signal peut être converti en fonction des spécifications et des réglages de l'appareil de lecture.

### ■ **Signal vidéo**

Affiche les informations relatives au signal vidéo actuel.

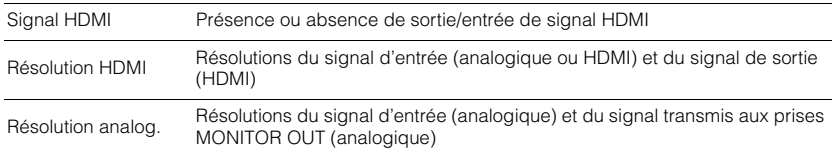

### ■ **Moniteur HDMI**

Affiche des informations concernant les téléviseurs raccordés aux prises HDMI OUT. Utilisez les touches du curseur ( $\triangle/\triangledown$ ) pour basculer entre « OUT1 » et « OUT2 ».

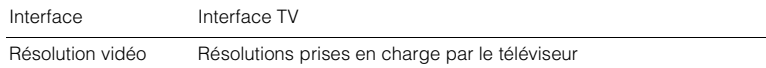

### ■ **Réseau**

Affiche les informations réseau sur l'unité.

### **(Quand vous utilisez une connexion réseau câblée ou sans fil [Wi-Fi])**

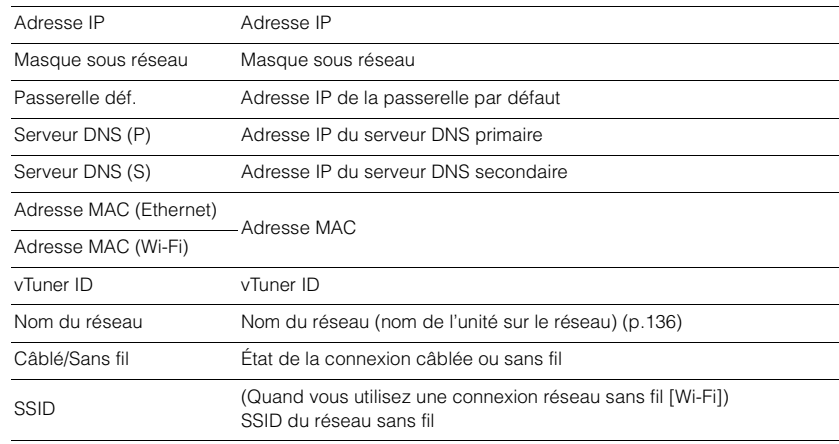

### **(Quand vous utilisez Wireless Direct)**

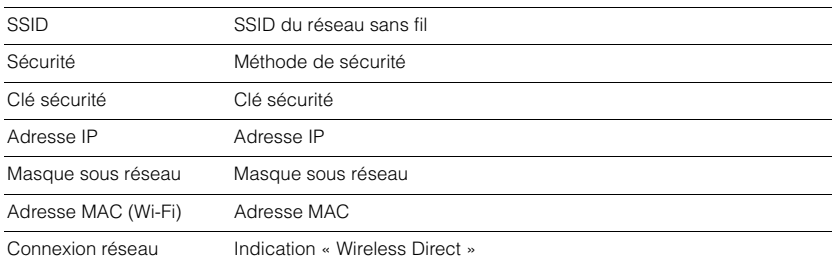
## <span id="page-144-0"></span>■ **Système**

Affiche les informations système sur l'unité.

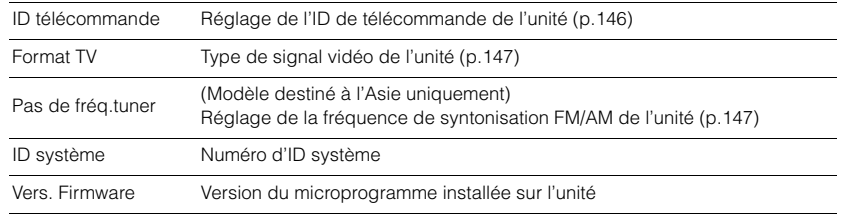

## 3

• Si l'unité détecte un microprogramme plus récent sur le réseau, un point d'exclamation « ! » apparaît en haut à droite des icônes « Information » et « Système » et le message correspondant s'affiche dans cet écran. Vous pouvez mettre à jour le microprogramme de l'unité en appuyant sur ENTER à l'écran et en suivant la procédure indiquée dans la section « [Mise à jour du microprogramme de l'unité via le réseau](#page-158-0) » [\(p.159\)](#page-158-0).

## ■ **Multi-Zone**

Affiche des informations sur Zone2, Zone3 et Zone4.

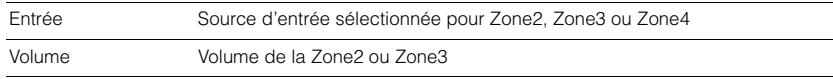

## **Configuration des paramètres du système (menu ADVANCED SETUP)**

Configurez les paramètres du système de l'unité à l'aide de l'afficheur de la face avant.

- **1Faites passer l'unité en mode veille.**
- **2 Tout en appuyant sur STRAIGHT sur le panneau avant et en maintenant cette pression, appuyez sur MAIN ZONE**  $\circled{1}$ **.**

MAIN ZONE ① STRAIGHT

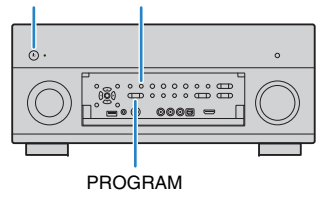

- **3Appuyez sur PROGRAM pour sélectionner un élément.**
- **4 Appuyez sur STRAIGHT pour sélectionner un réglage.**
- **5Appuyez sur MAIN ZONE**  $\circledcirc$  **pour faire basculer l'unité en mode veille et remettez-la sous tension.**

Les nouveaux réglages prennent effet.

## **Éléments du menu ADVANCED SETUP**

## 3

• Les réglages par défaut sont soulignés.

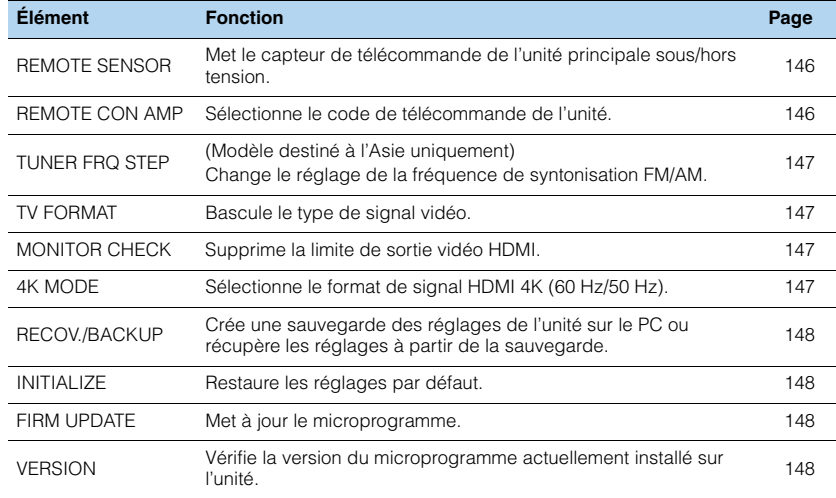

## <span id="page-145-3"></span><span id="page-145-1"></span>**Mise sous/hors tension du capteur de télécommande (REMOTE SENSOR)**

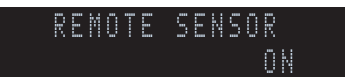

Mettez le capteur de télécommande de l'unité principale sous/hors tension. Lorsque le capteur de télécommande est hors tension, vous ne pouvez pas commander l'appareil à partir de la télécommande.

### **Réglages**

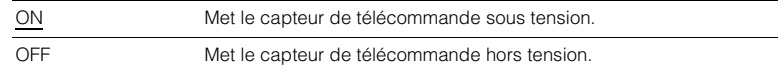

## <span id="page-145-2"></span><span id="page-145-0"></span>**Sélection de l'ID de télécommande (REMOTE CON AMP)**

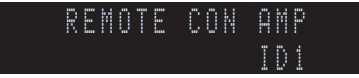

Modifiez le code de télécommande de l'unité de sorte qu'il corresponde au code de la télécommande (par défaut : ID1). Lors de l'utilisation de plusieurs Amplis-tuners audio-vidéo Yamaha, vous pouvez régler chaque télécommande avec un seul ID de commande pour leur récepteur correspondant.

### **Réglages**

ID1, ID2

### ■ **Changement du code de la télécommande**

Effectuez chacune des étapes suivantes en moins de 30 secondes. Sinon, le réglage sera automatiquement annulé.

#### **1Appuyez sur SETUP.**

**2**Utilisez les touches de curseur  $(\triangle/\nabla)$  pour sélectionner « PRESET » et appuyez **sur ENTER.**

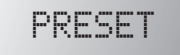

- **3Appuyez sur RECEIVER ① puis sur ENTER.**
- **4 Utilisez les touches numériques ou les touches de curseur pour saisir « 5019 » (ID1) ou « 5020 » (ID2).**

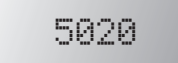

#### **5Appuyez sur ENTER pour confirmer le réglage.**

Une fois que le code de télécommande a été correctement défini, « OK » apparaît sur la fenêtre d'affichage de la télécommande.

En cas d'erreur, le message « ERROR » s'affiche. Répétez la procédure depuis l'étape 3.

**6 Pour quitter le menu Réglage, appuyez sur SETUP.**

## EÇE

• Les codes de télécommande mémorisés ([p.149\)](#page-148-0) sont conservés même quand vous changez l'ID de télécommande.

## <span id="page-146-1"></span>**Changement du réglage de la fréquence de syntonisation FM/AM (TUNER FRQ STEP)**

(Modèle destiné à l'Asie uniquement)

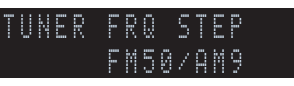

Modifiez le réglage de la fréquence de syntonisation FM/AM de l'unité en fonction de votre pays ou de votre région.

### **Réglages**

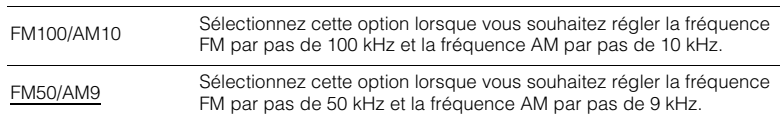

## <span id="page-146-0"></span>**Modification du type de signal vidéo (TV FORMAT)**

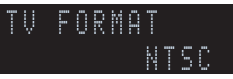

Basculez le type de signal vidéo de l'unité de sorte qu'il corresponde au format de votre téléviseur.

### **Réglages**

NTSC, PAL

### **Réglage par défaut**

Modèles pour les États-Unis, le Canada, Taïwan et la Corée : NTSC Autres modèles : PAL

## <span id="page-146-4"></span><span id="page-146-2"></span>**Suppression de la limite de sortie vidéo HDMI (MONITOR CHECK)**

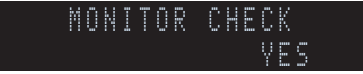

L'unité détecte automatiquement les résolutions prises en charge par un téléviseur raccordé via la prise HDMI OUT.

Désactivez la fonction de vérification du moniteur lorsque vous souhaitez définir une résolution dans « Résolution [» \(p.131\)](#page-130-0) si l'unité ne peut pas détecter la résolution du téléviseur ou si vous voulez définir une résolution différente de celle détectée.

### **Réglages**

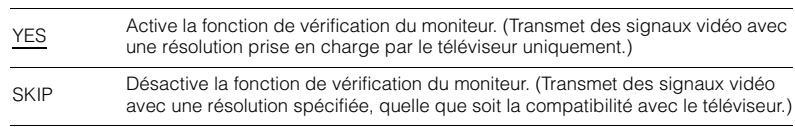

Ţ

• Réinitialisez le réglage sur « YES » si l'unité ne fonctionne plus suite à l'impossibilité d'afficher des vidéos à partir de cet appareil sur le téléviseur après avoir réglé la fonction « MONITOR CHECK » sur « SKIP ».

## <span id="page-146-3"></span>**Sélection du format de signal HDMI 4K (4K MODE)**

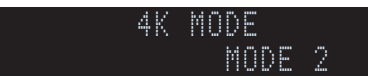

Sélectionne le format des signaux reçus/transmis par l'unité quand un téléviseur et un dispositif de lecture compatibles HDMI 4K (60 Hz/50Hz) sont connectés à l'unité.

### **Réglages**

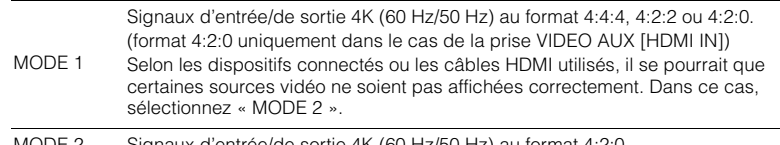

MODE 2Signaux d'entrée/de sortie 4K (60 Hz/50 Hz) au format 4:2:0.

## 学

• Quand « MODE 1 » est sélectionné, utilisez un câble à haut débit compatible avec une vitesse de transfert de 18 Gbps.

## <span id="page-147-0"></span>**Sauvegarde/récupération des réglages (RECOV./BACKUP)**

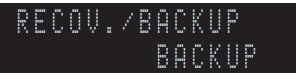

Crée une sauvegarde des réglages de l'unité sur le PC ou récupère les réglages à partir de la sauvegarde.

### ■ **Processus de sauvegarde/récupération**

**1 Appuyez à plusieurs reprises sur STRAIGHT pour sélectionner « BACKUP » ou « RECOVERY » et appuyez sur INFO pour lancer le processus.**

### **Choix**

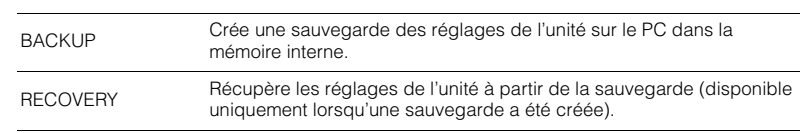

### **Remarque**

- Ne mettez pas l'unité hors tension pendant le processus de récupération. Cela risquerait de compromettre la restauration correcte des réglages.
- La sauvegarde ne contient pas d'informations concernant l'utilisateur (compte d'utilisateur, mot de passe, etc.).

## <span id="page-147-1"></span>**Restauration des réglages par défaut (INITIALIZE)**

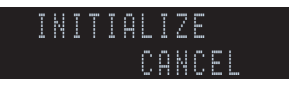

Restaure les réglages par défaut de l'unité.

### **Choix**

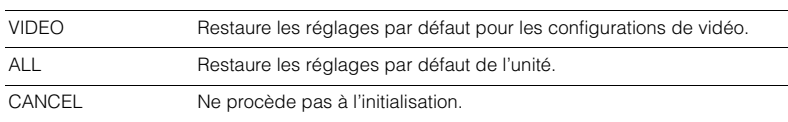

## <span id="page-147-4"></span><span id="page-147-2"></span>**Mise à jour du microprogramme (FIRM UPDATE)**

## us di Serbian di USB FIRM UPDATE

De nouveaux microprogrammes proposant des fonctions supplémentaires ou des améliorations du produit seront publiés le cas échéant. Les mises à jour peuvent être téléchargées à partir du site Web de Yamaha. Si l'unité est connectée à Internet, vous pouvez télécharger le microprogramme via le réseau. Pour plus de détails, reportez-vous aux informations fournies avec les mises à jour.

### ■ **Procédure de mise à jour du microprogramme**

N'effectuez pas cette procédure à moins que la mise à jour du microprogramme soit nécessaire. Veillez également à lire les informations fournies avec les mises à jour avant de mettre le microprogramme à jour.

### **1 Appuyez à plusieurs reprises sur STRAIGHT pour sélectionner « USB » ou « NETWORK » et appuyez sur INFO pour lancer la mise à jour du microprogramme.**

**Choix**

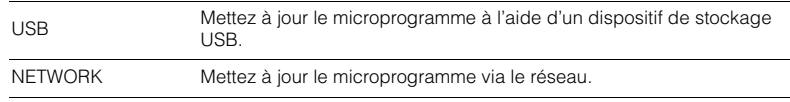

## 兴

• Si l'unité détecte un microprogramme plus récent sur le réseau, le message correspondant s'affiche une fois que vous appuyez sur ON SCREEN. Dans ce cas, vous pouvez également mettre à jour le microprogramme de l'unité en suivant la procédure indiquée dans« [Mise à jour du microprogramme de](#page-158-0)  [l'unité via le réseau](#page-158-0) » (p.159).

## <span id="page-147-3"></span>**Vérification de la version du microprogramme (VERSION)**

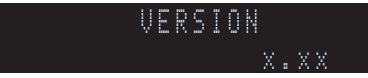

Vérifiez la version du microprogramme actuellement installé sur l'unité.

## 兴

- Vous pouvez également vérifier la version du microprogramme grâce à l'option « Système » ([p.145](#page-144-0)) du menu « Information ».
- Il se pourrait que vous deviez attendre un moment avant que la version du microprogramme ne s'affiche.

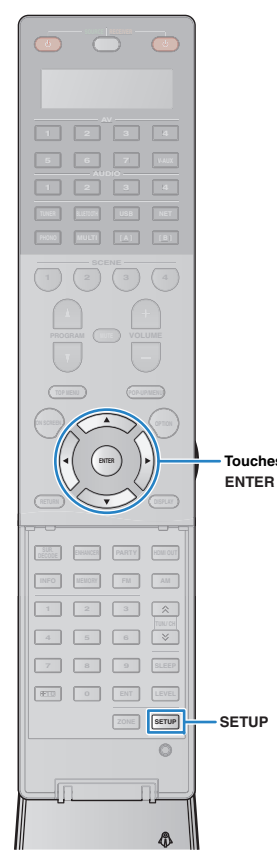

## <span id="page-148-1"></span><span id="page-148-0"></span>**Commande d'appareils externes avec la télécommande**

Vous pouvez utiliser la télécommande de l'unité pour contrôler les appareils externes de type lecteurs de BD/DVD si vous avez enregistré le code de télécommande de l'appareil externe. Vous pouvez aussi utiliser la fonction de macro pour effectuer plusieurs opérations successives en une fois.

### **1Appuyez sur SETUP.**

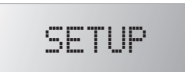

**Touches de curseur**

**2**

u

• Si vous n'effectuez aucune opération pendant 30 secondes, la télécommande quitte automatiquement le menu Réglage.

 **Utilisez les touches de curseur (**q**/**w**) pour sélectionner une option et appuyez sur ENTER.**

Nom d'élément

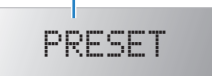

**Élément Fonction Page** LEARNAssigne une fonction à chaque touche via l'apprentissage des codes d'autres télécommandes.[152](#page-151-0)PRESETEnregistre le code de télécommande pour les [150](#page-149-0)<br>appareils externes. RENAMEChange le nom des appareils ou le nom des scènes affiché sur la fenêtre d'affichage de la télécommande.[154](#page-153-0)MACROProgramme des fonctions macro (pour effectuer en une fois une série d'opérations de commande successives). [155](#page-154-0)CLEAR Supprime les configurations de télécommande. | [157](#page-156-0) ERASEEfface la fonction assignée à une touche avec la [158](#page-157-0)<br>fonction d'apprentissage. EX-IRMode de code infrarouge étendu. Cette fonction est uniquement destinée aux installateurs agréés. —

• Il est impossible de commander un appareil externe non équipé d'un détecteur de télécommande.

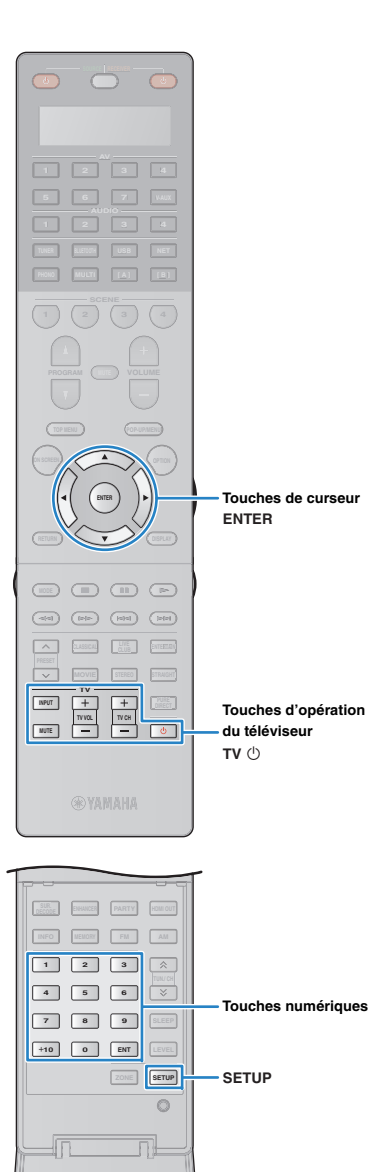

Ñ.

## <span id="page-149-0"></span>**Enregistrer les codes de télécommande**

## ■ **Enregistrement du code de télécommande pour un téléviseur**

Vous pouvez utiliser la télécommande de l'unité pour faire fonctionner un téléviseur si vous avez enregistré son code.

## 53

• Vous pouvez aussi attribuer le code de la télécommande du téléviseur aux touches de sélection d'entrée de l'unité ([p.151](#page-150-0)). Cela vous permet d'utiliser les touches de curseur ou les touches numériques pour faire fonctionner le téléviseur (cette fonction peut ne pas être disponible sur certains modèles de téléviseur).

**1 Utilisez la fonction « List of remote control codes » du CD-ROM pour rechercher le code de la télécommande du téléviseur.**

## 学

**4**

• En présence de plusieurs codes, enregistrez le premier de la liste. S'il ne fonctionne pas, essayez les autres codes.

#### **2Appuyez sur SETUP.**

Effectuez chacune des étapes suivantes en moins de 30 secondes. Sinon, le réglage sera annulé. Dans ce cas, répétez la procédure depuis l'étape 2.

### **3 Utilisez les touches de curseur (**q**/**w**) pour sélectionner « PRESET » et appuyez sur ENTER.**

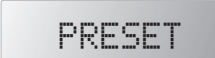

## Appuyez sur TV  $\circlearrowright$  puis sur ENTER.

« ---- » (vide) ou code actuellement mémorisé

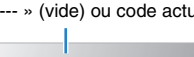

### **5 Utilisez les touches numériques ou les touches de curseur pour saisir le code de télécommande à 4 chiffres et appuyez sur ENTER.**

Une fois que le code de télécommande a été correctement défini, « OK » apparaît sur la fenêtre d'affichage de la télécommande.

En cas d'erreur, le message « ERROR » s'affiche. Répétez la procédure depuis l'étape 3.

### **6Pour quitter le menu Réglage, appuyez sur SETUP.**

### <span id="page-149-1"></span>❑ **Commande du téléviseur**

Une fois le code de télécommande associé à votre téléviseur enregistré, vous pouvez le commander à l'aide des touches d'opération du téléviseur quelle que soit la source d'entrée sélectionnée sur l'unité.

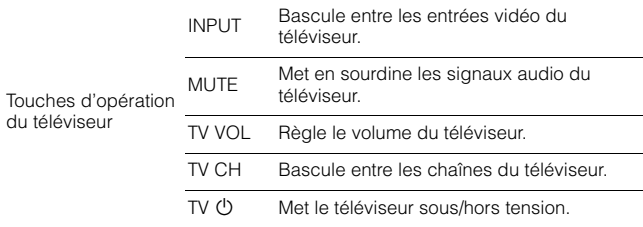

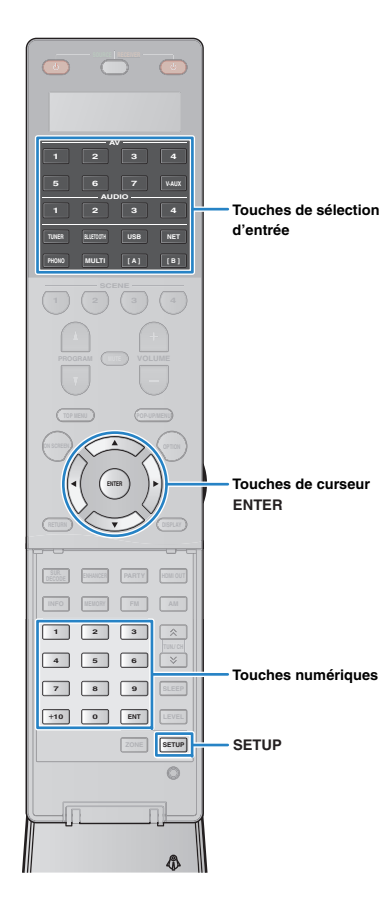

## <span id="page-150-1"></span><span id="page-150-0"></span>■ **Enregistrement des codes de télécommande pour des appareils de lecture**

Vous pouvez utiliser la télécommande de l'unité pour faire fonctionner des appareils de lecture si vous avez enregistré leur code. Vous pouvez également utiliser les touches de sélection d'entrée auxquelles des codes de télécommande sont attribués pour changer les appareils de lecture contrôlés par la télécommande.

• Dans les réglages par défaut de l'unité, le code de l'amplificateur (Yamaha : 5098) est attribué à toutes les touches de sélection d'entrée. Ce réglage permet également de contrôler les appareils compatibles avec le contrôle HDMI raccordés à l'unité à l'aide de la télécommande. Cette fonction peut ne pas fonctionner en fonction de ce qui est spécifié sur l'appareil externe.

• Si vous avez enregistré le code de télécommande d'un appareil externe pour la touche [A] ou [B], appuyez sur cette touche pour commander l'appareil en question avec la télécommande sans changer de source d'entrée.

 **Utilisez la « List of remote control codes » du CD-ROM pour rechercher le code de la télécommande de l'appareil de lecture.**

## 兴

**1**

• En présence de plusieurs codes, enregistrez le premier de la liste. S'il ne fonctionne pas, essayez les autres codes.

### **2Appuyez sur SETUP.**

Effectuez chacune des étapes suivantes en moins de 30 secondes. Sinon, le réglage sera annulé. Dans ce cas, répétez la procédure depuis l'étape 2.

**3 Utilisez les touches de curseur (**q**/**w**) pour sélectionner « PRESET » et appuyez sur ENTER.**

## PRESET

### **4 Appuyez sur la touche de sélection d'entrée voulue puis appuyez sur ENTER.**

Par exemple, appuyez sur AV1 pour définir le code de télécommande de l'appareil de lecture raccordé à la prise AV1.

Code enregistré actuel

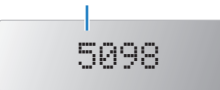

### **5 Utilisez les touches numériques ou les touches de curseur pour saisir le code de télécommande à 4 chiffres et appuyez sur ENTER.**

Une fois que le code de télécommande a été correctement défini, « OK » apparaît sur la fenêtre d'affichage de la télécommande.

En cas d'erreur, le message « ERROR » s'affiche. Répétez la procédure depuis l'étape 3.

**6 Pour enregistrer un autre code de télécommande, répétez les étapes 4 et 5.**

### **7Pour quitter le menu Réglage, appuyez sur SETUP.**

## 学

• Pour plus d'informations sur la manière d'attribuer un code de télécommande à une touche SCENE, reportez-vous à la section « [Configuration des attributions de](#page-67-0)  scène [» \(p.68\)](#page-67-0).

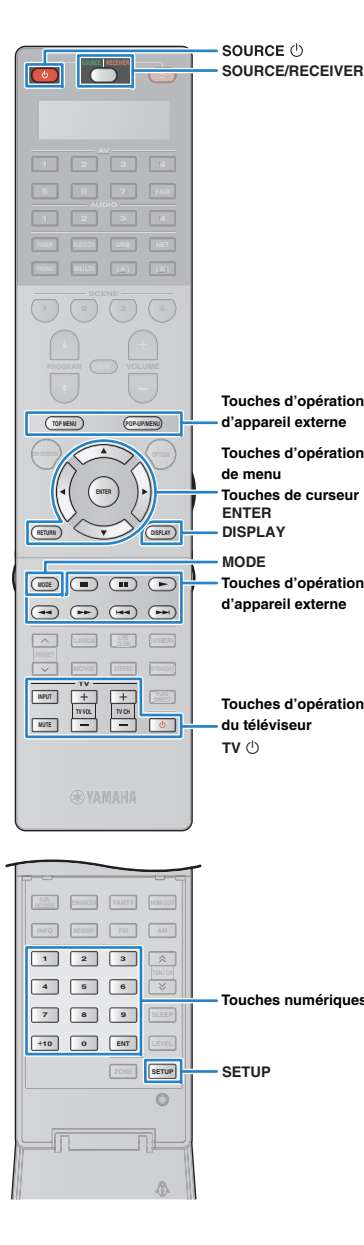

### ❑ **Commande d'un appareil de lecture**

Une fois le code de télécommande associé à votre appareil de lecture enregistré, vous pouvez le commander à l'aide des touches suivantes après avoir sélectionné la source d'entrée ou la scène.

## 学

Ш

• Appuyez sur SOURCE/RECEIVER pour changer l'appareil (unité ou appareil externe) commandé par les touches d'opération de menu, la touche DISPLAY et les touches numériques. Vous pouvez utiliser l'unité quand la touche SOURCE/RECEIVER est allumée en orange, et un appareil externe quand elle est allumée en vert. Par exemple, si vous enregistrez le code de télécommande de votre appareil externe sur TUNER, vous pourrez contrôler la radio FM/AM intégrée à l'unité quand la touche SOURCE/RECEIVER est allumée en orange, et un appareil externe quand elle est allumée en vert.

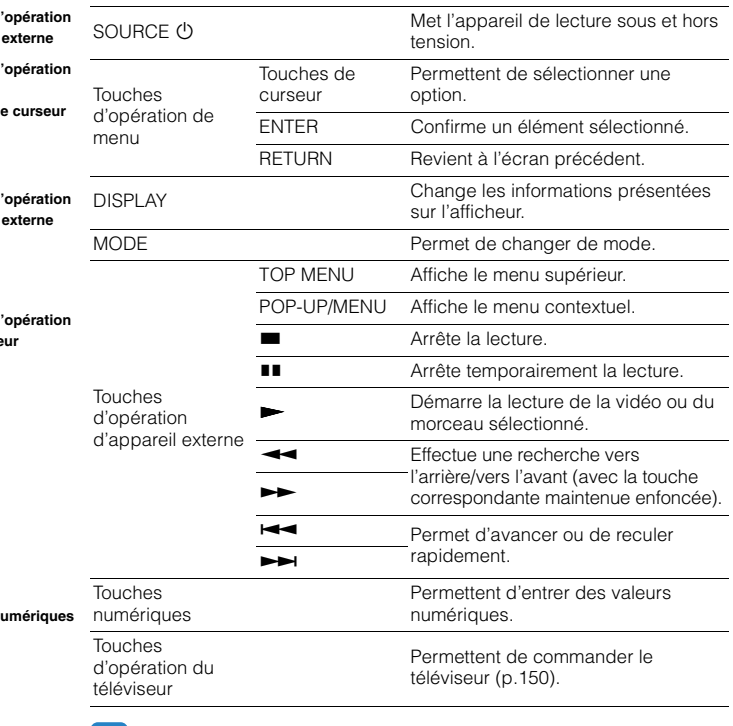

• Ces touches fonctionnent uniquement si votre appareil de lecture dispose de la fonction correspondante et s'il peut être contrôlé au moyen d'une télécommande infrarouge.

## <span id="page-151-1"></span><span id="page-151-0"></span>**Programmation de codes d'autres télécommandes (apprentissage)**

Cette fonction permet à la télécommande de l'unité de recevoir les signaux d'autres télécommandes et d'ainsi « apprendre » les fonctions correspondantes. Si vous ne trouvez pas le code de télécommande pour votre appareil de lecture ou si une touche de la télécommande ne fonctionne pas après l'enregistrement du code de télécommande, assignez la fonction voulue à chaque touche de la télécommande avec la fonction d'apprentissage (Learn).

#### **1Appuyez sur SETUP.**

Effectuez chacune des étapes suivantes en moins de 30 secondes. Sinon, le réglage sera annulé. Dans ce cas, répétez la procédure depuis l'étape 1.

**2**Utilisez les touches de curseur ( $\triangle/\nabla$ ) pour **sélectionner « LEARN » et appuyez sur ENTER.**

## LEARN

### **3 Appuyez sur une des touches suivantes selon le type d'appareil utilisé.**

**Pour un appareil de lecture :** appuyez sur la touche de sélection d'entrée (correspondant aux prises d'entrée auxquelles l'appareil est raccordé).

**Pour un téléviseur :** appuyez sur TV  $\circlearrowleft$  .

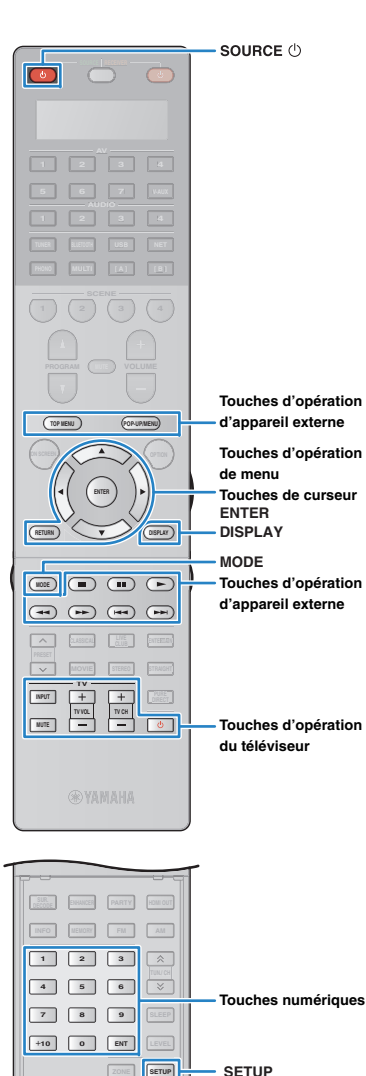

 **10 0 ENTZONE**

**7 8 9 SLEEP**

 $\circ$ 

Ñ.

**SETUP**

### **4Appuyez sur ENTER.**

**6**

**5 Pointez l'un vers l'autre les émetteurs infrarouge des deux télécommandes.**

Télécommande de l'appareil externe

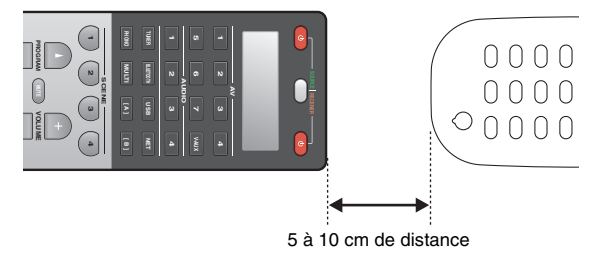

### **Effectuez les étapes suivantes (1) et 2) en moins de 10 secondes.**

 $\Omega$  Appuyez sur une des touches suivantes de l'unité pour assigner une fonction à la touche en question.

**Pour un appareil de lecture : SOURCE (!), touches** d'opération de menu, DISPLAY, MODE, touches d'opération d'appareil externe, touches numériques

**Pour un téléviseur :** Touches d'opération du téléviseur

2 Appuyez sur la touche de l'appareil externe dont vous voulez apprendre la fonction jusqu'à ce que « OK » apparaisse dans la fenêtre d'affichage.

En cas d'erreur d'apprentissage, le message « NG » <sup>s</sup>'affiche. Répétez la procédure depuis l'étape 4.

**7 Répétez les étapes 3 à 6 jusqu'à ce que toutes les fonctions voulues aient été apprises.**

#### **8Pour quitter le menu Réglage, appuyez sur SETUP.**

E<sup>v</sup>

• Cette télécommande peut apprendre environ 200 fonctions (ou moins selon les types de signaux). Si « FULL » apparaît dans la fenêtre d'affichage, effacez des fonctions non utilisées afin de libérer de la mémoire pour les nouvelles fonctions.

### **Remarque**

• Si vous appuyez sur RECEIVER  $\mathbb O$  à l'étape 3, vous pouvez assigner les fonctions d'un ampli-tuner externe aux touches d'opération de menu, aux touches d'opération d'appareil externe ou aux touches numériques. Toutefois, cette assignation rendrait impossible le contrôle de l'unité avec ces touches. Pour rétablir le code de télécommande de l'unité, effectuez les étapes suivantes.

 $O$  Appuyez sur SETUP.

- $@$  Utilisez les touches de curseur ( $\triangle/\heartsuit$ ) pour sélectionner « CLEAR » et appuyez sur ENTER.
- $@$  Utilisez les touches de curseur ( $\triangle/\heartsuit$ ) pour sélectionner « LEARN » et appuyez sur ENTER.
- $\textcircled{4}$  Appuyez sur RECEIVER  $\textcircled{1}.$
- e Maintenez enfoncé ENTER jusqu'à ce que « OK » apparaisse sur la fenêtre d'affichage.
- $6$  Pour quitter le menu Réglage, appuyez sur SETUP.

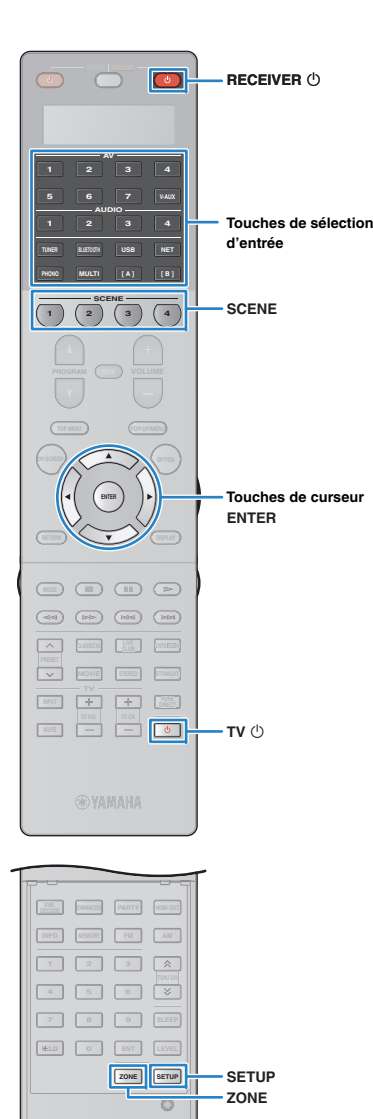

日生 Ŵ.

## <span id="page-153-0"></span>**Changer le nom des appareils**

Vous pouvez changer le nom des appareils ou le nom des scènes affiché sur la fenêtre d'affichage de la télécommande.

## **Appuyez sur SETUP.**

**1**

Effectuez chacune des étapes suivantes en moins de 30 secondes.

Sinon, le réglage sera annulé. Dans ce cas, répétez la procédure depuis l'étape 1.

### **2 Utilisez les touches de curseur (**q**/**w**) pour sélectionner « RENAME » et appuyez sur ENTER.**

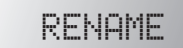

**3 Appuyez sur une des touches suivantes pour sélectionner un appareil ou une scène.**

**Pour un appareil de lecture :** appuyez sur la touche de sélection d'entrée (correspondant aux prises d'entrée auxquelles l'appareil est raccordé).

**Pour un téléviseur :** appuyez sur TV  $\circlearrowleft$ .

**Pour l'ampli-tuner AV (l'unité) :** appuyez sur RECEIVER  $\circlearrowleft$ . **Pour une scène :** appuyez sur une des touches SCENE.

学

• Pour changer le nom des scènes de chaque zone, appuyez sur une des touches SCENE puis sur ZONE pour choisir une zone.

### **4Appuyez sur ENTER.**

### **5 Utilisez les touches de curseur pour changer le nom.**

Pour choisir l'emplacement du caractère à changer, utilisez les touches de curseur  $(\triangleleft/\triangleright)$ .

Choisissez le caractère voulu (A à Z, a à z, 0 à 9, espace, symboles) avec les touches de curseur ( $\triangle/\heartsuit$ ).

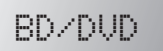

### **6 Appuyez sur la touche ENTER pour enregistrer le nouveau nom.**

Une fois que le nouveau nom a été correctement enregistré, « OK » apparaît sur la fenêtre d'affichage de la télécommande.

- **7 Pour changer un autre nom d'appareil (ou un autre nom de scène), répétez les étapes 3 à 6.**
- **8Pour quitter le menu Réglage, appuyez sur SETUP.**

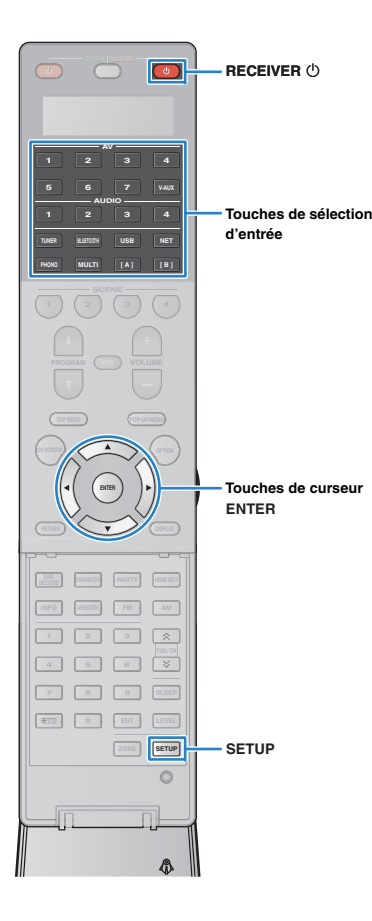

## <span id="page-154-0"></span>**Commande simultanée de plusieurs fonctions (macro)**

La fonction Macro permet d'effectuer d'un coup plusieurs opérations successives.

Pour écouter un CD, par exemple, vous pouvez mettre le lecteur CD sous tension, choisir la source d'entrée correspondante sur l'unité et lancer la lecture du CD en appuyant simplement sur une touche.

## ■ **Activer la fonction Macro**

### **1Appuyez sur SETUP.**

Effectuez chacune des étapes suivantes en moins de 30 secondes.

Sinon, le réglage sera annulé. Dans ce cas, répétez la procédure depuis l'étape 1.

### **2 Utilisez les touches de curseur (**q**/**w**) pour sélectionner « MACRO » et appuyez sur ENTER.**

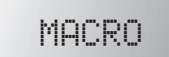

**3Utilisez les touches de curseur (△/▽) pour sélectionner « ON » et appuyez sur ENTER.**

# ON

### **4Pour quitter le menu Réglage, appuyez sur SETUP.**

« MACRO » s'allume (quand la fonction Macro est active)

**RECEI<sup>WER</sup>R** 

## 学

• Pour désactiver la fonction Macro, sélectionnez « OFF » à l'étape 3.

Par défaut, les macros suivants sont disponibles en appuyant sur une touche de macro (à condition que la fonction Macro soit active).

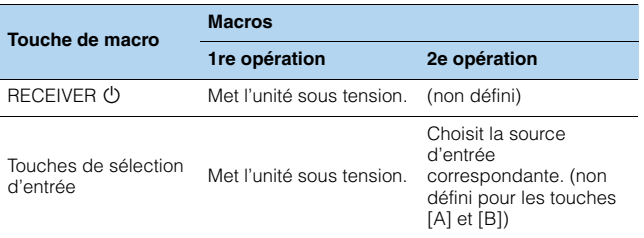

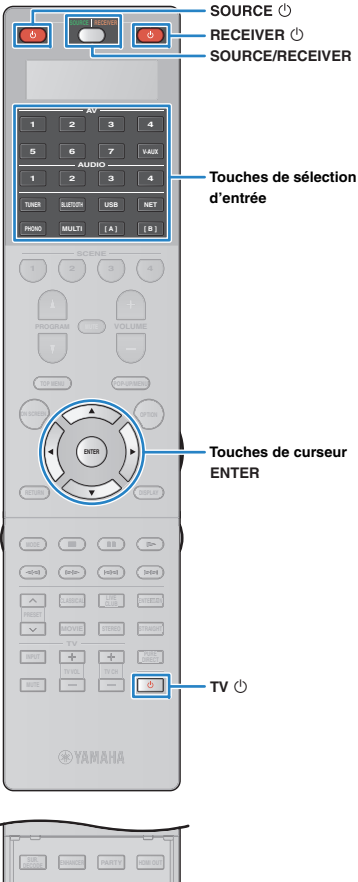

## **INFO MEMORY AM FM 3 A 4 6 1 1 7 8 9 SLEEP 10 0 ENT LEVEL SETUPZONE SETUP**  $\circ$

## ■ **Programmer des macros**

Vous pouvez définir jusqu'à 10 actions de télécommande pour chaque touche de macro. Quand vous appuyez sur la touche de macro en question, les diverses opérations enregistrées dans la touche de macro sont effectuées l'une à la suite de l'autre.

- Avant de programmer des macros, vous devez enregistrer les codes de télécommande [\(p.150](#page-149-0)) ou assigner une fonction à chaque touche avec la fonction d'apprentissage ([p.152\)](#page-151-0).
- Nous ne conseillons pas d'inclure les réglages nécessitant des ajustements continus (comme par exemple le volume) dans les macros.

### **1Appuyez sur SETUP.**

Effectuez chacune des étapes suivantes en moins de 30 secondes.

Sinon, le réglage sera annulé. Dans ce cas, répétez la procédure depuis l'étape 1.

**2 Utilisez les touches de curseur (**q**/**w**) pour sélectionner « MACRO » et appuyez sur ENTER.**

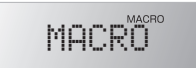

**3 Utilisez les touches de curseur (**q**/**w**) pour sélectionner « EDIT » et appuyez sur ENTER.**

EDIT

- **4**Appuyez sur la touche de macro (RECEIVER  $\bigcirc$  ou **la touche de sélection d'entrée) à laquelle le macro est assigné et appuyez sur ENTER.**
	- « MACRO 1 » apparaît sur la fenêtre d'affichage.

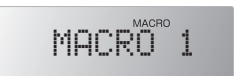

**5 Appuyez sur les touches dont vous voulez inclure l'action (maximum 10) au sein du macro, en procédant dans l'ordre voulu.**

Pour assigner le contrôle d'un autre appareil (l'unité ou un appareil externe) au macro, appuyez sur SOURCE/RECEIVER.

### (Exemple)

Macro permettant de  $\Omega$  mettre l'unité sous tension,  $\Omega$ choisir « AV1 » comme source d'entrée, 3 mettre sous tension le lecteur DVD assigné à «  $AV1$  » et  $\overline{4}$ ) mettre le téléviseur sous tension

- $\textcircled{1}$  (MACRO 1) Appuyez sur RECEIVER  $\textcircled{1}$ .
- b (MACRO 2) Appuyez sur AV1.
- 3 (MACRO 3) Appuyez plusieurs fois sur SOURCE/RECEIVER pour sélectionner « AV1 » puis appuyez sur SOURCE  $\bigcirc$ .
- d (MACRO 4) Appuyez plusieurs fois sur SOURCE/RECEIVER pour sélectionner «  $TV$  » puis appuyez sur TV  $\circlearrowleft$ .
- **6 Pour confirmer votre réglage, maintenez enfoncé ENTER jusqu'à ce que « OK » apparaisse sur la fenêtre d'affichage.**

Si vous avez programmé 10 fonctions dans le macro, « FULL » s'affiche et le macro est automatiquement confirmé.

**7Pour quitter le menu Réglage, appuyez sur SETUP.**

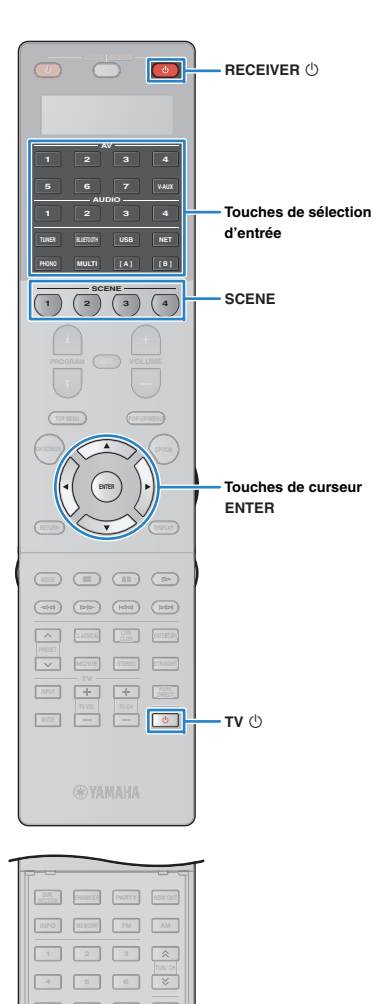

 **10 0 ENT LEVEL ZONE SETUP**

> $\circ$ nL Ñ.

**SETUP**

**7 8 9 SLEEP**

## **Initialiser les configurations de télécommande**

## <span id="page-156-0"></span>■ **Supprimer les configurations de télécommande**

Vous pouvez supprimer les configurations de télécommande en sélectionnant un type de réglage ou supprimer simultanément toutes les configurations.

## **Appuyez sur SETUP.**

**1**

**2**

Effectuez chacune des étapes suivantes en moins de 30 secondes.

Sinon, le réglage sera annulé. Dans ce cas, répétez la procédure depuis l'étape 1.

### **Utilisez les touches de curseur (**q**/**w**) pour sélectionner « CLEAR » et appuyez sur ENTER.**

## CLEAR

**3 Utilisez les touches de curseur (**q**/**w**) pour sélectionner le type de réglages à supprimer et appuyez sur ENTER.**

## PRESET

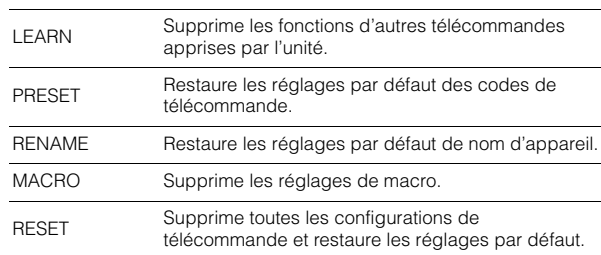

### « ALL » apparaît sur la fenêtre d'affichage.

## ALL

Pour assigner l'opération en question à toutes les touches correspondantes, passez à l'étape 5.

Pour assigner l'opération en question à une touche donnée, passez à l'étape 4.

## 类

• Quand « RESET » est sélectionné, toutes les configurations de télécommande sont supprimées. Vous ne pouvez alors pas choisir de touche spécifique. Passez à l'étape 5.

### **4 Appuyez sur la touche à laquelle s'applique l'opération sélectionnée.**

**Quand « LEARN » ou « PRESET » est sélectionné :** appuyez sur la touche de sélection d'entrée ou TV  $\circlearrowleft$ .

**Quand « RENAME » est sélectionné :** appuyez sur la touche de sélection d'entrée, RECEIVER  $\circlearrowleft$ , TV  $\circlearrowright$  ou SCENE.

**Quand « MACRO » est sélectionné :** appuyez sur la touche de macro (touche de sélection d'entrée ou  $RECEIVER$   $\circlearrowright$ ).

### **5 Maintenez enfoncé ENTER jusqu'à ce que « OK » apparaisse sur la fenêtre d'affichage.**

Si la suppression échoue, le message « NG » ou « ERROR » s'affiche. Répétez la procédure depuis l'étape 2.

### **6**Pour quitter le menu Réglage, appuyez sur SETUP.

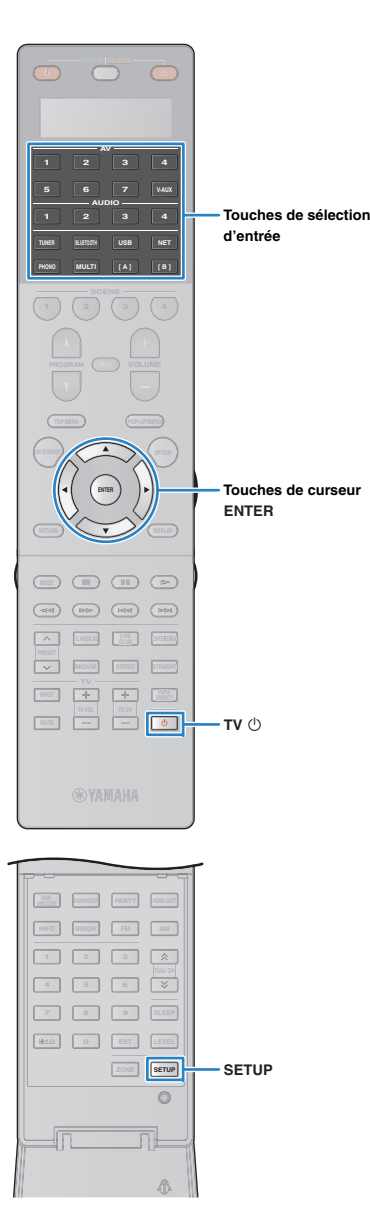

## <span id="page-157-1"></span><span id="page-157-0"></span>■ **Effacer la fonction assignée à chaque touche avec la fonction d'apprentissage**

Vous pouvez effacer la fonction apprise à chaque touche avec la fonction Learn et activer les assignations de touche par défaut.

### **Appuyez sur SETUP.**

**1**

Effectuez chacune des étapes suivantes en moins de 30 secondes.

Sinon, le réglage sera annulé. Dans ce cas, répétez la procédure depuis l'étape 1.

**2 Utilisez les touches de curseur (**q**/**w**) pour sélectionner « ERASE » et appuyez sur ENTER.**

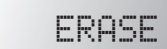

- 
- **3 Appuyez sur l'une des touches suivantes pour choisir l'appareil dont les assignations de touches seront supprimées.**

**Pour un appareil de lecture :** appuyez sur la touche de sélection d'entrée.

**Pour un téléviseur :** appuyez sur TV  $\circlearrowleft$ .

- **4Appuyez sur ENTER.**
- **5 Maintenez enfoncée la touche à initialiser jusqu'à ce que « OK » apparaisse dans la fenêtre d'affichage.**
	- Si la suppression échoue, le message « NG » ou « ERROR » s'affiche. Répétez la procédure depuis l'étape 2.
- **6 Répétez les étapes 3 à 5 jusqu'à ce que toutes les assignations voulues aient été supprimées.**
- **7Pour quitter le menu Réglage, appuyez sur SETUP.**

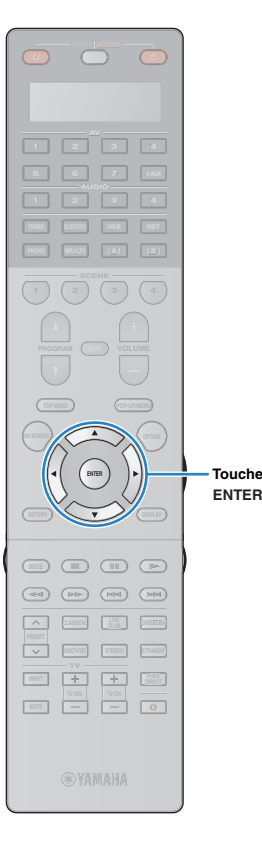

## <span id="page-158-0"></span>**Mise à jour du microprogramme de l'unité via le réseau**

De nouveaux microprogrammes proposant des fonctions supplémentaires ou des améliorations du produit seront publiés le cas échéant. Si l'unité est connectée à Internet, vous pouvez télécharger le microprogramme via le réseau et le mettre à jour.

### **Remarque**

- N'utilisez pas l'unité et ne déconnectez pas le câble d'alimentation ou le câble réseau lors de la mise à jour du microprogramme. La mise à jour peut prendre environ 20 minutes ou plus (en fonction de votre débit Internet).
- Si l'unité est connectée au réseau sans fil, il se peut que la mise à jour réseau ne soit pas possible, suivant la connexion réseau utilisée. Dans ce cas, mettez à jour le microprogramme à l'aide du dispositif de stockage ([p.148](#page-147-2)).
- Pour plus de détails sur la mise à jour, surfez sur le site Internet de Yamaha.

#### $M<sub>2</sub>$ **Touches de curseur**EÇE,

• Vous pouvez aussi mettre à jour le microprogramme à l'aide du dispositif de stockage USB depuis le menu « ADVANCED SETUP » ([p.148\)](#page-147-2).

Si le message suivant s'affiche lorsque vous appuyez sur ON SCREEN, une mise à jour de microprogramme est disponible.

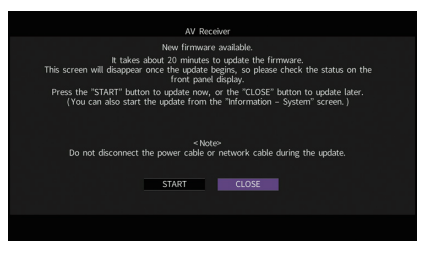

- **1Lisez la description qui s'affiche à l'écran.**
- **2 Pour commencer la mise à jour du microprogramme, utilisez les touches de curseur pour sélectionner « DÉMARRER » et appuyez sur ENTER.**

L'affichage sur l'écran disparaît.

### **3 Si « UPDATE SUCCESS PLEASE POWER OFF! » apparaît sur l'afficheur de la face avant, appuyez sur MAIN ZONE** <sup>(1</sup>) situé sur le panneau avant.

La mise à jour du microprogramme est terminée.

学

• Si vous voulez mettre à jour le microprogramme ultérieurement, sélectionnez « FERM. » à l'étape 2. « ! » (un point d'exclamation) s'affiche alors en haut à droite des icônes « Information » et « Système » et un message s'affiche sur l'écran « Système » ([p.145](#page-144-0)). Vous pouvez mettre à jour le microprogramme de l'unité en appuyant sur ENTER dans l'écran « Système ».

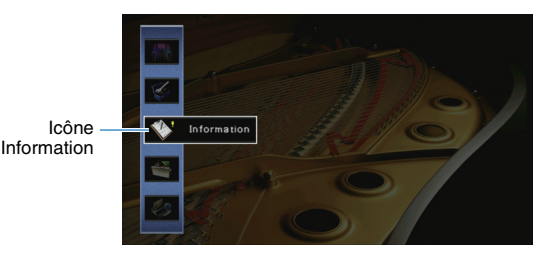

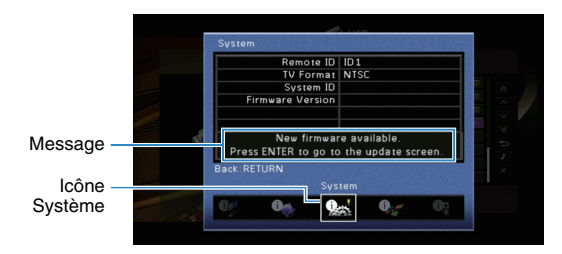

# **ANNEXE**

## **Le nouveau système d'enceintes ne produit pas un équilibre sonore idéal...**

Si vous avez changé les enceintes ou que vous possédez un nouveau système d'enceintes, utilisez « Réglage Auto » pour optimiser à nouveau les réglages des enceintes ([p.45](#page-44-0)). Si vous souhaitez procéder à des réglages manuels, utilisez l'option « Réglage manuel » du menu « Réglage » ([p.124](#page-123-0)).

## **Nous avons des enfants en bas âge et nous voulons définir des limites de volume…**

Si un enfant actionne accidentellement les boutons de réglage de l'unité principale ou de la télécommande, le volume risque d'augmenter brutalement. Cela peut également provoquer des blessures ou endommager l'unité ou les enceintes. Nous vous conseillons d'utiliser l'option « Volume maximum » du menu « Réglage » pour régler le niveau de volume maximum de l'unité à l'avance ([p.129](#page-128-0)). Vous pouvez également régler le volume maximum pour Zone2 ou Zone3 ([p.138\)](#page-137-0).

## **Il arrive qu'à la mise sous tension de l'unité, le son soit très fort...**

Par défaut, le volume est automatiquement réglé au niveau auquel l'unité se trouvait lorsqu'elle est passée en mode veille pour la dernière fois. Pour régler un niveau de volume fixe, utilisez l'option « Volume initial » du menu « Réglage » pour sélectionner le volume à appliquer lors de la mise sous tension du récepteur ([p.129\)](#page-128-1). Vous pouvez également régler le volume initial pour Zone2 ou Zone3 ([p.138](#page-137-1)).

## **Les différences de volume lors du changement des sources d'entrée nous dérangent…**

Vous pouvez corriger ces différences de niveau entre les sources d'entrée avec la fonction « Réglage entrée » du menu « Option » ([p.111](#page-110-0)).

## **J'ai effectué les raccordements HDMI, mais le contrôle HDMI ne fonctionne pas du tout...**

Pour utiliser le contrôle HDMI, vous devez procéder au réglage de la liaison du contrôle HDMI ([p.177](#page-176-0)). Une fois que vous avez raccordé les appareils compatibles avec le

contrôle HDMI (tels que des lecteurs BD/DVD) à l'unité, activez le contrôle HDMI sur chaque appareil et procédez au réglage de la liaison du contrôle HDMI. Ce réglage est nécessaire chaque fois que vous ajoutez un nouvel appareil compatible avec le contrôle HDMI à votre système. Pour plus d'informations sur le fonctionnement du contrôle HDMI entre votre téléviseur et les appareils de lecture, reportez-vous au mode d'emploi de chaque appareil.

## **Je souhaite désactiver l'affichage de messages à l'écran lorsque l'unité fonctionne...**

Par défaut, les messages courts s'affichent sur l'écran du téléviseur lorsque l'unité fonctionne (comme la sélection d'entrée et le réglage du volume). Si les messages courts vous dérangent lorsque vous regardez un film ou du sport, configurez « [Message court](#page-139-0) » (p.140) dans le menu « Réglage » pour désactiver leur affichage.

## **Comment éviter la modification accidentelle des réglages...**

Vous pouvez protéger les réglages configurés sur l'unité (comme les réglages d'enceintes) en utilisant l'option « Protect. mém. » du menu « Réglage » ([p.142](#page-141-0)).

## **La télécommande de l'unité commande simultanément l'unité et un autre appareil Yamaha...**

Lorsque vous utilisez plusieurs appareils Yamaha, la télécommande peut actionner un autre produit Yamaha ou une autre télécommande peut fonctionner sur l'unité. Dans ce cas, enregistrez un code de télécommande différent pour les appareils que vous souhaitez commander à l'aide de chaque télécommande ([p.146](#page-145-2)).

## **Je souhaite pouvoir lire des contenus vidéo/audio sur l'appareil vidéo même quand l'unité est en mode veille…**

Si un appareil vidéo est raccordé à l'unité via HDMI, vous pouvez restituer des contenus vidéo/audio de la source en question sur le téléviseur, même quand l'unité est en veille. Pour utiliser cette fonction, réglez l'option « [Attente Inchangé](#page-133-0) » (p.134) du menu « Réglage » sur « Activé » ou « Auto ». Vous pouvez aussi changer de source d'entrée avec la télécommande de l'unité quand cette fonction est activée.

## **Guide de dépannage**

Reportez-vous au tableau suivant si l'unité ne fonctionne pas convenablement.

Si l'anomalie constatée n'est pas mentionnée, ou encore si les actions correctives suggérées sont sans effet, mettez l'unité et l'amplificateur de puissance hors tension, débranchez la fiche du câble d'alimentation et prenez contact avec un revendeur ou un centre d'entretien Yamaha agréé.

## **Vérifiez tout d'abord les points suivants :**

- a **Les câbles d'alimentation de l'unité, de l'amplificateur de puissance, du téléviseur et des appareils de lecture (tels que des lecteurs BD/DVD) sont correctement raccordés aux prises secteur.**
- b **L'unité, l'amplificateur de puissance, le caisson de graves, le téléviseur et les appareils de lecture (tels que les lecteurs BD/DVD) sont sous tension.**
- c **Les connecteurs de chaque câble sont correctement insérés dans les prises de chaque appareil.**

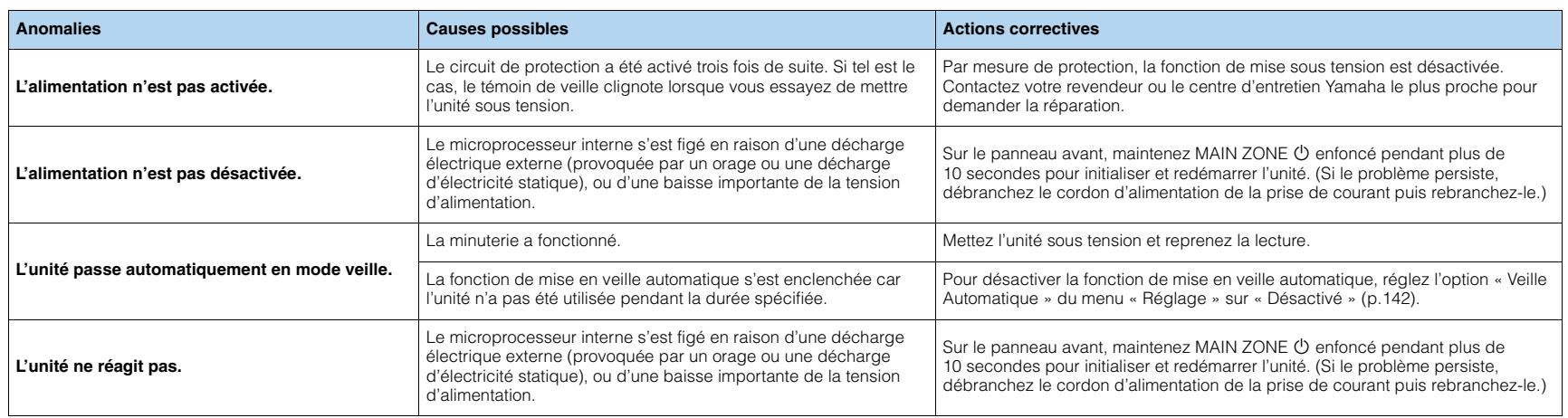

## **Alimentation, système et télécommande**

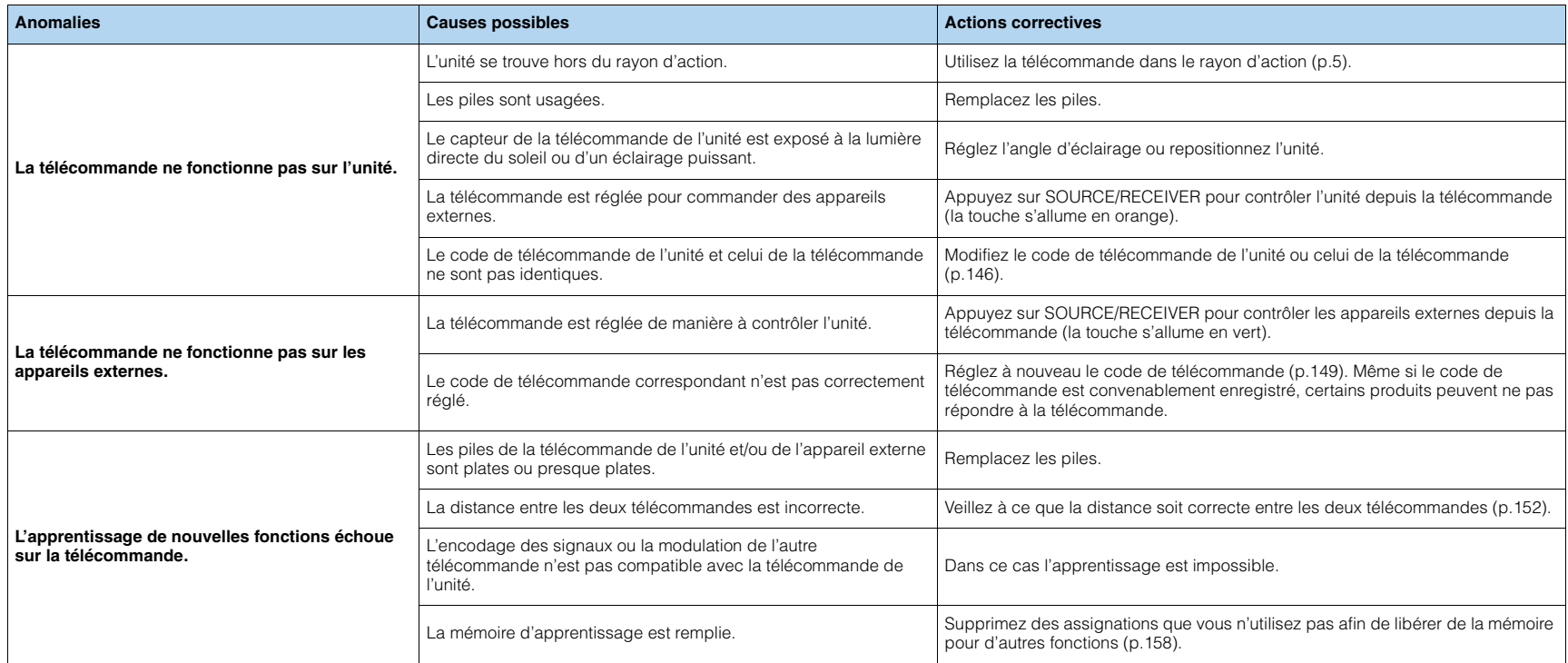

## **Audio**

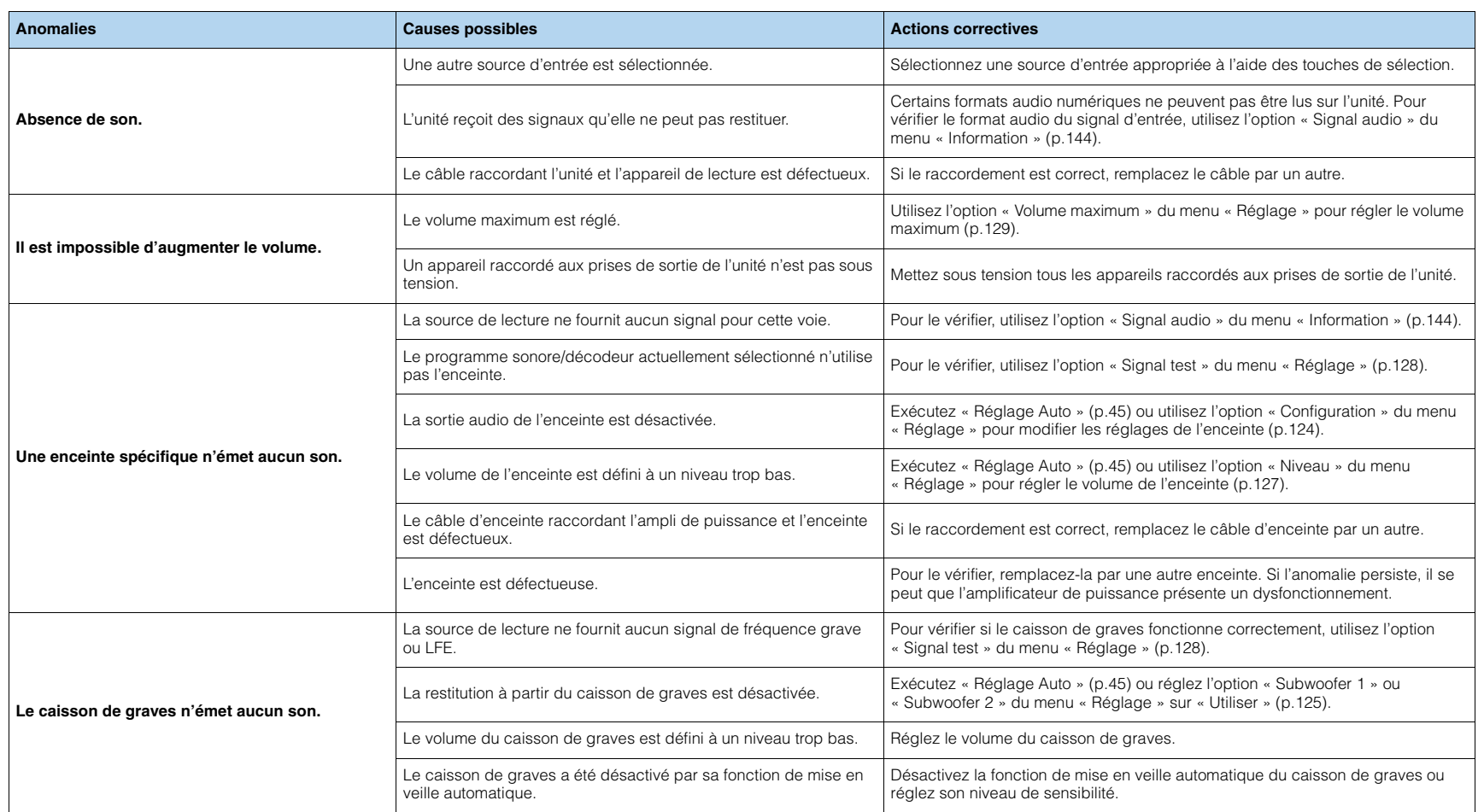

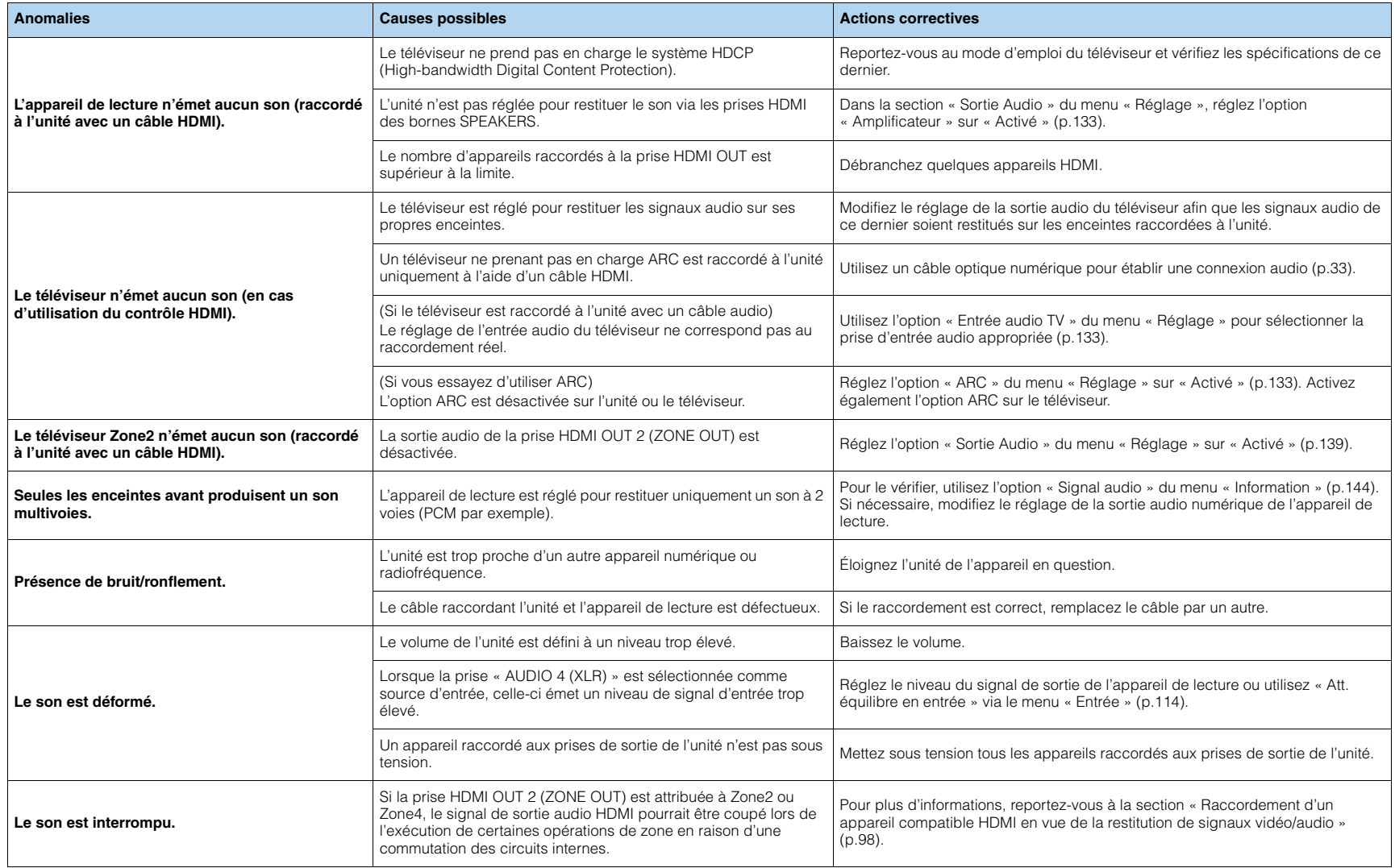

## **Vidéo**

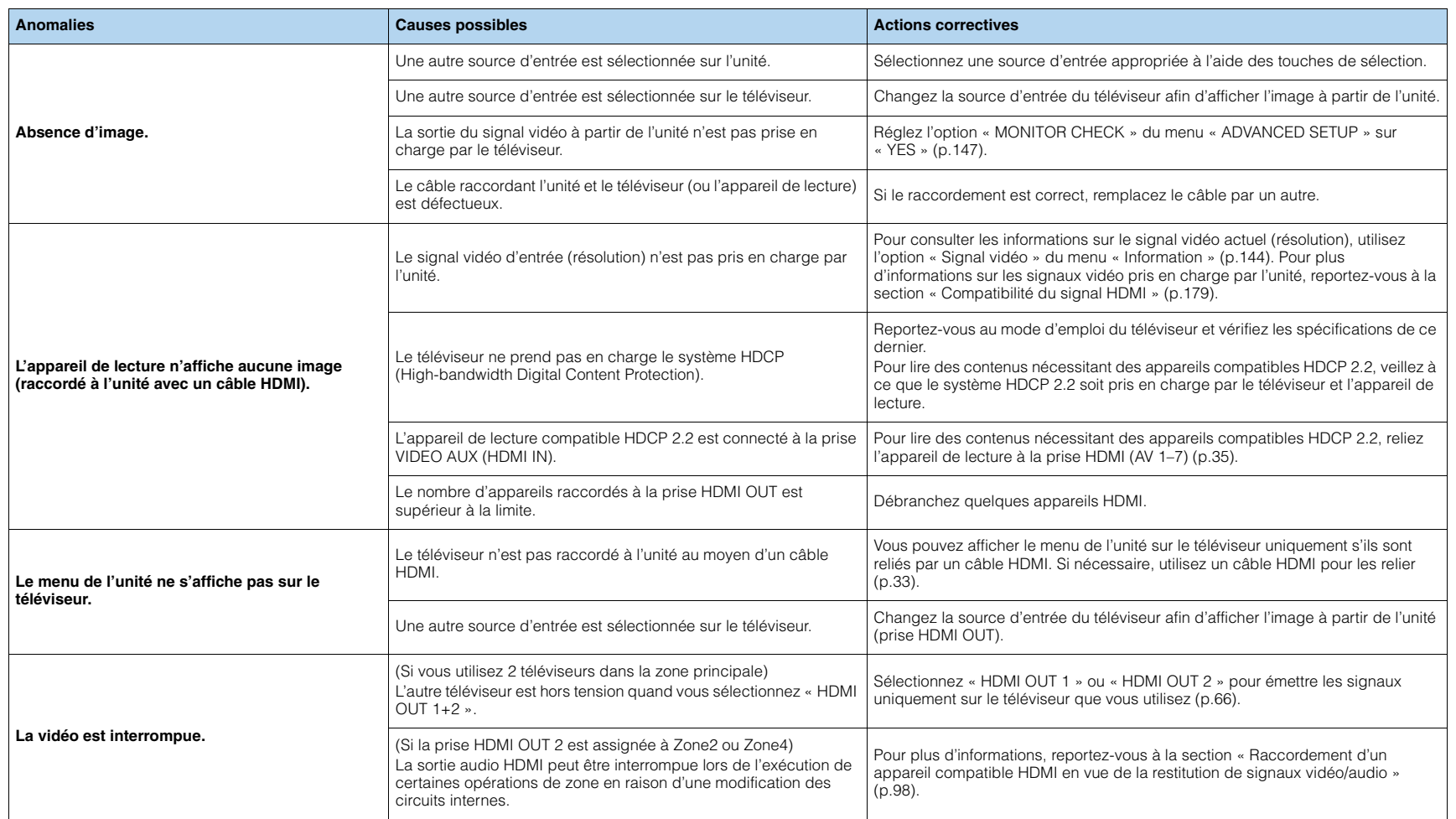

## **Radio FM/AM**

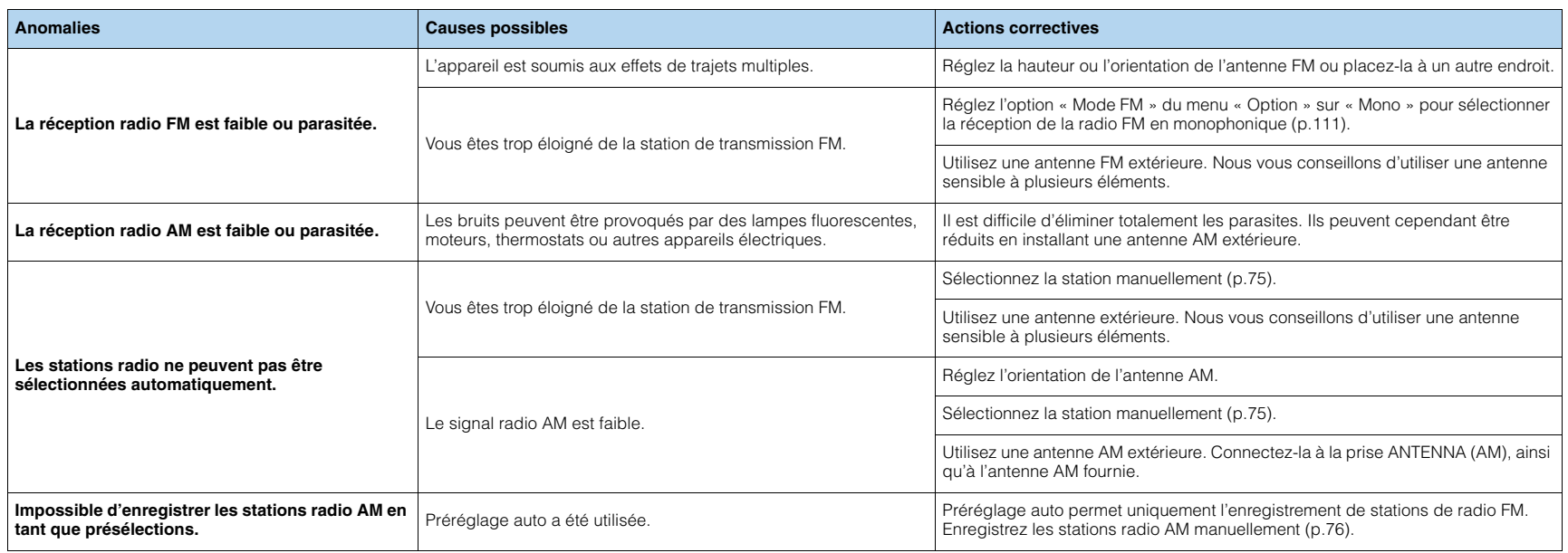

## *Bluetooth*

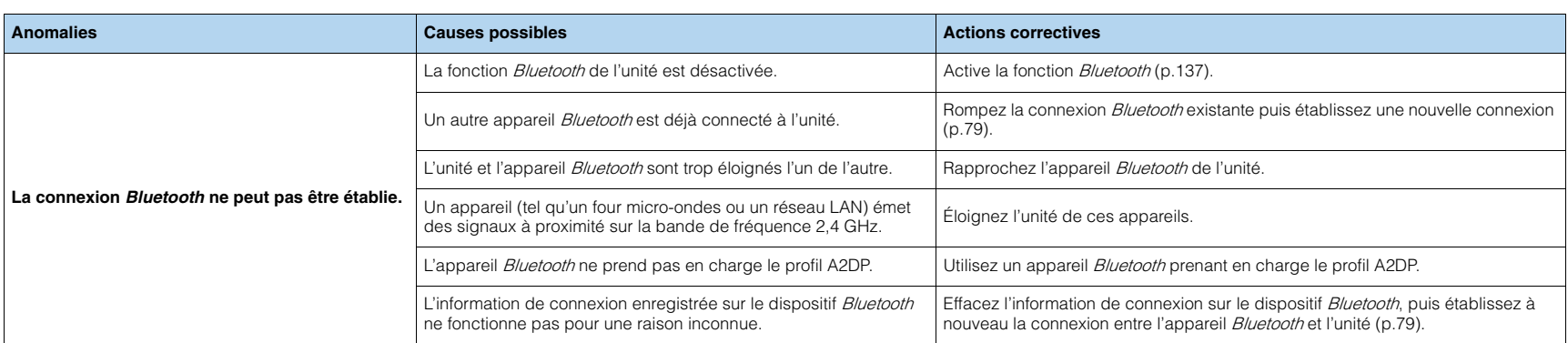

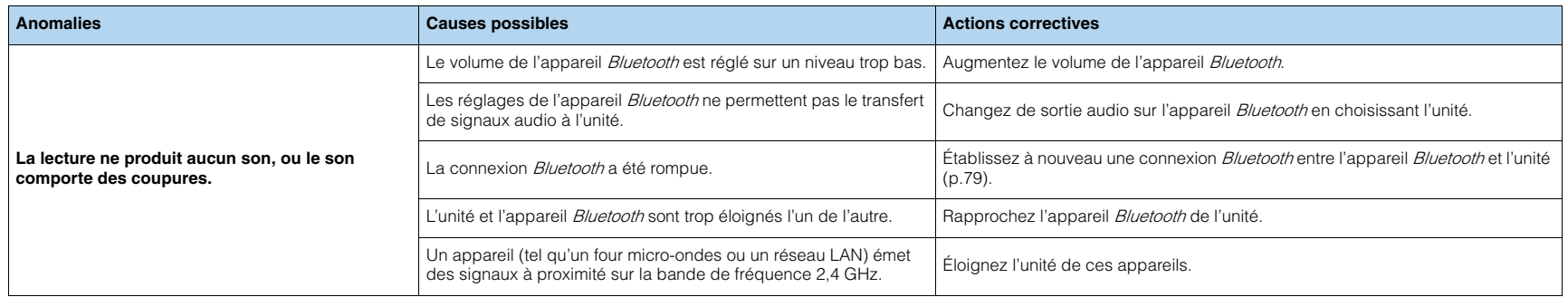

## **USB et réseau**

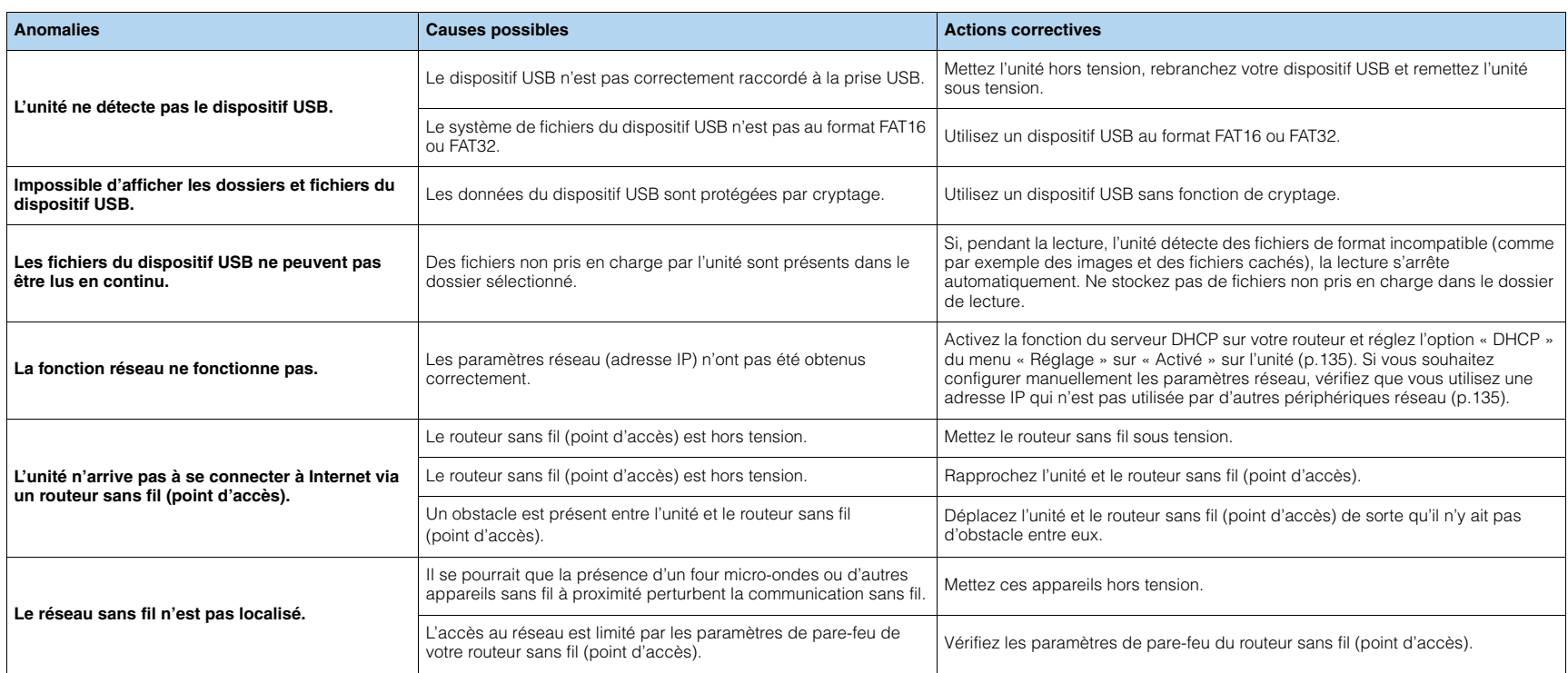

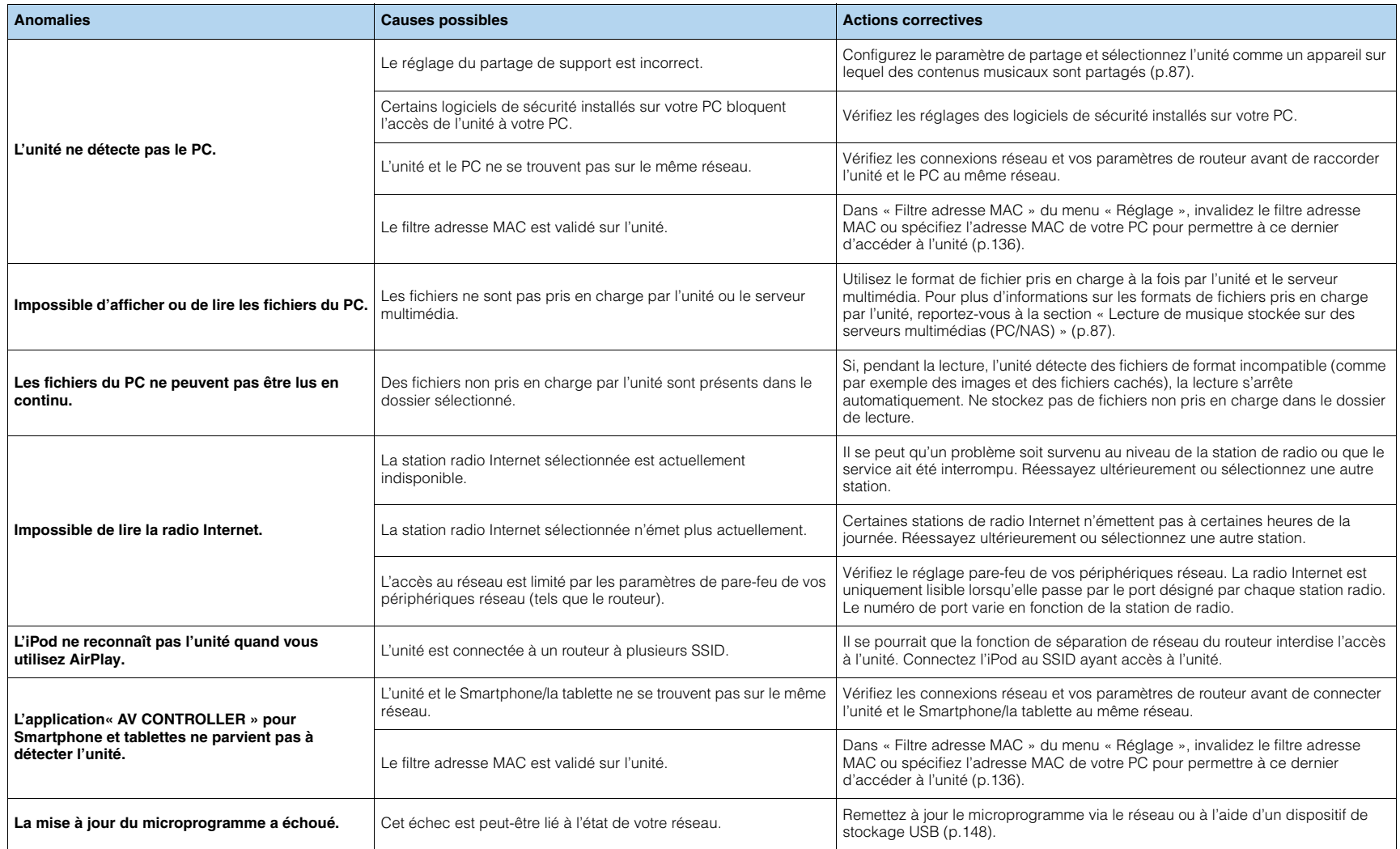

# **Signalement d'erreurs sur l'afficheur de la face avant**

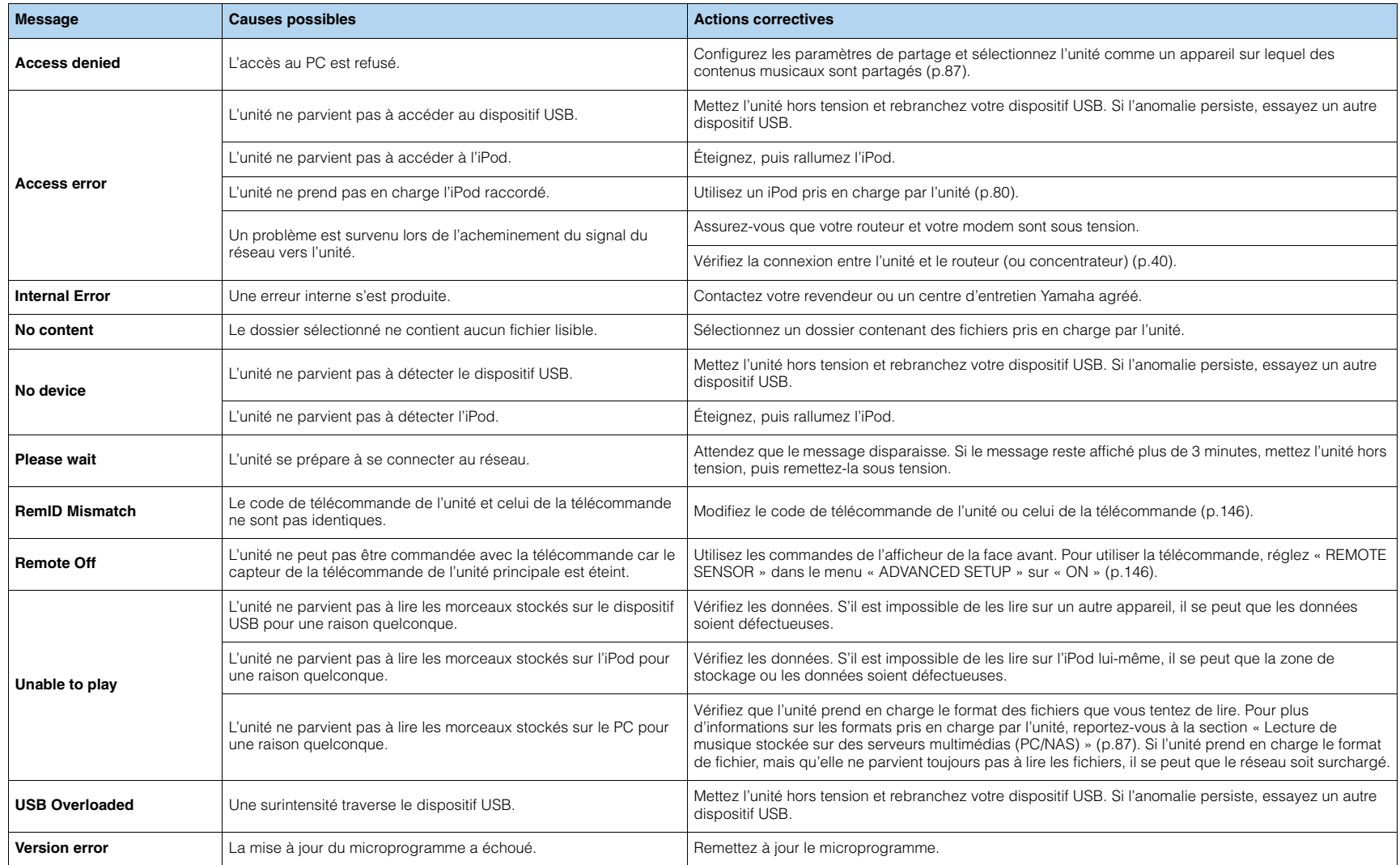

## **Informations audio**

## ■ **Format de décodage audio**

### **Dolby Atmos**

Après son apparition dans les salles de cinéma, Dolby Atmos redéfinit de façon révolutionnaire la perception de l'espace sonore et l'expérience d'immersion du spectateur dans les salons Home Theater. Dolby Atmos désigne un format basé sur des objets adaptables et redimensionnables, lisant les sources audio sous forme de sons (ou « objets ») indépendants qui peuvent être positionnés avec précision et se déplacent de façon dynamique dans tout l'espace d'écoute 3D lors de la lecture. Un des atouts de ce système Dolby Atmos est l'adjonction d'un espace sonore au-dessus de l'auditeur.

### **Dolby Atmos Stream**

Les contenus Dolby Atmos de disques Blu-ray, fichiers téléchargeables et de services de contenu sur internet sont transmis à votre ampli-tuner audio-vidéo compatible Dolby Atmos via Dolby Digital Plus ou Dolby TrueHD. Un flux Dolby Atmos contient des métadonnées spéciales détaillant l'emplacement des sons dans la pièce. Ces données sonores décrivant les objets sont décodées par un ampli-tuner audio-vidéo Dolby Atmos afin de garantir le meilleur rendu de lecture sur tous les systèmes d'enceintes Home Theater, quels que soient le nombre et la configuration des enceintes.

### **Dolby Digital**

Dolby Digital est un format audio numérique compressé développé par Dolby Laboratories, Inc. qui prend en charge les systèmes audio à 5.1 voies. Cette technologie est utilisée pour les signaux audio de la plupart des DVD.

### **Dolby Digital EX**

Dolby Digital EX restitue 6.1 voies à partir de sources à 5.1 voies enregistrées en Dolby Digital Surround EX. Ce décodeur ajoute un champ sonore arrière d'ambiance aux 5.1 voies d'origine.

### **Dolby Digital Plus**

Dolby Digital Plus est un format audio numérique compressé développé par Dolby Laboratories, Inc. qui prend en charge les systèmes audio à 7.1 voies. Dolby Digital Plus est également totalement compatible avec les systèmes multivoies existants qui prennent en charge le Dolby Digital. Cette technologie est utilisée pour les signaux audio des disques BD (Blu-ray Disc).

### **Dolby Enabled Speaker**

Les produits utilisant la technologie d'enceinte Dolby offrent une alternative pratique aux enceintes installées au plafond : ils génèrent un champ sonore au-dessus de l'auditeur en réfléchissant les sons sur la surface du plafond. Les enceintes Dolby enabled speakers comportent un haut-parleur unique dirigeant les sons vers le haut et un circuit de traitement sonore spécial qui peuvent être intégrés à une enceinte traditionnelle ou à un module d'enceinte indépendant. Cette solution rehausse le degré d'immersion sonore de l'auditeur lors de la lecture Dolby Atmos et Dolby surround, pour un impact minimum sur le système d'enceintes en terme de configuration.

### **Dolby Pro Logic II**

Dolby Pro Logic II permet de reproduire 5 voies à partir de sources à 2 voies. Trois modes sont disponibles : « Mode Music » pour la musique, « mode Movie » pour les films et « mode Game » pour les jeux vidéo.

### **Dolby Pro Logic IIx**

Dolby Pro Logic IIx permet de reproduire 7 voies à partir de sources à 2 voies ou multivoies. Trois modes sont disponibles : « Mode Music » pour la musique, « mode Movie » pour les films et « mode Game » pour les jeux vidéo (pour les sources à 2 voies uniquement).

### **Dolby Surround**

Dolby surround désigne une nouvelle technologie Surround qui permet de réaliser un surmixage (« upmix ») intelligent de contenus stéréo, 5.1 et 7.1 pour la lecture sur votre système d'enceintes Surround. Dolby surround est compatible avec les configurations traditionnelles d'enceintes, ainsi qu'avec les systèmes prenant en charge la lecture Dolby Atmos et intégrant des enceintes montées au plafond ou des produits intégrant la technologie d'enceinte Dolby.

### **Dolby TrueHD**

Dolby TrueHD est un format audio avancé, sans perte, développé par Dolby Laboratories, Inc. pour offrir une expérience cinéma maison en haute définition, avec la qualité des masters des studios d'enregistrement. Dolby TrueHD peut gérer jusqu'à huit voies audio de 96 kHz/24 bits (jusqu'à six voies audio de 192 kHz/24 bits) simultanément. Cette technologie est utilisée pour les signaux audio des disques BD (Blu-ray Disc).

### **DSD (Direct Stream Digital)**

La technologie DSD (Direct Stream Digital) permet d'enregistrer des signaux audio sur des supports de stockage numériques, comme les SACD (Super Audio CDs). Les signaux sont enregistrés à une fréquence d'échantillonnage élevée (comme par exemple 2,8224 MHz et 5,6448 MHz). La réponse en fréquence la plus élevée est égale ou supérieure à 100 kHz, avec une dynamique de 120 dB. Cette technologie propose une meilleure qualité audio que celle utilisée pour les CD.

### **DTS 96/24**

DTS 96/24 est un format audio numérique compressé prenant en charge les systèmes audio à 5.1 voies et les signaux audio de 96 kHz/24 bits. Ce format est également totalement compatible avec les systèmes audio multivoies existants qui prennent en charge le DTS Digital Surround. Cette technologie est utilisée pour les DVD musicaux, etc.

### **DTS Digital Surround**

DTS Digital Surround est un format audio numérique compressé développé par DTS, Inc. qui prend en charge les systèmes audio à 5.1 voies. Cette technologie est utilisée pour les signaux audio de la plupart des DVD.

### **DTS-ES**

DTS-ES restitue 6.1 voies à partir de sources à 5.1 voies enregistrées en DTS-ES. Ce décodeur ajoute un champ sonore arrière d'ambiance aux 5.1 voies d'origine. Au format DTS-ES Matrix 6.1, un son d'ambiance arrière est enregistré dans les voies surround, tandis qu'au format DTS-ES Discrete 6.1, une voie d'ambiance arrière distincte est enregistrée.

### **DTS Express**

DTS Express est un format audio numérique compressé prenant en charge les systèmes audio à 5.1 voies et permettant un taux de compression supérieur à celui du format DTS Digital Surround développé par DTS, Inc. Cette technologie est conçue pour les services de contenu audio d'Internet et les sources audio secondaires des disques BD (Blu-ray Disc).

### **DTS-HD High Resolution Audio**

DTS-HD High Resolution Audio est un format audio numérique compressé développé par DTS, Inc. qui prend en charge les systèmes audio à 7.1 voies et les signaux audio de 96 kHz/24 bits. DTS-HD High Resolution Audio est également totalement compatible avec les systèmes multivoies existants qui prennent en charge le DTS Digital Surround. Cette technologie est utilisée pour les signaux audio des disques BD (Blu-ray Disc).

### **DTS-HD Master Audio**

DTS-HD Master Audio est un format audio avancé, sans perte, développé par DTS, Inc. pour offrir une expérience cinéma maison en haute définition, avec la qualité des masters des studios d'enregistrement. DTS-HD Master Audio peut gérer jusqu'à huit voies audio de 96 kHz/24 bits (jusqu'à six voies audio de 192 kHz/24 bits) simultanément. Cette technologie est utilisée pour les signaux audio des disques BD (Blu-ray Disc).

### **DTS Neo:6**

DTS Neo:6 permet de reproduire 6 voies à partir de sources à 2 voies. Deux modes sont disponibles : « Mode Music » pour la musique et « mode Cinema » pour les films. Cette technologie offre des voies matricielles distinctes de son surround sans limitation de bande passante.

### **DTS:X**

DTS:X désigne la nouvelle technologie de son multidimensionnel et basé sur objets de DTS. Affranchi des voies, le format DTS:X recrée les déplacements sonores dans toute leur fluidité, produisant un décor sonore d'une richesse et d'un réalisme époustouflants et totalement enveloppant - devant, derrière, sur les côtés mais aussi au-dessus des spectateurs - accompagné d'un degré de localisation totalement inédit. DTS:X offre la possibilité d'adapter automatiquement le son à la configuration de haut-parleurs idéale pour l'environnement sonore donné, qu'il s'agisse des haut-parleurs intégrés d'un téléviseur, d'une installation surround home theater ou d'un système d'enceintes comprenant douze unités ou plus, comme dans les salles de cinéma. Plongez-vous dans ce son en surfant sur www.dts.com/dtsx

### **FLAC**

FLAC est un format de fichier pour la compression de données audio sans perte. FLAC offre un taux de compression inférieur aux formats audio compressés avec perte mais garantit une meilleure qualité de son.

### **Fréquence d'échantillonnage/bits de quantification**

La fréquence d'échantillonnage et les bits de quantification indiquent la quantité d'informations que représente la numérisation d'un signal audio analogique. Ces valeurs sont indiquées comme dans les exemples suivants : « 48 kHz/24 bits ».

• Fréquence d'échantillonnage

La fréquence d'échantillonnage (nombre d'échantillons utilisés sur le signal par seconde) est également connue sous le nom de taux d'échantillonnage. Plus la fréquence d'échantillonnage est élevée, plus la plage de fréquences pouvant être lues est vaste.

• Bit de quantification

Le nombre de bits de quantification indique le degré de précision utilisé pour la conversion du niveau sonore en valeur numérique. Plus ce nombre est élevé, plus l'expression du niveau sonore est précise.

### **MP3**

L'un des formats audio numériques compressés utilisé par MPEG. Avec les technologies psychoacoustiques, cette méthode de compression permet d'atteindre une fréquence de compression élevée. Elle permet de compresser une quantité de données d'environ 1/10 en conservant une qualité audio d'un certain niveau.

### **MPEG-4 AAC**

Norme audio MPEG-4. Elle est utilisée pour les téléphones mobiles, lecteurs audio portables et les services de contenu audio d'Internet car elle permet d'atteindre un taux de compression élevé des données tout en conservant une meilleure qualité audio qu'avec le format MP3.

### **Neural:X**

Neural:X désigne la nouvelle technologie de mixage (downmix/upmix) et de réaffectation spatiale de DTS. Elle est incorporée au format DTS:X afin de permettre le mixage ascendant (upmix) des données encodées au format Neural:X et des données non encodées (PCM). En format DTS:X pour AVR et barres de son, Neural:X permet de produire jusqu'à 11.x voies.

### **PCM (Pulse Code Modulation)**

PCM est une technique qui permet de produire un signal audio numérique à partir d'un signal analogique, de l'enregistrer et de le transmettre. Cette technologie sert de base au développement de tous les autres formats audio. Elle est utilisée comme un format audio sans perte appelé PCM linéaire pour le son sur divers supports, tels que les CD et BD (disques Blu-ray).

### **WAV**

Format de fichier audio standard Windows qui définit la méthode d'enregistrement des données numériques obtenues par la conversion de signaux audio. Par défaut, la méthode PCM (aucune compression) est utilisée, mais vous pouvez également utiliser d'autres méthodes de compression.

### **WMA (Windows Media Audio)**

L'un des formats audio numériques compressés développés par Microsoft Corporation. Avec les technologies psychoacoustiques, cette méthode de compression permet d'atteindre une fréquence de compression élevée. Elle permet de compresser une quantité de données d'environ 1/20 en conservant une qualité audio d'un certain niveau.

### ■ **Autres**

### **LFE (Low Frequency Effects) système à 0.1 voie**

Cette voie reproduit des signaux graves de basse fréquence et possède une plage de fréquences de 20 Hz à 120 Hz. Cette voie est ajoutée aux voies de toutes les bandes Dolby Digital ou DTS afin d'améliorer les effets sonores basse fréquence. Cette voie est appelée la voie 0.1 car elle se limite exclusivement aux signaux audio basse fréquence.

### **Synchro lèvres**

La sortie audio est parfois en retard par rapport à la sortie audio en raison de la complexité du traitement des signaux causée par l'augmentation de la capacité du signal vidéo. La synchro lèvres est une technique permettant de corriger automatiquement le décalage entre les sorties audio et vidéo.

## **Informations vidéo et HDMI**

### **Deep Color**

« Deep Color » est une technologie prise en charge par la norme HDMI. Deep Color accroît le nombre de couleurs disponibles dans les limites de l'espace colorimétrique RVB ou YCbCr. Les systèmes de traitement des couleurs conventionnels gèrent les couleurs en 8 bits. Deep Color offre un traitement des couleurs en 10, 12 ou 16 bits. Cette technologie permet aux TVHD et à d'autres types d'écran de passer de millions à des milliards de couleurs et d'éliminer l'apparition de bandes couleur sur l'écran pour des transitions de tons douces et des gradations subtiles entre les couleurs.

### **HDCP**

HDCP (« High-bandwidth Digital Content Protection » ou protection des contenus numériques haute définition) est un système anticopie protégeant les contenus numériques transitant par des connexions numériques haut débit (comme HDMI).

### **HDMI**

HDMI (High-Definition Multimedia Interface) est l'interface standard universelle de transmission des signaux audio/vidéo numériques. Cette interface permet de transmettre les signaux audio numériques et vidéo numériques à l'aide d'un unique câble, sans perte. Le format HDMI est compatible avec le système HDCP (High-bandwidth Digital Content Protection[\) et fournit une interface audio/vidéo sécurisée. Pour plus](http://www.hdmi.org/)  [d'informations sur HDMI, visitez le site Web HDMI à l'adresse suivante](http://www.hdmi.org/) : « http://www.hdmi.org/ ».

### **Signal vidéo composant**

Dans le cas d'un système utilisant les composantes vidéo, le signal vidéo est séparé en signal de luminance Y et les signaux de chrominance Pb et Pr. Les couleurs peuvent être reproduites plus fidèlement car chaque signal est indépendant.

### **Signal vidéo composite**

Avec le système de signaux audio composites, les signaux de couleur, luminosité et synchronisation sont combinés et transmis au moyen d'un unique câble.

### **x.v.Color**

« x.v.Color » est une technologie prise en charge par la norme HDMI. Il s'agit d'un espace colorimétrique plus complet que l'espace sRVB, et qui permet la visualisation de couleurs qui ne pouvaient être affichées par le passé. Tout en restant compatible avec la gamme de couleurs de la norme sRVB, « x.v.Color » agrandit l'espace colorimétrique et permet ainsi de produire des images plus vives et naturelles.

## **Informations réseau**

### **SSID**

SSID (Service Set Identifier) est un nom identifiant un point d'accès LAN sans fil déterminé.

### **Wi-Fi**

Wi-Fi (Wireless Fidelity) est une technologie qui permet à un appareil électronique d'échanger des données ou de se connecter à Internet sans fil, au moyen d'ondes radio. L'avantage du système Wi-Fi est qu'il élimine la nécessité (et la complexité) de connexions réseau câblées. Seuls les appareils satisfaisant aux tests de compatibilité Wi-Fi Alliance sont à même de porter la marque « Wi-Fi Certified ».

### **WPS**

WPS (Wi-Fi Protected Setup) est une norme de la Wi-Fi Alliance ; elle permet de créer facilement un réseau domestique sans fil.

## **Technologies Yamaha**

### **CINEMA DSP (Processeur de champ sonore numérique)**

Étant donné que Dolby Surround et DTS ont été conçus, à l'origine, pour les salles de cinéma, leurs effets sont mieux perçus dans une salle équipée de nombreuses enceintes et qui a été construite pour favoriser les effets sonores. Chez soi, la taille de la pièce, les matériaux des murs et le nombre d'enceintes diffèrent très largement et il est logique qu'il en soit de même au niveau des sons perçus. Se référant à une multitude de mesures, CINEMA DSP, la technologie DSP originale de Yamaha, vous offre une expérience audiovisuelle comparable à celle que vous connaîtriez dans une salle de cinéma, chez vous.

### **CINEMA DSP 3D**

Les données des champs sonores mesurés contiennent les informations relatives à la hauteur des images sonores. Le mode CINEMA DSP 3D permet de reproduire la hauteur exacte des images sonores pour créer des champs sonores 3D précis et intenses dans une pièce d'écoute.

### **CINEMA DSP HD<sup>3</sup>**

Les données des champs sonores mesurés contiennent les informations relatives à la hauteur des images sonores. La fonction CINEMA DSP HD<sup>3</sup> permet de reproduire la hauteur exacte des images sonores pour créer des champs sonores stéréoscopiques précis et intenses dans une pièce d'écoute.

### **Compressed Music Enhancer**

La fonction Compressed Music Enhancer compense les harmoniques tronquées des formats de compression de musique (comme le format MP3). Cette technologie permet donc d'améliorer les performances d'ensemble du système.

### **SILENT CINEMA**

Yamaha a mis au point, pour le casque, un champ sonore DSP naturel et réaliste. Les valeurs des paramètres ont été calculées précisément pour que chaque programme sonore soit restitué par le casque comme il l'est par les enceintes.

### **Virtual CINEMA DSP**

Virtual CINEMA DSP permet au système de reproduire virtuellement le champ sonore des enceintes d'ambiance avec les enceintes gauche et droite. Même si les enceintes d'ambiance ne sont pas raccordées, l'unité crée un champ sonore réaliste dans la pièce d'écoute.

### **Virtual CINEMA FRONT**

Virtual CINEMA FRONT permet au système de reproduire virtuellement le champ sonore des enceintes d'ambiance avec les enceintes d'ambiance placées à l'avant. Même si les enceintes d'ambiance sont placées à l'avant, l'unité crée un champ sonore réaliste dans la pièce d'écoute.

### **Virtual Presence Speaker (VPS)**

Virtual Presence Speaker permet au système de reproduire virtuellement la hauteur du champ sonore 3D sans enceintes de présence. Même en l'absence d'enceintes de présence, l'unité crée un champ sonore 3D réaliste dans la pièce d'écoute.

### **Virtual Surround Back Speaker (VSBS)**

Virtual Surround Back Speaker permet au système de reproduire virtuellement le champ sonore des enceintes d'ambiance arrière. Même en l'absence d'enceintes d'ambiance arrière, l'unité confère une impression de profondeur sonore dans le champ sonore arrière du mode CINEMA DSP.

## **Appareils et formats de fichiers compatibles**

## ■ **Appareils compatibles**

### ❑ *Bluetooth* **Dispositif** *Bluetooth*

- L'unité prend en charge les appareils *Bluetooth* compatibles A2DP ou AVRCP.
- Selon le modèle, il se peut qu'un appareil *Bluetooth* ne soit pas détecté par l'unité ou que certaines fonctions ne soient pas prises en charge.

### ❑ **Dispositifs USB**

- L'unité prend en charge les dispositifs de stockage de masse USB (comme par exemple les mémoires Flash ou lecteurs audio portables) utilisant le format FAT16 ou FAT32.
- Ne raccordez jamais d'appareils d'un format autre autre que stockage de masse USB (comme par exemple des chargeurs ou concentrateurs USB), des PC, lecteurs de cartes, disques dures externes, etc.
- Les dispositifs USB avec cryptage ne peuvent pas être utilisés.
- Certaines fonctions risquent de ne pas être compatibles, selon le modèle ou le fabricant du dispositif de stockage USB.

## ❑ **iPod**

### **Made for.**

iPhone 6 Plus, iPhone 6, iPhone 5s, iPhone 5c, iPhone 5, iPhone 4s, iPhone 4, iPhone 3GS, iPhone 3G

iPod touch (2nd, 3rd, 4th and 5th generation)

iPod nano (2e, 3e, 4e, 5e; 6e et 7e génération)

(à compter de juillet 2015)

• Il se pourrait qu'un iPod ne soit pas détecté par l'unité ou que certaines fonctions ne soient pas compatibles, selon le modèle ou la version du logiciel de l'iPod.

## ❑ **AirPlay**

AirPlay est compatible avec les iPhone, iPad et iPod touch tournant sous iOS 4.3.3 ou une version ultérieure, les Mac disposant du système OS X Mountain Lion ou d'une version plus récente, et les Mac/PC dotés de la version 10.2.2 d'iTunes ou d'une version ultérieure.

(à compter de juillet 2015)

## ■ **Formats de fichiers**

### ❑ **USB/PC (NAS)**

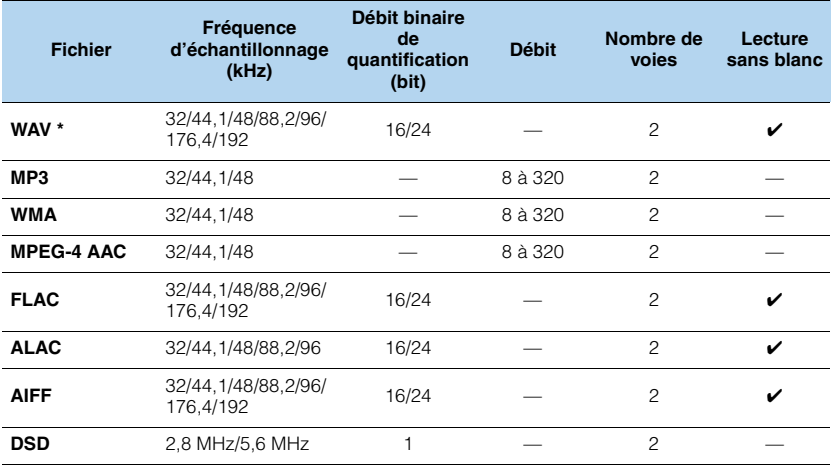

\* Format PCM linéaire uniquement

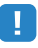

- Pour lire les fichiers FLAC sauvegardés sur un PC ou serveur de stockage réseau, vous devez installer le logiciel serveur qui prend en charge le partage des fichiers FLAC via DLNA sur votre PC ou utiliser un serveur de stockage réseau prenant en charge les fichiers FLAC.
- Le contenu DRM (Digital Rights Management) ne peut pas être lu.

## **Flux des signaux vidéo**

Les signaux vidéo transmis d'un appareil vidéo vers l'unité sont restitués sur le téléviseur, comme indiqué ci-dessous.

## ■ **Table de conversion vidéo**

学

• Vous pouvez sélectionner la résolution et le format d'image appliqués au traitement vidéo de sortie HDMI dans l'option « [Mode vidéo](#page-130-1) » (p.131) du menu « Réglage ».

• L'unité ne convertit pas les signaux vidéo de ligne 480 et de ligne 576 de façon interchangeable.

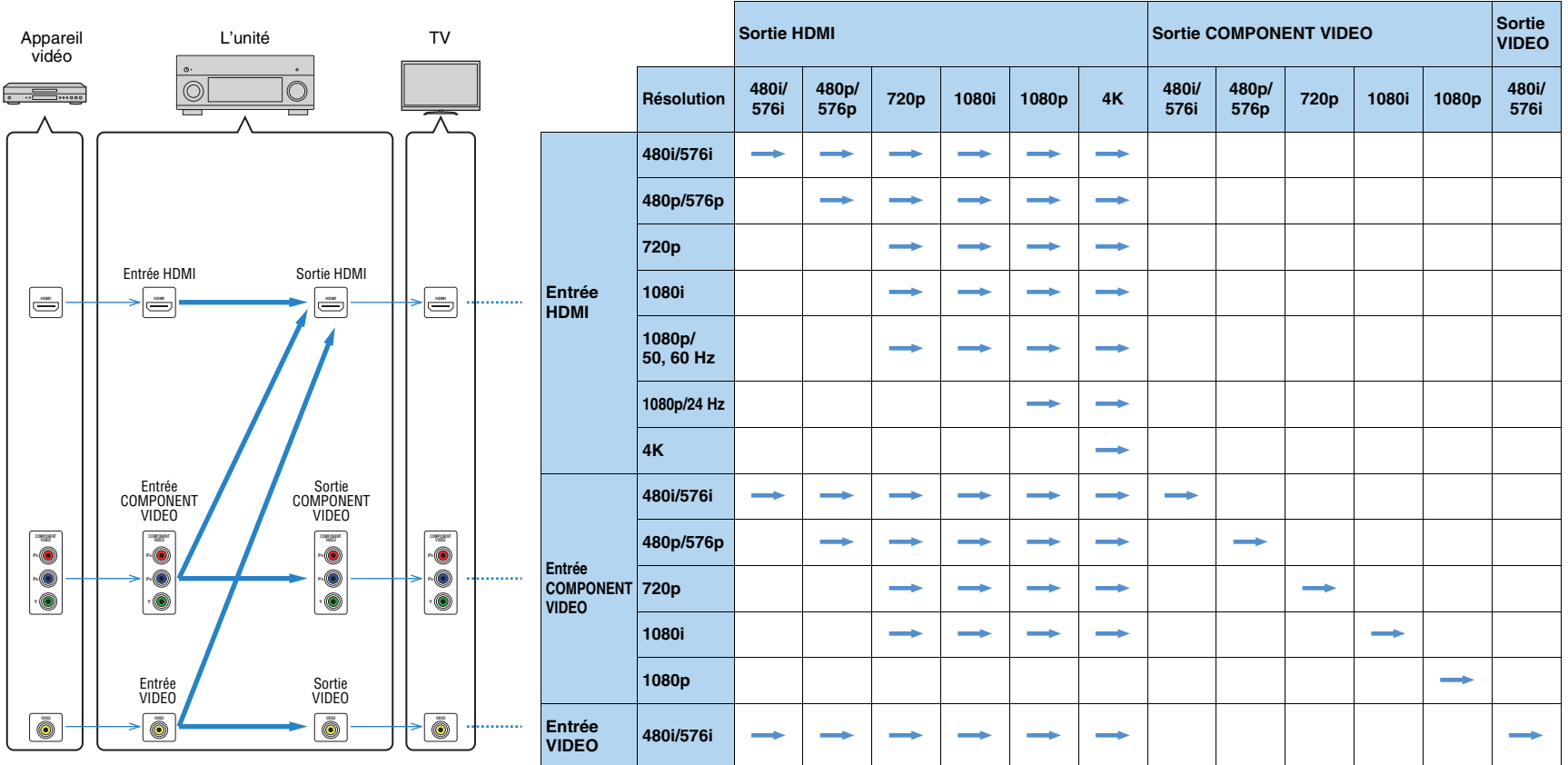

monible : Disponible

### ■ **Sortie audio**

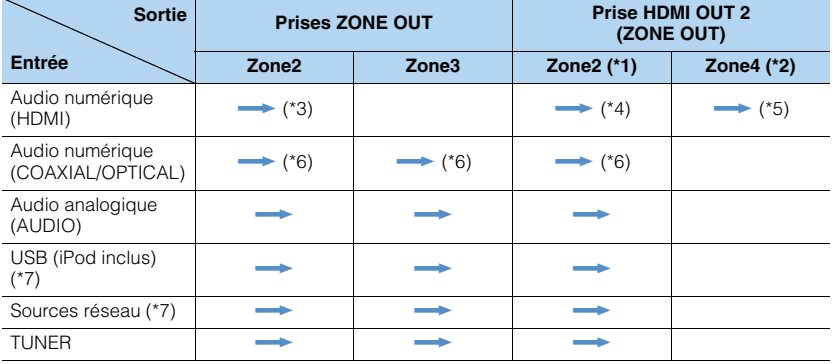

 $\rightarrow$ : Disponible

- \*1 Disponible quand l'option « [Attribution HDMI OUT2](#page-138-1) » (p.139) du menu « Réglage » est réglée sur « Zone2 » (Sortie Audio : Activé).
- \*2 Disponible quand l'option « [Attribution HDMI OUT2](#page-138-1) » (p.139) du menu « Réglage » est réglée sur « Zone4 »
- \*3 Disponible lorsque des signaux PCM à 2 voies sont reçus (sortie stéréo [réduits à des signaux à 2 voies] lorsque la source d'entrée sélectionnée dans la zone principale est sélectionnée) Disponible quand l'option « [Attribution HDMI OUT2](#page-138-1) » (p.139) du menu « Réglage » est réglée sur « Zone2 »
- \*4 Disponible lorsque des signaux PCM à 2 voies sont reçus (sortie stéréo [réduite à des signaux à 2 voies] quand la source d'entrée sélectionnée dans la zone principale est choisie)
- \*5 Transmission audio HDMI (sortie stéréo [réduite à des signaux à 2 voies] lorsque la source d'entrée sélectionnée dans la zone principale est sélectionnée)
- \*6 Disponible lorsque des signaux PCM à 2 voies sont reçus
- \*7 Pour restituer une source audio DSD en Zone2/Zone3, sélectionnez « Main Zone Sync » comme entrée Zone2/Zone3 avec le contrôle via Internet ([p.103](#page-102-0)) ou utilisez le mode fête ([p.101](#page-100-0))

### ■ **Sortie vidéo**

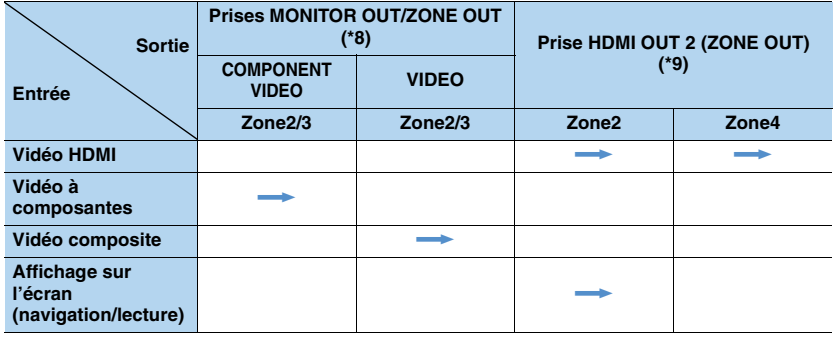

 $\longrightarrow$ : Disponible

\*8 Disponible lorsque « [Attribution sortie moniteur](#page-138-2) » (p.139) du menu « Réglage » est réglé sur « Zone2 » ou « Zone3 »

\*9 Disponible lorsque « [Attribution HDMI OUT2](#page-138-1) » (p.139) du menu « Réglage » est réglé sur « Zone2 » ou « Zone4 »

## **Informations sur le contrôle HDMI**

## <span id="page-176-0"></span>**Contrôle HDMI**

Le contrôle HDMI vous permet de faire fonctionner des appareils externes via HDMI. Si vous raccordez un téléviseur prenant en charge le contrôle HDMI à l'unité à l'aide d'un câble HDMI, vous pouvez contrôler l'unité (alimentation et volume par exemple) à l'aide de la télécommande du téléviseur. Vous pouvez également contrôler les appareils de lecture (tels que des lecteurs BD/DVD compatibles avec le contrôle HDMI) raccordés à l'unité à l'aide d'un câble HDMI.

Pour en savoir plus sur les connexions, reportez-vous aux sections « [Raccordement](#page-32-0)  [d'un téléviseur](#page-32-0) » (p.33) et « [Raccordement d'appareils vidéo \(tels que des lecteurs](#page-34-1)  [BD/DVD\)](#page-34-1) » (p.35).

### **Opérations accessibles à partir de la télécommande du téléviseur**

- Synchronisation en veille
- Commande du volume, y compris la mise en sourdine
- Basculement vers la source audio d'entrée à partir du téléviseur lorsque la source d'entrée de celui-ci est basculée sur son syntoniseur intégré
- Basculement vers la source vidéo/audio d'entrée à partir de l'appareil de lecture sélectionné
- Basculement entre les appareils de sortie audio (l'unité ou l'enceinte du téléviseur)

### **(Exemple)**

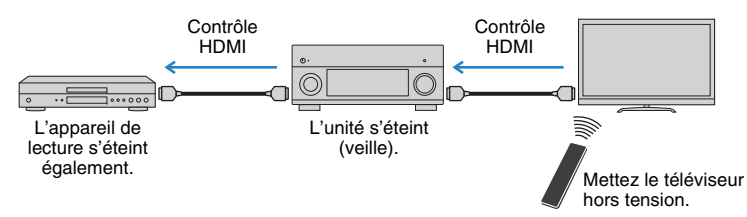

### **Opérations accessibles à partir de la télécommande de l'unité**

- Démarrage de la lecture sur l'appareil et mise sous tension du téléviseur avec sélection de scène ([p.67](#page-66-0))
- Changement de la source d'entrée du téléviseur afin d'afficher le menu à l'écran (lorsque vous appuyez sur « ON SCREEN »)
- Contrôle de l'appareil de lecture (opérations de lecture et de menu) sans enregistrer de code de télécommande ([p.151](#page-150-1))

### **(Exemple)**

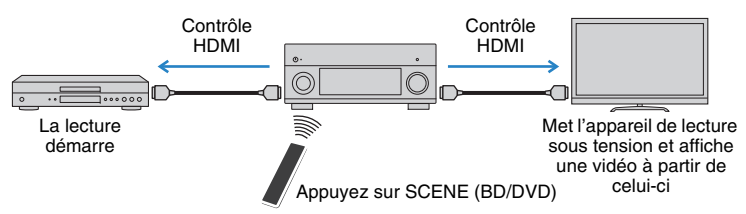

Pour utiliser le contrôle HDMI, vous devez procéder au réglage de la liaison du contrôle HDMI suivant après avoir raccordé le téléviseur et les appareils de lecture.

Pour plus de détails sur les réglages et le fonctionnement de votre téléviseur, reportez-vous au manuel d'utilisation de ce dernier.

Ţ

**1**

• Ce réglage est nécessaire chaque fois que vous ajoutez un nouvel appareil compatible avec le contrôle HDMI à votre système.

**Mettez sous tension l'unité, le téléviseur et les appareils de lecture.**

### **2Configurez les réglages de l'unité.**

 $\textcircled{\tiny{1}}$  Changez la source d'entrée du téléviseur afin d'afficher l'image à partir de l'unité. 2 Appuyez sur ON SCREEN.

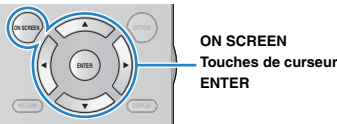

3) Utilisez les touches de curseur pour sélectionner « Réglage » et appuyez sur ENTER.

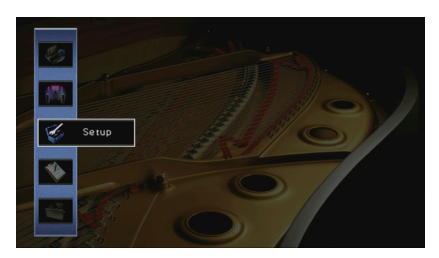

### $\circledA$  Utilisez les touches de curseur ( $\triangleleft$ / $\triangleright$ ) pour sélectionner « HDMI ».

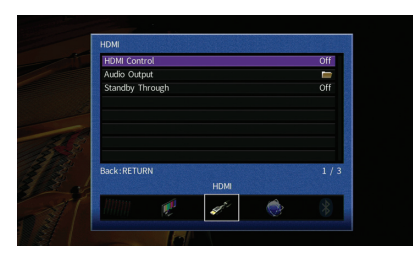

- $\circledS$  Utilisez les touches de curseur ( $\triangle/\heartsuit$ ) pour sélectionner « Contrôle HDMI » et appuyez sur ENTER.
- $6$  Utilisez les touches de curseur pour sélectionner « Activé ».
- g Appuyez sur ON SCREEN.
- **3 Activez le contrôle HDMI sur le téléviseur et les appareils de lecture (tels que des lecteurs BD/DVD compatibles avec le contrôle HDMI).**
- **4 Désactivez l'alimentation principale du téléviseur, puis mettez hors tension l'unité et les appareils de lecture.**
- **5 Mettez sous tension l'unité et les appareils de lecture, puis allumez le téléviseur.**
- **6 Changez la source d'entrée du téléviseur afin d'afficher l'image à partir de l'unité.**

#### **7Vérifiez les points suivants :**

Au niveau de l'unité : l'entrée à laquelle l'appareil de lecture est raccordé est sélectionnée. Si ce n'est pas le cas, sélectionnez la source d'entrée manuellement.

Au niveau du téléviseur : la vidéo de l'appareil de lecture s'affiche.

**8 Vérifiez que l'unité est correctement synchronisée avec le téléviseur en mettant ce dernier hors tension ou en réglant le volume du téléviseur à l'aide de sa télécommande.**

- Si le contrôle HDMI ne fonctionne pas correctement, débranchez le téléviseur à l'étape 3, puis rebranchez-le à l'étape 4. Cette opération pourrait résoudre le problème. Par ailleurs, le contrôle HDMI risque de ne pas fonctionner si le nombre d'appareils raccordés est supérieur à la limite. Dans ce cas, désactivez le contrôle HDMI sur les appareils non utilisés.
- Si l'unité n'est pas synchronisée avec les opérations d'alimentation du téléviseur, vérifiez la priorité du réglage de sortie audio pour le téléviseur.
- Nous vous conseillons d'utiliser un téléviseur et des appareils de lecture du même fabricant afin que le contrôle HDMI fonctionne de façon optimale.
- Nous ne garantissons pas le fonctionnement de tous les appareils compatibles avec le contrôle HDMI.

## **Audio Return Channel (ARC)**

ARC permet de transférer le signal audio du téléviseur à l'unité via le câble HDMI utilisé pour transmettre les signaux vidéo au téléviseur.

Vérifiez le point suivant après les réglages Contrôle HDMI.

#### **1Sélectionnez un programme TV avec la télécommande du téléviseur.**

**2 Vérifiez que la source d'entrée de l'unité bascule automatiquement sur « AUDIO 1 » et que les signaux audio du téléviseur sont restitués par l'unité.**

Si le signal audio du téléviseur est inaudible, vérifiez le point suivant :

- L'option « ARC [» \(p.133\)](#page-132-2) du menu « Réglage » est réglée sur « Activé ».
- Le câble HDMI est raccordé à la prise HDMI compatible ARC (prise HDMI repérée par l'indication « ARC ») du téléviseur.

Selon le téléviseur, il se pourrait que certaines prises HDMI ne soient pas compatibles ARC. Pour plus d'informations, reportez-vous au mode d'emploi du téléviseur.

## Ţ

- Si le son est interrompu lors de l'utilisation de la fonction ARC, réglez l'option « ARC [» \(p.133\)](#page-132-2) du menu « Réglage » sur « Désactivé » et utilisez un câble audio (optique numérique ou RCA (Cinch) stéréo) pour transmettre des signaux audio TV sur l'unité ([p.33](#page-32-1)).
- Pour utiliser la fonction ARC, raccordez un téléviseur prenant cette fonction en charge avec un câble HDMI.

器

• L'option « AUDIO 1 » est définie en usine comme entrée audio du téléviseur. Si vous avez raccordé un appareil externe aux prises AUDIO 1, utilisez « [Entrée audio TV](#page-132-1) » (p.133) dans le menu « Réglage » pour modifier l'attribution de l'entrée audio du téléviseur. Pour utiliser la fonction SCENE [\(p.68\)](#page-67-0), vous devez également modifier l'attribution d'entrée pour SCENE (TV).

## <span id="page-178-0"></span>**Compatibilité du signal HDMI**

### **Signaux audio**

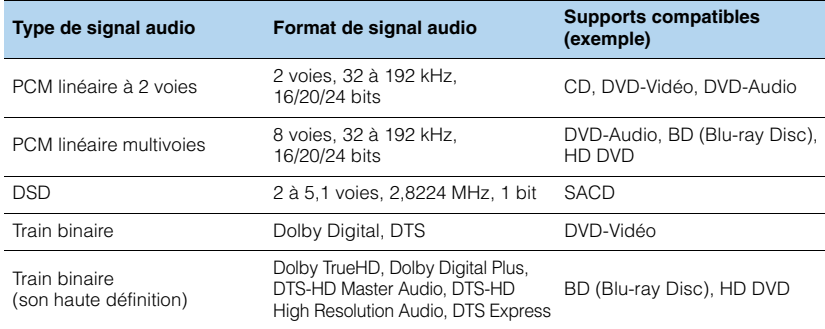

### **Signaux vidéo**

L'unité est compatible avec les signaux vidéo ayant les résolutions suivantes :

• VGA • 720p/60 Hz, 50 Hz • 480i/60 Hz • 1080i/60 Hz, 50 Hz • 576i/50 Hz • 1080p/60 Hz, 50 Hz, 30 Hz, 25 Hz, 24 Hz • 480p/60 Hz 480p/60 Hz • 4K/60 Hz, 50Hz, 30 Hz, 25 Hz, 24 Hz • 576p/50 Hz

## $\overline{\mathbf{1}}$

- Lors de la lecture de DVD-Audio protégés contre la copie par le système CPPM, les signaux vidéo et audio peuvent ne pas être restitués selon le type du lecteur.
- L'unité n'est pas compatible avec des appareils HDMI ou DVI qui ne prennent pas en charge le système HDCP. Pour plus d'informations, reportez-vous au mode d'emploi de chaque appareil.
- Pour décoder les signaux audio à train binaire sur l'unité, réglez correctement l'appareil source de sorte qu'il transmette directement les signaux audio à train binaire (sans les décoder). Pour plus d'informations, reportez-vous au mode d'emploi de l'appareil de lecture.

## **Diagramme de référence (face arrière)**

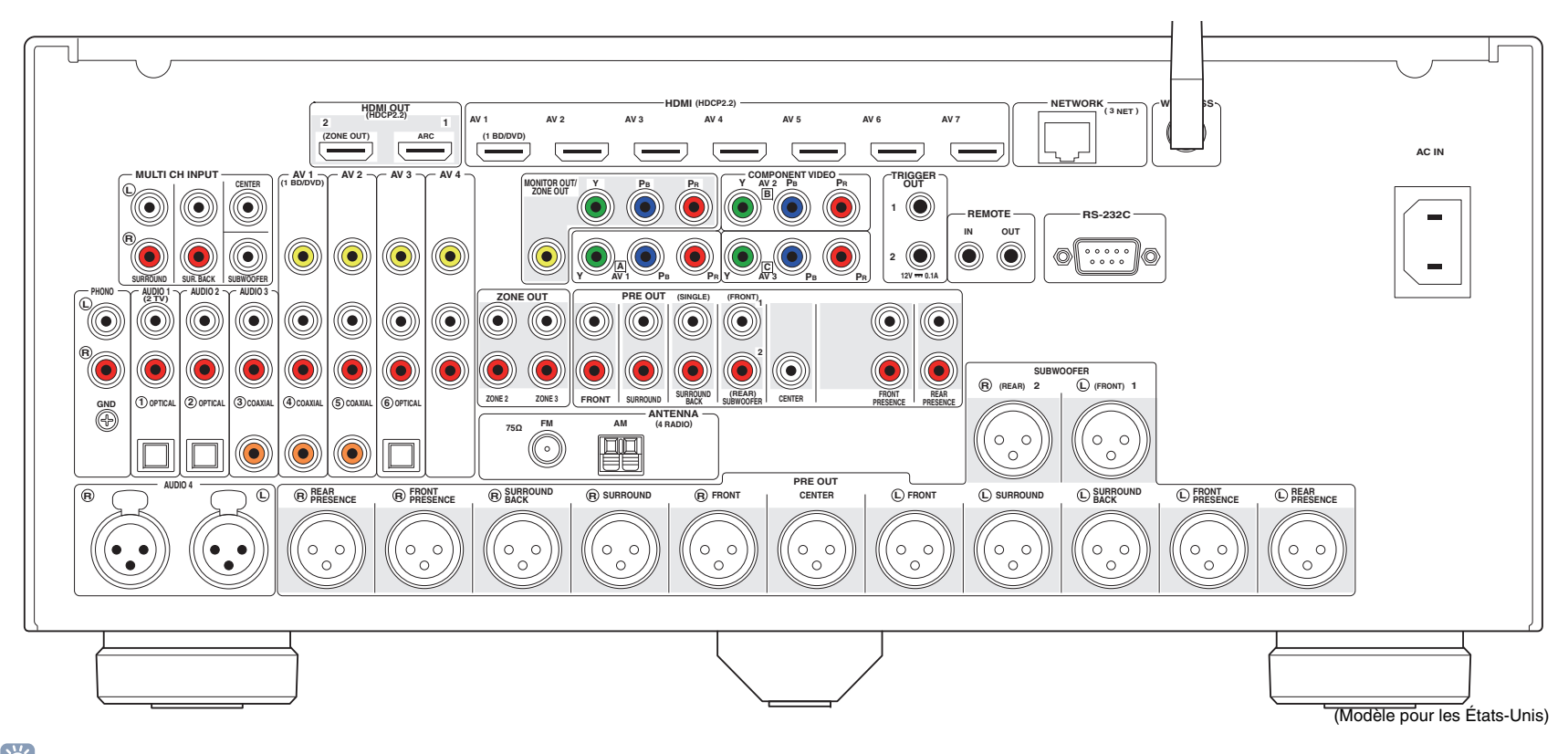

## 53

• La zone autour des prises de sortie audio/vidéo est blanche sur le produit réel afin d'éviter les mauvais raccordements.
## **Marques commerciales**

# **TT DOLBY ATMOS**

Fabriqué sous licence de Dolby Laboratories. Dolby, Dolby Atmos, Dolby Surround, Pro Logic, Surround EX et le symbole du double D sont des marques commerciales de Dolby Laboratories.

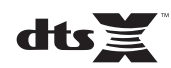

Pour des informations sur les brevets DTS, surfez sur http://patents.dts.com. Fabriqué sous licence de DTS, Inc. DTS, le symbole, la combinaison de DTS et du symbole, DTS:X ainsi que le logo DTS:X sont des marques déposées ou des marques commerciales de DTS, Inc. © DTS, Inc. aux États-Unis et/ou dans d'autres pays. © DTS, Inc. Tous droits réservés.

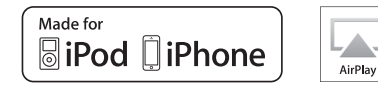

« Made for iPod » et « Made for iPhone » indiquent qu'un accessoire électronique est spécialement conçu pour être connecté respectivement à un iPod ou un iPhone, et est certifié conforme aux normes de performance Apple par son développeur.

Apple n'est pas responsable du bon fonctionnement de cet appareil ou de sa conformité aux normes de sécurité et à la réglementation en vigueur.

Notez que l'utilisation de cet accessoire avec un iPod ou un iPhone peut avoir un effet néfaste sur ses fonctions de liaison sans fil.

iTunes, AirPlay, iPhone, iPod, iPod nano, iPod touch et Safari sont des marques commerciales de Apple Inc., déposées aux États-Unis et dans d'autres pays.

App Store est une marque commerciale de Apple Inc.

# <sup>8</sup>Bluetooth<sup>®</sup>

L'appellation et les logos Bluetooth<sup>®</sup> sont des marques déposées et la propriété de Bluetooth SIG, Inc. Toute utilisation de ces marques et logos par Yamaha Corporation fait l'objet d'un accord de licence.

#### *Bluetooth* **protocol stack (Blue SDK)**

Copyright 1999-2014 OpenSynergy GmbH Tous droits réservés. Tous droits non publiés réservés.

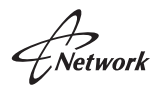

Ce récepteur prend en charge les connexions réseau.

## Həm

HDMI, le logo HDMI et High-Definition Multimedia Interface sont des marques ou des marques déposées de HDMI Licensing LLC aux États-Unis et dans d'autres pays.

#### **x.v.Color™**

« x.v.Color » est une marque commerciale de Sony Corporation.

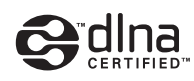

DLNA™ et DLNA CERTIFIED™ sont des marques commerciales ou des marques déposées de Digital Living Network Alliance. Tous droits réservés. Toute utilisation non autorisée est strictement interdite.

#### **Windows™**

Windows est une marque déposée de Microsoft Corporation aux États-Unis et dans d'autres pays.

Internet Explorer, Windows Media Audio et Windows Media Player sont des marques déposées ou des marques commerciales de Microsoft Corporation aux États-Unis et/ou dans d'autres pays.

#### **Android™ Google Play™**

Android et Google Play sont des marques commerciales de Google Inc.

Blu-ray est une marque commerciale de Blu-ray Disc Association.

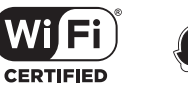

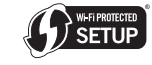

Le logo Wi-Fi CERTIFIED™ est une marque de certification de la Wi-Fi Alliance®

L'identifiant Wi-Fi Protected Setup™ est une marque de certification de la Wi-Fi Alliance®.

SILENT<sup>"</sup><br>CINEMA

« SILENT CINEMA » est une marque commerciale de Yamaha.

#### **Polices Noto de Google**

Copyright © 2012 Google Inc. Tous droits réservés. Distribué sous licence Apache, Version 2.0 (la « Licence »); ce fichier ne peut être utilisé que conformément à la Licence. Une copie de cette Licence est disponible en ligne sur http://www.apache.org/licenses/LICENSE-2.0

A moins qu'une loi applicable ou un accord écrit ne l'exige, le logiciel distribué sous cette Licence est fourni « TEL QUEL », SANS GARANTIE NI CONDITION D'AUCUNE SORTE, expresse ou implicite.

Voyez la Licence pour les permissions et restrictions spécifiques liées au choix de la langue et prévues par la Licence.

#### **Explications relatives à la licence GPL**

Certaines sections de ce produit font appel à un logiciel dit « libre GPL/LGPL ». Vous disposez uniquement d'un droit d'obtention, de copie, de modification et de redistribution de ce code libre. Pour des informations sur le logiciel libre GPL/LGPL et son obtention, ainsi que sur la licence GPL/LGPL, surfez sur le site Internet de Yamaha Corporation

(http://download.yamaha.com/sourcecodes/musiccast/).

## **Caractéristiques techniques**

#### **Prises d'entrée**

• Audio analogique

Audio (asymétrique) x 9 (AV 1–4, AUDIO 1–3, PHONO, V-AUX) Audio (symétrique) x 1 (AUDIO 4) (1:GHD, 2:HOT, 3:COLD) MULTI CH INPUT x 1 (8 voies) (FRONT L/R\*, CENTER, SURROUND L/R, SURROUND BACK L/R, SUBWOOFER) \* échange vers AUDIO 3

- Audio numérique (Fréquences prises en charge : 32 kHz à 96 kHz) Optique x 3 (AV 3, AUDIO 1–2) Coaxial x 3 (AV 1–2, AUDIO 3)
- VidéoComposite x 5 (AV 1–4, V-AUX) Composante x 3 (AV 1–3)
- Entrée HDMIHDMI x 8 (AV 1–7, V-AUX)
- AutresUSB x 1 (USB2.0) NETWORK x 1 (100Base-TX/10Base-T)

#### **Prises de sortie**

- Audio analogique
- Sortie Pre (asymétrique) x 11 (FRONT L/R, CENTER, SURROUND L/R, SURROUND BACK L/R, F.PRESENCE L/R, R.PRESENCE L/R)
- Sortie Pre (symétrique) x 11 (FRONT L/R, CENTER, SURROUND L/R, SURROUND BACK L/R, F. PRESENCE L/R, R.PRESENCE L/R) (1:TERRE, 2 : POSITIF, 3 : NÉGATIF)
- Sortie de subwoofer (asymétrique) x 2 (SUBWOOFER 1–2, Stéréo/Avant et arrière/Monox2)
- Sortie de subwoofer (symétrique) x 2 (SUBWOOFER 1–2, Stéréo/Avant et arrière/Monox2)
- ZONE OUT x 2 (ZONE2/ZONE3)
- Casque x 1

#### • Vidéo

- MONITOR OUT/ZONE OUT
- Composite x 1
- Composante x 1
- Sortie HDMI
- HDMI OUT x 2 (HDMI OUT 1–2)
- \* échange vers ZONE OUT (ZONE2/ZONE4)

#### **Autres prises**

- YPAO MIC x 1
- REMOTE IN x 1
- REMOTE OUT x 1
- TRIGGER OUT x 2
- RS-232C x 1

#### **HDMI**

- Caractéristiques HDMI : Deep Color, « x.v.Color, », Auto Lip Sync, ARC (Audio Return Channel), 3D, 4K Ultra HD
- Format vidéo (Mode répétition)
- VGA
- 480i/60 Hz
- 576i/50 Hz
- 480p/60 Hz
- 576p/50 Hz
- 720p/60 Hz, 50 Hz
- 1080i/60 Hz, 50 Hz
- 1080p/60 Hz, 50 Hz, 30 Hz, 25 Hz, 24 Hz
- 4K/60 Hz, 50Hz, 30 Hz, 25 Hz, 24 Hz

#### • Format audio

- Dolby Atmos
- Dolby TrueHD
- Dolby Digital Plus
- Dolby Digital
- DTS-HD Master Audio
- DTS-HD High Resolution Audio
- DTS Express
- DTS
- DSD 2 à 6 voies
- PCM 2 à 8 voies (192 kHz/24 bits max.)
- Protection de contenu : compatible HDCP HDMI [AV 1–7] : compatible HDCP 2.2)
- Fonction de liaison : compatible avec CEC

#### **TUNER**

• Syntoniseur analogique [Modèles pour le Royaume-Uni et l'Europe] FM/AM avec Radio Data System x 1 (TUNER) [Autres modèles] FM/AM x 1 (TUNER)

#### **USB**

- Compatible iPod, mémoire USB de stockage de masse
- Capacité d'alimentation électrique : 1 A

#### *Bluetooth*

- Fonction de récepteur Dispositif source vers AVR (par ex. Smartphone/tablette)
- Capacité de gérer la lecture/l'arrêt depuis l'appareil récepteur
- Bluetooth Version ........................................................2.1+EDR
- Profils pris en charge ..........................................A2DP, AVRCP
- Codec pris en charge...............................................SBC, AAC
- Sortie sans fil.......................................... Bluetooth de classe 2
- Distance maximum de communication............................. 10 m

#### **Réseau**

- Fonction PC Client
- Compatible avec DLNA ver. 1.5
- Compatible avec AirPlay
- Radio Internet
- Fonction WiFi
- Fonctionnalité WPS via code PIN et via pression d'une touche
- Capacité de partage avec des dispositifs iOS via connexion sans fil et connexion USB
- Capacité de connexion directe avec un appareil mobile
- Méthodes de sécurité disponibles : WEP, WPA2-PSK (AES), Mode Mixé
- Bande de fréquence radio : 2,4 GHz
- Format de réseau sans fil : IEEE 802.11 b/g/n

#### **Formats de décodage compatibles**

- Format de décodage
- Dolby Atmos
- Dolby TrueHD, Dolby Digital Plus
- Dolby Digital, Dolby Digital EX
- DTS-HD Master Audio, DTS-HD High Resolution Audio, DTS Express
- DTS 96/24, DTS-ES Matrix 6.1, DTS-ES Discrete 6.1
- DTS Digital Surround
- Format de décodage postérieur
- Dolby Pro Logic
- Dolby Pro Logic II Music, Dolby Pro Logic II Movie, Dolby Pro Logic II Game
- Dolby Pro Logic IIx Music, Dolby Pro Logic IIx Movie, Dolby Pro Logic IIx Game
- Dolby Surround
- DTS Neo:6 Music, DTS Neo:6 Cinema

#### **Section audio**

• Niveau de sortie/Impédance de sortie nominal (Sortie PRE OUT asymétrique RCA)

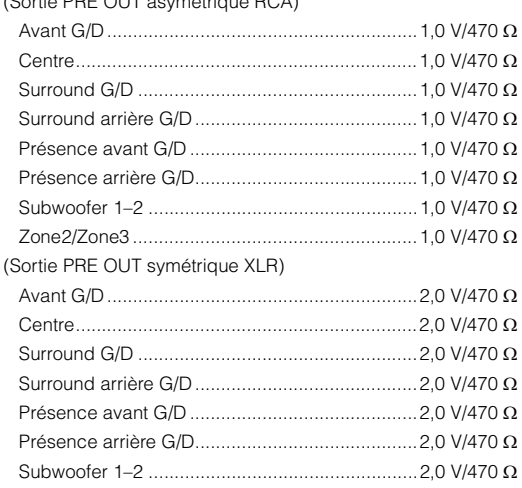

- Niveau d'entrée maximum (0,06 % THD)
- (Sortie PRE OUT asymétrique RCA)

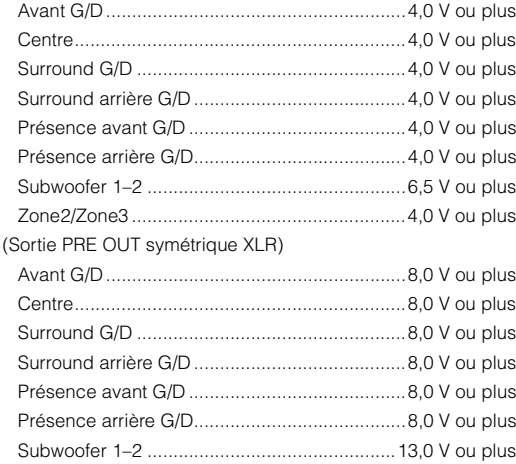

• Sensibilité et impédance d'entrée PHONO ………………………………………………………… 3,5 mV/47 kΩ RCA asymétrique (Audio 2 etc.) .......................... 200 mV/47 kΩ XLR symétrique (AUDIO 4) Atténuateur désactivé $\ldots\ldots\ldots\ldots\ldots\ldots\ldots\ldots\ldots\ldots\ldots\ldots$ 200 mV/100 k $\Omega$ Atténuateur activé............................................ 400 mV/100 k • Impédance du casque..........................................16 ou plus • Signal d'entrée maximum PHONO .............................................................. 60 mV ou plus RCA asymétrique (Audio 2 etc.) .......................... 2,4 V ou plus XLR symétrique (AUDIO 4) Atténuateur désactivé.......................................... 2,4 V ou plus Atténuateur activé................................................ 4,8 V ou plus • Réponse en fréquence (Pure Direct) AUDIO 2 etc. (10 Hz à 100 kHz).................................+0/-3 dB • Déviation d'égalisation RIAA PHONO (20 Hz à 20 kHz) .......................................... 0±0,5 dB • Distorsion harmonique totale (Pure Direct, 1 V) PHONO vers sortie Pre (RCA asymétrique) (1 kHz) ...................................................................... 0,008% ou moins AUDIO 2 vers sortie Pre (RCA asymétrique) (20 Hz à 20 kHz) ...................................................................... 0,008% ou moins • Rapport signal/bruit (Réseau IHF-A) (Pure Direct, Entrée 1 kΩ ouverte) PHONO vers sortie Pre (XLR symétrique/RCA asymétrique) ............................................................................95 dB ou plus AUDIO 2, etc. vers sortie Pre (XLR symétrique/RCA asymétrique) ................................................................................112 dB ou plus • Bruit résiduel (Réseau IHF-A) Sortie Pre (RCA asymétrique)......................... 2,5 µV ou moins Sortie Pre (XLR symétrique)............................ 5,0 µV ou moins • Séparation entre les voies PHONO (Entrée 1 kΩ ouverte, 1kHz/10 kHz) ................................................................. 86 dB/68 dB ou plus AUDIO 2, etc. (Entrée 1 k ouverte, 1 kHz/10 kHz)

................................................................. 86 dB/68 dB ou plus

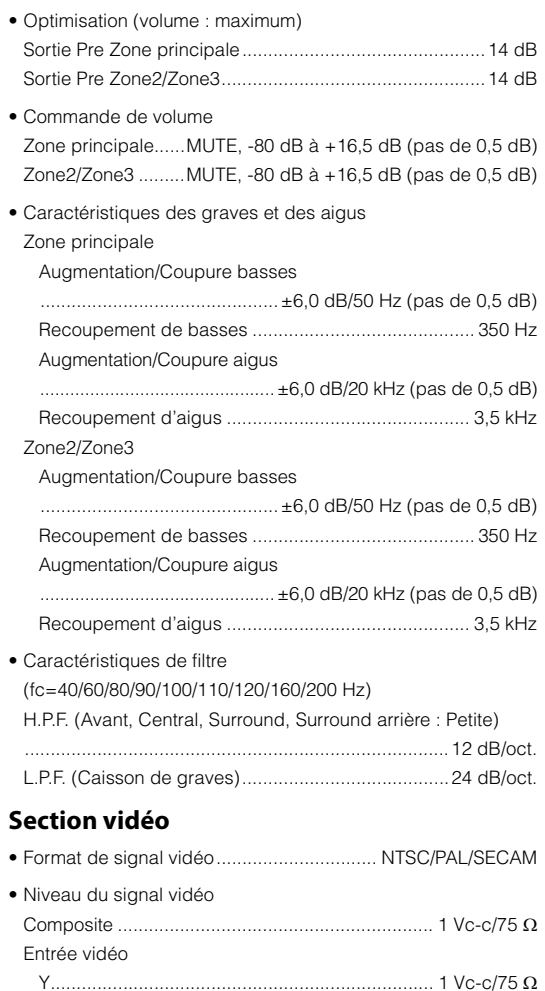

- Pb/Pr................................................................0,7 Vp-p/75
- Niveau d'entrée vidéo maximum (conversion vidéo désactivée) ........................................................................................ 1,5 Vp-p
- Rapport signal/bruit (conversion vidéo désactivée)

............................................................................ 60 dB ou plus

• Réponse en fréquence sortie moniteur (conversion vidéo désactivée) Composantes (MONITOR OUT/ZONE OUT) ............................................................ 5 Hz à 100 MHz, ±3 dB

#### **Section FM**

#### • Gamme de syntonisation

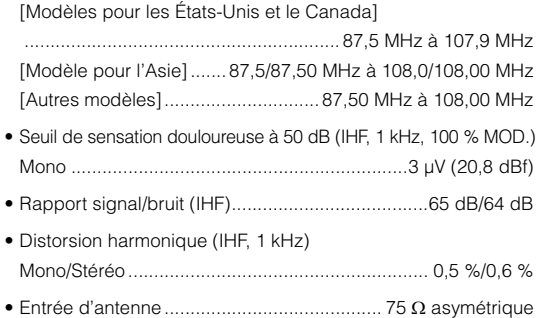

#### **Section AM**

• Gamme de syntonisation [Modèles pour les États-Unis et le Canada]

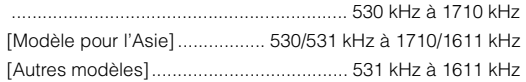

## **Généralités**

• Alimentation

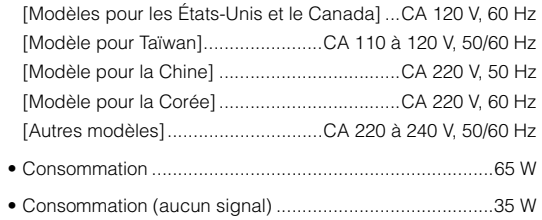

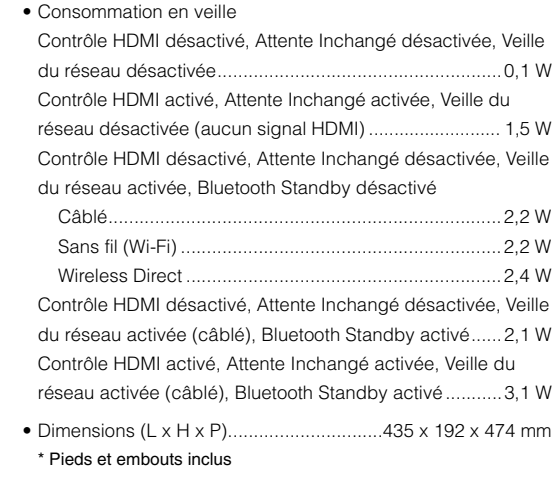

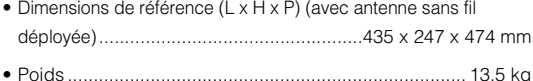

\*Les spécifications peuvent être modifiées sans avis préalable.

## **Index**

#### **Symboles**

Point d'exclamation (!) [145](#page-144-0), [159](#page-158-0) Icône de verrouillage (da) [142](#page-141-0)

#### **Valeurs numériques**

11ch Stereo [72](#page-71-0) 2ch Stereo [72](#page-71-1) 4K Ultra HD [179](#page-178-0)

## **A**

Adaptive DRC [108](#page-107-0) ADVANCED SETUP [145](#page-144-1) Afficheur de la face avant, informations [106](#page-105-0) AirPlay [94](#page-93-0) Aléatoire [83](#page-82-0), [86](#page-85-0), [90](#page-89-0) Amplificateur de puissance [30](#page-29-0) ARC (Audio Return Channel) [33](#page-32-0), [178](#page-177-0) Attente Inchangé [134](#page-133-0) Attribution HDMI OUT2 [139](#page-138-0) Attribution prise d'entrée [140](#page-139-0) Audio Decoder (afficheur de la face avant, informations) [106](#page-105-1)

## **B**

Bluetooth [79](#page-78-0) Bluetooth Standby [137](#page-136-0)

## **C**

Capteur de la télécommande [18](#page-17-0) Casque [72](#page-71-2) CINEMA DSP [9](#page-8-0), [70](#page-69-0) CINEMA DSP 3D Mode [130](#page-129-0) Commande des appareils externes (télécommande) [149](#page-148-0) Compatibilité du signal HDMI [179](#page-178-1) Compressed Music Enhancer [74](#page-73-0) Configuration de base des enceintes [22](#page-21-0) Connexion asymétrique [31](#page-30-0), [32](#page-31-0) Connexion réseau [134](#page-133-1)

Connexion symétrique [30](#page-29-1), [31](#page-30-1) Contrôle via Internet [103](#page-102-0)

## **D**

Décodage direct [73](#page-72-0) Decoder Off (afficheur de la face avant, informations) [106](#page-105-2) Décodeur d'ambiance [73](#page-72-1) Dialogue [109](#page-108-0), [144](#page-143-0) DLNA [87](#page-86-0) DMC [113](#page-112-0) Dolby Atmos [22](#page-21-1), [44](#page-43-0), [69](#page-68-0), [130](#page-129-1) DSP Program (afficheur de la face avant, informations) [106](#page-105-3)

## **E**

ECO [142](#page-141-1) Égal. param. [127](#page-126-0) Émissions radio AM [75](#page-74-0) Émissions radio FM [75](#page-74-0) Émissions radio Internet [91](#page-90-0)Erreur (signalement sur l'afficheur de la face avant) [169](#page-168-0) Extra graves [109](#page-108-1)

## **F**

Favoris [93](#page-92-0)Filtre adresse MAC [136](#page-135-0) Fonction de déclencheur [41](#page-40-0), [141](#page-140-0) Fonction SCENE [67](#page-66-0) Fond d'écran [141](#page-140-1)

#### **H**

HDCP [38](#page-37-0), [164](#page-163-0), [165](#page-164-0)

#### **I**

ID de télécommande [146](#page-145-0) Informations réseau [144](#page-143-1) Informations sur le signal [144](#page-143-2) iPod, lecture de contenu [80](#page-79-0)

iPod, lecture de contenu (AirPlay) [94](#page-93-0)

#### **L**

Lecture dans plusieurs pièces [96](#page-95-0) Lecture du contenu du dispositif de stockage USB [84](#page-83-0) Lipsync [128](#page-127-0) Luminosité (affichage avant) [140](#page-139-1)

#### **M**

Menu Option [107](#page-106-0) Menu Réglage [120](#page-119-0) Message court [140](#page-139-2) Minuterie [19](#page-18-0), [101](#page-100-0) Mise à jour du microprogramme [148](#page-147-0), [159](#page-158-1) Mise en sourdine [66](#page-65-0), [101](#page-100-1) Mode fête [101](#page-100-2) Mode Haute résolution [110](#page-109-0)

#### **N**

NAS, lecture de contenu [87](#page-86-1) Nom du réseau [136](#page-135-1)

#### **P**

Platine [37](#page-36-0) Préréglage auto (Émissions radio FM) [78](#page-77-0) Prises XLR [29](#page-28-0) Programme sonore [70](#page-69-1), [71](#page-70-0) Protect. mém. [142](#page-141-2)Pure Direct [74](#page-73-1)

#### **R**

Raccourci (enregistrement de contenus favoris) [102](#page-101-0) Réglage de la fréquence de cou[p](#page-44-0)ure (caisson de graves) 45 Réglage du pas de fréquence [75](#page-74-1), [147](#page-146-0) Réglage entrée (In.Trim) [111](#page-110-0) Réglage subwoofer [109](#page-108-2) Réglages tonalité [108](#page-107-1) Renommer [113](#page-112-1), [116](#page-115-0), [137](#page-136-1) Répéter [83](#page-82-0), [86](#page-85-0), [90](#page-89-0)

Restauration des réglages par défaut [148](#page-147-1)

#### **S**

Sans fil (Wi-Fi) [58](#page-57-0), [134](#page-133-2) Sauvegarde/récupération des réglages [148](#page-147-2) Sélection de la langue des menus [43](#page-42-0) Sélection de stations préréglées (radio FM/AM) [76](#page-75-0) Sélection du format de signal HDMI 4K [147](#page-146-1) Signal test [128](#page-127-1) Sortie HDMI, sélection [66](#page-65-1) Syntonisation Radio Data System [77](#page-76-0) Système à 11.2 voies [22](#page-21-2) Système à 2.1 voies [26](#page-25-0) Système à 7.1 voies [23](#page-22-0) Système à 9.2 voies [22](#page-21-3)

## **V**

Veille Automatique [142](#page-141-3) Veille du réseau [135](#page-134-0) Virtual CINEMA FRONT [25](#page-24-0), [72](#page-71-3) Virtual Presence Speaker (VPS) [23](#page-22-1), [130](#page-129-2) Virtual Surround Back Speaker (VSBS) [22](#page-21-4), [130](#page-129-3) Volume initial [129](#page-128-0), [138](#page-137-0) Volume maximum [129](#page-128-1), [138](#page-137-1) Volume YPAO [108](#page-107-2)

## **W**

Wireless Direct [64](#page-63-0), [134](#page-133-3) WPS [60](#page-59-0), [172](#page-171-0)

## **Y**

YPAO (Yamaha Parametric room Acoustic Optimizer) [45](#page-44-1)

#### **Z**

Zone [96](#page-95-0), [137](#page-136-2)

# **& YAMAHA**

YAMAHA CORPORATION

© 2015 Yamaha Corporation YH133A0/FR